# ชุดการเรียน การสร้างสื่อเพื่อน้ำเสนอ ด้วย Proshow Gold

ProShow Gold

**RAGE LIBRARY** 

สถาบันพัฒนาการศึกษานอกระบบและการศึกษาตามอัธยาศัยภาคเหนือ ้สำนักงานส่งเสริมการศึกษานอกระบบและการศึกษาตามอัธยาศัย ้สำนักงานปลัดกระทรวงศึกษาธิการ กระทรวงศึกษาธิการ

### **คํานํา**

 <sup>1</sup>ชุดการเรียนการสรางสื่อเพื่อการนําเสนอดวย ProShow Gold จัดทําขึ้น เพื่อใหโอกาสและทางเลือก ทางการศึกษา สําหรับเยาวชนและประชาชนผูสนใจทั่วไป สามารถใชศึกษาและผลิตสื่อสนับสนุนการเรียน การสอน การบริหาร และเปนสื่อนําเสนองานไดหลายรูปแบบ สาระ สําคัญในชุดการเรียน ประกอบดวย ื่องค์ประกอบของสื่อเพื่อการนำเสนอ การวางโครงเรื่อง หลักการเขียนบท เพื่อการนำเสนอ ความรู้พื้นฐานของ โปรแกรมและการติดตั้ง สภาพแวดลอมของโปรแกรม ProShow Gold และการสรางสื่อเพื่อการนําเสนอดวย ProShow Gold อันจะเป็นประโยชน์อย่างยิ่งสำหรับผู้ที่สนใจนำไปใช้งานในการผลิตสื่อด้านเทคโนโลยี

 <sup>2</sup>ในการจัดทําชุดการเรียนในเลมนี้ไดรับความรวมมือจากผูรู ผูเชี่ยวชาญและบุคลากรที่เกี่ยวของทุกทาน ดังรายนามที่กลาวไวในทายเลม ในการใหความรูและแลกเปลี่ยนประสบการณ ตลอดจนใหขอเสนอแนะ ้อันจะส่งผลที่เป็นประโยชน์ต่อผู้เรียนและประชาชนที่สนใจทั่วไป สถาบัน กศน.ภาคเหนือ ขอขอบคุณทุกท่าน เปนอยางสูงไว ณ ที่นี้

(นายประเสริฐ หอมดี) <sup>4</sup>ผูอํานวยการสถาบันพัฒนาการศึกษานอกระบบ 5และการศึกษาตามอัธยาศัยภาคเหนือ

**ชุดการเรียน หลักสูตรการสรางสื่อเพื่อการนําเสนอ ดวย ProShow Gold**

> **สถาบันพัฒนาการศึกษานอกระบบและการศึกษาตามอัธยาศัยภาคเหนือ สํานักงานสงเสริมการศึกษานอกระบบและการศึกษาตามอัธยาศัย สํานักงานปลัดกระทรวงศึกษาธิการ กระทรวงศึกษาธิการ**

# **สารบัญ**

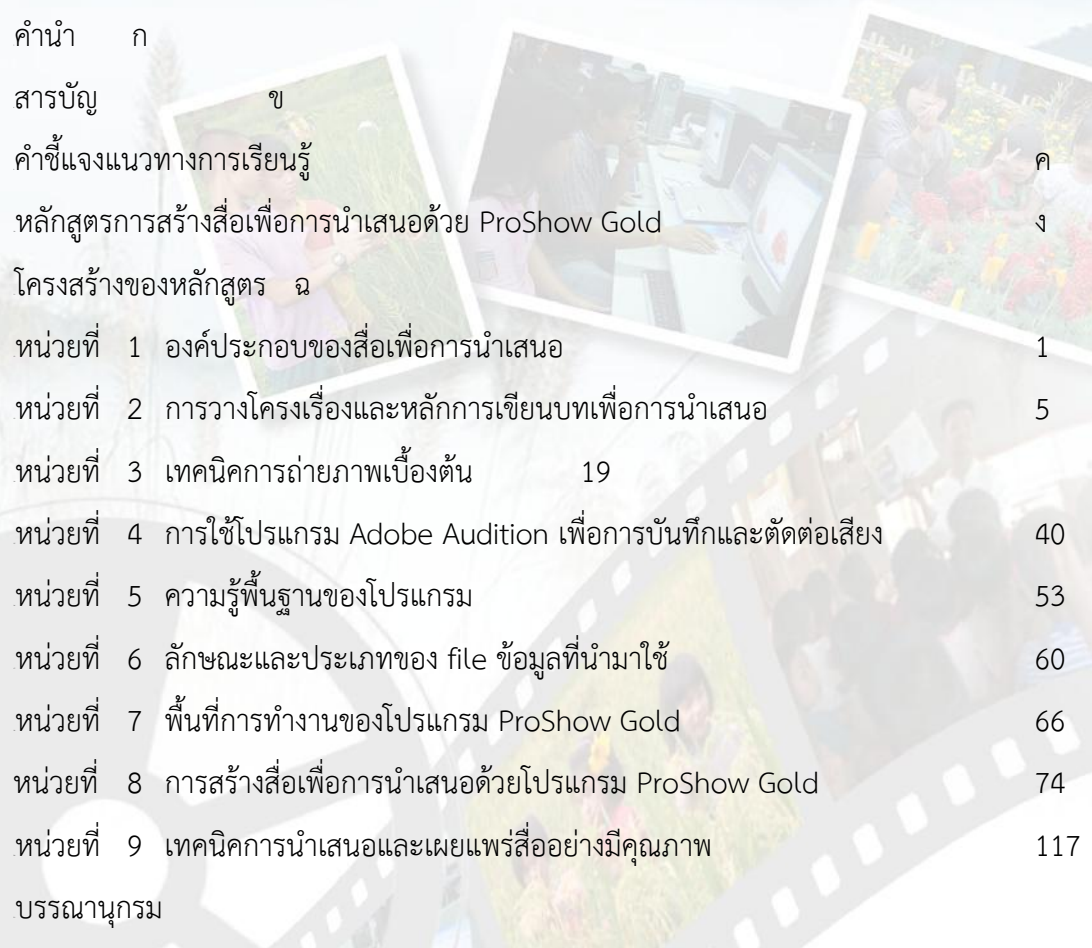

คณะผู้จัดทำ

### **คําชี้แจงแนวทางการเรียนรู**

<sub>.</sub>ชุดการเรียนทางไกล หลักสูตรการพัฒนาสื่อเพื่อการนำเสนอด้วย ProShow Gold ประกอบด้วย

1. สื่อเอกสารการเรียน ในรูปแบบ CD 1 แผ่น ใช้สำหรับศึกษาด้วยตนเอง ประกอบด้วยเนื้อหา กิจกรรม และ file โปรแกรมทดลองฝึกปฏิบัติ

2. สื่อบุคคล ได้แก่ ครูที่ปรึกษาประจำหลักสูตร วิทยากร ผู้รู้

3 สื่ออื่นๆ ได้แก่ สื่อที่<mark>เผยแพร่ทั่วไป ทั้งที่เป็นเอกสารหนังสือ และ CD DVD ที่สามารถค้นคว้าได้</mark> ตามแหลงตาง ๆ เชน หองสมุด อินเตอรเน็ต

<sup>28</sup>ในการศึกษาชุดการเรียน ผูเรียนควรเตรียมตัวเพื่อการศึกษาดวยตนเอง ดังนี้

1. ศึกษาโครงสร้างหลักสูตรการสร้างสื่อเพื่อการนำเสนอด้วย ProShow Gold

2. ศึกษาและทำความเข้าใจกับแนวคิด จุดประสงค์ และขอบข่ายเนื้อหา ของแต่ละหน่วยให้เข้าใจ

3. วางแผนเพื่อกำหนดระยะเวลาเรียน และหาเวลาศึกษ<mark>าด้ว</mark>ยตนเอง วันละ 3-5 ชั่วโมง เพื่อให้ ี สามารถเรียนร้รายละเอียดของเนื้อหาแต่ละหน่วย พร้อมทั้งปฏิบัติกิจกรรมตามที่กำหนด

4. ประสานงานครูที่ปรึกษา เพื่อขอคำแนะนำในการฝึกปฏิบัติและทำกิจกรรมเพื่อความเข้าใจและ สามารถปฏิบัติได้ถูกต้อง

5. ผู้เรียนสามารถค้นคว้าหาความรู้เพิ่มเ<mark>ติมได้จากสื่อสิ่งพิมพ์ ผู้รู้ วิทย</mark>ากร

6. ผูเรียนตองทํากิจกรรมทุกกิจกรรมที่กําหนดไวในแตละหนวย และใหนํามาสงในวันเขารับการ สัมมนาอยางพรอมเพรียงทุกคน

7. ให้ผู้เรียนเตรียม ชิ้นงานหรือผลงาน มาฝึก<mark>ปฏิบัติการ</mark> สร้างสื่อและฝึกการนำเสนอ ในวันเข้าร่วมการ สัมมนา ดังนี้

7.1 บทบรรยาย และ file เสียงบรรยาย

7.2 file สื่อภาพนิ่ง หรือวีดีทัศน์ที่ได้จัดทำไว้

7.3 เสียงดนตรีประกอบการทําสื่อ เชน file MP3 หรือ CD เพลง

8. การเรียนหลักสูตรการสร้างสื่อเพื่อการนำเสนอด้วย ProShow Gold ผู้เรียนจำเป็นต้องมีอุปกรณ์ และเครื่องมือใชประกอบใหพรอม เพื่อความสะดวกและประเมินผลสําเร็จตามหลักสูตร ผูเรียนควรมีอุปกรณ เครื่องใช้ประกอบการเรียนเป็นของตนเอง ดังนี้

<sup>40</sup>8.1 เครื่องคอมพิวเตอร PC หรือ Note book ก็ได

<sup>41</sup>8.2 หูฟง ไมโครโฟน (แยกจากหูฟง)

8.3 Flash drive

### **หลักสูตรการพัฒนาสื่อเพื่อการนําเสนอดวย ProShow Gold**

#### **ความเปนมา**

พระราชบัญญัติการศึกษาแหงชาติพุทธศักราช 2542 และแกไขเพิ่มเติม พุทธศักราช 2545 มาตรา 22 กําหนดไววาการจัดการศึกษาตองยึดหลักผูเรียนทุกคนมีความสามารถการเรียนรู การพัฒนาตนเองได และ ้มาตรา 65 ยังกำหนดไว้ว่า ครูหรือบุคล<mark>ากรที่</mark>มีส่วนเกี่ยวข้องในการจัดกระบวนการเรี<mark>ยน</mark>รู้ โดยใช้สื่อเทคโนโลยี ู่ที่ต้องทำหน้าที่ผลิต หรือแสวงหาสื่<mark>อ จึงควรได้รั</mark>บความรู้และทักษะด้านการผลิตสื่อเทคโนโลยีให้<mark>สอดคล้องกับ</mark> ้สังคมยุคโลกาภิวัฒน์ และนอกจากนี้ <mark>สำนั</mark>กงาน กศน. มีนโยบายต่อเนื่องในการผลิตและเผยแพร่สื่อ อิเลคทรอนิกสเพื่อการจัดการศึกษาตามอัธยาศัยและการบริหารงานในรูปแบบของ CD VCD และ DVD ิตลอดจนการพัฒนาบุคลากรด้านเทคโนโลยีและสารสนเทศได้อย่างเหมาะสม พอเพียงและสอดคล้องกับการ เปลี่ยนแปลงในยุคของสังคมปจจุบัน

พระราชบัญญัติการศึกษาแห่งชาติดังกล่าว มีผลให้สถานศึกษ<mark>า ห</mark>น่วยงาน องค์กรและสถาบันต่างๆ ที่มี หน้าที่ในการจัดการศึกษาต้องเร่งปฏิรูปการจัดการ ศึกษาและพัฒนาระบบการทำงาน โดยเฉพาะอย่างยิ่งการ ้พัฒนาบุคลากร ด้านเทคโนโลยี ทั้งนี้เพื่อให้สอดคล้องกับ<mark>ความเปลี่ยนแป</mark>ลงของสังคม ตลอดจนนโยบายของ รัฐบาล

ู้ เพื่อให้การจัดการศึกษาสอดคล้องกับพระร<mark>าชบัญญัติการศึกษาแห่งชาติ</mark> สำนักงานส่งเสริมการศึกษา ้นอกระบบและการศึกษาตามอัธยาศัย จึงกำหน<mark>ดจุดเน้น การดำเนินงานจัด</mark>การศึกษาทางไกล ที่มุ่งพัฒนา ระบบการเรียนการสอนโดยบูรณาการ การใชเทคโนโลยีทางการศึกษาในรูปแบบที่หลากหลาย มาเพิ่ม ประสิทธิภาพทางการศึกษาและปฏิบัติ งานอยางมีประสิทธิภาพ จึงมอบหมายนโยบายใหสถานศึกษา จัด การศึกษาทางไกล เพื่อเปดโอกาสใหประชาชน ทุกกลุมเปาหมายที่สนใจ ศึกษาหาความรู และมีการพัฒนา คุณภาพการศึกษาอยางตอเนื่องตลอดชีวิต

สถาบันพัฒนาการศึกษานอกระบบและการศึกษาตามอัธยาศัยภาคเหนือ จึงไดพัฒนาหลักสูตรการ พัฒนาสื่อเพื่อการนําเสนอดวย ProShow Gold สําหรับผูจัดการเรียนการสอน เนนกลุมเปาหมาย บรรณารักษ/เจาหนาที่หองสมุดประชาชนไดศึกษาพัฒนาตนเองอยางตอเนื่องโดยกําหนดวิธีการเรียนรูประเภท การศึกษาทางไกลในป 2558

#### **หลักการ**

1. เป็นหลักสูตรที่สามารถจัดการเรียนรู้ได้หลายวิธี เพื่อเป็นทางเลือกที่สอดคล้องกับความต้องการ ของกลุมเปาหมาย

2. เปนหลักสูตรที่มีโครงสรางยืดหยุนทั้งดานสาระ เวลาเรียน และการจัดการเรียนรู เพื่อตอบสนอง ผูเรียนใหไดประโยชนสูงสุด

3. สงเสริมใหผูเรียนใฝรูใฝเรียน และมุงเนนการนําความรู ประสบการณที่ไดรับไปใชในการพัฒนาสื่อ เทคโนโลยีเพื่อใชการนําเสนองานและใชเปนสื่อสําหรับการจัดการศึกษาตามอัธยาศัยไดตามความเหมาะสม

.4. ผู้เรียนต้องมีความรู้พื้นฐานในการใช้คอมพิวเตอร์ได้ และมีไว้สำหรับฝึกปฏิบัติด้วยตนเอง

#### **จุดประสงคของหลักสูตร**

- 1. ผู้เรียนมีความรู้ ความเข้าใจในหลักการทำงานของโปรแกรม ProShow Gold เพื่อการนำเสนอ
- 2. มีความสามารถสร้างสื่อการนำเสนองานด้วย โปรแกรม ProShow Gold <mark>ไ</mark>ด้
- 3. มีทักษะในการนำไปใช้เพื่อนำเสนองาน และเป็นสื่อประกอบในการจัดการศึกษาตามอัธยาศัย
- <sup>58</sup>4. มีเจตคติที่ดีตอการใชเทคโนโลยีเพื่อการปฏิบัติงาน

#### **กลุมเปาหมาย**

- 1. ผู้รับผิดชอบงานประชาสัมพันธ์ของหน่วยงาน
- 2. ผูรับผิดชอบดานขอมูลและสารสนเทศของหนวยงาน
- 3. บรรณารักษหองสมุดประชาชน
- <sup>63</sup>4. เยาวชนและประชาชนทั่วไป

#### **คุณสมบัติผูเรียน**

- 1. มีความรู้พื้นฐานในการใช้คอมพิวเตอร์<mark>ได้</mark>
- 2. มีทักษะการสืบค้นข้อมูลในระบบออน<mark>ไลน์</mark>
- 3. มีเครื่องคอมพิวเตอร์มาตรฐานมัลติมีเดี<mark>ย สำหรับใช้ในการฝึก</mark>ปฏิบัติด้วยตนเองได้

#### **ระยะเวลาเรียน จํานวนหนวยกิต**

หลักสูตรการพัฒนาสื่อเพื่อการนำเสนอด้วย ProShow Gold ใช้เวลาเรียน จำนวน 48 ชั่วโมง มีค่า เทากับ 1 หนวยกิต แบงเปน

- 1. **ภาคทฤษฎ** ี ศึกษาเนื้อหาดวยตนเองจากชุดการเรียนและโปรแกรมการฝกปฏิบัติเพื่อการ <sup>70</sup>ทดลอง จํานวน 24 ชั่วโมง
- 2. **ภาคปฏิบัติ** กิจกรรมการฝกปฏิบัติเพื่อสรางผลงานโดยการเขารับการสัมมนา 24 ชั่วโมง 72เปนเวลา 3 วัน

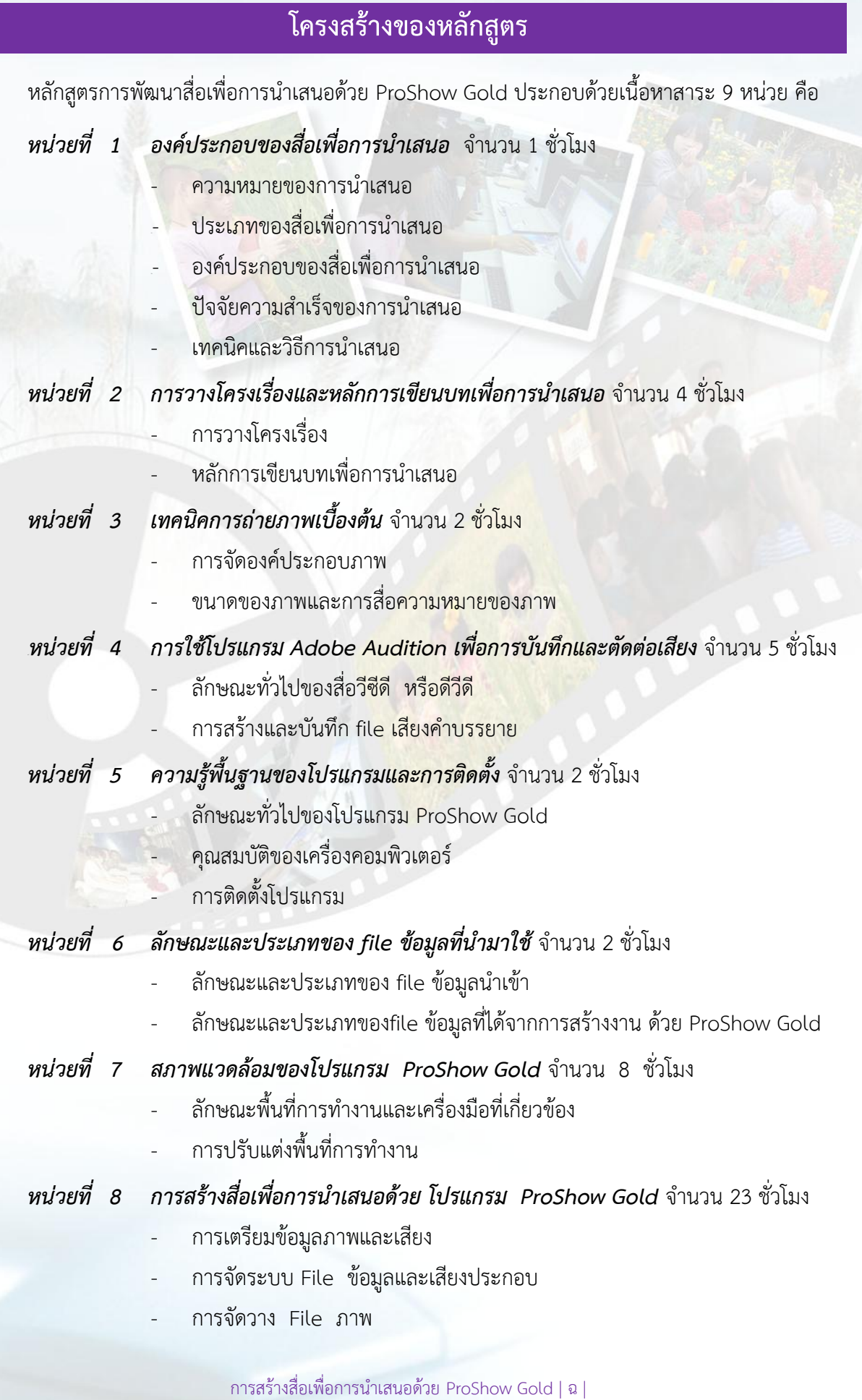

- การนําเสียงเขาพื้นที่สรางงาน
- การสร้างข้อความประกอบเรื่อง
- การจัด effect และ Transition อยางงาย
- การบันทึกและ Package (Export)
- 
- *<sup>108</sup>หนวยที่ 9 เทคนิคการนําเสนอและเผยแพรสื่ออยางมีคุณภาพ* จํานวน 1 ชั่วโมง
	- การเตรียมการนําเสนอสื่อ
	- การจัดสภาพแวดล้อมก่อนนำเสนอ
	- การแก้ไขปัญ<mark>ห</mark>าเบื้องต้นในการนำเสนอ
	- การเผยแพรสื่อทางอินเทอรเน็ต
- **สื่อการเรียนรู** ประกอบดวย
	- 1. ชุดการเรียน
		- สื่อ VCD เพื่อการเรียนรูและทํากิจกรรม
		- ซีดีโปรแกรมทดลองใช้งาน
		- 2. วิทยากร และครูที่ปรึกษา

#### **กระบวนการเรียนรู**

หลักสูตรการพัฒนาสื่อเพื่อการนำเสนอด้วย ProShow Gold ใช้เวลาเรียน จำนวน 48 ชั่วโมง นับเป็น 1 หนวยกิต กระบวนการเรียนรูประกอบดวย

-. ศึกษาด้วยตนเอง ตามสื่อที่กำหนดให้ทั้ง<mark>หมด 9 หน่วย แ</mark>ละโปรแกรมฝึกปฏิบัติเพื่อการทดลอง 1 โปรแกรม จํานวน 24 ชั่วโมง หรือภายใน 1 เดือน

- เขารับการสัมมนาเพื่อเพิ่มเติมความรูและฝกปฏิบัติ รวมถึงการแลกเปลี่ยนประสบการณเรียนรูใน การนําเสนอผลงานในหนวยการเรียนที่ 4-9 จํานวน 24 ชั่วโมง

#### **การวัดผลประเมินผล**

- 1. ประเมินจากผลงานการทํากิจกรรมการศึกษาดวยตนเอง 7 กิจกรรม (30 คะแนน)
- 2. ประเมินจากกิจกรรมการฝกปฏิบัติจนสําเร็จเปนผลงาน จํานวน 70 คะแนน ดังนี้
	- 2.1 การจัดระบบขอมูล การจัดลําดับภาพไฟล การนําเสียงเขาพื้นที่สรางงาน การบันทึกเสียงและ export (60 คะแนน)
	- <sup>127</sup>2.2 มีเวลาเขารับการอบรม (สัมมนา) ไมนอยกวารอยละ 80 (10 คะแนน)

#### **เกณฑการจบหลักสูตร**

- 1. มีคะแนนวัดผลจากการประเมิน ขอ 1 และ ขอ 2 รวมกันไมนอยกวารอยละ 60
- 2. ผานเกณฑการประเมินคุณลักษณะอันพึงประสงคในระดับดีขึ้นไป ไมนอยกวารอยละ 80

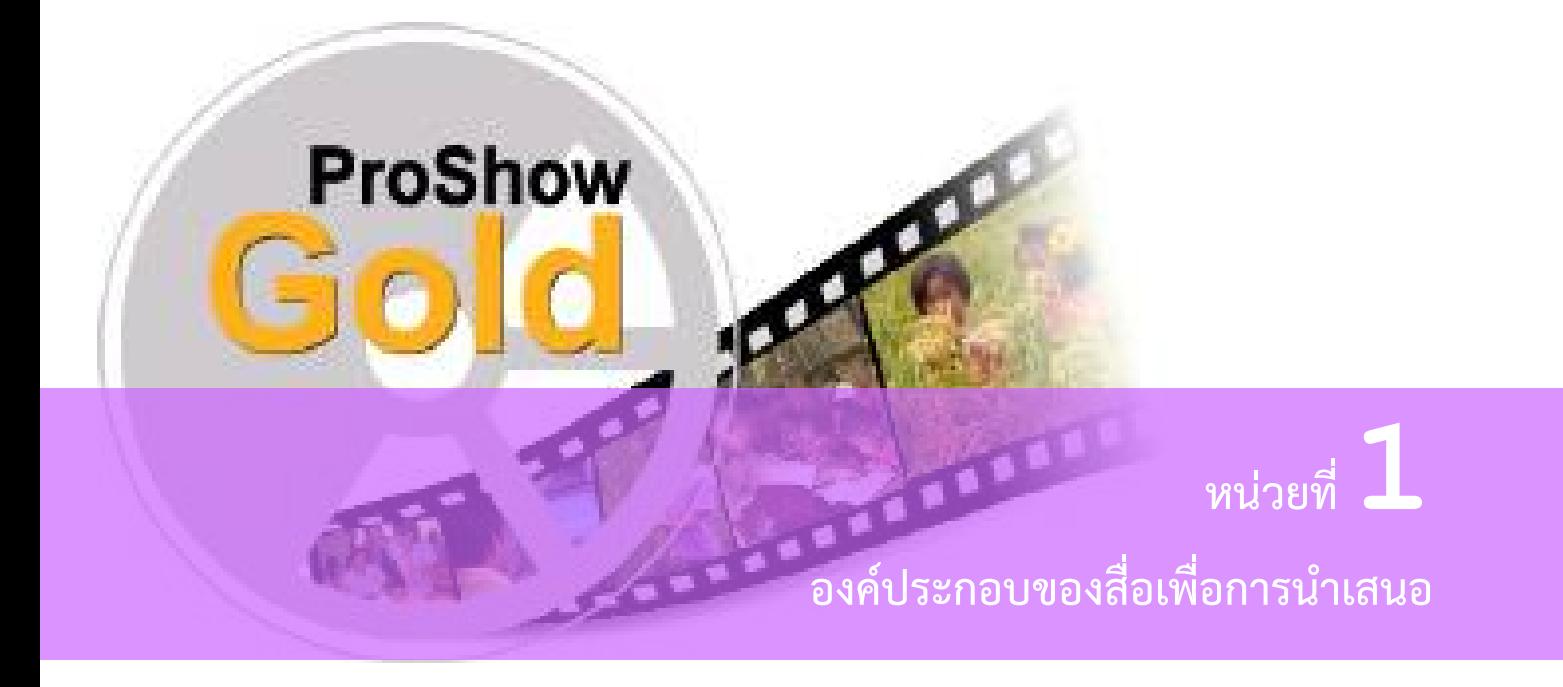

#### **แนวคิด**

การนําเสนองานโดยผานทางสื่อ เปนวิธีการหนึ่งที่จะถายทอดสาระ เรื่องราว หรือกิจกรรมที่อยากให ผู้อื่นรับทราบ เข้าใจในสถาบัน องค์กรหรือหน่วยงานของตนเองและเรื่องอื่นที่ต้องการนำเสนอเพื่อการเรียนรู้ รูปแบบนําเสนอดวยสื่อวีดีทัศน ผูจัดทําหรือผูนําเสนอจําเปนตองเขาใจในองคประกอบ ของสื่อที่จะใช ี ประกอบการนำเสนอ ตลอดจนเทคนิคและวิธีการนำเสนอ จึงจะทำให้ผู้ชม เกิดความสนใจ คล้อยตาม ความคิดอยางเขาใจและจดจําได

### **จุดประสงค** เพื่อใหผูเรียน

- 1. เขาใจความหมายของการนําเสนอ
- 2. เข้าใจองค์ประกอบของสื่อการนำเสนอ
- 3. สามารถพัฒนาหรือสร้างสื่อเพื่อการนำเสนอได้ถูกต้อง สมบูรณ์แบบ

# **ขอบขายเนื้อหา**

- 1.1 ความหมายของการนําเสนอ
- 1.2 ประเภทของสื่อเพื่อการนําเสนอ
- 1.3 องคประกอบของสื่อเพื่อการนําเสนอ
- 1.4 ปจจัยความสําเร็จของการนําเสนอ
- 1.5 เทคนิคและวิธีการนําเสนอ

การนําเสนอ เปนศาสตร (วิธีการ) ของการสื่อสารที่เปนกระบวนการถายทอด สาร จาก **ผูสงสาร** ไปสู **ผูรับสาร**โดยผานทาง**สื่อ**

### **1.1 ความหมายของการนําเสนอ**

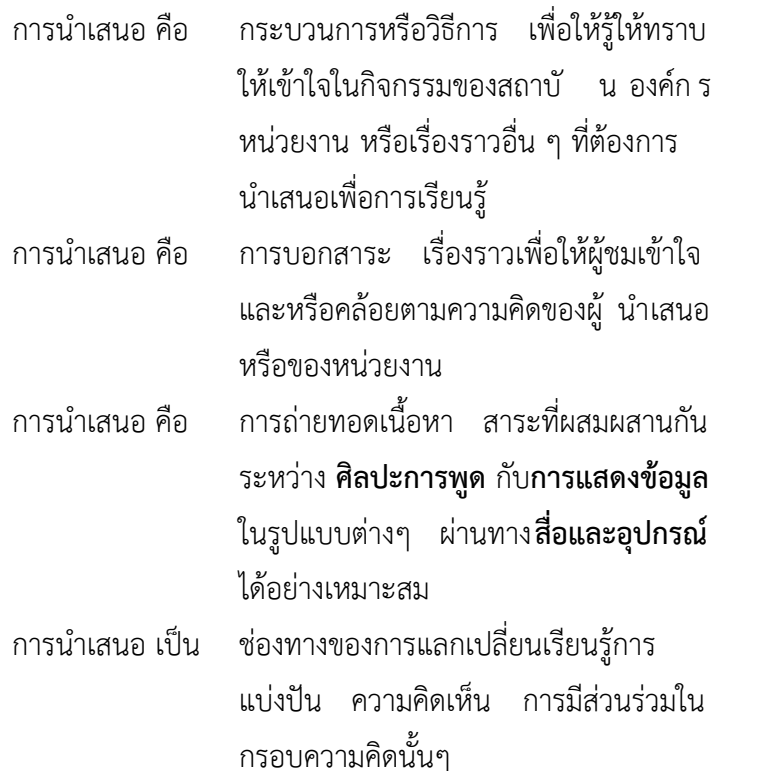

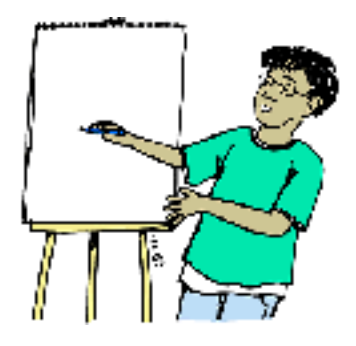

### **1.2 ประเภทของสื่อเพื่อการนําเสนอ**

้สื่อเพื่อการนำเสนอมีหลากหลายรูปแบบ แต่การนำเสนอด้วยสื่อวีดิทัศน์นั้น มีหลายลักษณะ เช่น

- 1.2.1 สื่อเพื่อการนําเสนอโครงการ (กิจกรรม) ใหม
- 1.2.2 สื่อเพื่อการสรุปโครงการ (กิจกรรม)
- 1.2.3 สื่อเพื่อการประชาสัมพันธ
- 1.2.4 สื่อเพื่อใชประกอบการบรรยาย
- 1.2.5 สื่อเพื่อนําเสนอแบบขาวสาร

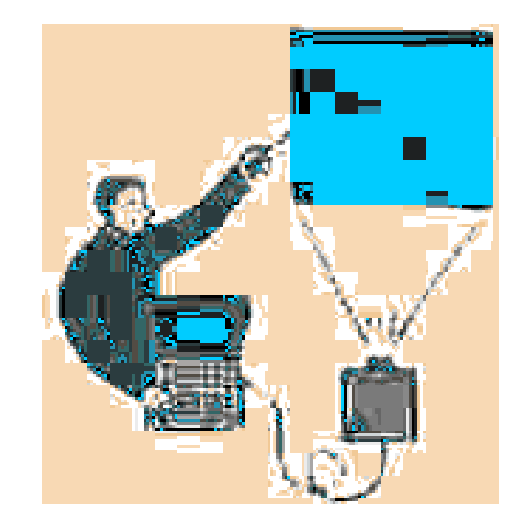

### **1.3 องคประกอบของสื่อเพื่อการนําเสนอ**

สื่อเพื่อการนําเสนอโดยทั่วไปจะมีสวนประกอบอยู 3 สวน ดังนี้

1.3.1 สวนนําเรื่อง (Introduction)

- 1.3.2 สวนเนื้อหา (Body)
- 1.3.3 สวนทายเรื่อง (Conclusion)

**1.3.1 สวนนําเรื่อง (Introduction)** เปนสวนสรางความสนใจใหภาพรวม หรือผลลัพธของเรื่องที่ นําเสนอ จะเปนสวนที่ใหอารมณกระตุนความสนใจ ความอยากรูในเรื่องราว

**1.3.2 สวนเนื้อหา (Body)** เปนสวนนําเสนอสาระเนื้อหาหลักที่ตองรอยเรียง อยางมีขั้นตอน ึกระชับได้ใจความ กระบวนการนำเสนอต้องคงรายละเอียดเท่าที่จำเป็น และใช้ภาษาที่เข้าใจได้ง่าย

**1.3.3 สวนทายเรื่อง (Conclusion)** เปนสวนสุดทายของการนําเสนอ ซึ่งใชสรุปสาระสําคัญ ขอคิดเห็น ขอเสนอแนะ รวมถึงแหลงขอมูลเพิ่มเติม .

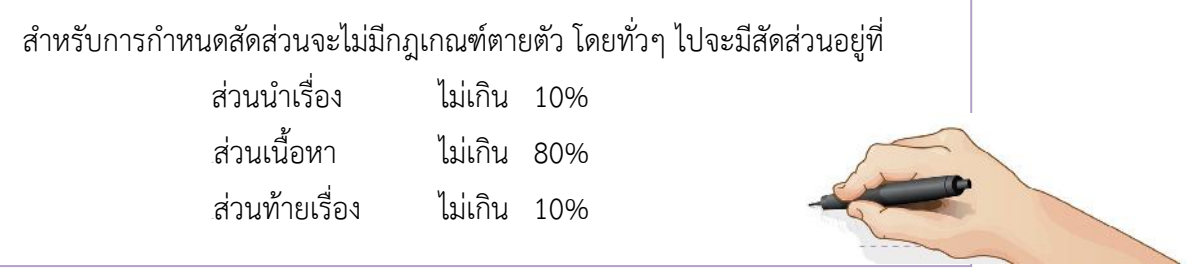

### **1.4 ปจจัยความสําเร็จของการนําเสนอ**

ในการนำเสนอให้ประสบผลสำเร็จนั้น สิ่งสำคัญต้องมีความพร้อมของปัจจัย ต่างๆ เช่น

- 1.4.1 ดานสาระ
- 1.4.2 ดานสื่อ และเครื่องมือ
- 1.4.3 ดานเอกสารประกอบ
- 1.4.4 ดานบรรยากาศ
- 1.4.5 ดานผูฟง
- 1.4.6 ดานผูบรรยาย

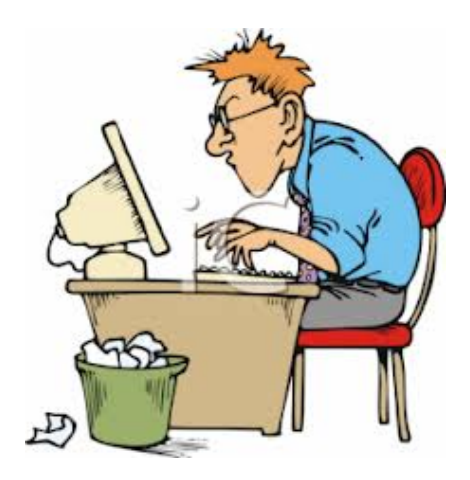

้ นอกจากนี้ การพัฒนาหรือสร้างสื่อยังต้องคำนึงถึงองค์ประกอบในการ นำเสนอ ดังต่อไปนี้

- เสนอ เรื่องอะไร
- เสนอ ใหใคร
- เสนอ ที่ไหน
- เสนอ ดวยอะไร
- เสนอ ชวงเวลาไหน
- ใคร เปนผูนําเสนอ
- ผูฟง เปนใคร
- ความสมบูรณ์ ข้อมูลเนื้อหามีมากแค่ไหน

### **1.5 เทคนิคและวิธีการนําเสนอ**

วิธีการนําเสนอ มี2 ประเภท

- 1. ประเภท **ไมใช**สื่อและอุปกรณ
- 2. ประเภท **ใช**สื่อเเละอุปกรณรวม

การเลือกใชสื่อประกอบการนําเสนอที่เหมาะสมนั้นไมสามารถบงบอกวาสื่อ อุปกรณใด**ดีที่สุด** ทั้งนี้ก็ ขึ้นอยูกับ ตัวแปร ปจจัย และเงื่อนไขตางๆ เชน

- 1. ปจจัยทางดานสาระเนื้อหา
- 2. ปจจัยทางดานสถานที่
- 3. ปัจจัยทางสภาพแวดล้อม
- 4. ปัจจัยทางอุปกรณ์ เครื่องมือ
- 5. ปจจัยดานเวลา

์ หัวใจสำคัญของการนำเสนอร่วมกับสื่อและอุปกรณ์จะอยู่ที่ท่านจะมีวิธีการ นำเสนอร่วมกับสื่อให้ ้น่าสนใจได้อย่างไร วิธีการนำเสนอที่ดีต้องยึดหลักว่า ผู้ฟังต้องได้รับ ต้องได้จำและต้องเข้าใจในสื่อที่นำเสนอ

# **การวางโครงเรื่องและหลักการเขียนบทเพื่อการนําเสนอ**

opp

**หนวยที่ 2**

#### **แนวคิด**

การวางโครงเรื่องเปนแนวทางในการเขียนบท ชวยใหการเขียนบทเปนไป ตามเนื้อเรื่อง ไมออกนอก ี ประเด็น และยังช่วยจัดลำดับหัวข้อและลำดับความคิดได้ ทั้งนี้ผู้เขียนต้องมีหลักการและความเข้าใจในการ เขียนบทดวยจึงจะทําใหการเขียนบท เพื่อการนําเสนอมีความสมบูรณมากยิ่งขึ้น

### **จุดประสงค** เพื่อใหผูเรียน

**ProShow** 

- 1. สามารถวางโครงเรื่องได้ถูกต้อง
- 2. สามารถเขียนบทเพื่อการนำเสนอได้ถูกต้อง

## **ขอบขายเนื้อหา**

- 2.1 การวางโครงเรื่อง
- 2.2 หลักการเขียนบทเพื่อการนําเสนอ

#### **2.1.1 ความหมายของโครงเรื่อง**

โครงเรื่อง หมายถึงการเขียนรายการความคิดหรือใจความสําคัญ อยางเปนระเบียบ โดยยึด วัตถุประสงคและขอบขายของเรื่องเปนหลัก แบงออกเปน 2 ประเภท คือ

1) โครงเรื่องหยาบหรือโครงเรื่องรูปหัวขอ

2) โครงเรื่องละเอียดหรือโครงเรื่องในรูปประโยค

การเลือกเขียนโครงเรื่อง ขึ้นอยูกับเวลาและขอบขายของเนื้อเรื่อง หากมีเวลานอยหรือ ้ ขอบข่ายของเรื่องมีน้อย อาจวางโครงเรื่องเป็นแบบหัวข้อ แต่หากมีเวลาเขียนมาก หรือขอบข่ายของเรื่องกว้าง มาก ควรวางโครงเรื่องเปนแบบโครงเรื่อง อยางละเอียด

### **2.1.2 ลําดับขั้นตอนในการวางโครงเรื่อง**

**ขั้นที่ 1** ขั้นประมวลความคิด เปนการรวบรวมความรูความคิดที่มีอยูทั้งหมดมาประมวลไว

ดวยกัน

**ขั้นที่ 2** ขั้นเลือกสรรความคิด เปนการตัดประเด็นที่ซ้ํากันหรือเรื่องที่นอกประเด็นออกไป

**ขั้นที่ 3** ขั้นจัดหมวดหมูความคิด เปนการนําประเด็นที่เลือกสรร แลวมาจัดเปนหมวดหมู

**ขั้นที่ 4** ขั้นจัดลำดับความคิดและเขียนเป็นโครงเรื่อง เป็นการนำประเด็นที่จัดหมวดหมู่แล้ว ้มาเรียงลำดับก่อนหลังโดยอาจใส่หมายเลขหรืออักษร กำกับไว้ จากนั้นจึงนำโครงเรื่องไปเขียนบท

#### **2.1.3 ประโยชนของการวางโครงเรื่อง**

- 1) โครงเรื่องช่วยกำหนดแนวทางในการเขียน ทำให้ผู้เขียนไม่กล่าวถึงหัวข้อที่นอกประเด็น
- 2) โครงเรื่องชวยจัดลําดับหัวขอ ทําใหผูเขียนไมสับสนเวลาเขียนเรื่อง
- 3) โครงเรื่องช่วยจัดลำดับความคิดของผู้เขียนให้สัมพันธ์ต่อเนื่องกัน

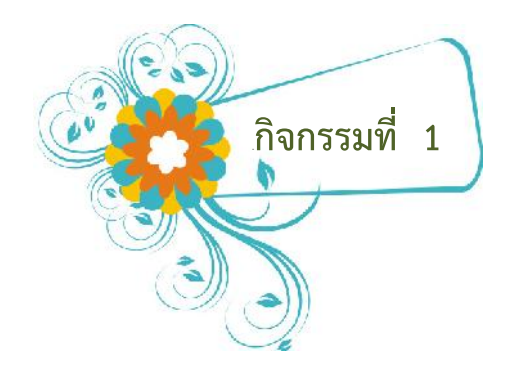

ให้ผู้เรียนวางโครงเรื่องสำหรับนำเสนองาน มีความยาวประมาณ หนึ่งหน้ากระดาษ โดยเลือกจากชื่อเรื่อง ดังต่อไปนี้

- 1. แนะนำหน่วยงาน/ห้องสมุด
- 2. แหล่งเรียนรู้ในชุมชน
- 3. อาชีพที่น่าสนใจในชุมชน (OTOP)

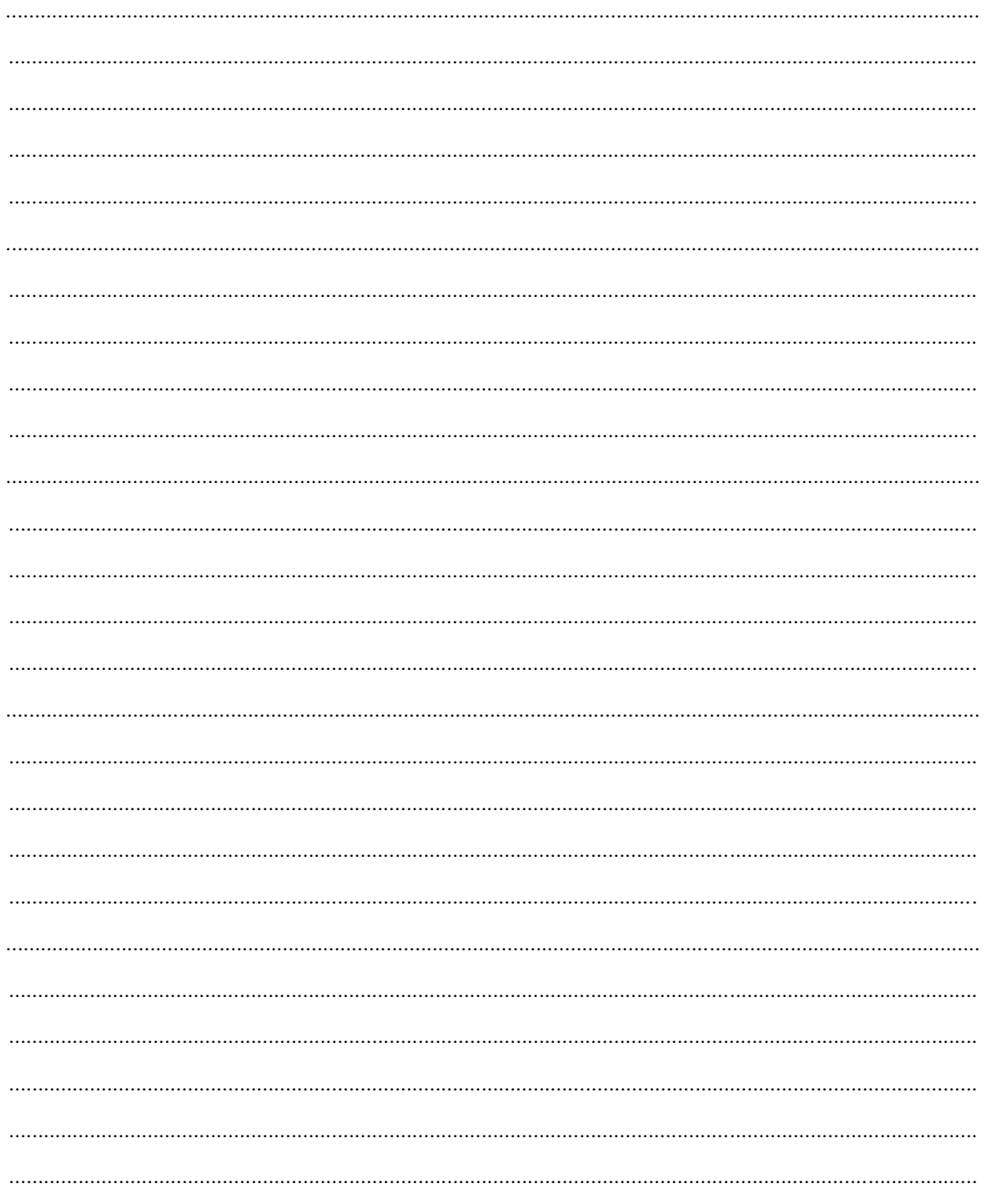

การสร้างสื่อเพื่อการนำเสนอด้วย ProShow Gold | 7 |

### **2.2 หลักการเขียนบทเพื่อการนําเสนอ**

### **2.2.1 ความหมายของบทเพื่อการนําเสนอ**

บทเพื่อการนําเสนอสําหรับสื่อที่ผลิตดวยโปรแกรม ProShow Gold มีลักษณะเดียวกันกับ ำเทโทรทัศน์ ซึ่งหมายถึงการนำเนื้อหาหรือเรื่องราวที่มีการวางโครงเรื่องไว้แล้วมาเขียนรายละเอียดตามลำดับ ้อย่างน่าสนใจ เพื่อนำไปผลิตเป็นสื่อ นำเสนอ ให้ผู้ชมได้รับชมและรับฟังอย่างประทับใจ รูปแบบการเขียนบท มีหลายรูปแบบ อาจเปนการแนะนําหนวยงาน เปนสารคดี การสาธิต การบรรยาย หรือการเลาเรื่อง บท โทรทัศน์ ควรจะมีการใช้ภาษาที่สละสลวย มีการเกริ่นนำ การดำเนินเรื่องและบทสรุปที่กระชับ รู้จักสอดแทรก ลีลาที่นาสนใจ และใชสํานวนภาษาที่นาฟง

### **2.2.2 องคประกอบของบทเพื่อการนําเสนอ**

้องค์ประกอบของบทเพื่อการนำเสนอมี 3 ส่วน ประกอบด้วย

- 1) **บทนํา** เปนสวนที่จะกระตุนความสนใจของผูชม เปนการเกริ่นนํา เพื่อชักจูงใหผูชม ้ติดตามไปชมเรื่องราวที่จะนำเสนอต่อไป ควรหาสิ่งที่ประทับใจหรือสิ่งที่ตื่นเต้น เพื่อ กระตุน เรงเรา เรียกรอง ความสนใจ ชักชวนใหติดตามดวยลีลาตางๆ อาจจะเปนภาพ หรือเสียง บทบำไม่ควรยาวเกิบไป
- 2) **เนื้อเรื่อง** คือเรื่องราวรายละเอียดทั้งหมดที่จะนําเสนอ เปนการนําเอาแกนของเรื่อง หรือความคิดรวบยอดของเรื่องมาขยายความอยางเปนขั้นตอน หรือเรียกวาเปนการ ดําเนินเรื่องนั่นเอง ผูเขียนบทจะแสดงออกถึงความสามารถความเชี่ยวชาญใน ประสบการณ ที่มีอยูอยางเต็มที่ ทั้งสีสัน ลีลา อารมณ การหักมุม การสรางความฉงน และความไมคาดคิดใหกับผูชม
- 3) **บทสรุป** เปนการสงทายหรือการสรุปเรื่องอยางเปนขั้นตอน เปนการยนยอเรื่องราว ทั้งหมดตั้งแตการนําเรื่องและการดําเนินเรื่อง ลงมาอยางมีศิลปะ เปนการสรุปหรือเนนถึง ความคิดรวบยอด ของเรื่องราว อาจสอดแทรกแงคิด ขอเตือนใจ ปลูกฝงคานิยม และ ทัศนคติที่ดี หรืออาจจะสงทายดวยการใหความรูสึกที่ประทับใจ โดยบทนําและบทสรุป ควรมีความยาวไมเกิน 25%

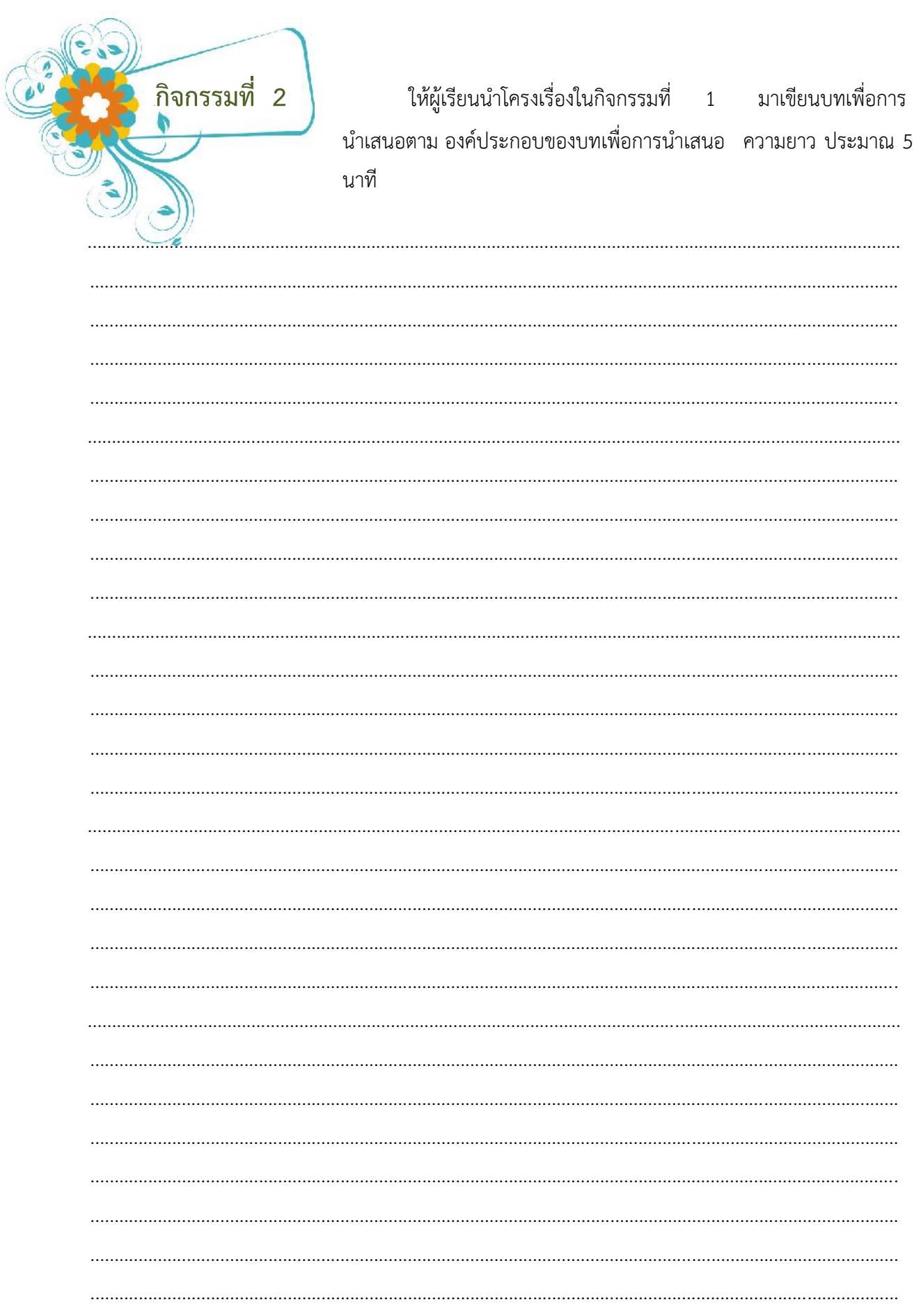

### **ตัวอยางบทการผลิตสื่อเพื่อการนําเสนอ**

**เรื่อง แ**นะนำห้องสมุดประชาชนจังหวัดลำปาง **ความยาว** 10 นาที<br>**หน่วยงาน** ห้องสมุดประชาชนจังหวัดลำปาง **ผู้เขียนบท** จิตราภรณ์ **หนวยงาน** หองสมุดประชาชนจังหวัดลําปาง **ผูเขียนบท** จิตราภรณ เทวะนา

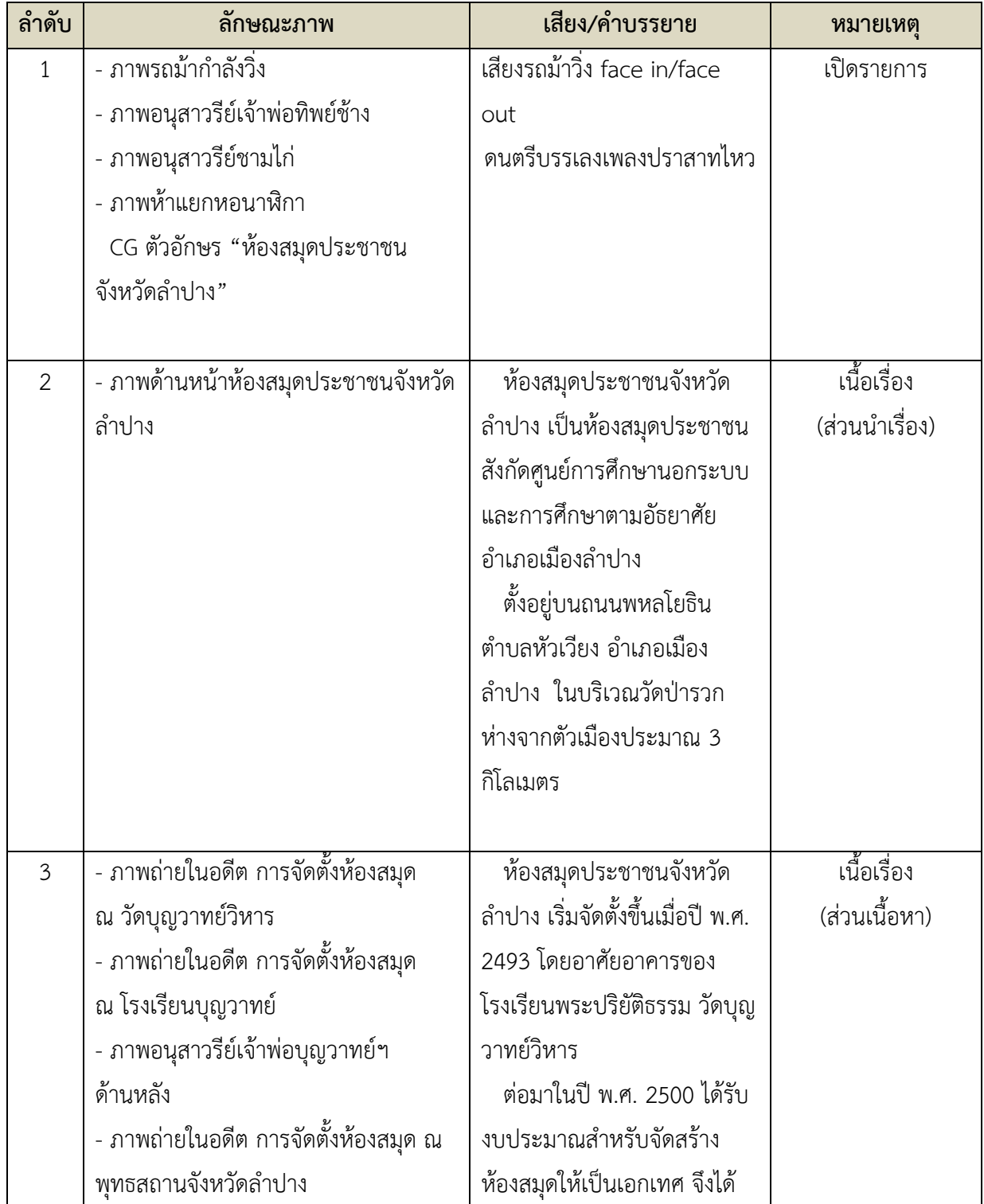

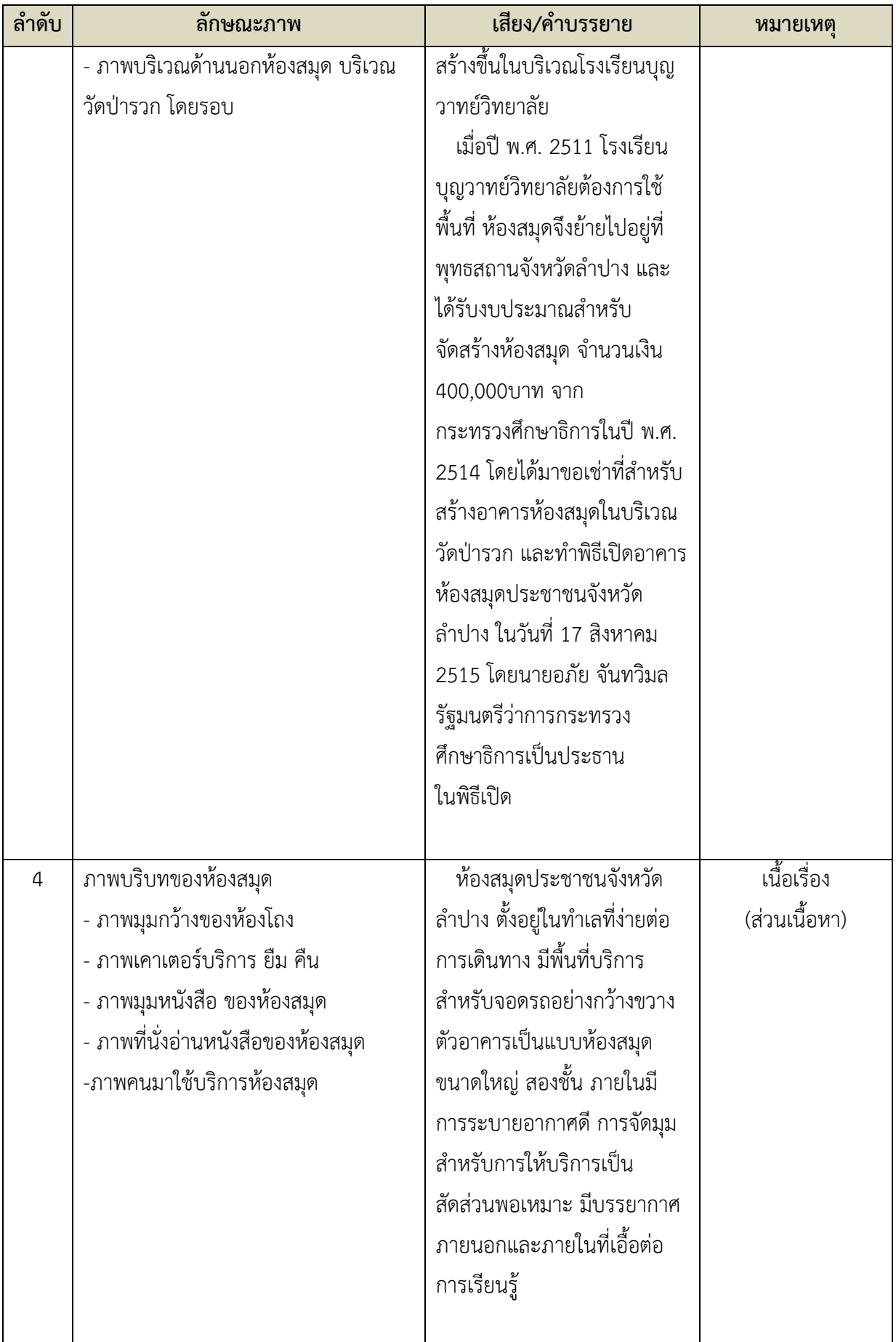

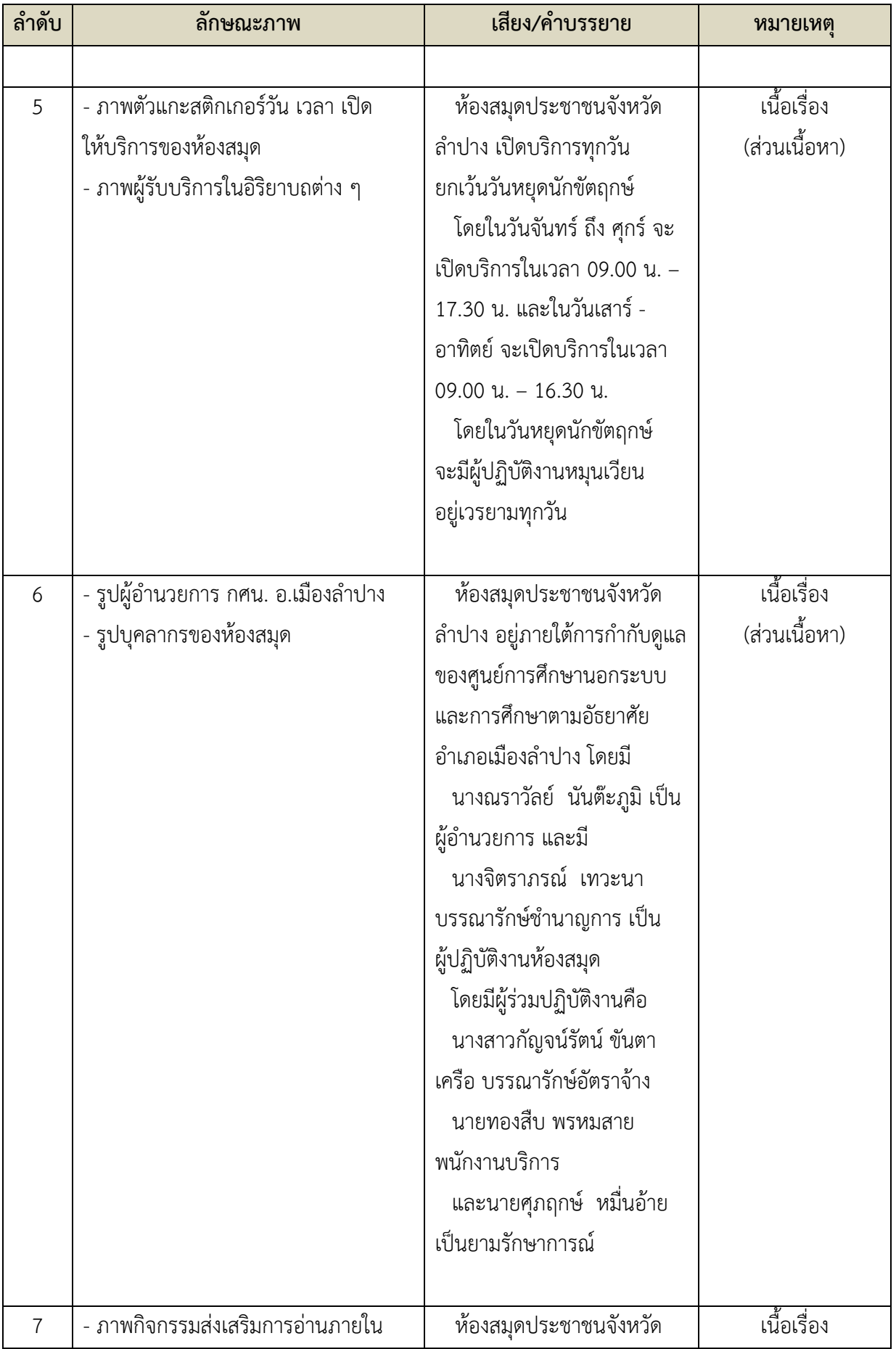

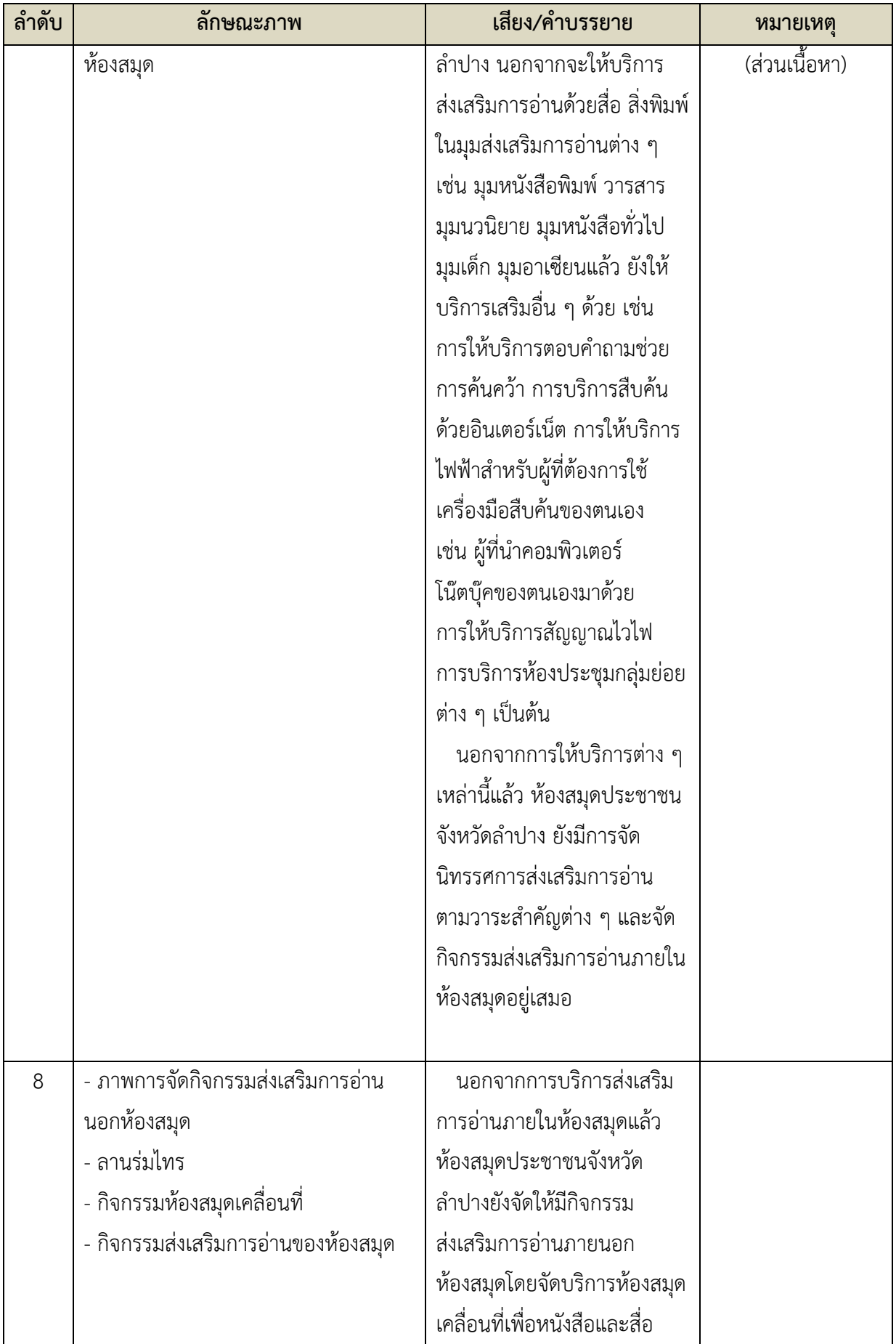

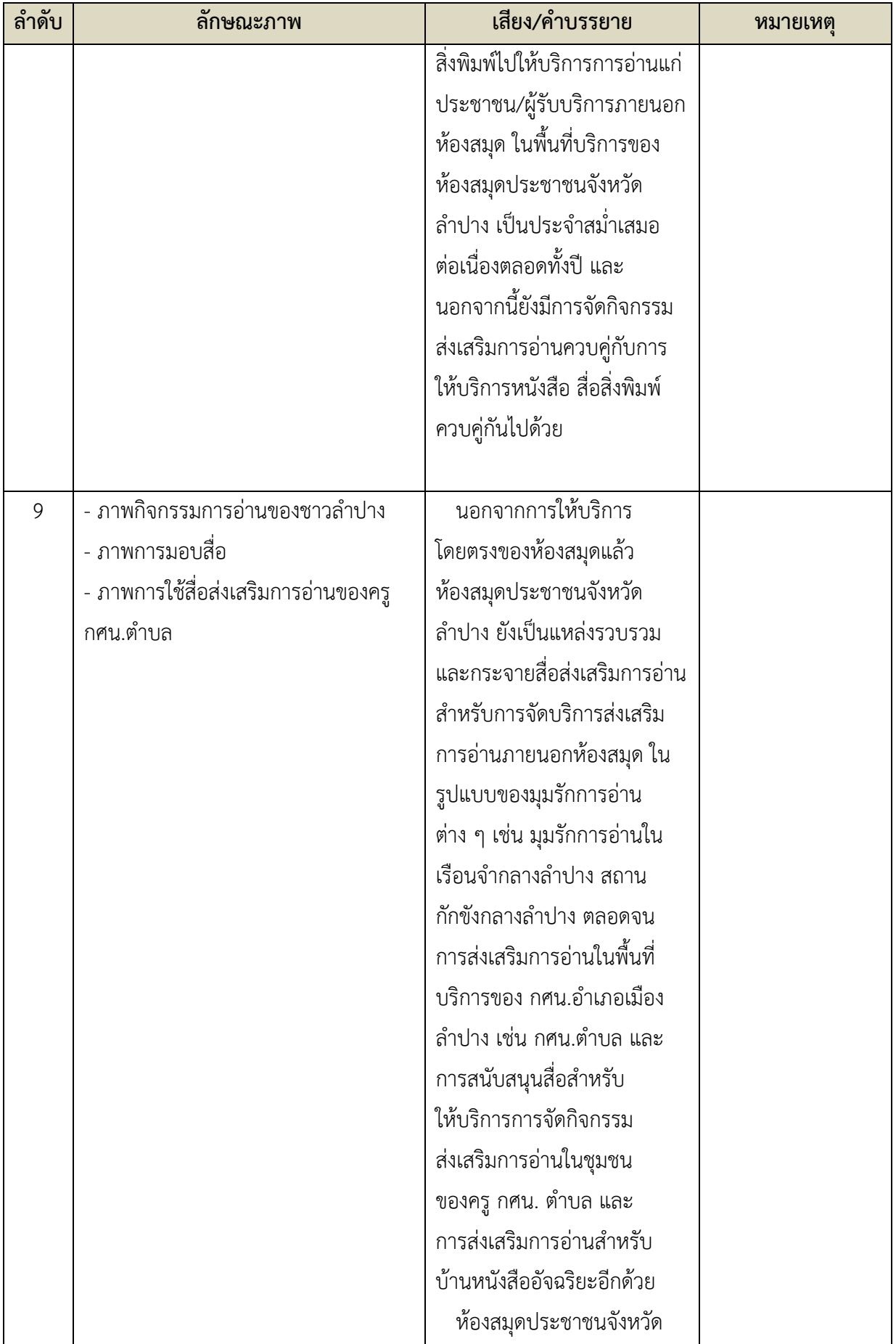

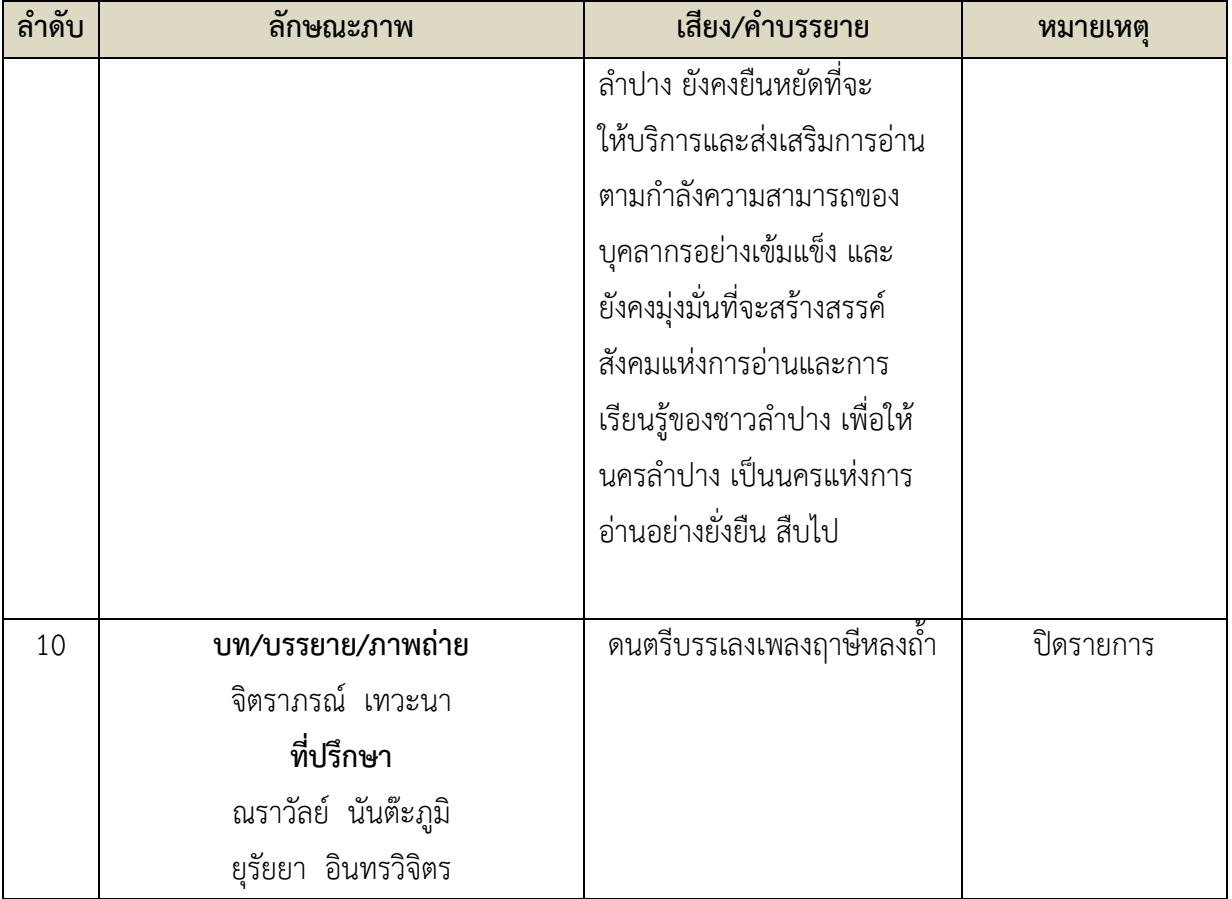

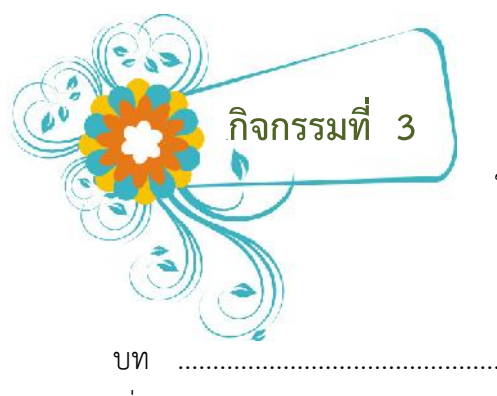

ให้ผู้เรียนนำบทการนำเสนอที่เขียนไว้ในกิจกรรมที่ 2 มาปรับลง ในตาราง เขียนบท ตามตัวอย่างที่ให้ไว้

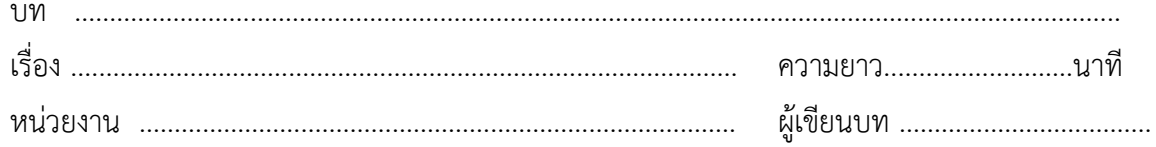

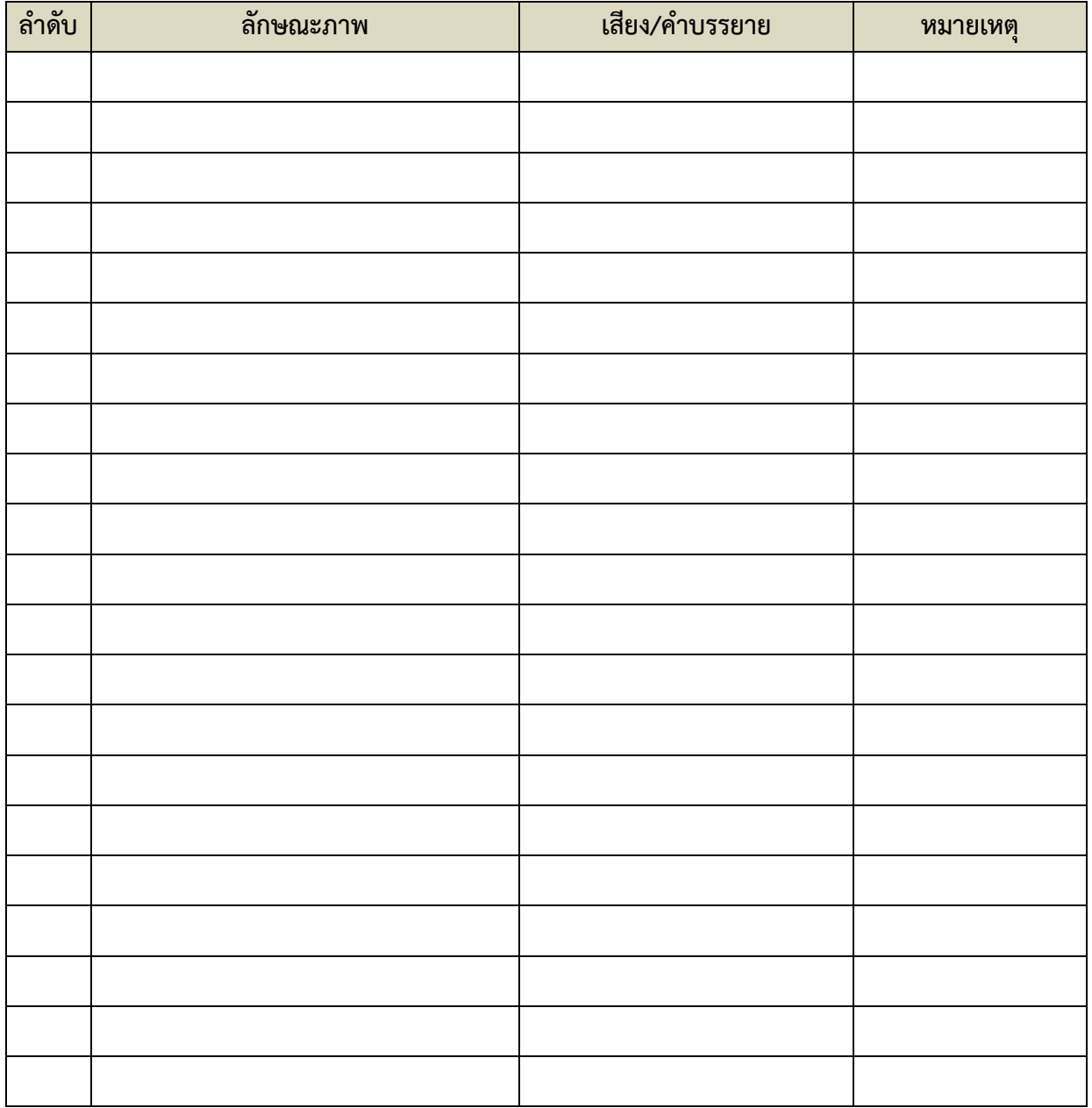

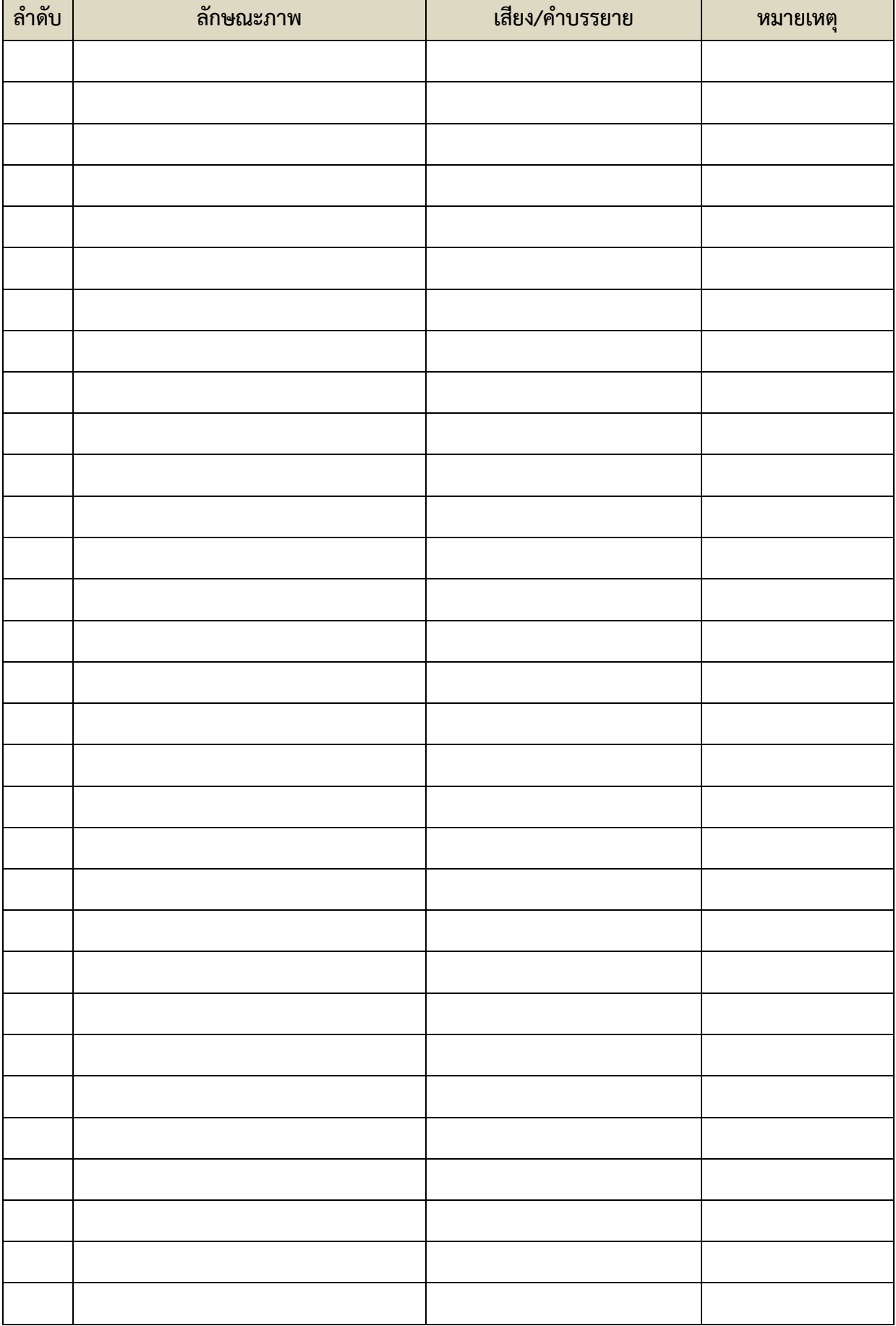

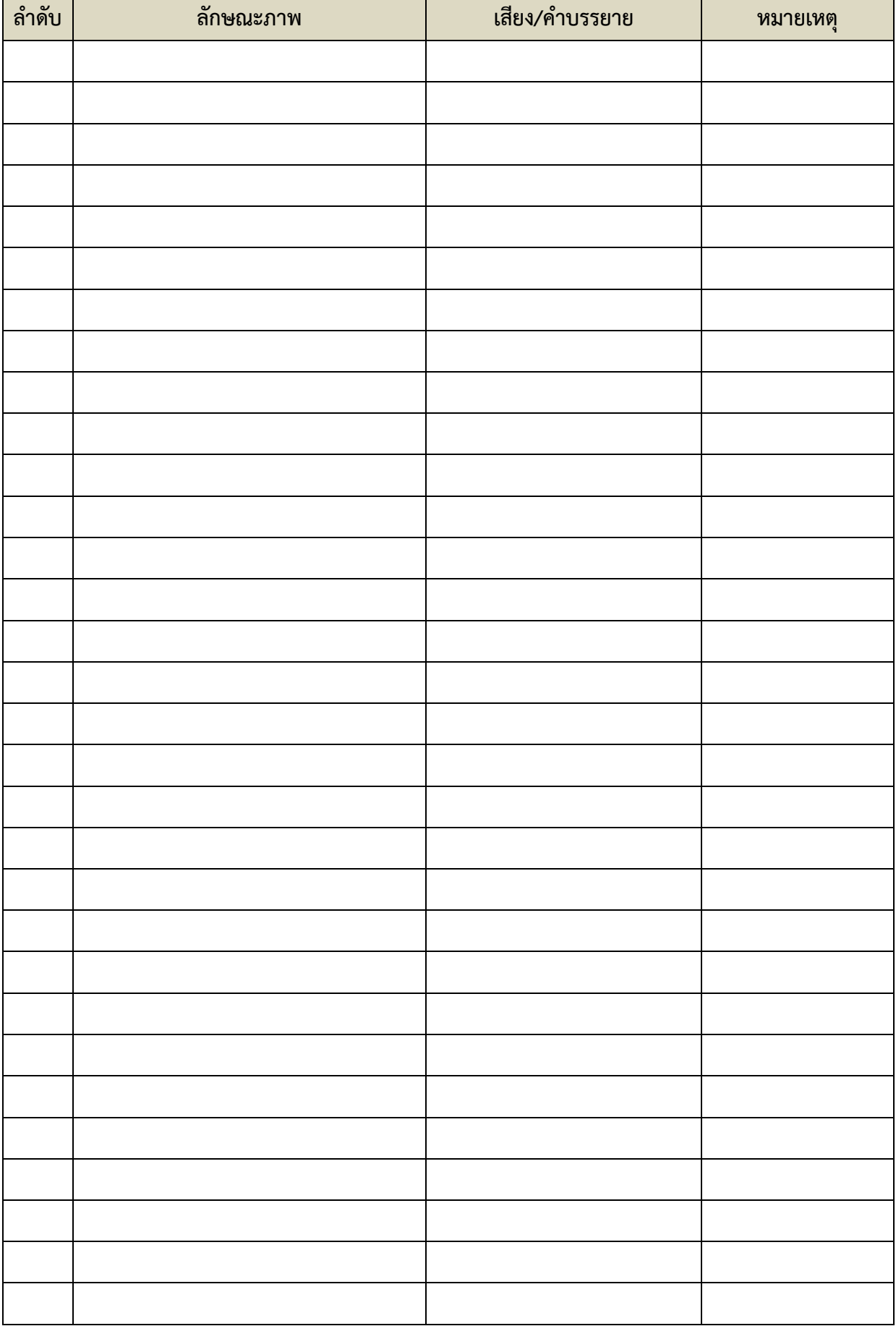

การสรางสื่อเพื่อการนําเสนอดวย ProShow Gold | 19 |

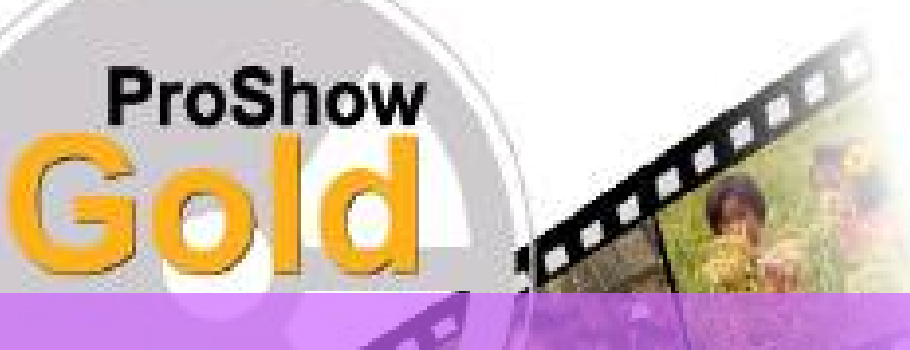

**หนวยที่ 3 เทคนิคการถายภาพเบื้องตน**

### **แนวคิด**

ในการสรางสื่อเพื่อการนําเสนอ เราจําเปนตองเรียนรูในเรื่องหลักของการถายภาพ เปนเรื่องพื้นฐาน ในการนำเสนอเรื่องราวให้มีความน่าสนใจ ซึ่งปัจจุบันเทคโนโลยีที่นำมาใช้ในเรื่องของการถ่ายภาพมี ้ ความก้าวหน้าไปอย่างมาก ปัจจุบันกล้องดิจิตอลสามารถหาซื้อได้ทั่วไปในราคาต่ำไปจนถึงราคาสูงตามคุณภาพ ของกล้อง แต่ถ้าหากเรามีกล้องดีๆ อยู่แต่ใช้งานไม่ถูกวิธี และไม่เข้าใจหรือเทคนิควิธีการถ่ายภาพ คุณภาพของ งานที่ได้ก็จะต่ำ ในบทนี้จึงมุ่งที่จะให้ผู้เรียนศึกษาในเรื่องของเทคนิคการถ่ายภาพ เพื่อที่จะให้งานออกมาตรง ตามความตองการและมีคุณภาพ

### **จุดประสงค** เพื่อใหผูเรียน

- 1. จัดองคประกอบภาพไดอยางถูกหลักวิธี
- 2. เรียนรู้การถ่ายภาพด้วยกล้องดิจิตอล
- 3. เรียนรูเรื่องมุมกลองและชองวาง
- 4. เรียนรูหลักของกฎสามสวน

# **ขอบขายเนื้อหา**

- 3.1 การจัดองค์ประกอบภาพ
- <sup>5</sup>3.2 การถายภาพดวยกลองดิจิตอล
- <sup>6</sup>3.3 มุมกลองและชองวาง
- <sup>7</sup>3.4 หลักของกฎสามสวน

### **3.1 การจัดองคประกอบภาพ (Composition)**

้สำหรับการถ่ายภาพให้ได้ภาพที่ตรงตามความต้องการ มีคุณค่า มีความงามทางด้านศิลปะ ้นอกจาก จะทำความเข้าใจในเรื่องของการใช้กล้องถ่ายภาพ และเครื่องมือที่มีคุณภาพแล้ว การจัดองค์ ประกอบภาพ ก็เปนสิ่งที่สําคัญที่จะทําใหภาพมีคุณคาขึ้นในหนวยการเรียนนี้ จะกลาวถึงการจัดองคประกอบ ภาพ ซึ่งผูเรียนตองศึกษาและฝกปฏิบัติการถายภาพใหไดทั้งความงามและสอดคลองกับเนื้อหาตามลักษณะ ภาพ ดังนี้

> **1. รูปทรง** เปนการจัดองคประกอบภาพที่ใหความรูสึก สงางาม มั่นคง เหมาะสําหรับการ ถ่ายภาพ ทางสถาปัตยกรรม การถ่ายภาพวัตถุ หรือถ่ายภาพสิ่งต่างๆ เน้นให้เห็นความกว้าง ความสูง ความลึก โดยใหเห็นทั้งดานหนาและดานขาง และความลึก หรือที่เรียกวาใหเห็น Perspective หรือภาพ 3 มิติ

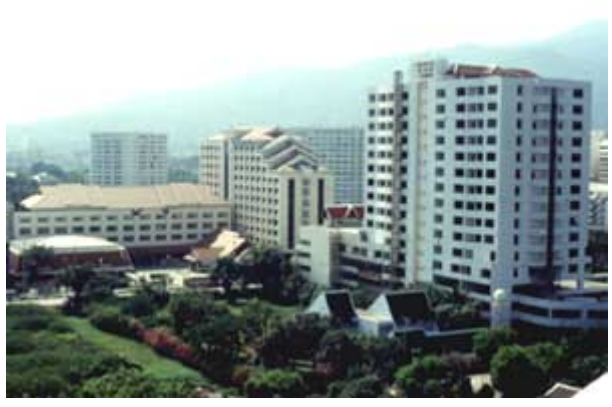

ภาพที่ 1 ภาพตึกและอาคาร ถ่ายจากด้านข้างเน้น ใหเห็นความมั่นคงใหญโต

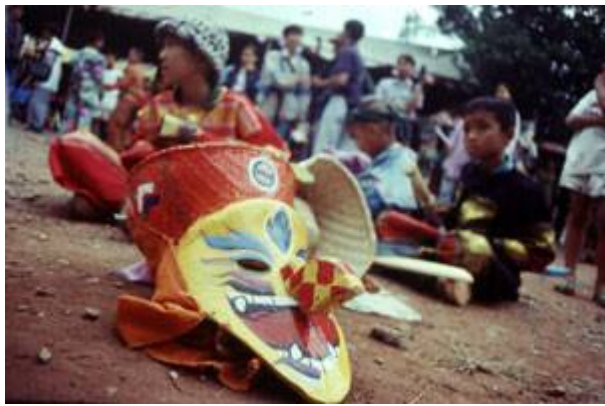

ภาพที่ 2 หนากากผีตาโขน อ.ดานซาย จ.เลย เนน ใหเห็นระยะความลึก และรูปทรงของหนากาก

**<sup>10</sup>2. รูปรางลักษณะ** มีการจัดองคประกอบภาพตรงขามกับรูปทรง คือเนนใหเห็นเปนภาพ 2 มิติ คือ ความกว้างกับความยาว ไม่ให้เห็นรายละเอียดของภาพ หรือที่เรียกว่าภาพเงาดำ ภาพ ลักษณะนี้ เปนภาพที่ดูแปลกตา นาสนใจ ลึกลับ ใหอารมณและสรางจินตนาการในการดูภาพ ได้ดี นิยมถ่ายภาพในลักษณะ ย้อนแสง

.<br>ข้อควรระวังในการถ่ายภาพลักษณะนี้คือ วัตถุที่ถ่ายต้องมีความเรียบง่าย เด่นชัด สื่อ ความหมาย ไดชัดเจน ฉากหลังตองไมมารบกวนทําใหภาพนั้น หมดความงามไป

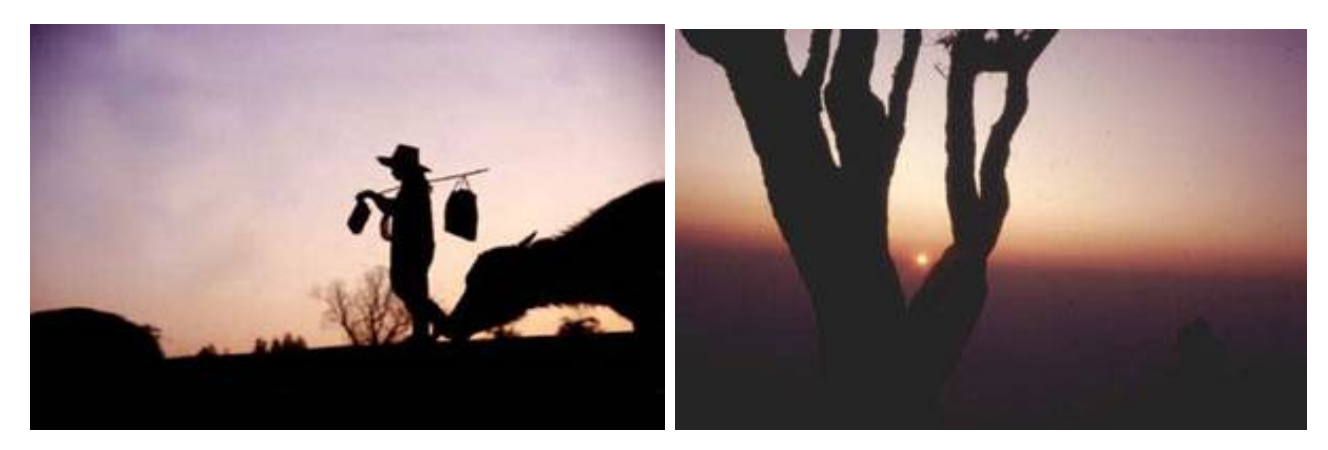

ภาพที่ 3 ชื่อภาพ เมือบาน (กลับบาน) เปนการ ถ่ายภาพย้อนแสงเพื่อให้เห็นเงาดำให้ดูแปลกตา

ภาพที่ 4 ชื่อภาพ ลอดเหลี่ยมไม เปนการถายภาพ ย้อนแสงให้เห็นลีลาของกิ่งไม้ และเน้นดวงอาทิตย์

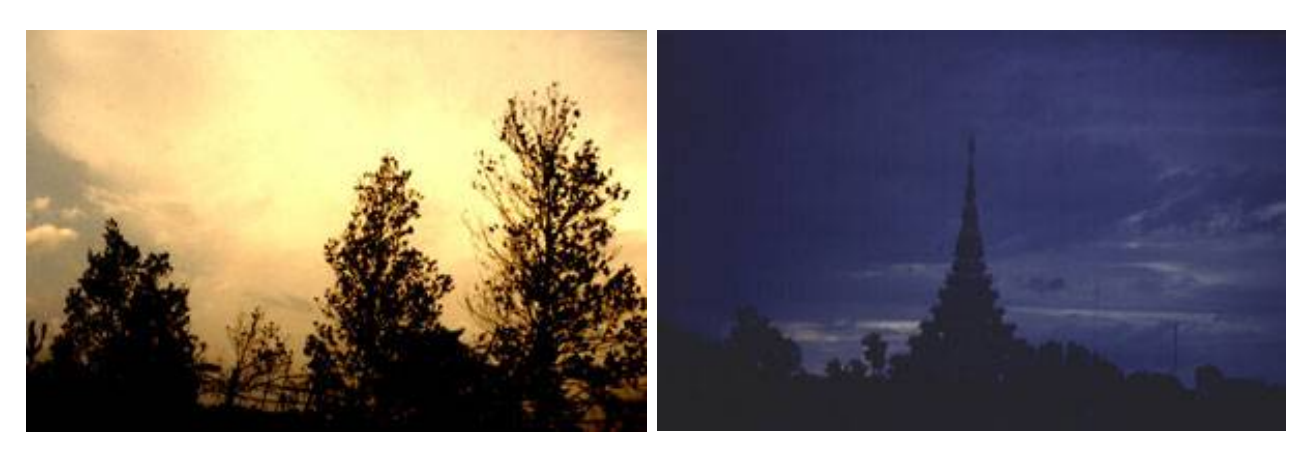

ภาพที่ 5 ชื่อภาพ ผีตากผ้าอ้อม เป็นการถ่ายภาพย้อน แสงเชนกัน รูปทรงตนไมไมสะดุดตาใชเพื่อประกอบเทานั้น ภาพนี้เนนแสงแดดใหเขากับบรรยากาศผีตากผาออม

ภาพที่ 6 ชื่อภาพ สูงเสียดฟา ศรัทธาไปถึง ภาพนี้เนน ใหเห็นรูปรางของมหาเจดีย วัดธาตุ จ.ขอนแกน ภาพดู นาสนใจ และไมใหเห็นรายละเอียดของฉากหนาที่รก

**3. ความสมดุลที่เทากัน** เปนการจัดองคประกอบภาพเพื่อใหภาพดูนิ่ง สงางาม นาศรัทธา คลายกับแบบเนนดวยรูปทรง แตจะแสดงออกถึงความสมดุล นิ่ง ปลอดภัย ภาพลักษณะนี้ อาจจะดูธรรมดา ไมสะดุดตาเทาใดนัก แตก็มีเสนหและความงามในตัว

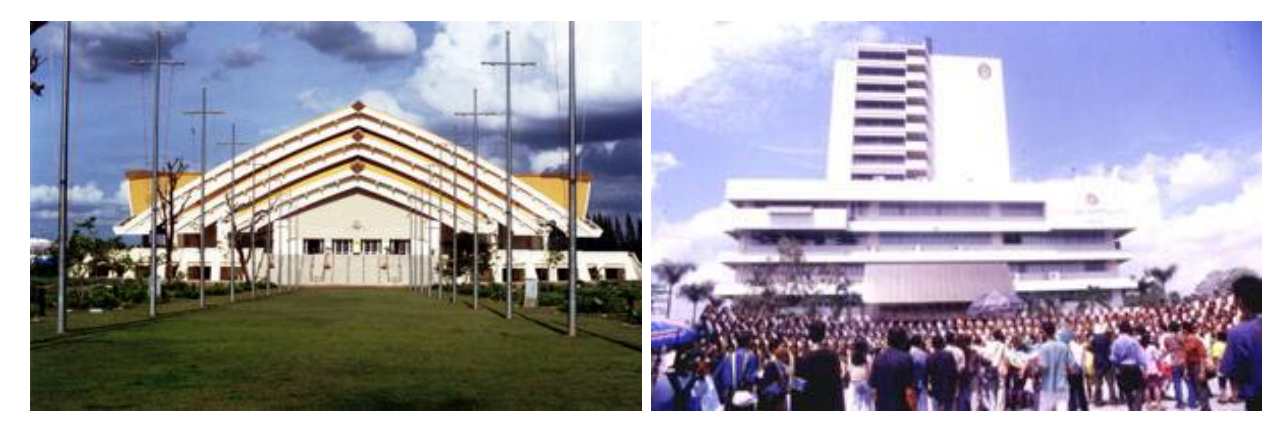

ภาพที่ 7 ภาพหอประชุมกาญจนาภิเษก มหาวิทยาลัย ขอนแก่น ภาพมีความสมดุลเท่ากันสองข้าง มีความเด่นสง่า มั่นคง

ภาพที่ 8 ภาพอาคารเฉลิมพระเกียรติสถาบันราชภัฏ มหาสารคาม สมดุลทั้งสองขาง เดนสงา แข็งแรง มีฉากหนา ประกอบเรื่องราวไดดี

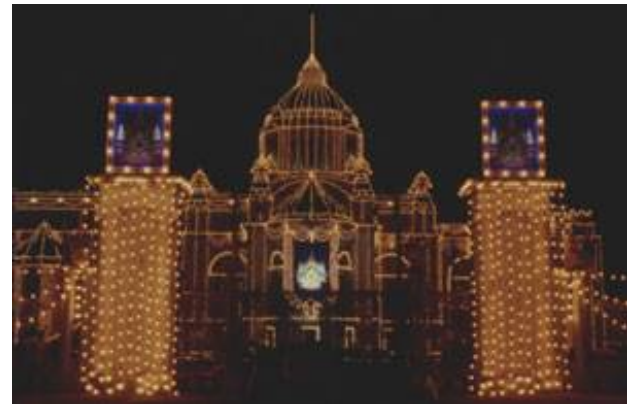

 ภาพที่ 9 พระที่นั่งอนันตสม าคม มีเสาสองขาง ทําให ภาพเดนสงา และแปลกตา นาสนใจ

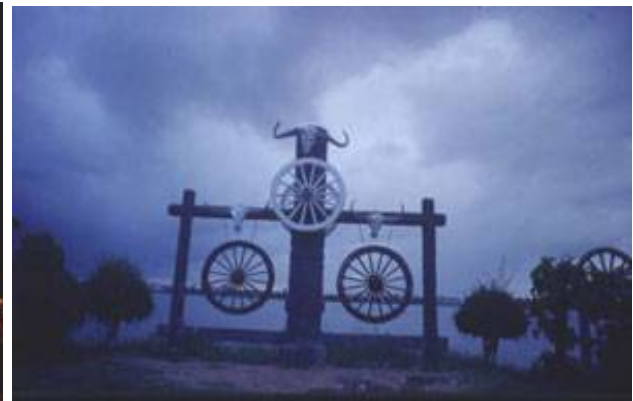

 ภาพที่ 10 งานประติมากรรมริมบึงแกนนคร จ.ขอนแกน จัดได้สมดุลและแปลกตา จนหลายคนต้องหันไปมอง

**4. ความสมดุลที่ไมเทากัน** การจัดภาพแบบนี้ จะใหความรูสึกที่สมดุลเชนเดียวกับแบบที่แลว แต่จะต่างกันอยู่ที่วัตถุทั้งสองข้าง มีขนาดและรูปร่างที่แตกต่างกัน แต่จะสมดุลได้ด้วยปัจจัย ต่าง ๆ กัน เช่น สี รูปทรง ท่าทาง ฉากหน้า ฉากหลัง ฯลฯ ภาพดูน่าสนใ จกว่าแบบสมดุลที่ เทากัน แตใหความรูสึกมั่นคงนอยกวา บางคนก็อาจมองเห็นวาภาพที่มีความสมดุลไมเทากัน ดูแลวแปลกตาดี

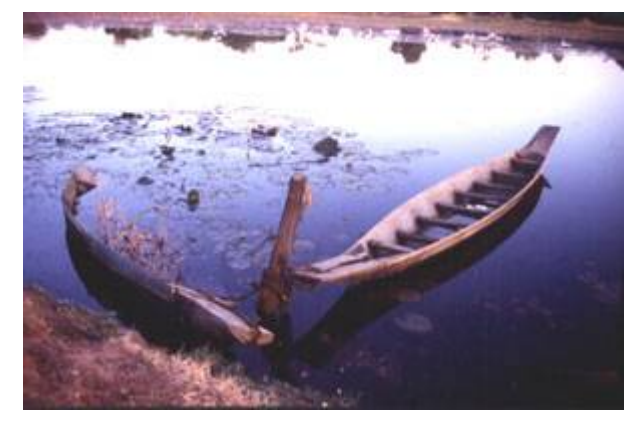

ภาพที่ 11 เรือ 2 ลำ รูปร่าง มุมมอง แตกต่างกันแต่ดู สมดุลไดเพราะ สวนประกอบของฉากหลังมาชวย

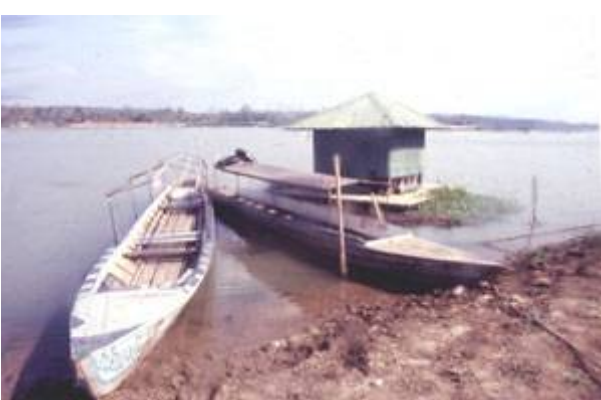

ภาพที่ 12 คลายกับภาพที่ 11 โดยมีปอมลอยน้ํามา เสริมน้ําหนักใหเรือลําที่อยูดานหลังมีความสมดุลกับเรือลํา แรก

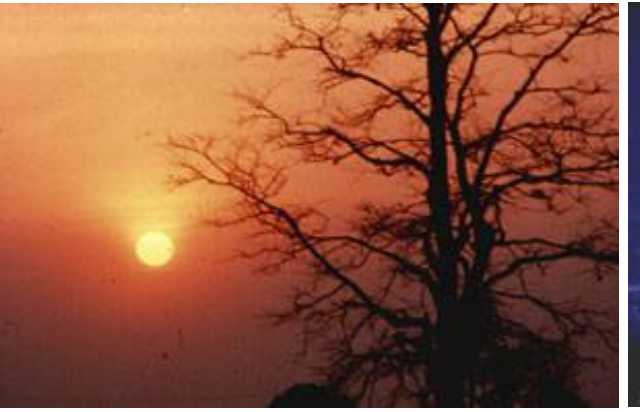

ภาพที่ 13 ภาพเงาดําของตนไม ขางเดียว แตมีดวง อาทิตยมาเสริมให เกิดความสมดุล

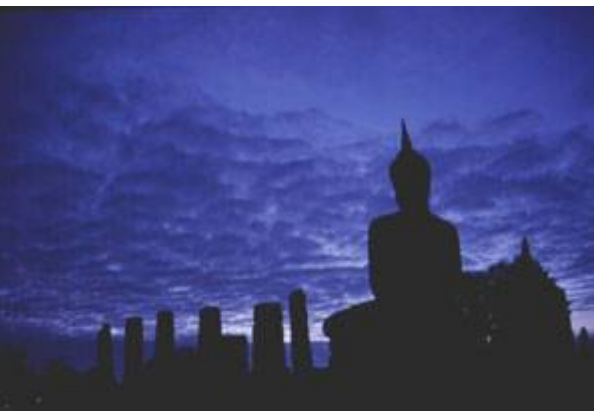

 ภาพที่ 14 พระพุทธรูปที่สุโขทัย เสา และกอนเมฆมา ชวย

**5. ฉากหนา** สวนใหญจะใชในการถายภาพทิวทัศน หรือภาพอื่น ๆ ใชฉากหนาเปนตัวชวยให เกิดระยะ ใกล กลาง ไกล หรือมีมิติขึ้น ทําใหภาพนาสนใจอาจใชกิ่งไม วัตถุ หรือสิ่งตาง ๆ ที่ ้อยู่ใกล้กับกล้องเพื่อช่วยเน้นให้จุดสนใจที่ต้องการเน้น มีความเด่นยิ่งขึ้น และไม่ให้ภาพมี ชองวางเกินไป

ข้อควรระวัง ไม่ควรให้ฉากหน้าเด่นจนเกินไป ภาพจะขาดความสนใจจากสิ่งที่ต้องการเน้น และจะทําใหภาพลดความงามลง

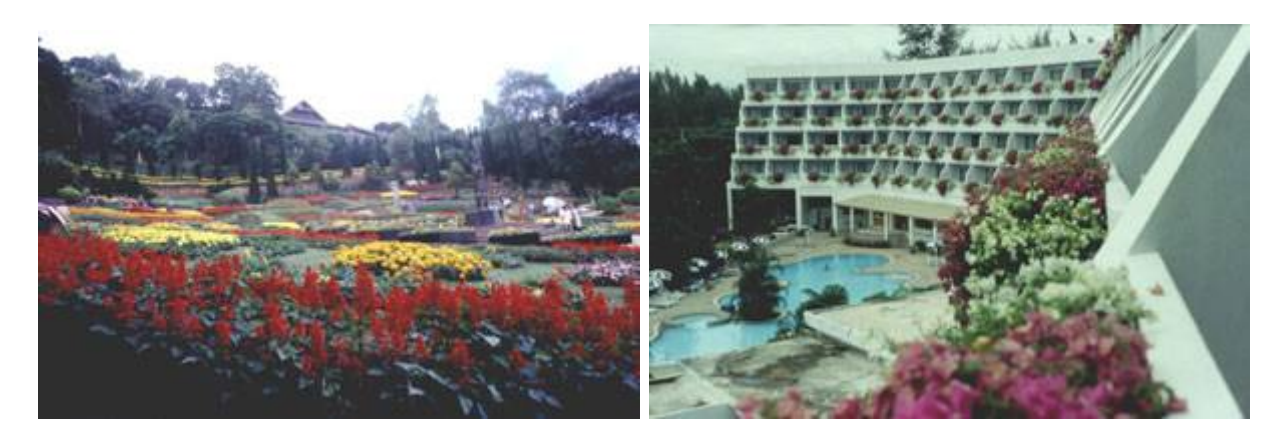

ภาพที่ 15 ทัศนียภาพ พระตําหนักดอยตุง ใช ดอกไมสีแดง

ภาพที่ 16 ภาพอาคารเปนทิวยาว โดยใชไม ประดับเปนฉากหนาทําใหภาพไมวางจนเกินไป

**6. ฉากหลัง** พื้นหลังของภาพก็มีความสําคัญ หากเลือกที่นาสนใจ กลมกลืน หรือชวยใหสิ่งที่ ต้องการ เน้นเด่นขึ้นมา ควรเลือกฉากหลังที่กลมกลืน ไม่ทำให้จุดเด่นของภาพด้อยลง หรือมา รบกวนทําใหภาพนั้นขาดความงามไป

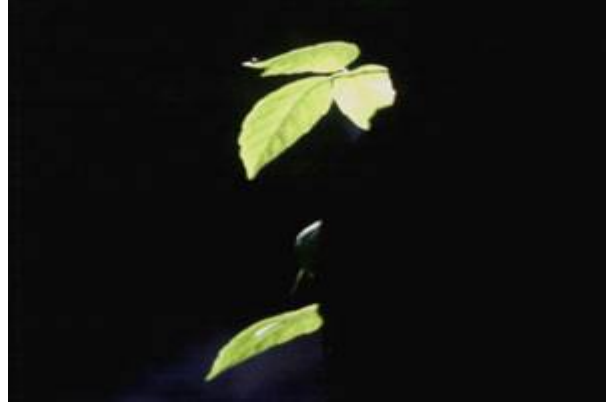

ภาพที่ 17 ชื่อภาพ ความสดใสในปาลึก ภาพใบไม มีฉากหลังสีดําสนิท ทําใหใบไมดูเดนและมีคุณคาขึ้น (วัด แสงที่ใบไม้)

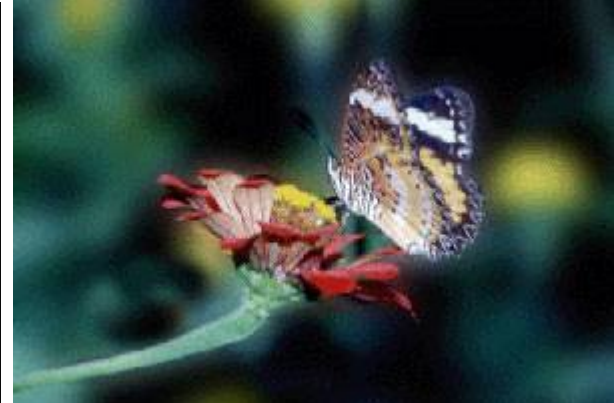

ภาพที่ 18 ผีเสื้อและดอกไม เดนขึ้นมาเพราะฉาก หลังสีทึบ

**7. กฎสามสวน** เปนการจัดภาพที่นิยมมากที่สุด ภาพดูมีชีวิตชีวา ไมจืดชืด การจัดภาพโดยใช เสนตรง 4 เสนตัดกันในแนวตั้งและแนวนอน จะเกิดจุดตัด 4 จุด (ดังภาพที่ 19) หรือแบงเปน 3 สวน ทั้งแนวตั้งและแนวนอน การวางจุดสนใจของภาพจะเลือกวางใกล ๆ หรือ ตรงจุด 4 จุดนี้ จุดใดจุด หนึ่ง โดยหันหน้าของวัตถุไปในทิศทางที่มีพื้นที่ว่างมากกว่า ทำให้ภาพดูเด่น โปรงตา ไมแนน หรือหลวมจนเกินไป นักถายภาพทั้งมืออาชีพ และมือสมัครเลนนิยมจัดภาพ แบบนี้มาก

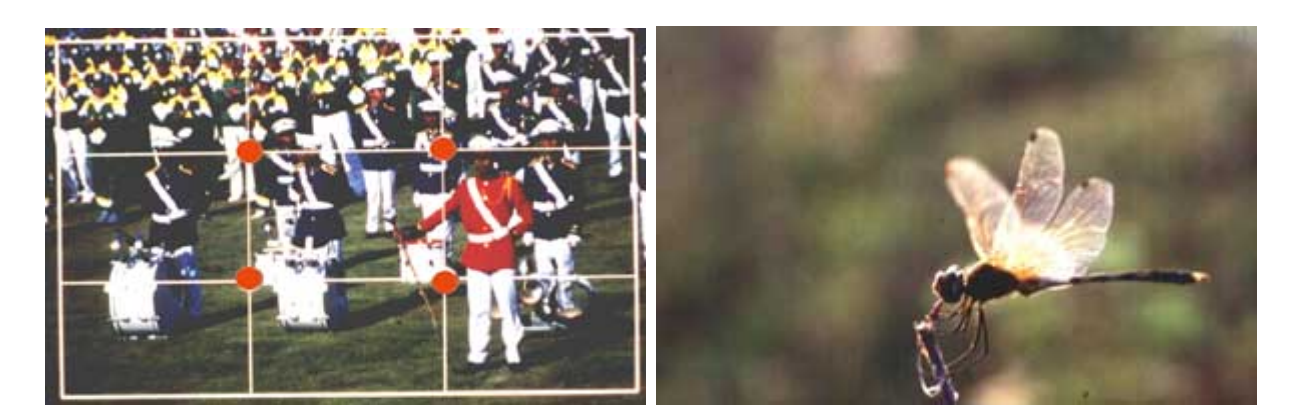

ภาพที่ 19 ภาพแสดงจุดตัด 4 จุด ควรวางจุดเดนของ ภาพใกล้ ๆ กับจุด 4 จุด ๆ ใด จุดหนึ่ง ทำให้ภาพน่ามองขึ้น

ภาพที่ 20 ปกของแมลงปออยูที่จุดลางขวา เปดระยะ ดานหนามาก ดูไมอึดอัด และเปนธรรมชาติ รูสึกถึงความ เคลื่อนไหว

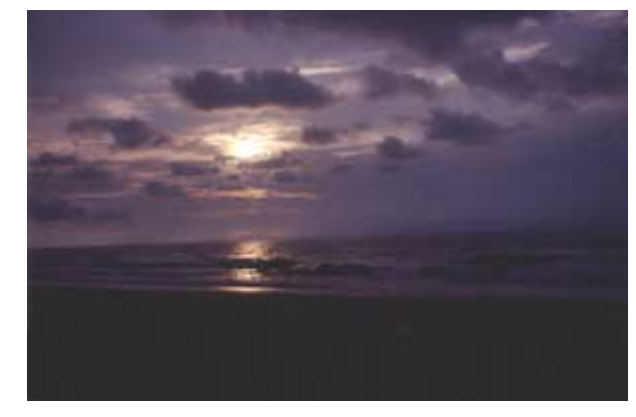

ภาพที่ 21 ดวงอาทิตยจะลับฟาที่ภูเก็ต อยูตําแหนงบน ์ซ้าย ทำให้มีทิศทาง ทำให้ภาพมีความน่าสนใจขึ้น มากกว่า วางกึ่งกลาง

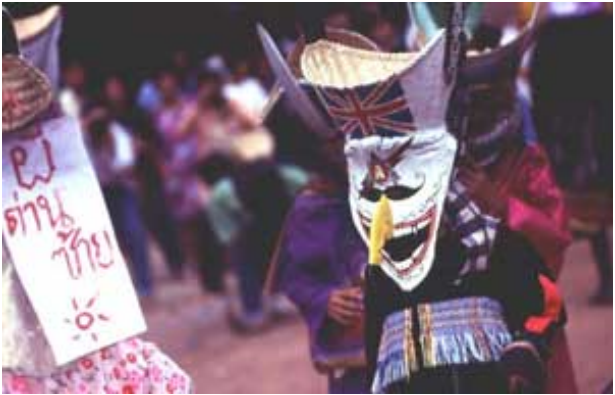

 ภาพที่ 22 ผีตาโขน ที่เมืองเลย วางจุดเดนดานบนขวา ทําใหมีชองวางสําหรับทิศทางของสายตา ทําใหภาพมี เรื่องราวขึ้น

**8. เสนนําสายตา** เปนการจัดภาพที่ใชเสนที่เกิดจากวัตถุ หรือสิ่ง อื่น ๆ ที่มีรูปรางลักษณะ ใกลเคียงกัน เรียงตัวกันเปนทิศทางไปสูจุดสนใจ ชวยใหวัตถุที่ตองการเนนมีความ เดนชัด และ นาสนใจยิ่งขึ้น

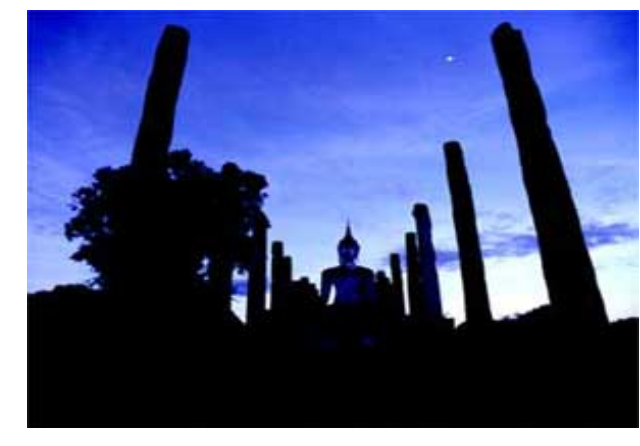

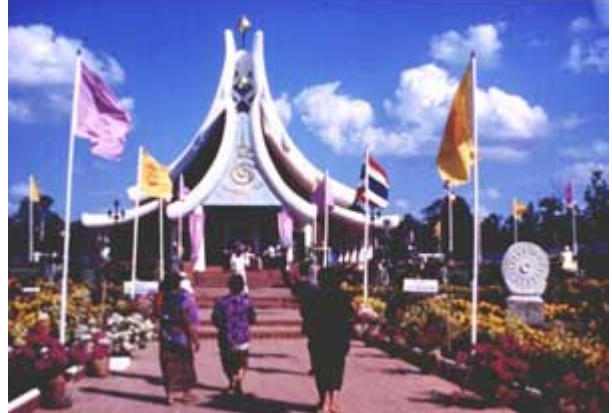

ภาพที่ 24 ธงทิว และไมประดับเรียงตัวกันพุงไปสู โบสถทําใหมีทิศทางบอกเรื่องราวไดอยางดี

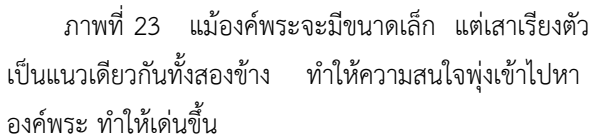

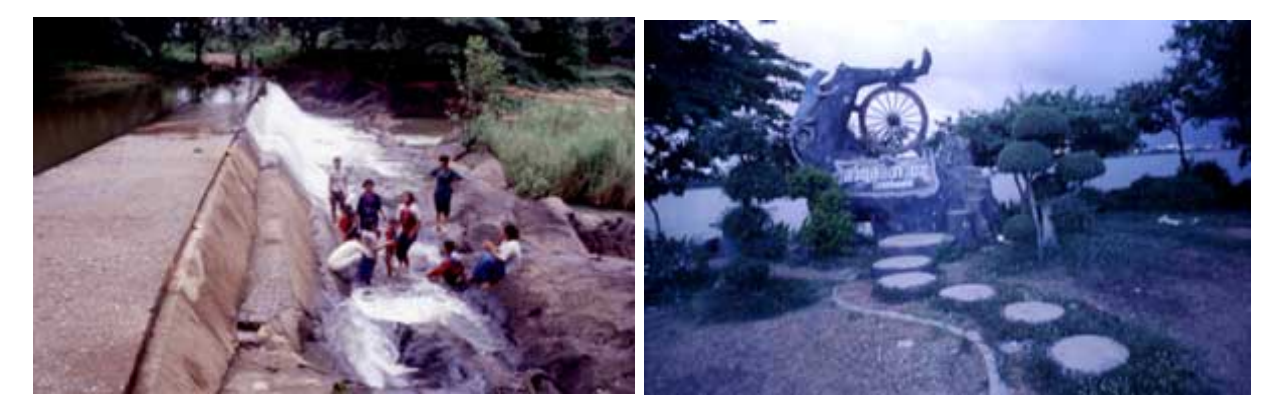

 ภาพที่ 26 แนวหินประดับเปนทางเดินคดเคี้ยวและออน ี ข้อยนำไปสู่ล้อเกวียนและไล่ระดับไปหากิ้งก่า ทำให้ภาพ นามองยิ่งขึ้น

ภาพที่ 25 ฝายน้ําลนที่ อ.ภูเวียง จ.ขอนแกน มีแนว ้สันฝาย นำสายตาไปสู่กระแสน้ำ และโยงเข้าหากลุ่มคน ทำ ใหภาพมีเรื่องราว สนุกดี
**9. เนนดวยกรอบภาพ** แมวาภาพถายจะสามารถนํามาประดับ ตกแตงดวยกรอบภาพอยูแลว แต่การจัดให้ฉากหน้าหรือส่วนประกอบอื่นล้อมกรอบจุดเด่น เพื่อลดพื้นที่ว่าง หรือทำให้ สายตาพุ่งสู่จุดสนใจนั้น ทำให้ภาพกระชับ น่าสนใจ

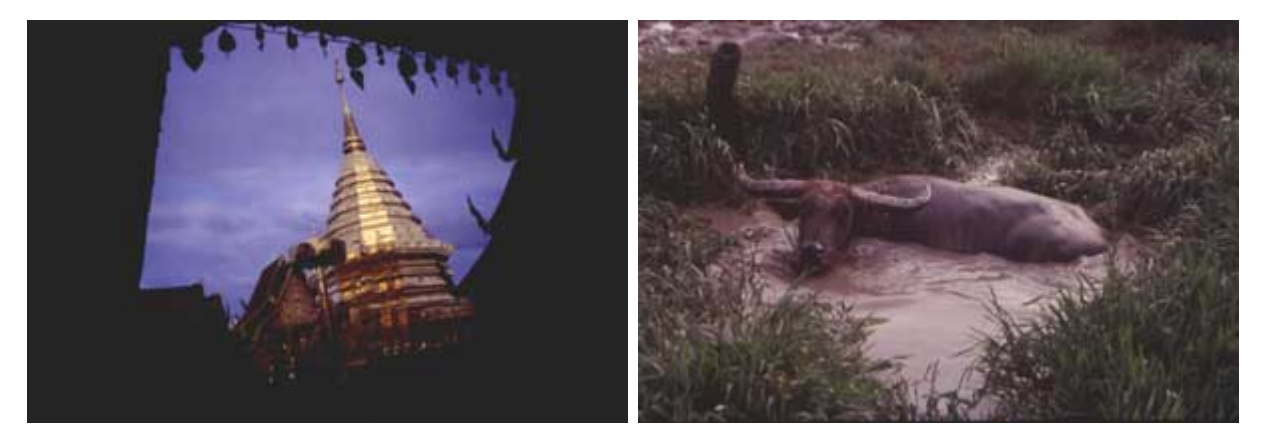

ภาพที่ 27 พระธาตุดอยสุเทพ ซึ่งอยูไกลทําใหมี ขนาดเล็ก จึงใชชายคาบังสวนที่ไมจําเปน ทําใหพระธาตุ เด่นขึ้นมา

ภาพที่ 28 ควายนอนปลัก ภาพนี้คงดูโลง ๆ ถาไม มีกอหญ้าล้อมควายไว้ ทำให้ภาพกระชับขึ้น และพระเอก เด่งที้ง

**10. เนนรูปแบบซ้ําซอน** หรือแบบ Pattern เปนการจัดภาพที่มีรูปราง ลักษณะ ที่คลาย ๆ กันวางเปนกลุมทําใหภาพดูสนุก สดชื่น และมีเสนหแปลกตา

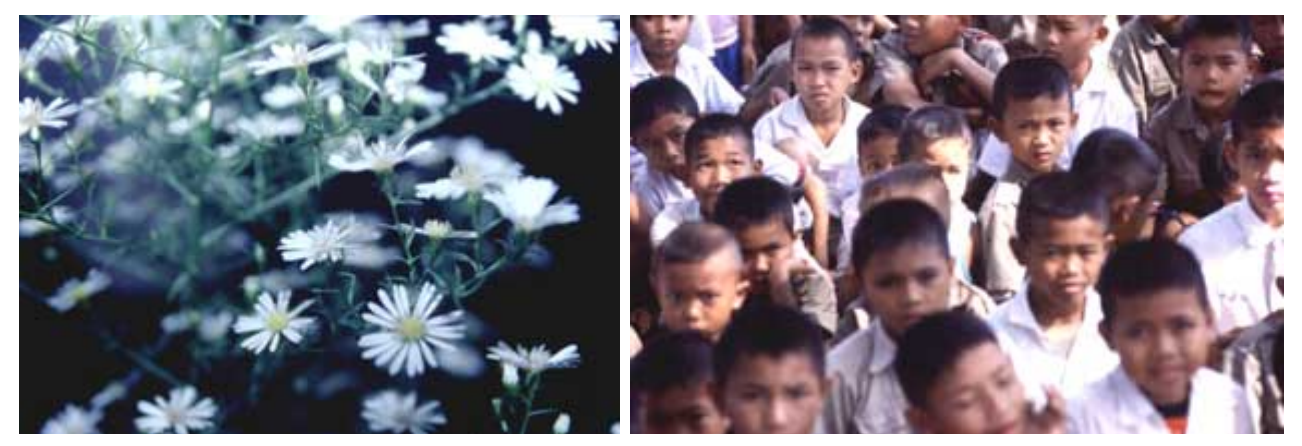

ภาพที่ 30 เด็กนั่งฟงหมอลํา แสดงอาการสีหนา ทาทางตาง ๆ ดูสดชื่น นามอง

ภาพที่ 29 ดอกคัตเตอรสีขาว รวมกันเปนกลุม ตัด กับพื้นหลังสีดําทําใหภาพดูสนุก แปลกตา แมวาจะไมมี จุดเดนก็ตาม

 ที่ไดกลาวมาทั้ง 10 ลักษณะ เปนเพียงการจัดองคประกอบภาพที่เปนที่นิยมกันและเปนพื้นฐาน ใน การฝกปฏิบัติการถายภาพเทานั้น ผูถายภาพควรฝกการจัดองคประกอบภาพในลักษณะ ที่แปลกใหมอยูเสมอ

## **3.2 การถายภาพดวยกลองดิจิตอล**

กล้องดิจิตอลแบ้จะมีหลักการทำงาบคล้ายกับกล้องใช้ฟิล์บคือ แสงแผ่บเลบส์ ผ่าบ ช่องรับแสง และ ม่านชัตเตอร์ไปตกกระทบกับเซ็นเซอร์ภาพ (ซึ่งส่วนใหญ่นิยมใช้ CCD) ก่อนกดชัตเตอร์กล้องจะปรับโฟกัสและ ้วัดแสง หรือจะปรับตั้งเองก็ได้ เพื่อให้เกิดผลตามที่ต้องการ แต่ด้วยความที่เป็นดิจิตอล ทำให้ ปรับแต่ง ฟังก์ชั่น หรือลูกเล่นต่างๆ ได้มากมายอย่างที่ไม่เคยมีมาก่อนในกล้องใช้ฟิล์ม จึงต้องเรียนรู้เพิ่มเติม และ ทำความเข้าใจ ให้ดี จึงจะใช้กล้องดิจิตอลได้อย่างคุ้มค่าเต็มประสิทธิภาพ และได้ประโยชน์สูงสุด

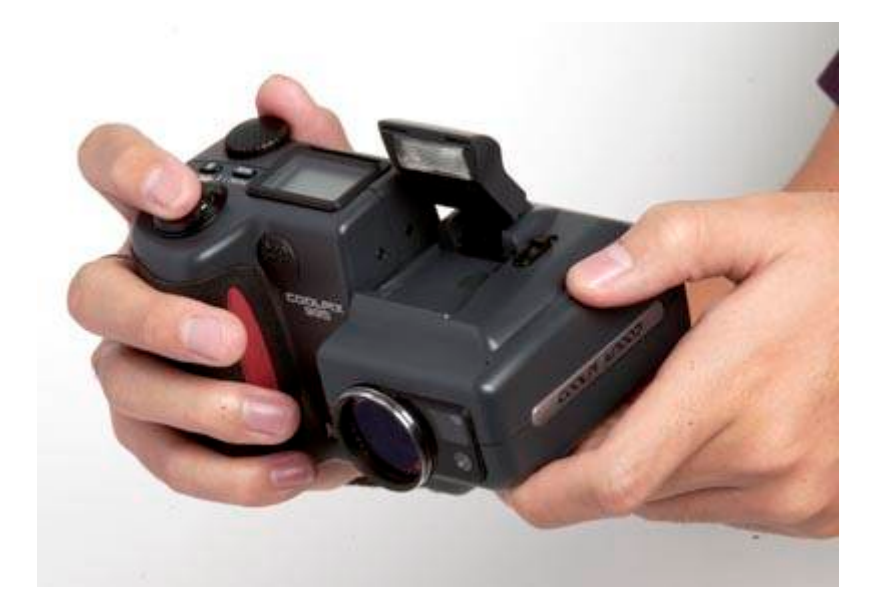

 **1. ปดสวิตซทุกครั้งที่ไมไดใชงาน** กลองดิจิตอล มีระบบการทํางานแบบอิเล็กทรอนิกส ควบคุมดวย ้ คอมพิวเตอร์ทั้งหมด ทำให้สิ้นเปลืองแบตเตอรี่มาก ควรปิดสวิตซ์ทุกครั้งที่เลิกใช้งาน จะช่วยให้ถ่ายภาพได้มาก ขึ้น โดยไมตองเปลี่ยนแบตเตอรี่บอยๆ หากมีฟงกชั่น Auto off ใหตั้งเวลาปดอัตโนมัติเมื่อไมไดใชงาน ภายใน 30 หรือ 60 วินาที

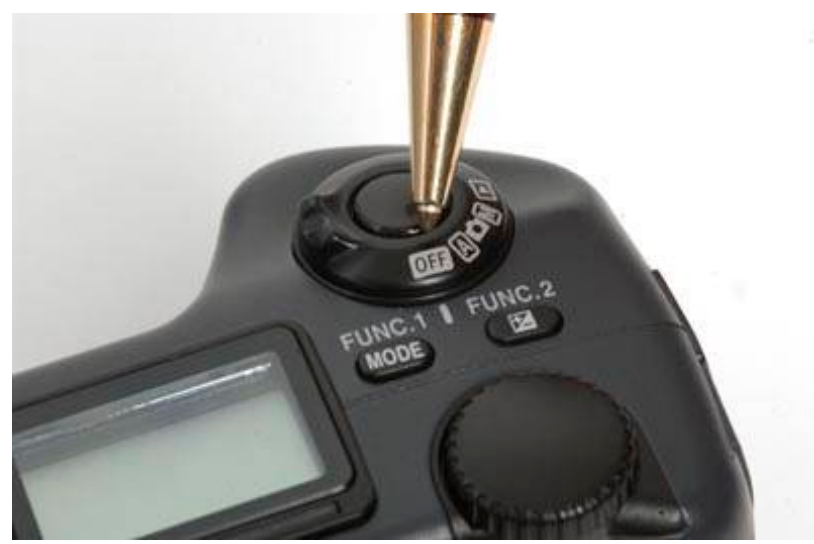

 **2. ใชแบตเตอรี่ชารจดีกวา** กลองดิจิตอลหลายรุนใชแบตเตอรี่แบบ AA อัลคาไลน โดยแถมมาใหดวย 2 หรือ 4 กอน แตคุณอาจตกใจเมื่อใสแบตเตอรี่ใหมเขาไป กดชัตเตอรถายไป 20-30 ภาพ โดยเปดดูภาพ จาก ้จอมอนิเตอร์ และใช้แฟลชถ่ายภาพ แบตเตอรี่ก็หมดเสียแล้ว ขอแนะนำให้เปลี่ยนไปใช้แบตเตอรี่แบบ นิเกิล-เมทัลไฮไดร(NiMH) ซึ่งชารจไฟเพิ่มได ราคากอนละ 100-150 บาท เลือกแบบที่ใหกําลังไฟ 1000-1500 มิลลิ แอมป์ จะถ่ายภาพได้นานขึ้น ถ้าหมดก็ชาร์จใหม่ หรือจัดหาสำรองไว้ในยามฉุกเฉิน 2-3 ชุด ก็ได้

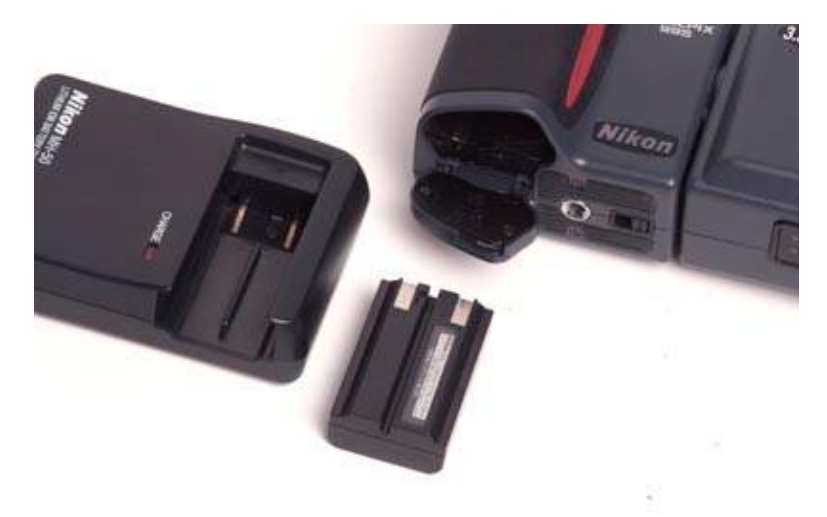

 **3. ดูภาพในชองมองออฟติคัล** ในกลองใชฟลมแบบ SLR หรือ คอมแพค เราจะมองภาพจากชอง มอง ซึ่งกลองดิจิตอลก็มีเชนกัน เรียกวาชองมองภาพออฟติคัล ออกแบบใหสัมพันธ กับทางยาวโฟกัส ของ ี เลนส์ทกช่วงซุม และยังดุภาพจากจอมอนิเตอร์แบบ LCD ทางด้านหลังได้ด้วย ทำให้ผ้ใช้นิยมดุภาพจาก ้มอนิเตอร์แทน แต่วิธีนี้แบตเตอรี่จะหมดเร็วมาก ควรใช้เฉพาะเท่าที่จำเป็นเช่น การถ่ายภาพมาโคร ระยะใกล้ๆ ี่ ซึ่งจะให้มุมภาพที่ถูกต้องตามความเป็นจริง ถ้าถ่ายภาพไกลๆ ตั้งแต่ 5 เมตรขึ้นไป ให้ดูจากช่องมองภาพแบบ ออฟติคัลแทน

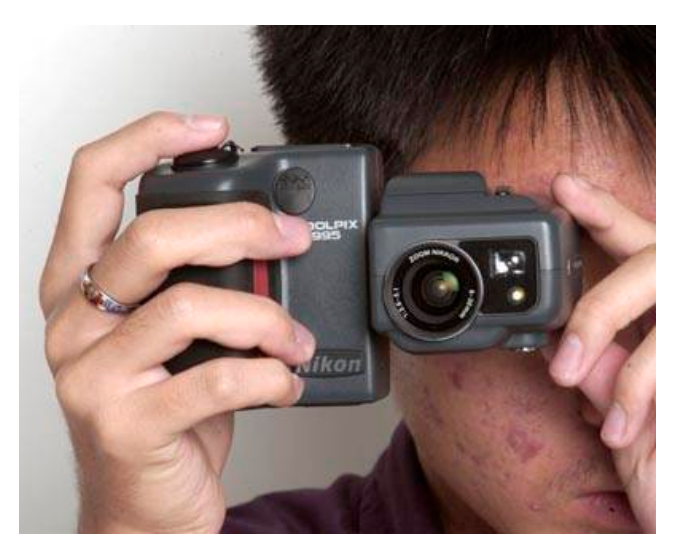

 **4. เปลี่ยนไปใชการดความจุสูง** การดจัดเก็บภาพมีหลายแบบ เชน CF, Microdrive, SmartMedia, Memory Stick, SD, MMD เป็นต้น ปัจจุบันมีความจุสูง และราคาลดลง เมื่อการ์ดมีความจุสูง ก็จะช่วยให้ ถ่ายภาพได้มากขึ้น ในบางครั้ง หากไม่แน่ใจเรื่องสภาพแสง อาจถ่ายภาพคร่อม เผื่อไว้หลายๆ ภาพ ไว้สำหรับ เลือกภาพที่ดีที่สุดภายหลัง

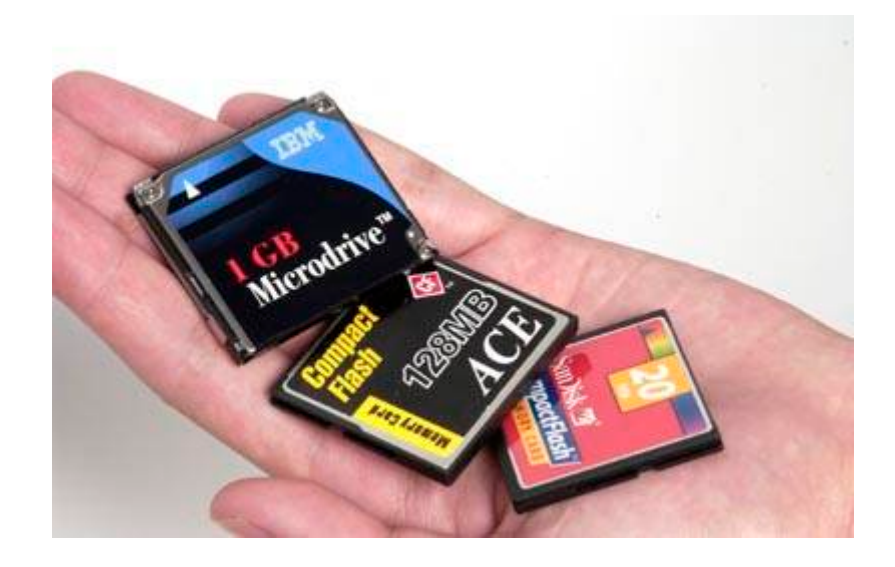

 **5. อยาใสการดขณะเปดสวิตซกลอง** เพื่อลดความเสียหายที่อาจเกิดขึ้นได ไมควรใสการดขณะที่ สวิตซ์กล้องถูกเปิดอยู่ และควรใส่การ์ดด้วยความระมัดระวัง ให้ใส่การ์ดเข้าไปตรงๆ ในด้านที่ระบุไว้ในคู่มือ หากใส่ผิดด้านจะใส่ เข้าไปไม่ได้ อย่าไปฝืนโดยเด็ดขาด กรณีจะให้ผู้อื่นยืมไปใช้ หรือใช้ร่วมกันหลายคนก็ ควร อธิบายวิธีการใชใหเขาใจดวยทุกครั้ง

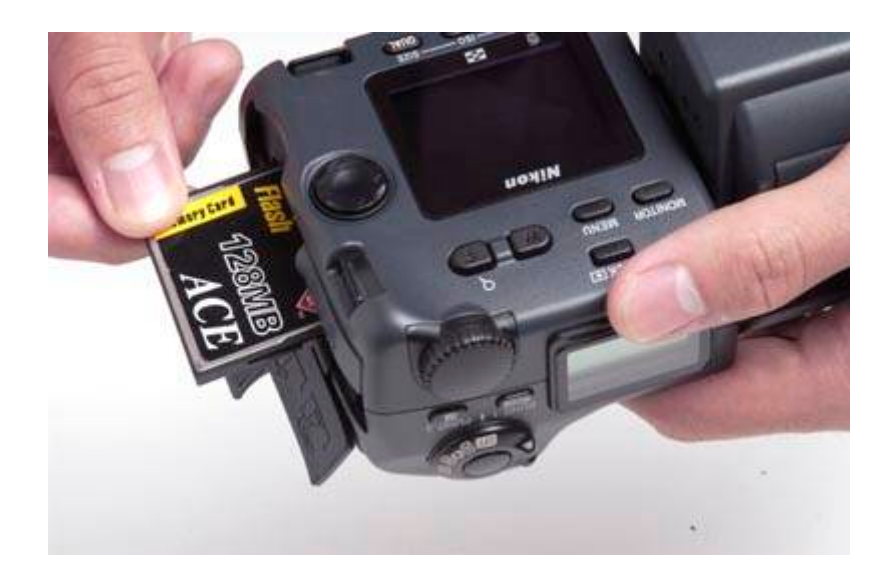

 **6. ใชแฟลชภายนอก** กลองบางรุนสามารถใชแฟลชภายนอกไดโดยเสียบเขากับฮอทชู หรือสายซิงค แฟลช วิธีนี้ทำให้ได้ภาพที่ดีขึ้นและใช้งานได้ไกลกว่าแฟลชขนาดเล็กที่ติดอยู่บนตัวกล้อง การใช้แฟลช ที่มีกำลัง ไฟสูงภายนอก ช่องรับแสงแคบจะแคบลงได้ ส่งผลให้ภาพมีระยะชัดลึกมากขึ้น และประหยัดแบตเตอรี่ที่ตัว กลอง เพราะไมตองใชแฟลชที่มีอยูในตัว

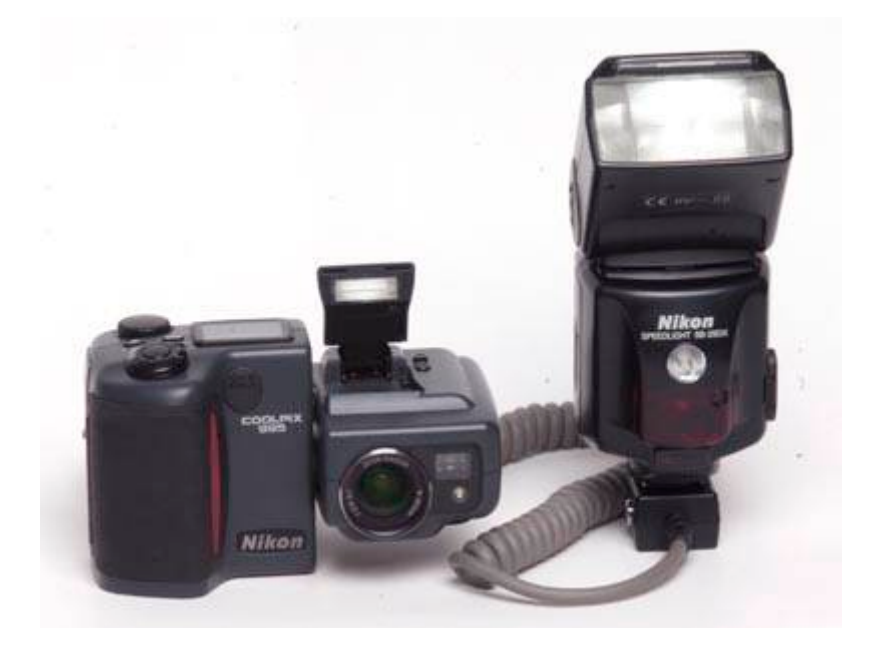

 **7. ล็อคภาพสําคัญเอาไว**กลองบางรุนมีฟงกชั่นล็อคภาพ ปองกันการลบโดยไมตั้งใจ เพราะสวนใหญ ่ เน้นให้ลบภาพทิ้งได้ง่ายๆ เพื่อถ่ายภาพใหม่ต่อไป ทำให้เผลอลบภาพสำคัญทิ้งไป ดังนั้นหลังจากถ่ายภาพจนได้ ภาพที่พอใจแลว ควรกดปุมล็อคภาพทุกครั้ง

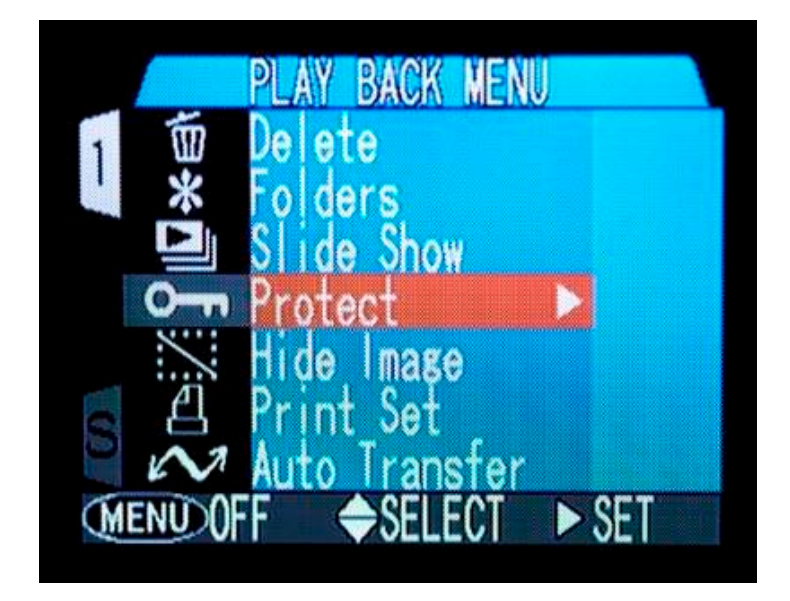

**8. จัดเก็บภาพด้วยซีดีรอม** หลังจากถ่ายภาพจนการ์ดเต็มแล้ว เรามักถ่ายโอนภาพทั้งหมด ไปยัง เครื่องคอมพิวเตอร ซึ่งภาพจะเพิ่มมากขึ้นเรื่อยๆ แมวาฮารดดิสกจะมีมากเพียงใด แตถาเกิดปญหาเสียขึ้นมา ภาพที่อุตส่าห์ถ่ายมาทั้งหมดก็จะสูญหายไปทันที เพื่อความปลอดภัย ควรบันทึกภาพลงแผ่นซีดี-รอม ซึ่งมี ความจุ 650-700 MB ตอแผน ราคา 20-30 บาทเทานั้น ควรเลือกแผนซีดี ที่มีคุณภาพเชน Kodak Fujifilm หรือ Sony ซึ่งมีความคงทนเก็บรักษาไดยาวนานหลายสิบป สวนเครื่องเขียนแผนซีดี ราคาลดลงมาก ประมาณ 4,000 บาทขึ้นไป และควรเขียนแผ่นซีดีไว้สองแผ่น เก็บรักษาไว้โดยไม่นำมาใช้งานหนึ่งแผ่น อีกแผ่นสำหรับ ึการใช้งานทั่วๆ ไป ถ้าแผ่นซีดีเสียหายหรือสูญหายยังมีต้นฉบับอีกแผ่น นำมาสำเนาเพื่อใช้งานได้อีก

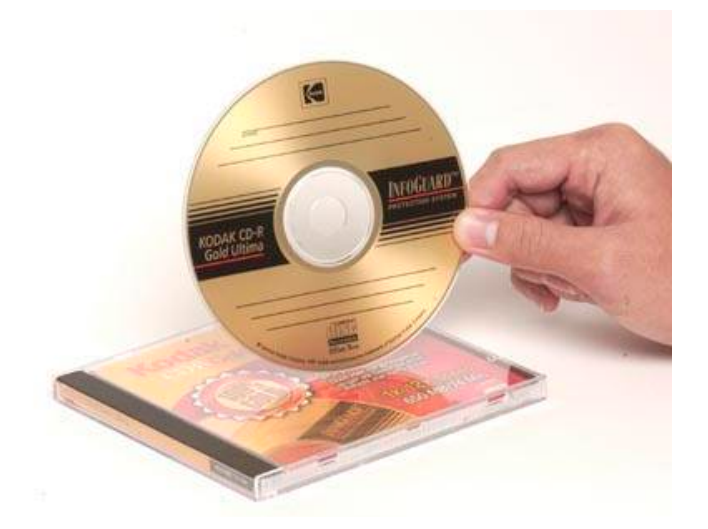

 **9. ซูมขยายภาพดูความคมชัด** ฟงกชั่นดิจิตอลที่ผมใชบอยคือ หลังจากถายภาพไปแลว ใหกดปุมซูม ่ ขยายภาพขึ้นมาดู โดยซูมให้มากที่สุดจากนั้นเลื่อนดูส่วนต่างๆ ของภาพว่าคมชัดเพียงพอหรือไม่ บางครั้งการ ถ่ายภาพด้วยช่วงซูมเทเล แล้วเปิดรูรับแสงกว้าง ระยะชัดลึกจะน้อยมาก ทำให้ความคมชัด มีเฉพาะบางส่วน เทานั้น หากเปนกลองใชฟลม ตองรอหลังจากลางฟลมแลว ถึงจะรูวา ภาพที่ได มีความคมชัดดีมากนอยแคไหน ้ นอกจากนี้ ในกรณีที่ถ่ายภาพ ด้วยความเร็วชัตเตอร์ต่ำ แล้วไม่มั่นใจว่า ภาพจะคมชัดเพียงพอ สามารถซูม ขยายภาพขึ้นมาดูไดเชนกัน

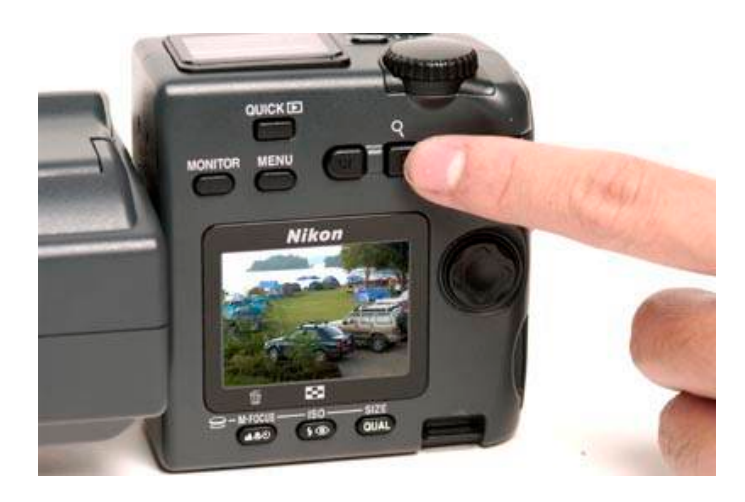

 **10. ปรับความสวางของจอมอนิเตอร** diIumuj ถายภาพโดยวัดแสงใหพอดี แลวพบวา ภาพที่ ปรากฏ บนจอมอนิเตอร มืดเกินไปหรืออันเดอร อาจจะไมใชเกิดจากระบบวัดแสงผิดพลาด ใหทดลองโหลด ภาพเข้าสู่คอมพิวเตอร์ แล้วเปิดภาพนั้นดู ขอแนะนำให้ใช้ซอพท์แวร์เปิดภาพที่แถมมาพร้อมกล้อง ถ้าพบว่า ภาพสวางพอดี แสดงวาจอมอนิเตอรมืดเกินไป ใหเลือกเมนูปรับเพิ่มความสวางจนเทากับที่ ปรากฏ บน จอคอมพิวเตอร

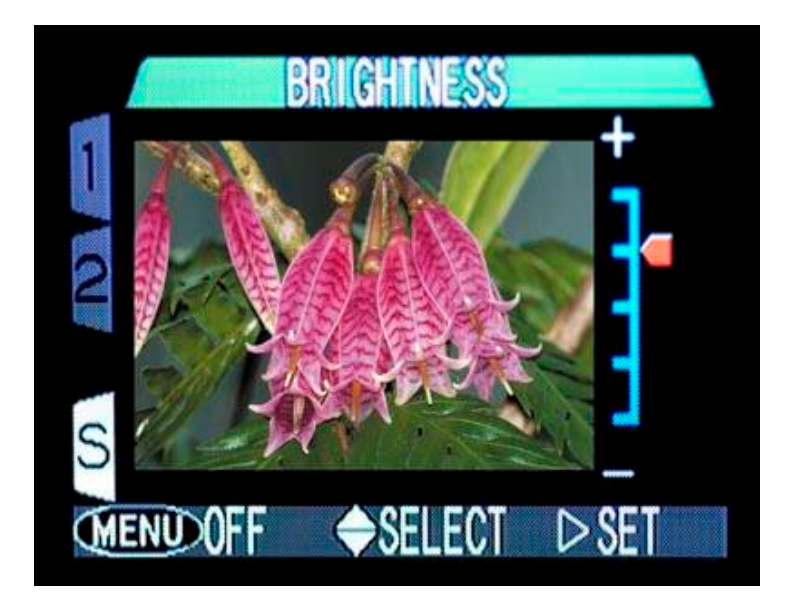

 **11. ใชกราฟฮีสโตแกรม** กลองดิจิตอลสวนใหญในปจจุบันมีฟงกชั่น แสดงกราฟฮีสโตแกรมบน ้จอมอนิเตอร์ ทำให้ทราบได้ทันทีว่า ภาพที่ถ่ายไปแล้วมีโทนภาพดีมากน้อยแค่ไหน หากส่วนที่เป็นชาโดว์ (โทน มืด) หรือส่วนที่เป็นไฮไลท์ (โทนสว่าง) ไม่ดีพอ สามารถปรับแก้ไขโทน หรือ คอนทราสท์จากฟังก์ชั่นเมนู แล้ว ถ่ายภาพใหม่จนได้โทนภาพดีที่สุด แม้ว่าจะสามารถปรับแก้ไขโทนภาพจากซอพท์แวร์ตกแต่งภาพเช่น Adobe Photoshop ก็ตาม แต่การถ่ายภาพให้มีโทนภาพดีที่สุด โดยไม่ต้อง ปรับแต่ง หรือ ปรับเพียงเล็กน้อย จะให้ ภาพที่ดีกวา มีรายละเอียดครบถวน ตั้งแตสวนสวางที่สุด จนถึงมืดที่สุดในภาพ

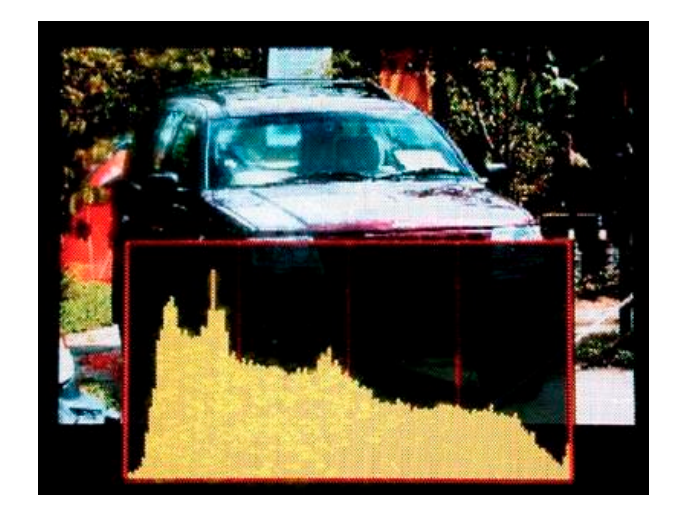

 **12. เลือกใชฟอรแมท RAW หรือ TIFF** กลองดิจิตอลมักมีฟอรแมทภาพใหเลือกใช 2 อยางคือ JPEG เปนการบีบอัดภาพใหมีขนาดไฟลเล็กลง เพื่อประหยัดเนื้อที่ในการจัดเก็บภาพ มีขอเสียคือคุณภาพลดลง การ ไลเฉดสีไมดีพอ เพราะแสงดีไดเพียง 24 บิต หากตองการภาพคุณภาพสูงสุด ควรเลือกฟอรแมท RAW หรือ TIFF ซึ่งจะไมมีการบีบอัดขอมูล

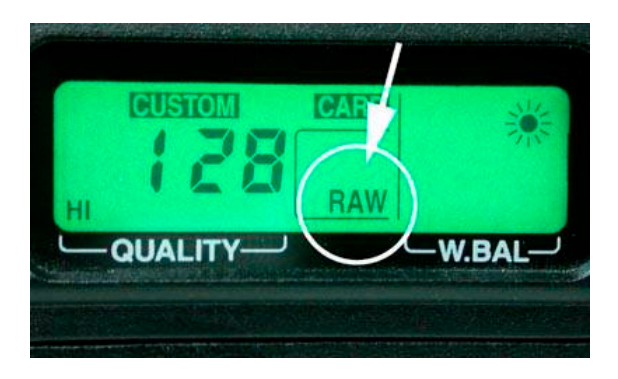

## **3.3 มุมกลองกับชองวาง**

การจัดองคประกอบภาพ นอกเหนือจากหลักการคราวๆ อยาง กฎสามสวนแลว ยังมีหลักอีกหลายๆ ้อย่างที่จะนำมาประยุกต์ใช้ในการจัดองค์ประกอบของภาพถ่าย เพื่อให้เกิดความสวยงาม น่าสนใจ ดูแล้วไม่เบื่อ หลักการตอไปจะกลาวถึง คือ เรื่องของมุมกลองกับชองวาง

#### **ชองวาง**

 <sup>43</sup>การจัดองคประกอบภาพ หากจัดใหจุดเดนอยูตรงกึ่งกลางภาพทุกรูปภาพที่ออกมาก็จะดูนาเบื่อ ไมมี ้มุมมองที่หลากหลาย และโอกาสที่จะได้ภาพที่แปลกใหม่ก็แทบจะไม่มีเลย การกำหนดช่องว่างภายในเฟรม จึง ่ มีส่วนช่วยให้ภาพดูเหมะสม มีความหมาย และก่อให้เกิดความรู้สึกมากยิ่งขึ้น เช่น การถ่ายรูปวัตถุที่กำลัง เคลื่อนที่ไปขางหนา หากเราจัดใหมีการเวนชองวางในทิศทางที่วัตถุหันหรือเคลื่อนที่ไปนั้น ภาพที่ออกมาก็จะ

ถูกคาดหมายว่าวัตถุกำลังเคลื่อนที่ไปในทิศทางที่เว้นว่างไว้ เช่น ภาพของการเคลื่อนที่ของรถยนต์ การแข่งม้า การปนจักรยาน

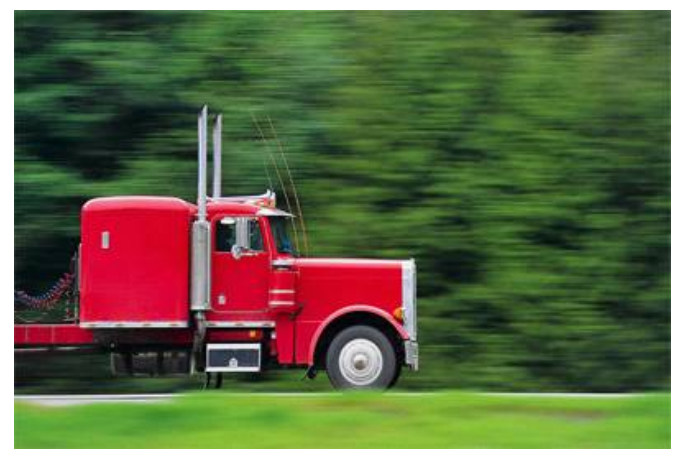

ตัวอยาง การเวนชองวางเพื่อใหเกิดความรูสึกเคลื่อนไหวไปขางหนา

#### **มุมกลอง**

<sub>.</sub>นอกจากช่องว่างจะมีผลต่อความรู้สึกของภาพถ่ายแล้ว การถ่ายภาพในมุมที่ต่างกัน ยังมีผลต่อ ความคิดความรูสึกที่จะสื่อความหมายไปยังผูดูไดเราอาจแบงมุมกลองไดเปน 3 ระดับ คือ

1. ภาพระดับสายตา คือ การถายภาพในตําแหนงที่อยูในระดับสายตาปรกติที่เรามองเห็น ขนานกับ พื้นดิน ภาพที่จะไดจะใหความรูสึกเปนปกติธรรมดา

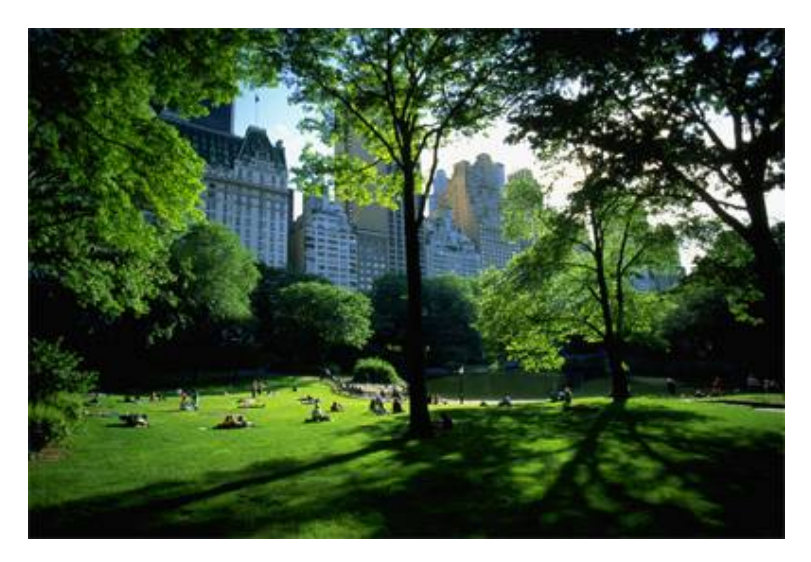

ภาพตัวอยาง การถายภาพในมุมมองปกติ

่ 2. ภาพมุมต่ำการถ่ายภาพในมุมต่ำ คือ การถ่ายในตำแหน่งที่ต่ำกว่าวัตถุ จะให้ความรู้สึกถึงความ สูงใหญยิ่งใหญกวาความเปนจริง แสดงถึงความสงา

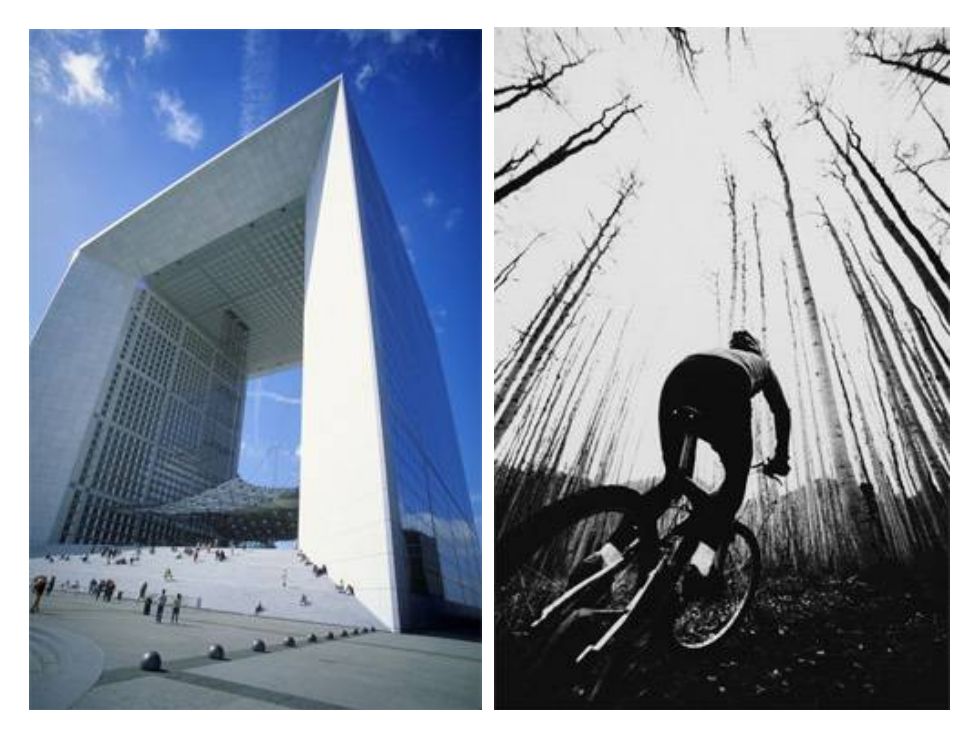

ภาพตัวอย่าง การถ่ายภาพในมุมต่ำ

ึการถ่ายภาพมุมสูง คือ การตั้งกล้องถ่ายในตำแหน่งที่สูงกว่าวัตถุ ภาพที่ได้จะให้ความรู้สึกถึง ความเล็กความตอยต่ํา ไมมีความสําคัญ

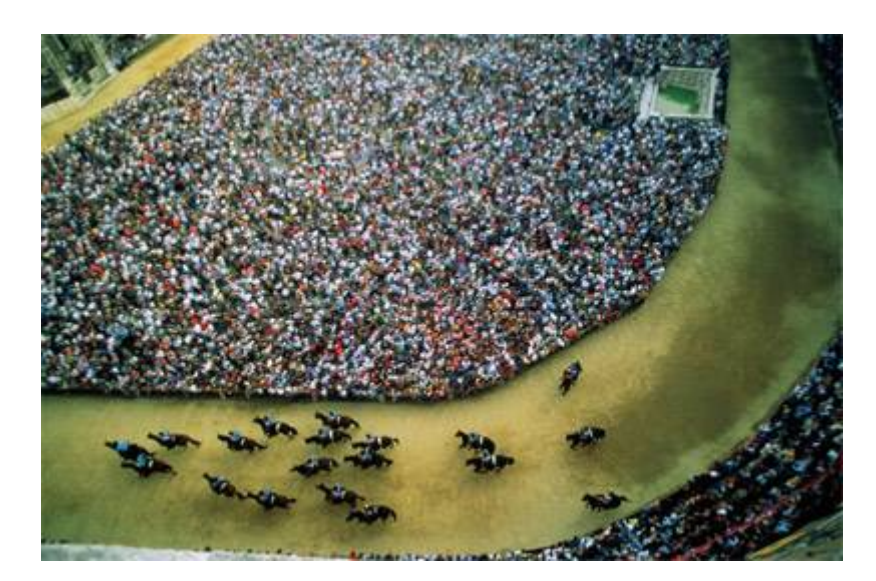

ภาพตัวอยาง การถายรูปในมุมสูง

## **3.4 หลักของ กฎสามสวน (Rule of Third)**

 <sup>56</sup>การจัดวางตําแหนงหลักของภาพถาย เปนองคประกอบหนึ่งที่สามารถทําใหเกิดผลทางดาน ้ แนวความคิด และความรู้สึกได้ การวางตำแหน่งที่เหมาะสมของจุดสนใจในภาพ เป็นอีกสิ่งหนึ่งที่สำคัญ และที่ นิยมกันโดยทั่วไปคือ กฎสามสวน

 <sup>57</sup>กฎสามสวนกลาวไววา ไมวาภาพจะอยูแนวตั้งหรือแนวนอนก็ตาม หากเราแบงภาพนั้นออกเปนสาม สวน ทั้งตามแนวตั้งและแนวนอน แลวลากเสนแบงภาพทั้งสามเสน จะเกิดจุดตัดกันทั้งหมด 4 จุด ซึ่งจุดตัด ของเส้นทั้งสี่นี้ เป็นตำแหน่งที่เหมาะสมสำหรับการจัดวางวัตถุที่ต้องการเน้นให้เป็นจุดเด่นหลัก ส่วน รายละเอียดอื่น ๆ นั้น เปนสวนสําคัญที่รองลงมา

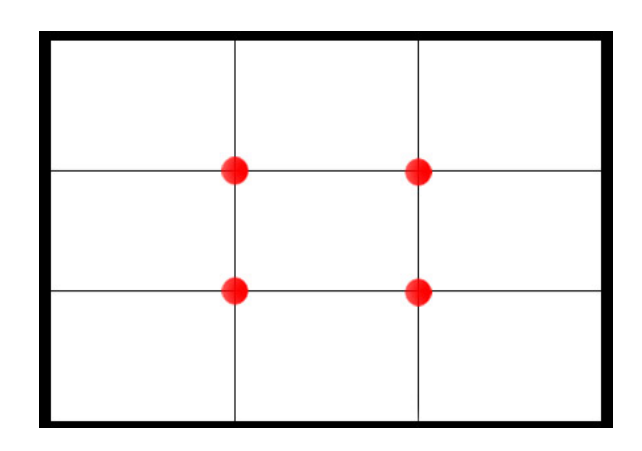

ึการจัดวางตำแหน่งจุดเด่นหลักไม่จำเป็นจะต้องจำกัดมากนัก อาจถือเอาบริเวณใกล้เคียงทั้ง สี่จุดนี้

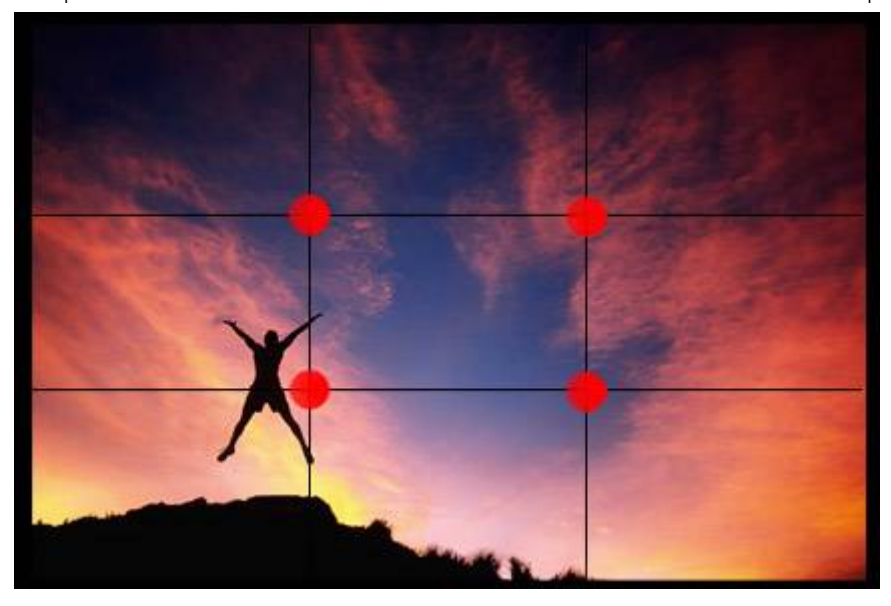

้จากตัวอย่าง จะเห็นได้ว่าจุดสนใจจะอยู่บริเวณจุดตัด ทำให้ภาพดูสมบูรณ์

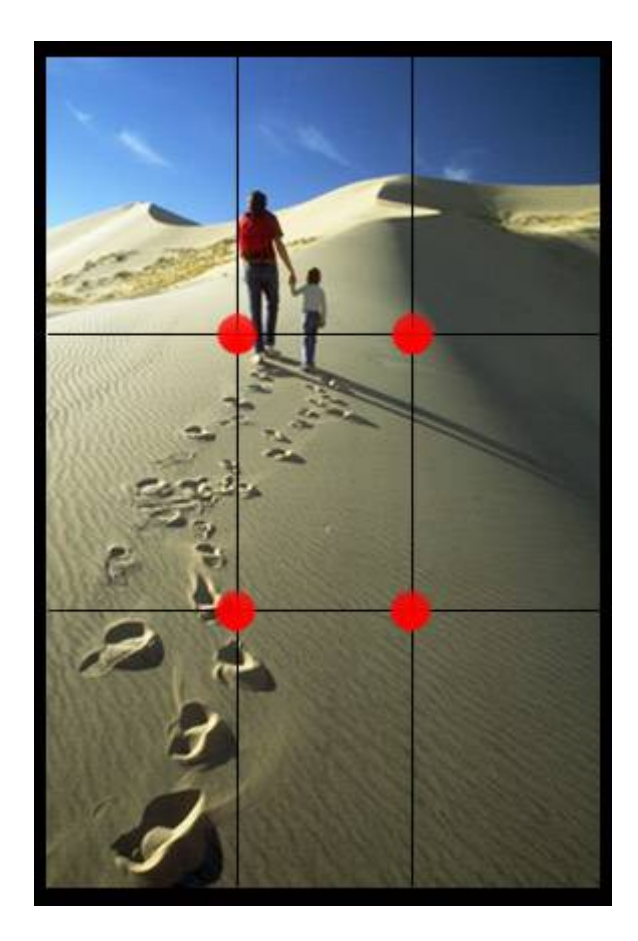

# ในรูปแนวตั้งก็เชนเดียวกัน

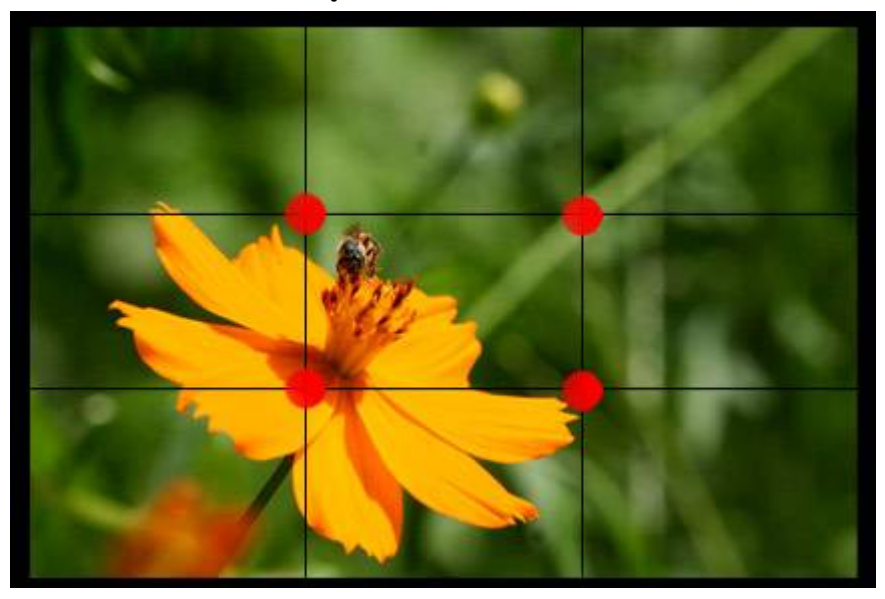

หรือจะจัดในตําแหนงที่ใกลเคียงก็ได

การสรางสื่อเพื่อการนําเสนอดวย ProShow Gold | 38 |

้นอกจากนี้เรายังสามารถใช้แนวเส้นแบ่ง 3 เส้นนี้ เป็นแนวในการจัดสัดส่วนภาพก็ได้อย่างการจัดวาง เสนขอบฟาใหอยูในแนวเสนแบง โดยใหสวนพื้นดินและทองฟาอยูในอัตราสวน 3:1 หรือ 1:3 แตไมควรแบง 1: 1

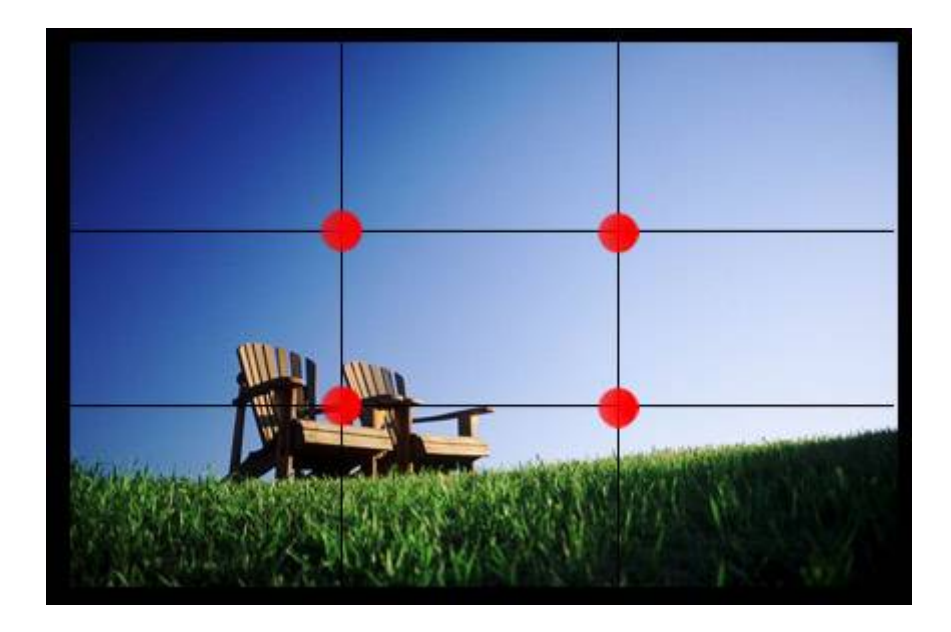

 <sup>68</sup>จากตัวอยางจะเห็นไดวา อัตราสวนระหวางพื้นดินกับทองฟาเปน 1:3 นอกจากนี้ตําแหนงจุดสนใจยัง ้อยู่ที่บริเวณจุดตัด ทำให้ภาพดูสมบูรณ์ และน่าสนใจยิ่งขึ้น และเรายังสามารถนำไปประยุกต์ใช้ในการจัด องคประกอบภาพอื่นๆ โดยใชหลักการเดียวกัน

# **การใชโปรแกรม Adobe Audition เพื่อการบันทึกและตัดตอเสียง**

opp

**หนวยที่ 4**

#### **แนวคิด**

การตัดตอ File เสียง มีความจําเปนตองใชประกอบในการสรางสื่อเพื่อนําเสนอบรรยาย สามารถ ทําไดโดยใชโปรแกรมทางคอมพิวเตอร ซึ่งในปจจุบันมีผูผลิตออกมาใหทดลองอยางแพรหลาย แตละโปรแกรม จะมีขอดีและขอเสียในการใชที่แตกตางกันออกไป เชน Sound Forge,Nero Wave Editor,cakewalk,Jet Audio, Goldwave เป็นต้น และในเนื้อหาหน่วยการเรียนนี้ ได้กำหนดให้ใช้โปรแกรม Adobe Audition 1.5 ซึ่งผูผลิตไดพัฒนามาจาก Cool Edit ตอมาไดพัฒนาเปนโปรแกรม Adobe Audition ที่สามารใชในหอง Studio หรือห้องบันทึกเสียง และสถานีวิทยุกระจายเสียงได้ทุกประเภท

#### **จุดประสงค** เพื่อใหผูเรียน

**ProShow** 

- 1. สามารถลงโปรแกรม Adobe Audition 1.5 ไดอยางถูกหลักวิธี
- 2. สามารถใช้โปรแกรมได้อย่างถูกต้อง
- 3. สามารถกําหนดและติดตั้ง Microphone ได
- 4. สามารถบันทึกเสียง ตัดตอเสียงและผสมเสียงไดถูกตอง

# **ขอบขายเนื้อหา**

- 4.1 การลงโปรแกรม Adobe Audition 1.5
- 4.2 การเปดใชโปรแกรม
- 4.3 การกําหนดและการติดตั้ง Microphone
- 4.4 การบันทึกเสียง
- 4.5 การตัดตอเสียง
- 4.6 การผสมเสียง

# **4.1 การลงโปรแกรม Adobe Audition 1.5**

- 1. ใสแผนโปรแกรมลงในเครื่อง
- 2. ดับเบิลคลิกที่ไดร้ท์แผ่นโปรแกรม
- 3. ดับเบิลคลิกที่ โปรแกรม Adobe Audition 1.5
- 4. ดับเบิลคลิกที่ Set up ลงโปรแกรมไปจนสําเร็จ

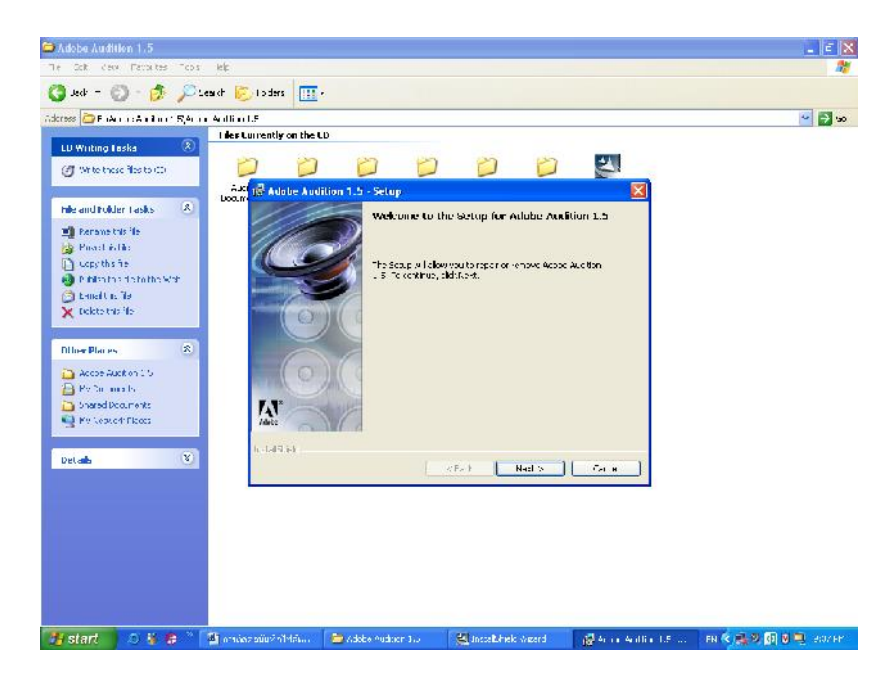

## **4.2 การเปดใชโปรแกรม**

1. ดับเบิลคลิกไอคอนที่หนาจอเพื่อเปดโปรแกรม จะปรากฏหนาตางดังรูป

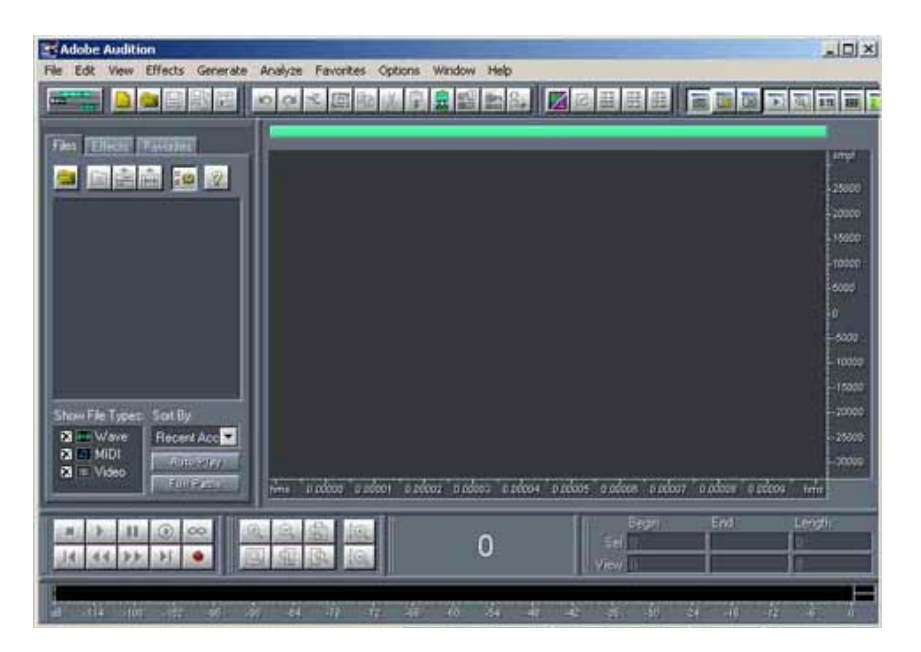

2. สวนประกอบของหนาจอโปรแกรม

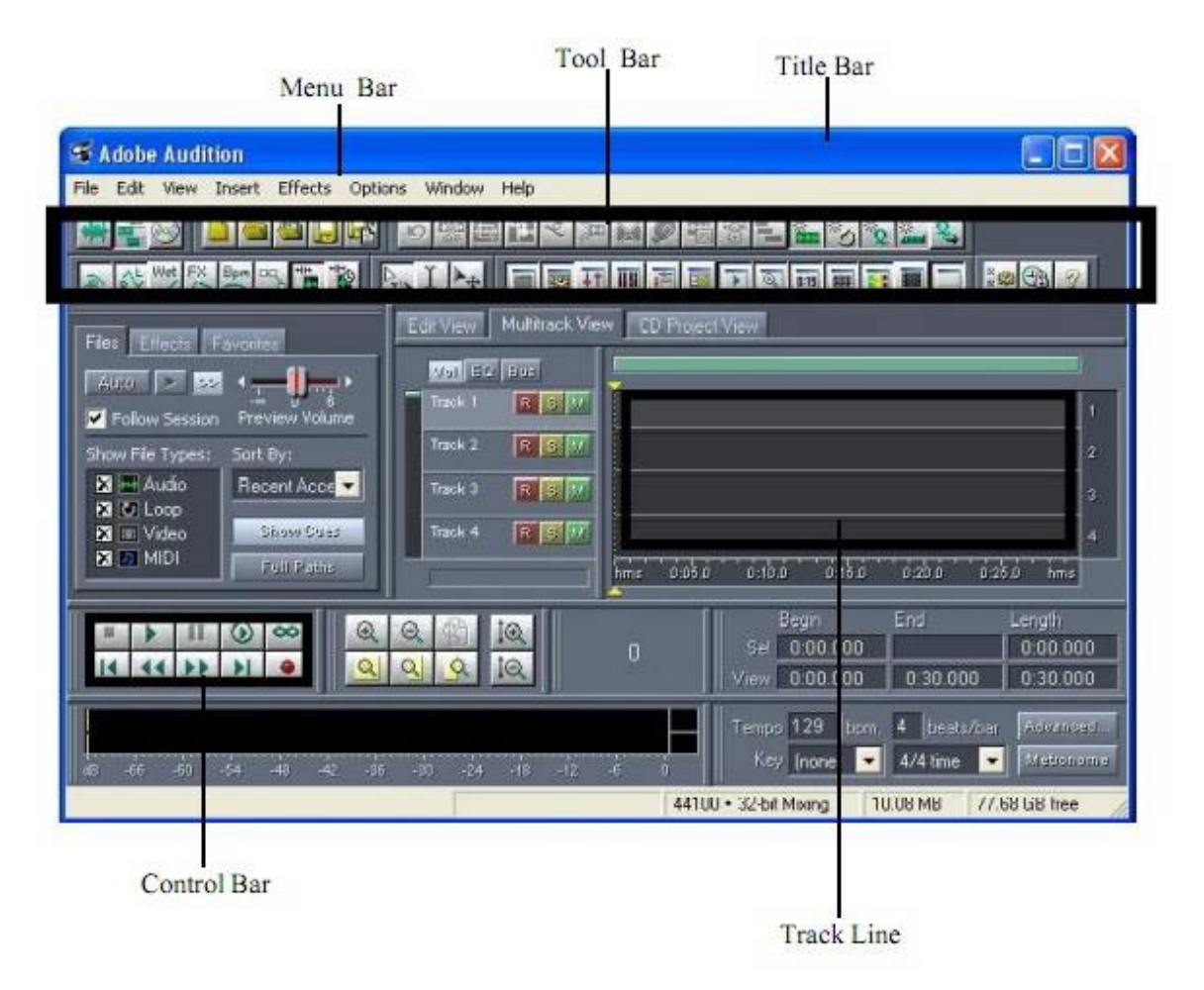

การสรางสื่อเพื่อการนําเสนอดวย ProShow Gold | 42 |

## **4.3 การกําหนดและการติดตั้ง Microphone**

- 1. เริ่มการบันทึกเสียงดวยการเสียบหูฟงชนิดที่มีไมโครโฟนกับเครื่องคอมพิวเตอร
- 2. ที่ปุ่มลำโพง ที่มุมล่างด้านขวาของเครื่อง คลิกขวาที่ปุ่มลำโพง จะเกิดหน้าต่าง open volume control คลิกที่ open volume control จะเกิดหน้าต่าง Play Control ดังรูป

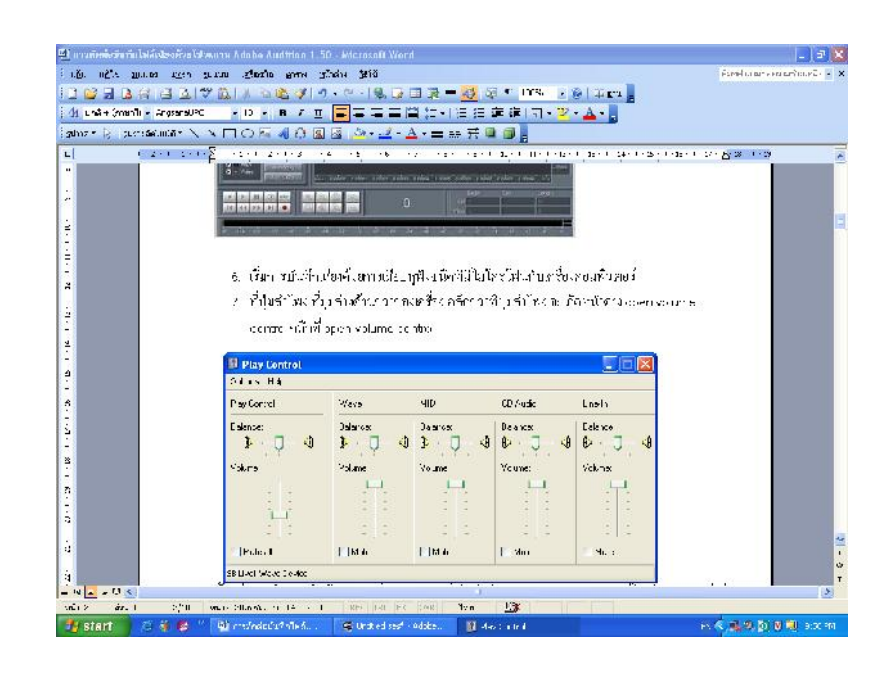

3. ที่หน้าต่าง Play Control คลิก Option คลิก Properties จะเกิดหน้าต่าง Properties ดังรูป

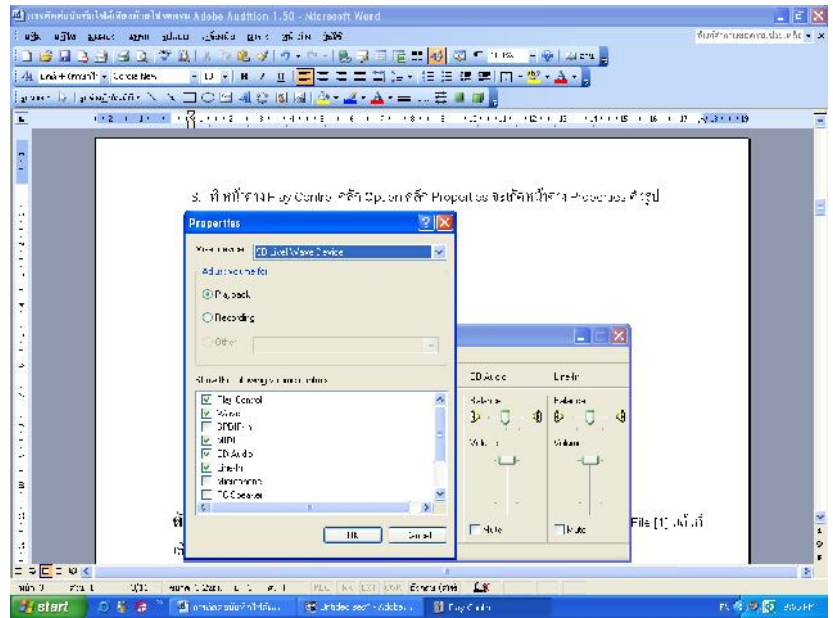

4. คลิกเลือก Recording คลิก OK หน้าต่าง Record Control จะปรากฏขึ้น

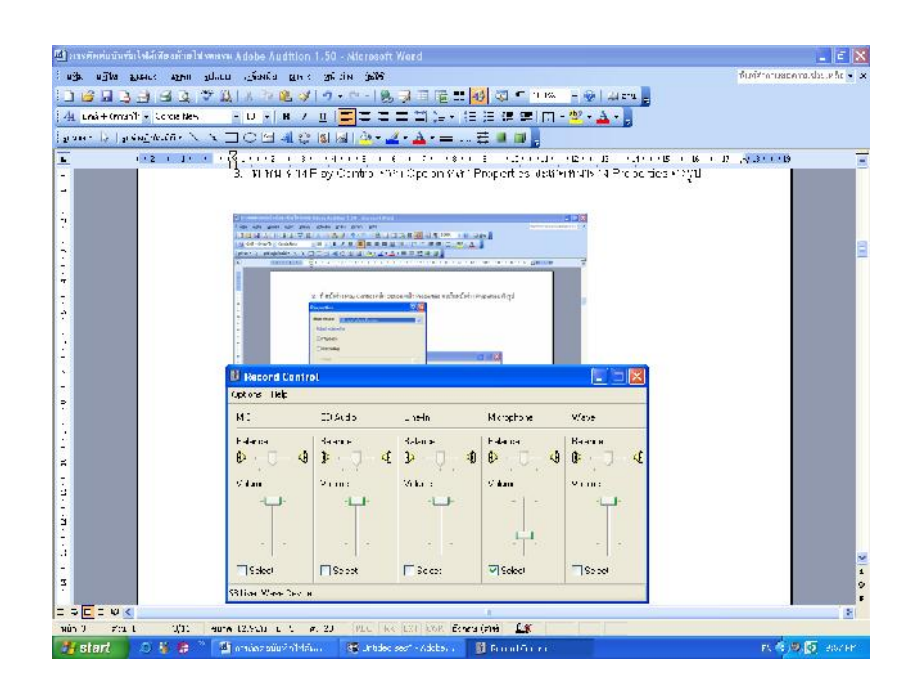

5. ที่ช่อง Microphone คลิกเลือกในช่องสี่เหลี่ยมด้านล่างช่อง Microphone จะเกิดเครื่องหมายถูก หมายความว่าเราได้กำหนดให้เครื่องคอมพิวเตอร์บันทึกเสียงจาก Microphone เรียบร้อยแล้ว

## **4.4 การบันทึกเสียง**

การบันทึกเสียงดวยโปรแกรม Adobe Audition ทําไดโดยโดยคลิกที่ปุมสีแดงที่มีอักษร R หน้า Track ที่1หมายความว่าเราจะทำงานที่ Track ที่1 สีแดงจะสว่างขึ้น จากนั้นกดปุ่มกลมสีแดงที่ เครื่องบันทึกเทปดานลางซาย เสนแถบบันทึกเสียงจะเริ่มเดิน ผูใหเสียงบรรยายก็เริ่มใหเสียงบรรยาย ได ดังรูป

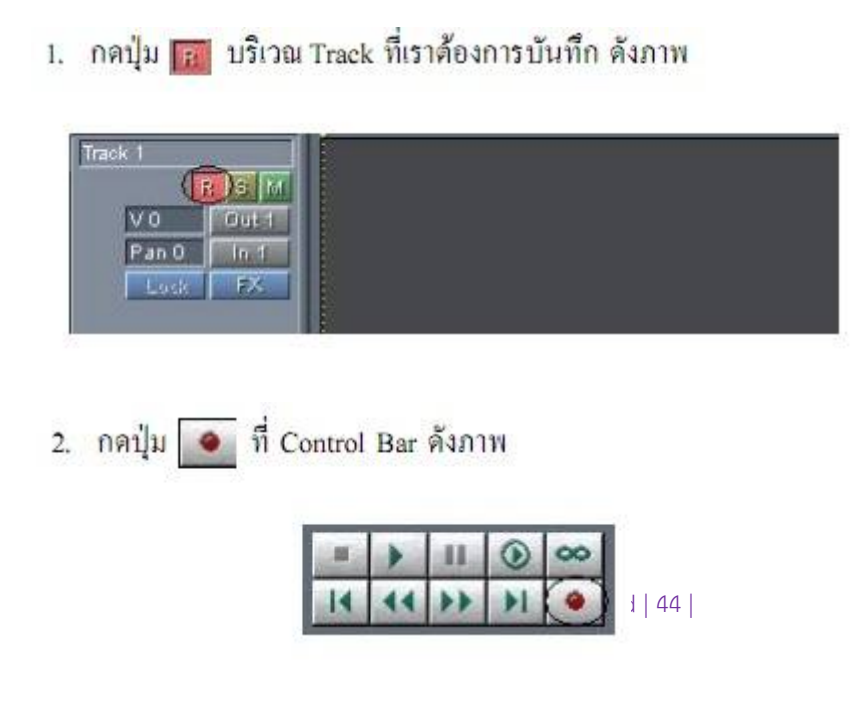

3. จากนั้นเราก็บันทึกเสียงผ่านไมโครโฟนได้ตามด้องการ หากด้องการหยุดบันทึก ก็กดปุ่ม  $\|\cdot\|$  Control Bar ดังภาพ

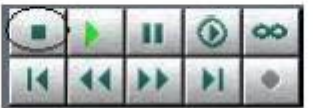

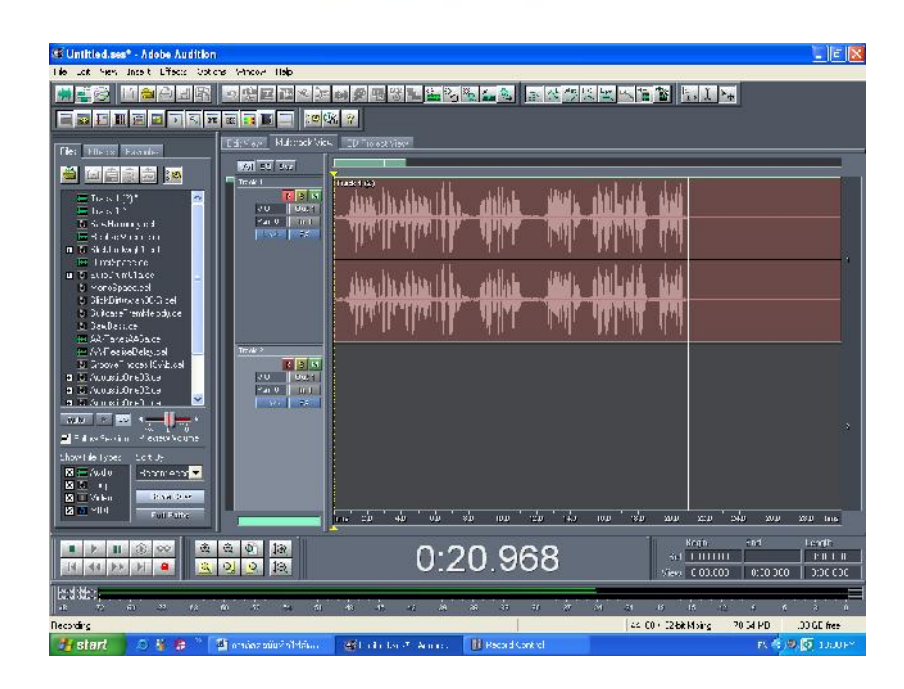

#### **เทคนิคเบื้องตนเกี่ยวกับการบันทึกเสียง**

- 1. ในระหวางบันทึกเสียง จะตองเปดหนาตาง หนาตาง Record Control ไวดวยเพื่อเพิ่มลด Volume ที่ชอง Microphone ขณะเพิ่มลด Volume ใหสังเกตที่ Wave ของเสียงที่บันทึก โดยประมาณให เสียงที่ดังมากที่สุดไมชนขอบ Track เนื่องจากจะไดเสียงที่แตกพรา เรียงวา OVER
- 2. การให้เสียงบรรยาย ถ้าหากเกิดอ่านผิดหรือให้เสียงผิดจังหวะ หรือท่วงทำนองไม่เหมาะสม ให้ผู้อ่าน หรือผู้ให้เสียงอ่านซ้ำได้ เนื่องจากเราสามารถนำมาตัดต่อภายหลัง
- 3. เมื่ออ่านข้อความเสร็จเรียบร้อยแล้ว ให้คลิกปุ่มสี่เหลี่ยมหรือปุ่มหยุดที่เครื่องบันทึกเทป และเพื่อ ความมั่นใจวาเสียงที่บันทึกไวจะไมหายไป ใหทําการ Save ไวกอนโดยไปที่ File ไปที่ Export เลือก Audio ดังรูป

<sup>33</sup>4. เมื่อเกิดหนาตาง Edit Original Option ใหเลือก NO จะเกิดหนาตาง Export Audio (16-bit Mix Down) ดังรูป

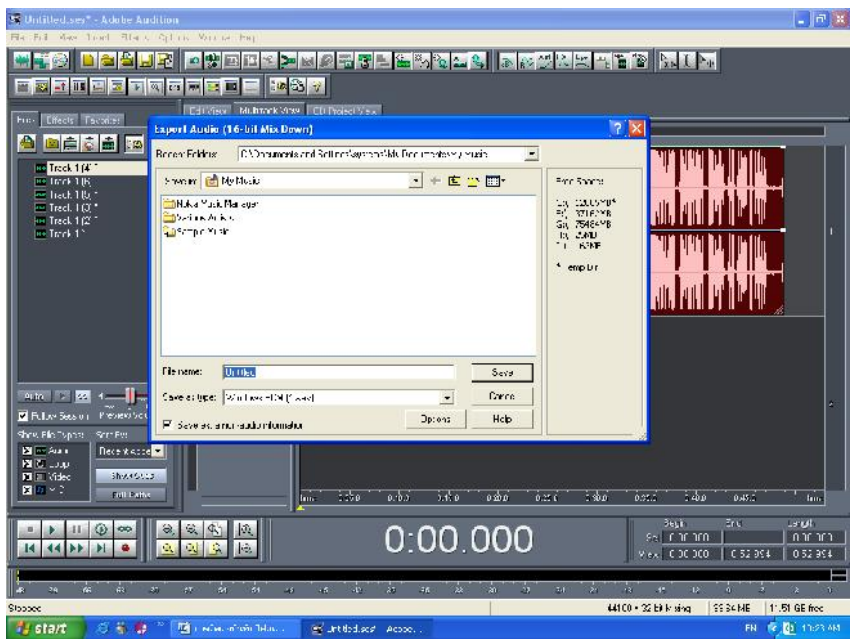

5. กําหนดปลายทางที่จะเก็บ File เสียง ที่ Recent Folders และที่ Save in ตั้งชื่อที่ File name และกําหนดนามสกุลของ File ที่ตองการเก็บ ในที่นี้ควรเก็บไวในรูปของ mp3 PRO

# 4.5 **การตัดตอเสียง**

1. ที่ File เลือก Import จะเกิดหนาตาง Import เลือก Recent Folder ที่เก็บ File เสียง เลือก Look in ที่เก็บ File เสียง แล้วเลือก File เสียงที่ต้องการตัดต่อ

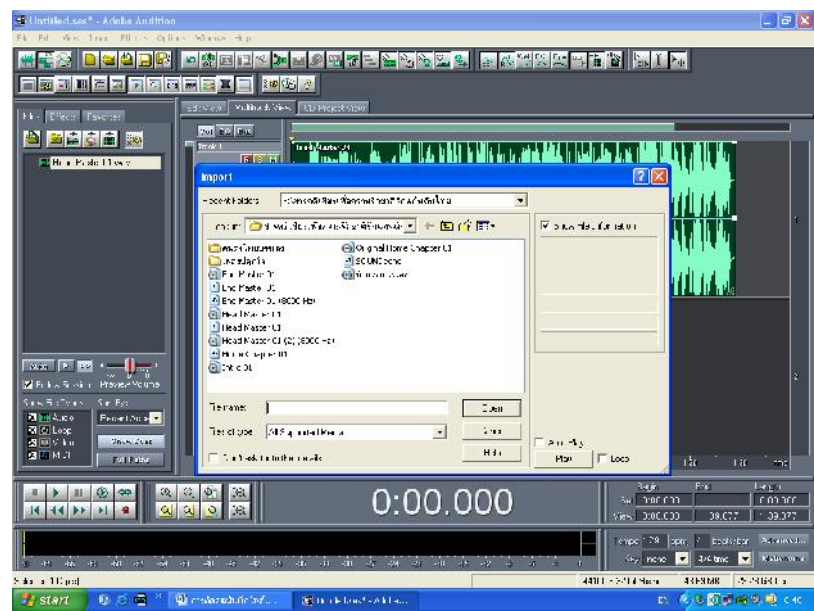

2. คลิกปุม Edit Waveform View ที่มุมบนดานซายเพื่อขยาย Track ดังรูป

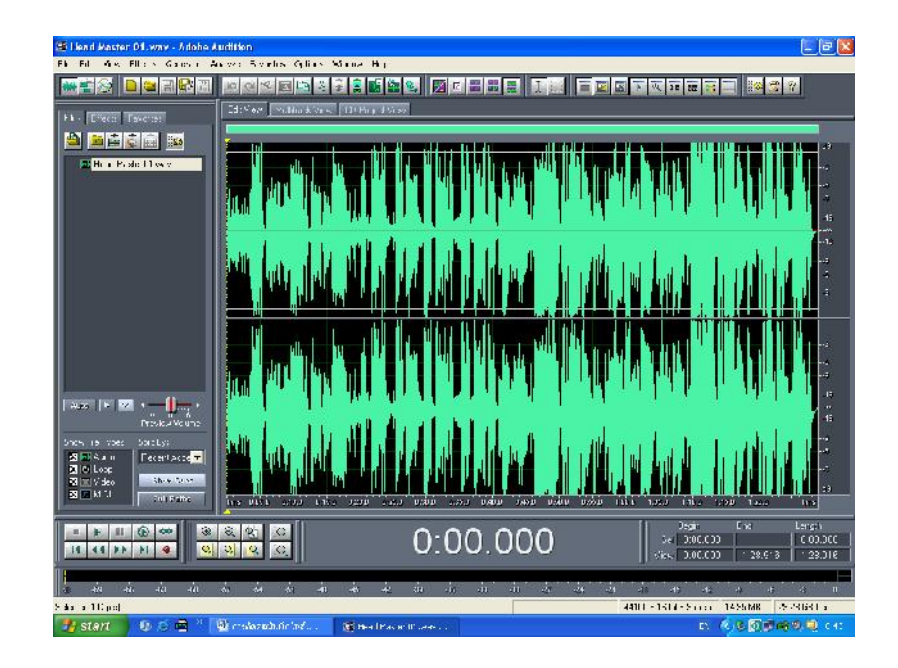

- 3. คลิกปุ่มสามเหลี่ยม (Play) ที่ชุดควบคุมเทปเพื่อฟังเสียง หรือใช้ Space Bar ที่ Key Board ก็ได้ ขณะที่ฟงเสียง เมื่อพบเสียงที่ตองการตัดออก ใหฟงเสียงที่ตองการแกไขหลายๆครั้ง โดยเอา Cursor ไปคลิกวางที่ตนเสียงที่ตองการฟงซ้ํา แลวกด Space Bar
- .4. เมื่อกำหนดจุดเริ่มตันและจุดสุดท้ายของเสียงที่ต้องการตัดออก ให้เอา Cursor คลิกลากจาก จุดเริ่มตนถึงจุดสุดทายจะเกิดภาพดังรูป

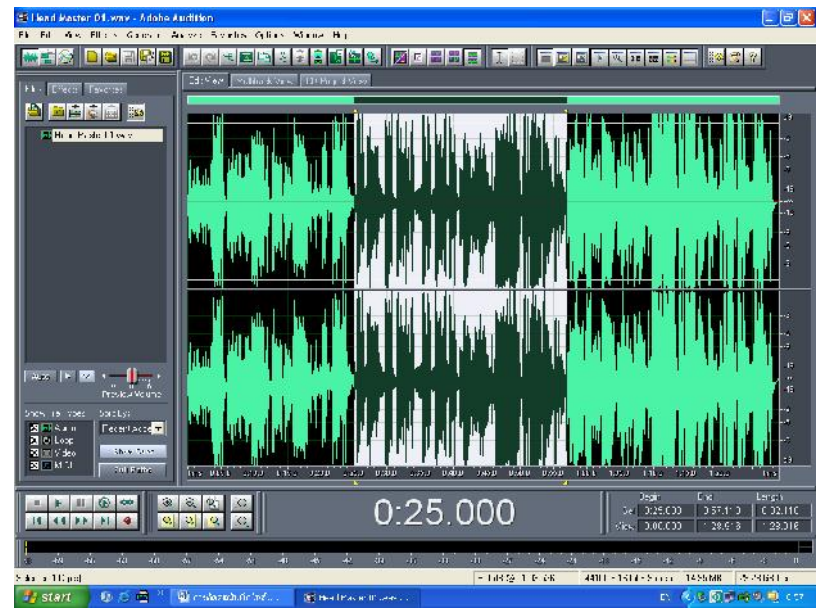

- 5. เมื่อแน่ใจว่าส่วนที่ต้องการตัดออกถูกต้องแล้ว จึงกดปุ่ม Delete ที่ Key Board ทำเช่นนี้ไปจนจบ แถบเสียง
- 426. เมื่อตัดตอเสียงเสร็จแลว ให Save โดยไปที่ปุม Multitrack View ที่มุมบนซาย Track จะกลับมาดังรูป

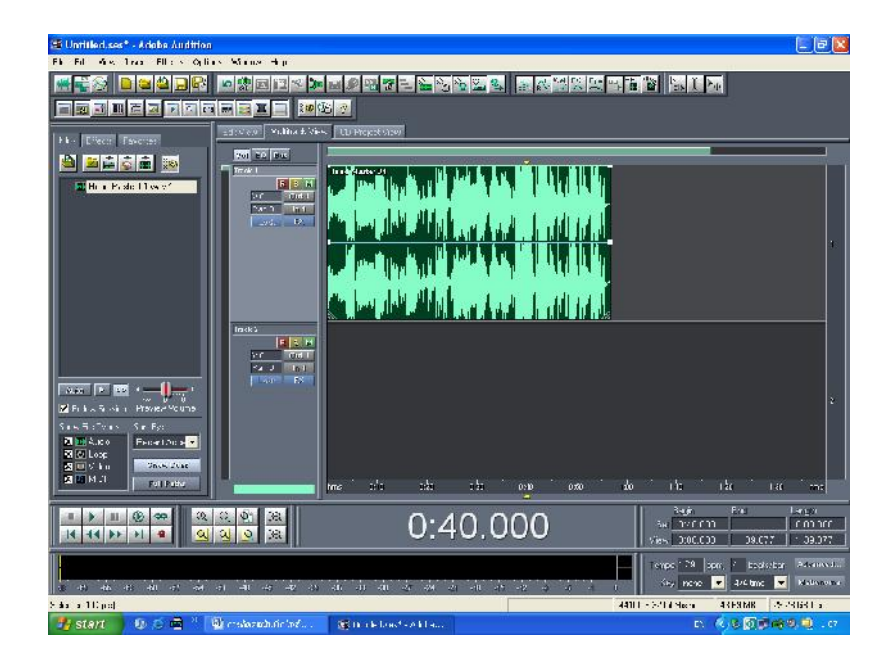

6. Save File เสียงที่ตัดตอแลว โดยไปที่ File เลือก Export เลือก Audio จะเกิดหนาตางดังรูป

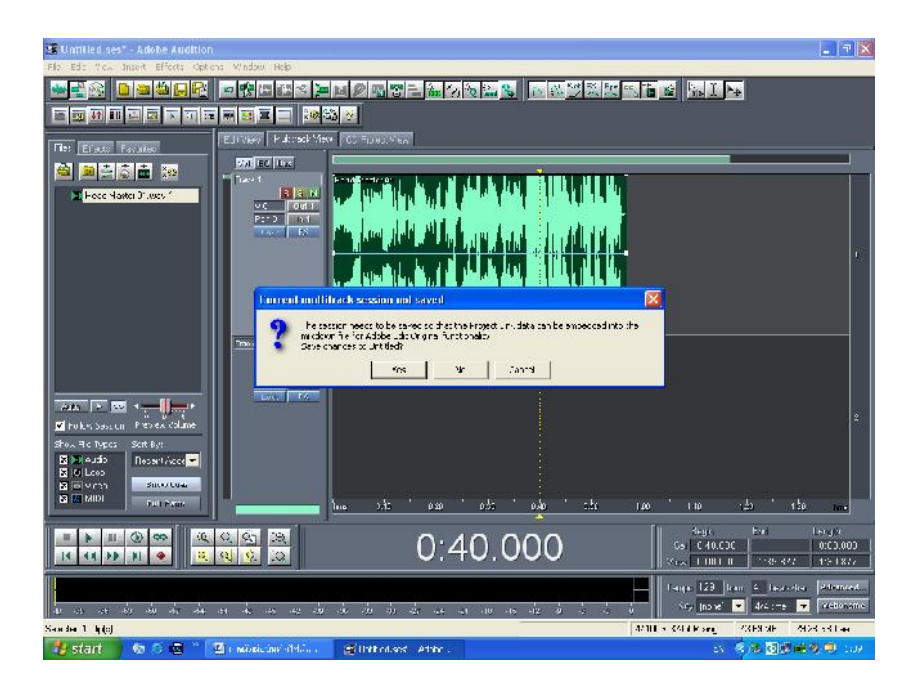

7. โปรแกรมจะถามวาตองการ Save Track ที่ตัดตอไวหรือไม ใหเลือก No จะเกิดภาพดังรูป

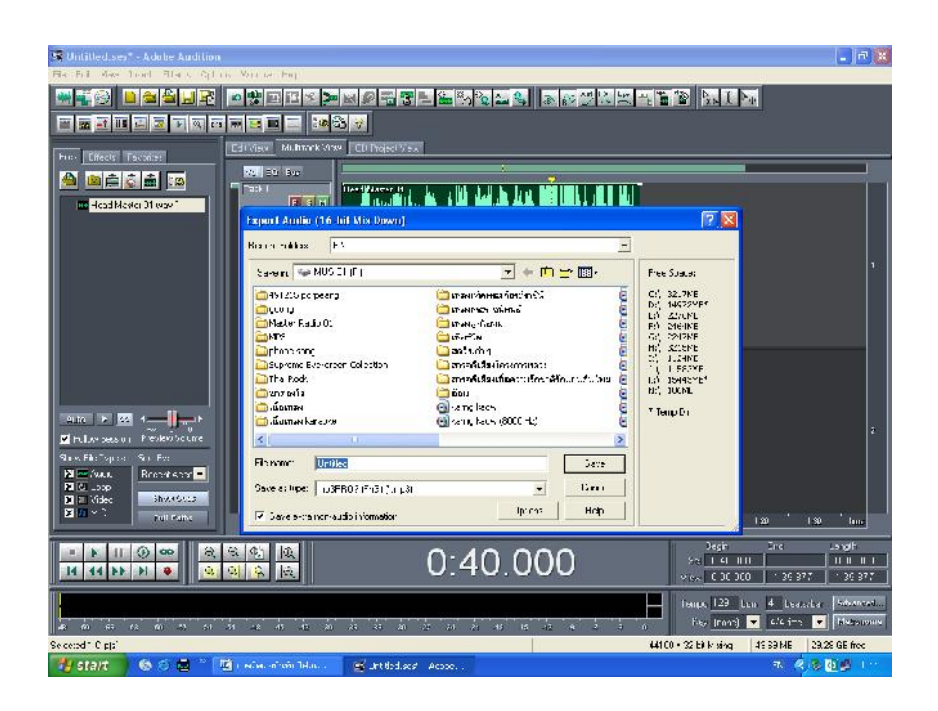

8. กําหนดปลายทางที่จะเก็บ File เสียง ที่ Recent Folders และที่ Save in ตั้งชื่อที่ File name และกําหนดนามสกุลของ File ที่ตองการเก็บ ในที่นี้ควรเก็บไวในรูปของ mp3 PRO

# **4.6 การผสมเสียง**

.1. เมื่อเราบันทึกเสียงบรรยายและเลือกเพลงบรรเลงประกอบลงในเครื่องเรียบร้อยแล้ว ให้นำเข้ามาใน โปรแกรมโดยไปที่ File เลือก Import จะเกิดหนาตางดังรูป

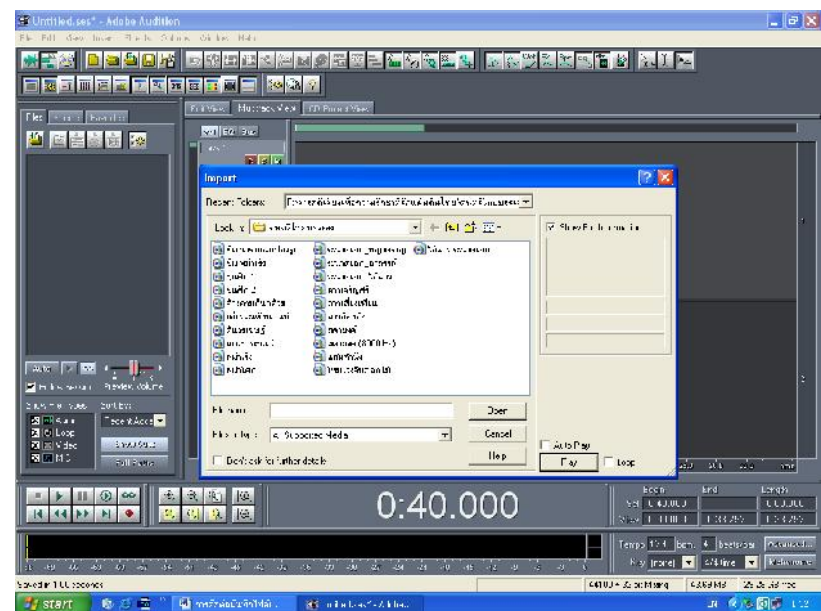

1. เลือก File เสียงบรรยาย และ File เสียงเพลงบรรเลงเขามาในโปรแกรม

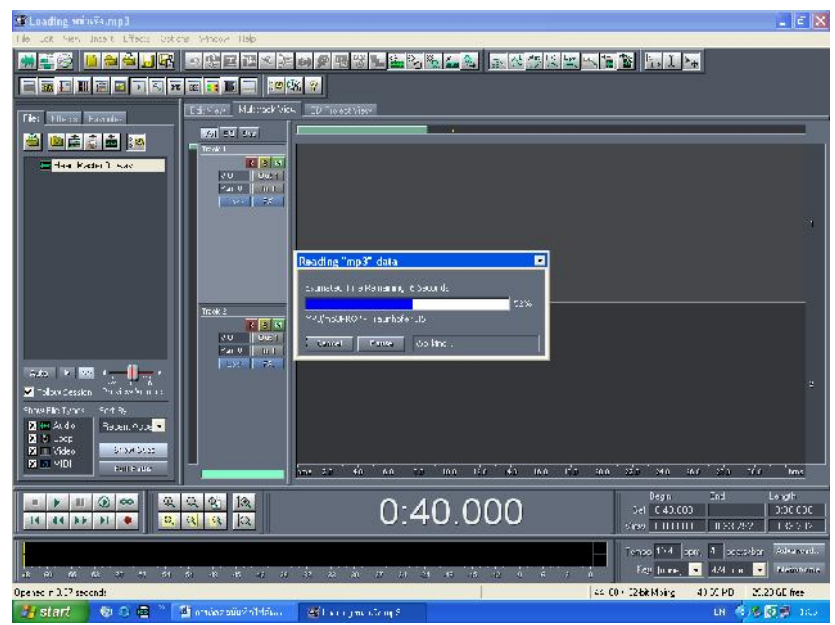

2. คลิกลาก File เสียงบรรยาย มาวางที่ Track ที่ 1 และคลิกลาก File เสียงเพลงบรรเลงเขามา Track ที่ 2

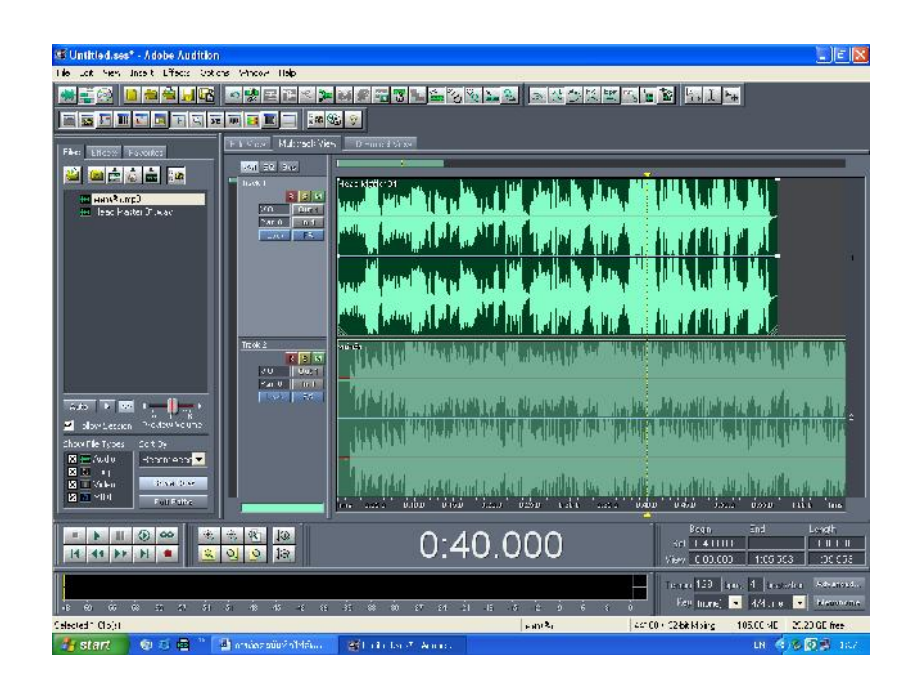

- 4. คลิกลาก File เสียงบรรยาย ที่ Track ที่ 1 ถอยไปประมาณครึ่งหน้า
- 5. คลิก Space Bar ที่ Key Board เพื่อฟังเสียงเพลง แล้วกำหนดจุดที่จะเริ่มมีเสียงบรรยายจุดแรก
- .6. ลาก File เสียงบรรยาย ที่ Track ที่ 1 มาวางณ จุดนั้น แล้ว Play ฟังเสียง ขณะที่ฟังเสียงให้ดูบท ตามไปดวย เมื่อบทกําหนดใหมีเสียงเพลงบรรเลง ณ จุดใด ก็ใหตัดเสียงบรรยาย ณ จุดนั้น เสียง บรรยายจะถูกตัดเปนทอนๆ

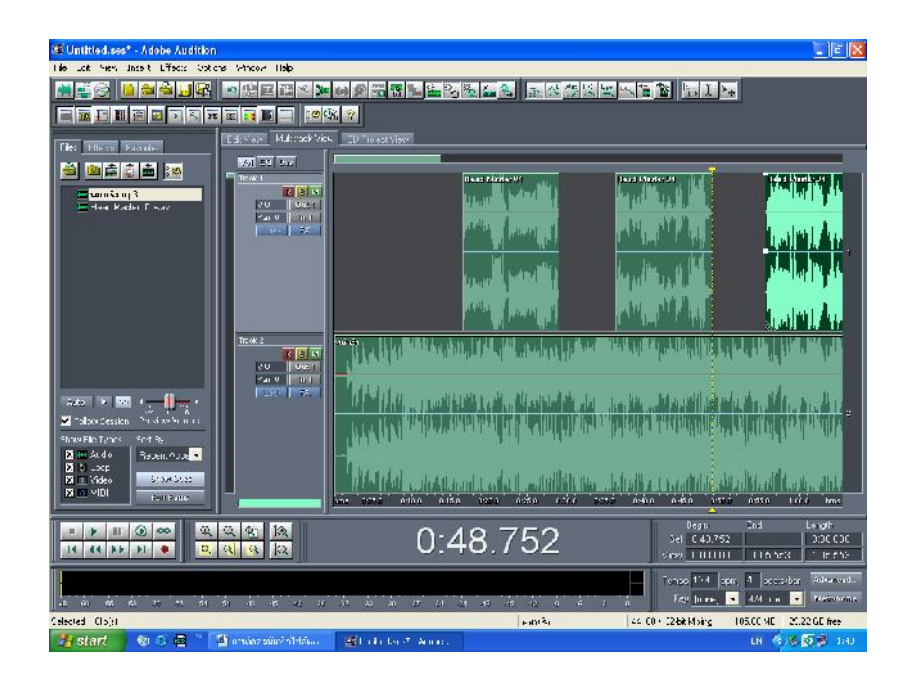

- <sup>55</sup>7. การลดเสียงหรือ Fade Down เสียง ทําไดโดยนํา Cursor ไปวางที่แถบเสียงเพลงบรรเลง คลิกให แถบเสียง Active
- <sup>56</sup>8. นํา Cursor ไปวางที่ขอบบนสุดของแถบเสียงเพลงบรรเลง Cursor จะเปลี่ยนรูปเปนรูปนิ้วมือ คลิก 1 ครั้งจะเกิดจุดสี่เหลี่ยมสีขาวจุดที่ 1 คลิกอีก 1 ครั้งจะเกิดจุดสี่เหลี่ยมสีขาวจุดที่ 2 จุดที่เกิดขึ้นคือ จุดระดับความดังของเสียง ถาอยูลางสุดจะไมมีเสียง ถาอยูบนสุดเสียงจะดังที่สุด
- 9. กำหนดจุดแล้วลากขึ้นหรือลงตามความต้องการจนสิ้นสุดแถบเสียงจึงทำการ Save

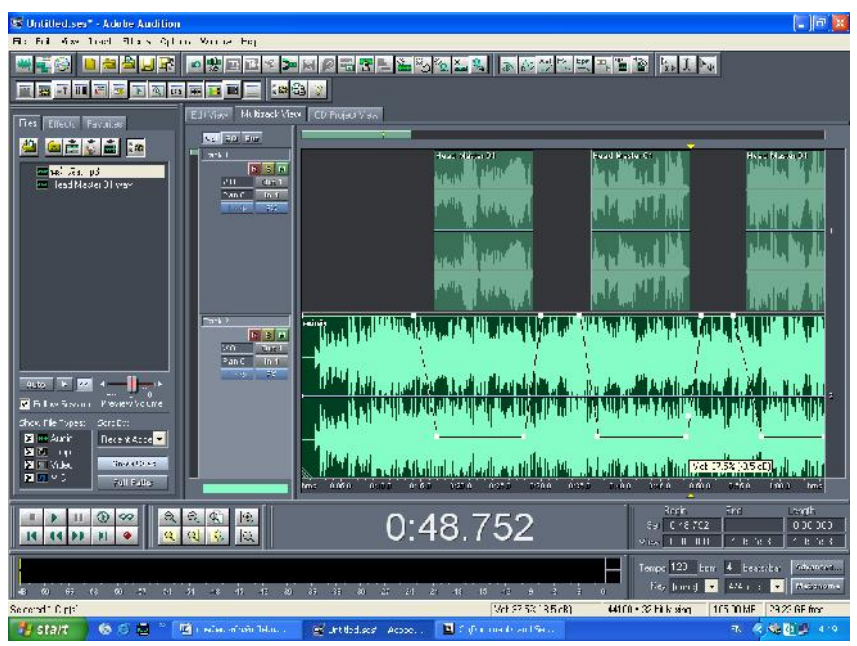

10. เราสามารถผสมเสียงไดมากกวา 2 Track เชน

<sup>59</sup>Track ที่ 1 เปนเสียงบรรยาย

Track ที่ 2 เปนเสียงเพลงบรรเลงที่ 1

Track ที่ 3 เปนเสียงเพลงบรรเลงที่ 2

Track ที่ 4 เปนเสียง Sound Effect และอื่นๆอีกมากมาย

11. เมื่อตัดตอผสมเสียงเสร็จเรียบรอยแลวจึง Save เพื่อนําไปตัดตอผสมกับภาพในโปรแกรม ProShow Gold ตอไป

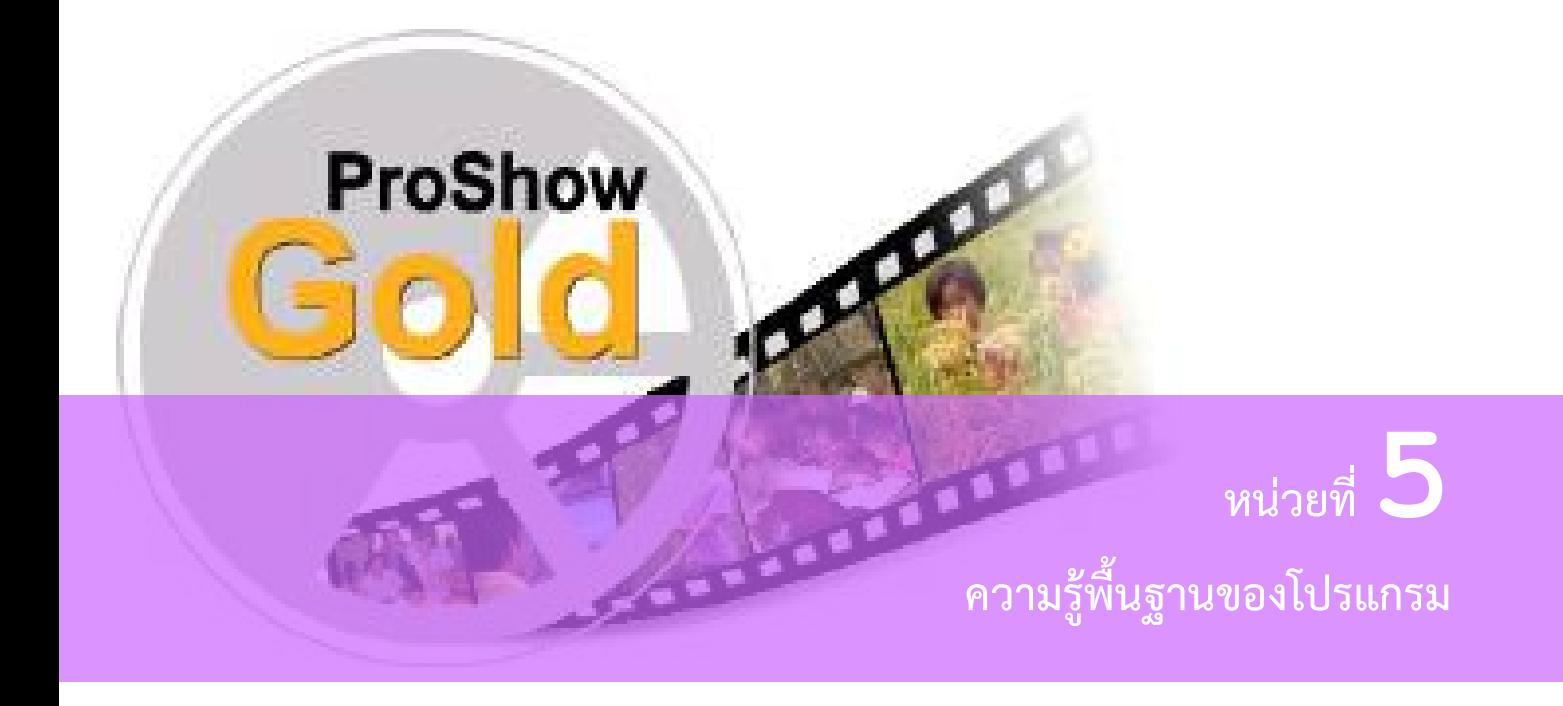

#### **แนวคิด**

โปรแกรมคอมพิวเตอร์ที่ใช้การสร้างสื่อมัลติมีเดียเพื่อนำเสนองาน ในปัจจุบันมีเป็นจำนวนมาก และโปรแกรม ProShow Gold เป็นอีกโปรแกรมที่ นับว่าสามารถนำมาใช้ในการผลิตสื่อเพื่อนำเสนองานได้ เปนอยางดี เนื่องจากใชงานไดงาย คุณสมบัติของเครื่องคอมพิวเตอรไมสูงเกินไป สามารถติดตั้งโปรแกรม ได ง่าย ผู้มีความรู้คอมพิวเตอร์ในระดับเบื้องต้นถึงปานกลางก็สามารถติดตั้งและใช้งานได้

## **จุดประสงค** เพื่อใหผูเรียน

- 1. รูจักและเขาใจภาพรวมของโปรแกรม
- 2. รู้จักคุณสมบัติของเครื่องคอมพิวเตอร์ที่เหมาะสมกับการใช้งานโปรแกรม ProShow Gold
- 3. สามารถติดตั้งโปรแกรมได้อย่างถูกต้อง

# **ขอบขายเนื้อหา**

- 5.1 ลักษณะทั่วไปของโปรแกรม ProShow Gold
- 5.2 คุณสมบัติของเครื่องคอมพิวเตอร
- 5.3 การติดตั้งโปรแกรม

#### **5.1 ลักษณะของโปรแกรม ProShow Gold**

ProShow Gold เปนโปรแกรมนําเสนอขอมูลภาพในแบบ Slide Show ที่มีความสมบูรณใน ้ลักษณะมัลติมีเดียที่ดีอีกโปรแกรมหนึ่ง สามารถสร้างงานได้ อย่างรวดเร็ว ด้วยเทคนิคพิเศษต่างๆ ที่มีมากมาย ในตัวโปรแกรมเอง มีเครื่องมือสําหรับจัดการเสียง ไมวาจะเปนการใสเพลงประกอบจาก CD Audio ใสเสียง ้บรรยาย และไฟล์เสียงรูปแบบอื่นๆ นอกจากนี้ยังมีรูปลักษณะที่ใช้งานได้ง่ายในแบบลากแล้ววาง จึงเหมาะสม ้ต่อการทำสื่อเพื่อการนำเสนอในรูปแบบต่างๆ อาทิ สื่อการเรียนการสอน สื่อแนะนำสินค้าผลิตภัณฑ์ สื่อ แนะนําหนวยงาน หรือการบอกเลาเรื่องราวชีวประวัติ

ProShow Gold สามารถสรางงานไดหลายรูปแบบ ตั้งแตงานในลักษณะ Slide Show ธรรมดา ไปจนถึงงานที่มีลักษณะซับซอน มีการวางเทคนิคพิเศษ ในการเคลื่อนไหว เชนเดียวกับการตัดตอวีดิทัศน และ ยังสามารถสรางงานให อยูในรูปแบบของวีซีดีหรือดีวีดี ไดอยางรวดเร็ว จึงเปนอีกโปรแกรมหนึ่งที่จะเปน ทางเลือกในการพัฒนางานของผู้ที่สนใจในการทำสื่อสำหรับการนำเสนอ และสื่อเพื่อการเรียนรู้

โปรมแกรม ProShow Gold มีหลายรุน และรุนที่กําลังใหศึกษาอยูนี้ เปน รุน 4.0.2542 ปจจุบัน ได้พัฒนาไปจนถึงรุ่น 6 แล้ว ลักษณะการทำงานไม่แตกต่างกันมากนัก เพียงแต่จะมีคุณลักษณะเพิ่มเติม ใน บางสวน ซึ่งสามารถศึกษารายละเอียดเพิ่มเติมไดจากเว็บไซตของ Photodex

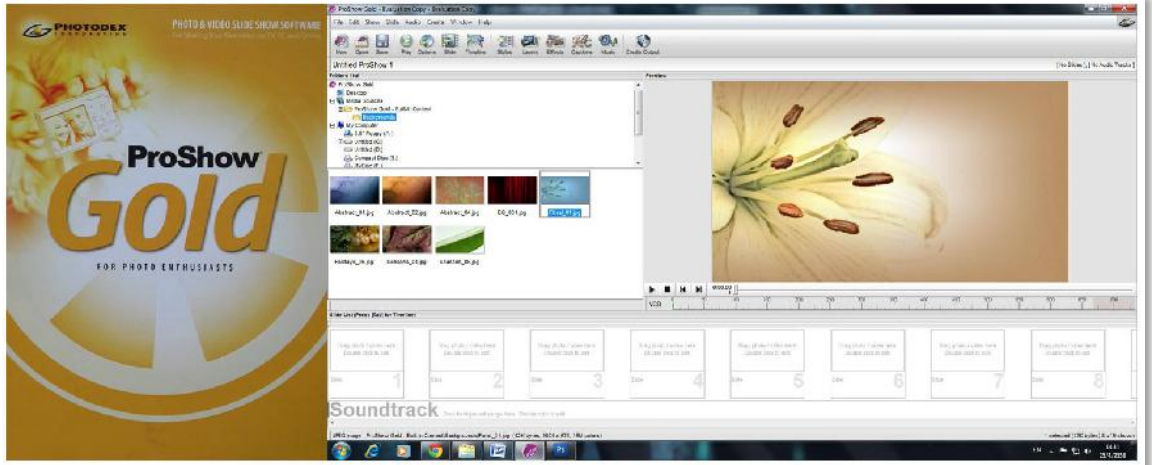

**5.2 คุณลักษณะของเครื่องคอมพิวเตอร**

#### **5.2.1 ความตองการขั้นต่ําของระบบ**

- 1) หนวยประมวลผล (CPU) 500 MHz
- 2) หนวยความจําชั่วคราว (RAM) 512
- 3) การดแสดงผล (Display Card) 1024 x 768 Pixel
- 4) DirectX 8.0 ขึ้นไป
- 5) พื้นที่ฮารดดิสก 70 MB ในการติดตั้งโปรแกรม
- 6) CD/DVD Writer สําหรับการบันทึกงานในรูปแบบ VCD
- 7) ระบบปฏิบัติการ Windows XP/2000

#### **5.2.2 ความตองการของระบบที่แนะนํา**

- 1) หนวยประมวลผล (CPU) 2 GHz ขึ้นไป
- 2) หนวยความจําชั่วคราว (RAM) 1 GB
- 3) การดแสดงผล (Display Card) แบบ 3D หนวยความจําของ การดแสดงผล 64 MB ขึ้งป่งป
- 4) DirectX 9.0 ขึ้นไป
- 5) พื้นที่ฮารดดิสก 70 MB ในการติดตั้งโปรแกรม
- 6) CD/DVD Writer สําหรับการบันทึกงานในรูปแบบ VCD
- 7) ระบบปฏิบัติการ Windows XP / Vista
- 8) DVD+R/RW/-R/RW Writer สําหรับการบันทึกงานในรูปแบบ VCD และ DVD

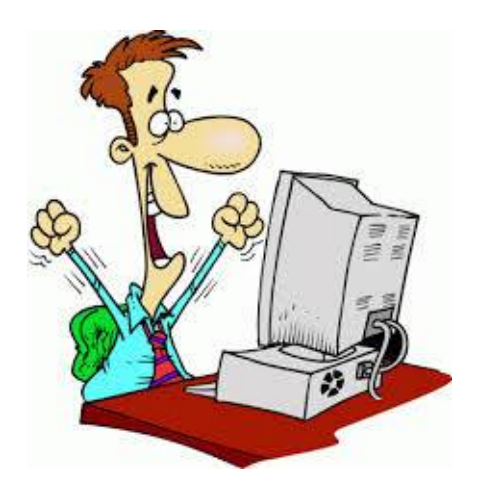

# **5.3 การติดตั้งโปรแกรม**

การติดตั้งโปรแกรม ProShow Gold สามารถติดตั้งไดจาก file ติดตั้ง โปรแกรมในแผน CD โปรแกรม หรือสามารถ Download file สําหรับการติดตั้งโปรแกรมไดจากเว็บไซตของ photodex

## **5.3.1 การติดตั้งโปรแกรม**

1) ดับเบิ้ลคลิกที่ file ติดตั้งโปรแกรม psgold\_40\_2462.exe

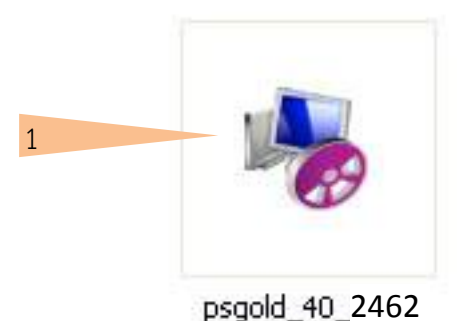

2) จะปรากฏกรอบขอความดังภาพดานลาง ใหคลิกปุม next

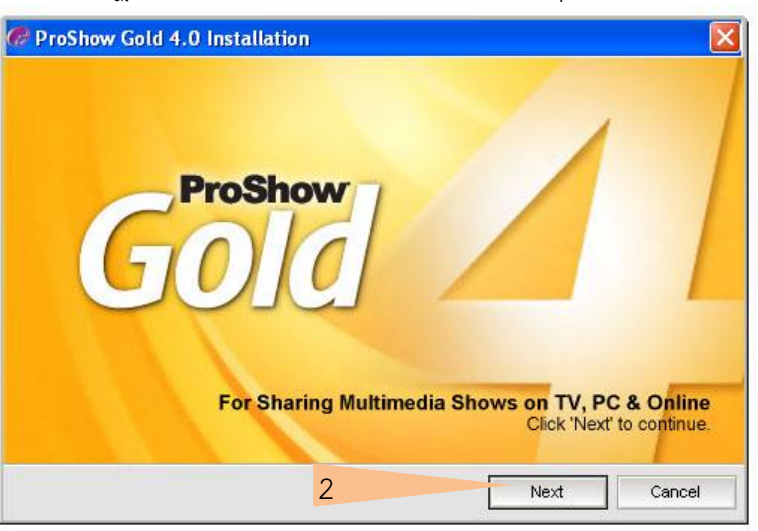

3) จะปรากฏกรอบขอความแจงสถานะและรุนของโปรแกรม ใหคลิกปุม Next อีกครั้ง

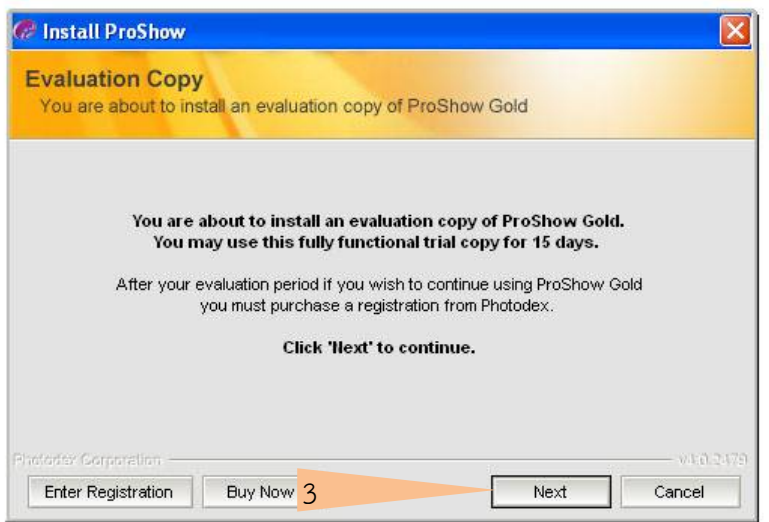

การสรางสื่อเพื่อการนําเสนอดวย ProShow Gold | 56 |

4) จะปรากฏกรอบขอความระบุตําแหนง Folder ที่จะทําการติดตั้ง โปรแกรม (ซึ่งปกติจะ ทําการติดตั้งโปรแกรมใน c:\Programe Files\Photodex\ProShow Gold) ใหคลิกปุม Next

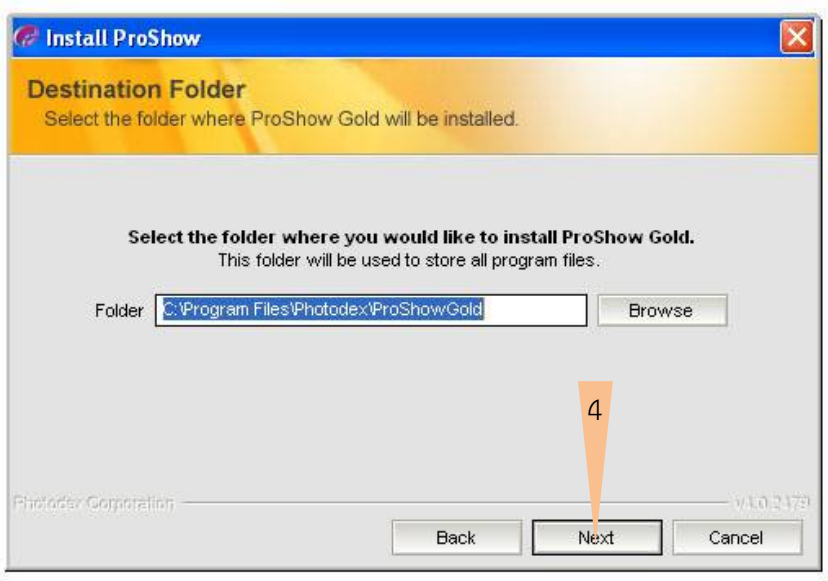

5) หลังจากนั้นจะปรากฏกรอบขอความแสดงสิทธิและเงื่อนไข ในการใชโปรแกรม ซึ่งตอง ยอมรับเงื่อนไขดังกล่าวจึงจะสามารถ ติดตั้งโปรแกรมได้ ให้คลิกปุ่ม I Agree

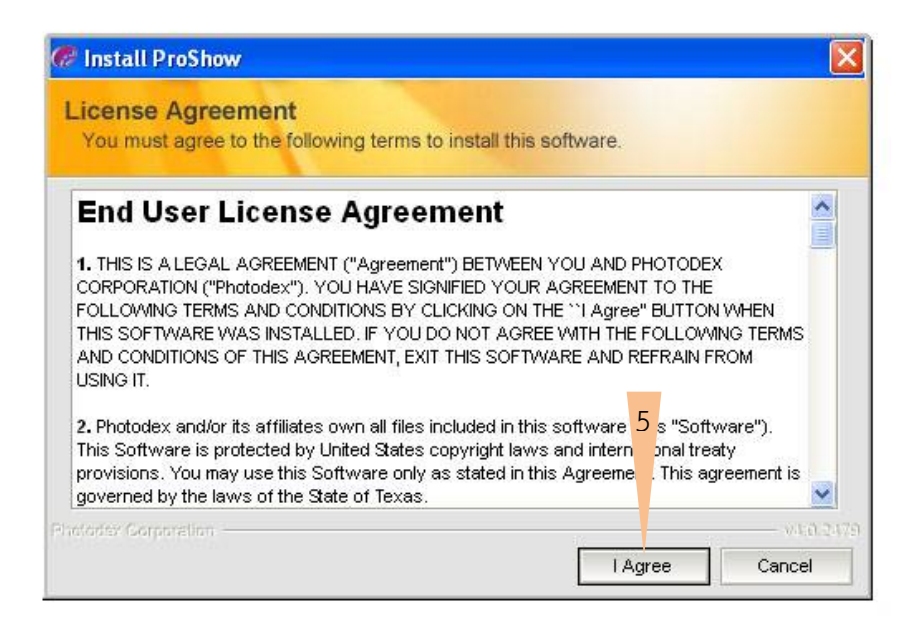

6) จะปรากฏกรอบขอความใหผูติดตั้งเลือกวาจะสราง Shortcut สําหรับเรียกใชงาน โปรแกรมไวที่ใดบางเมื่อเลือกแลวใหคลิกปุม Next

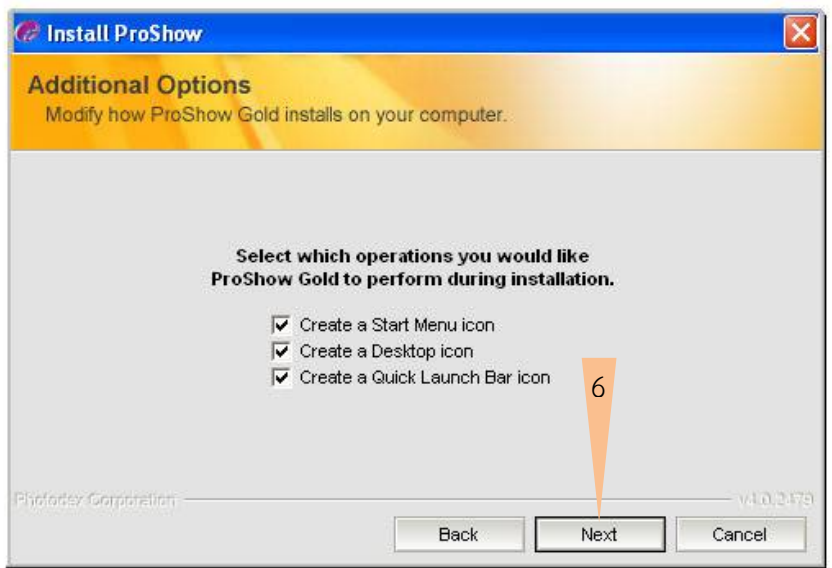

7) เมื่อปรากฏกรอบขอความดังภาพ ใหคลิกปุม install เพื่อทําการ ติดตั้งโปรแกรม และรอ จนกระทั่งการติดตั้งแลวเสร็จ

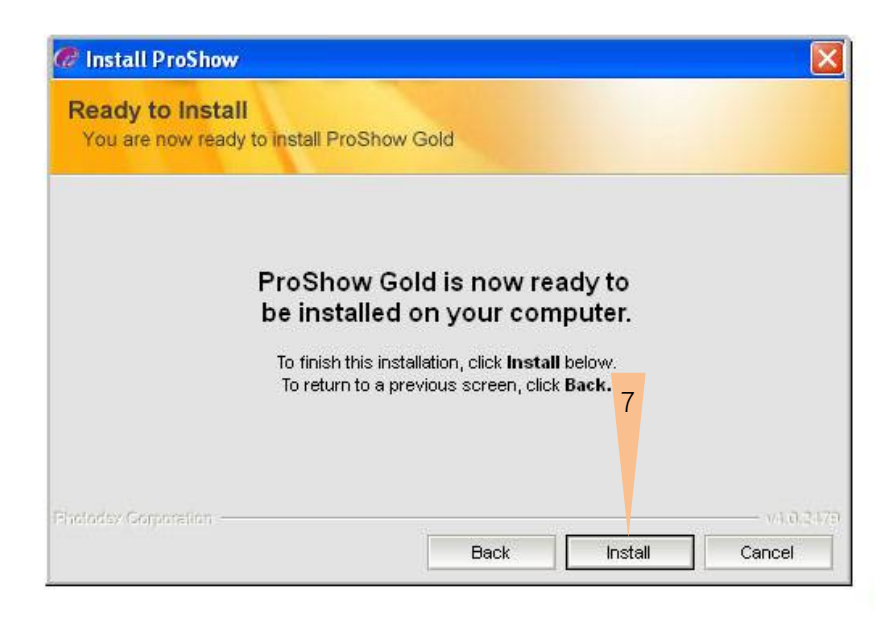

#### **5.3.2 การ Download file ติดตั้งโปรแกรม**

การ Download file เพื่อติดตั้งโปรแกรม ProShow Gold สามารถเขาไปยังหนาเว็บ http://www.photodex.com/downloads/products/proshowgold ซึ่งเป็นหน้าเว็บ สําหรับการ download ซึ่งปจจุบันมีการพัฒนาปรับปรุงโปรแกรมไปเปนรุนที่สูงขึ้น ก็จะมี รูปแบบที่แตกตางไปจากรุนที่ผานมา ในที่นี้ผูเรียนสามารถเปดหนาเว็บเขาไปศึกษาไดตาม เว็บไซดดังกลาวก็จะปรากฏหนาเว็บไซดตามตัวอยางนี้

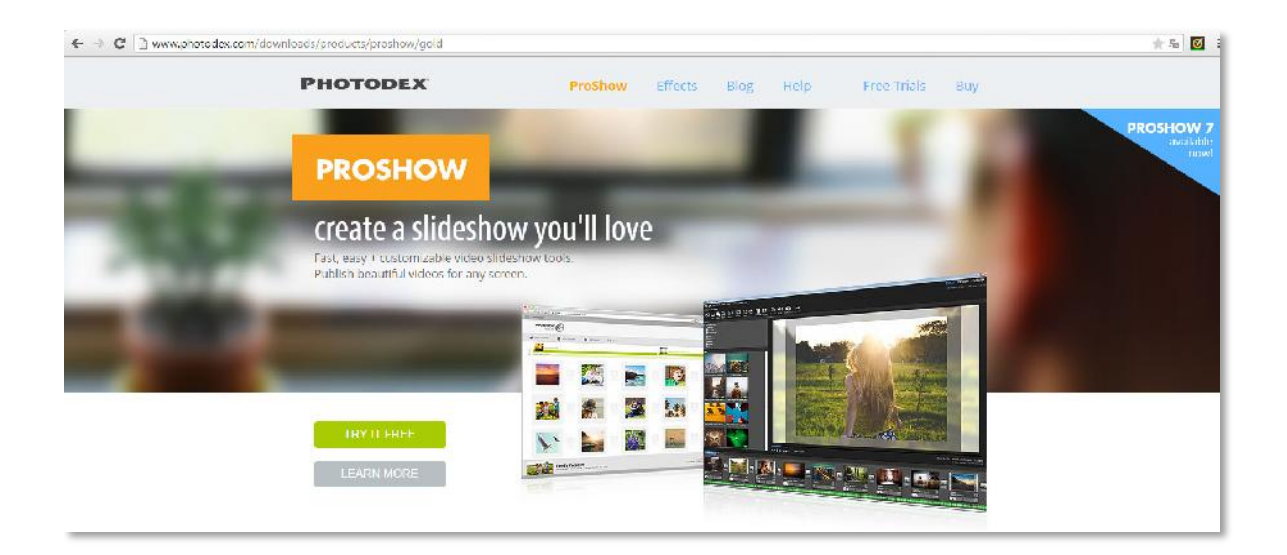

# **หนวยที่ 6 ลักษณะและประเภทของ file ขอมูลที่นํามาใช**

opp

#### **แนวคิด**

file ขอมูลที่เกี่ยวของกับการสรางสื่อนําเสนองานดวยโปรแกรม ProShow Glod มี2 ลักษณะ คือ file นําเขาเพื่อสรางงาน (Input File) ทั้ง file ภาพ เสียง และ Vedio Clip โดยสนับสนุน fileใน หลากหลายรูปแบบ เช่น .jpg .bmp .gif .mp3 .wav .mpg .avi เป็นต้น file ที่เกี่ยวข้องอีกลักษณะหนึ่ง คือ file หรือสื่อผลงาน (Output) ซึ่ง ProShow Gold สามารถสร้าง file ผลงานได้หลายประเภทตอบสนองกับ การนําเสนองานไดหลากหลาย เชน สามารถสรางเปนสื่อ DVD VCD Flash วิดีโอ file เปนตน

## **จุดประสงค** เพื่อใหผูเรียน

**ProShow** 

- 1. รู้จักประเภทของ file ที่สามารถนำมาสร้างงานในโปรแกรม ProShow Gold ได้
- 2. รู้จักประเภทของ file ผลงานที่สามารถสร้างได้จากโปรแกรม ProShow Gold

# **ขอบขายเนื้อหา**

- 6.1 ลักษณะและประเภทของ file ขอมูลนําเขา
- 6.2 ประเภทและลักษณะของ file ขอมูลที่ไดจากการสรางงานดวย ProShow Gold

file ขอมูลที่เกี่ยวของกับการสราง งานในโปรแกรม ProShow Gold มี2 ลักษณะ คือ file ขอมูลนําเขา (Input) เพื่อนํามาสรางงาน และ file ผลลัพธหรือ file ผลงาน (Output) เพื่อนําไปใชหรือ นําเสนองาน

## **6.1 ประเภทและลักษณะของ file ขอมูลนําเขา**

file ข้อมูลที่สามารถนำมาสร้างเป็นงานได้ด้วยโปรแกรม ProShow Gold นั้น มี 3 ประเภท คือ

 $\frac{1}{100}$ undtrack

#### **6.1.1 รูปภาพ (Image)**

 <sup>12</sup> รูปภาพ นับเปน file หลักในการสรางงานใน ProShow Gold โดยมักจะ นําเขามาใชทั้งใน ้ลักษณะภาพพื้นหลังไปจนถึงรูปภาพเพื่อสื่อถึงเรื่องราว การเลือกภาพเพื่อนำมาสร้างงานจึงต้องพิถีพิถันให้ ้สัมพันธ์และสอดคล้องกับเนื้อหา และเรื่องราวที่ต้องการนำเสนอ รูปภาพที่นำมาใช้นั้น นอกจากภาพถ่ายทั่วไป แลว ยังรวมถึงภาพกราฟก ภาพ ClipArt ตางๆ ดวยเชนกัน

file ภาพเหลานี้ไดจากการถายภาพดวยกลองดิจิตอล การสแกน ภาพถาย ภาพกราฟก ClipArt จากอินเทอรเน็ต หรือจากโปรแกรมสรางและตกแตง ภาพอื่น ๆ โปรแกรม ProShow Gold สามารถ รองรับ file ภาพเพื่อนำเข้ามาสร้างงาน ได้หลากหลายสกุล file ภาพที่เรารู้จักและใช้งานบ่อย เช่น .jpg .bmp .wmf เป็นต้น ประเภท file ภาพที่สามารถนำเข้ามาใช้งานได้ ได้แก่

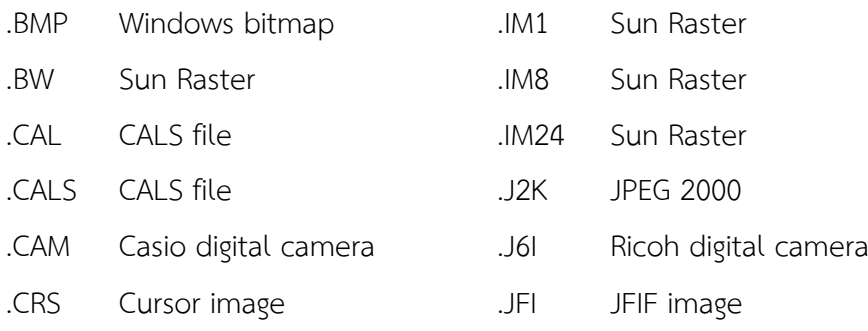

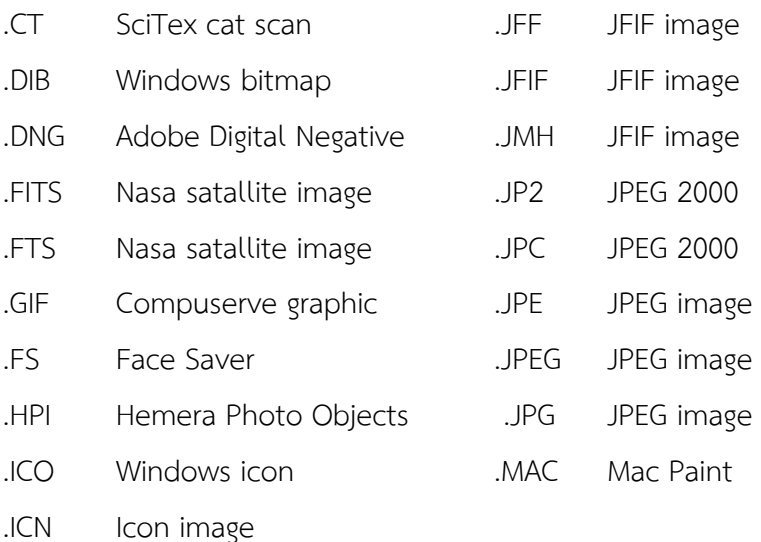

#### **6.1.2 เสียง (Audio)**

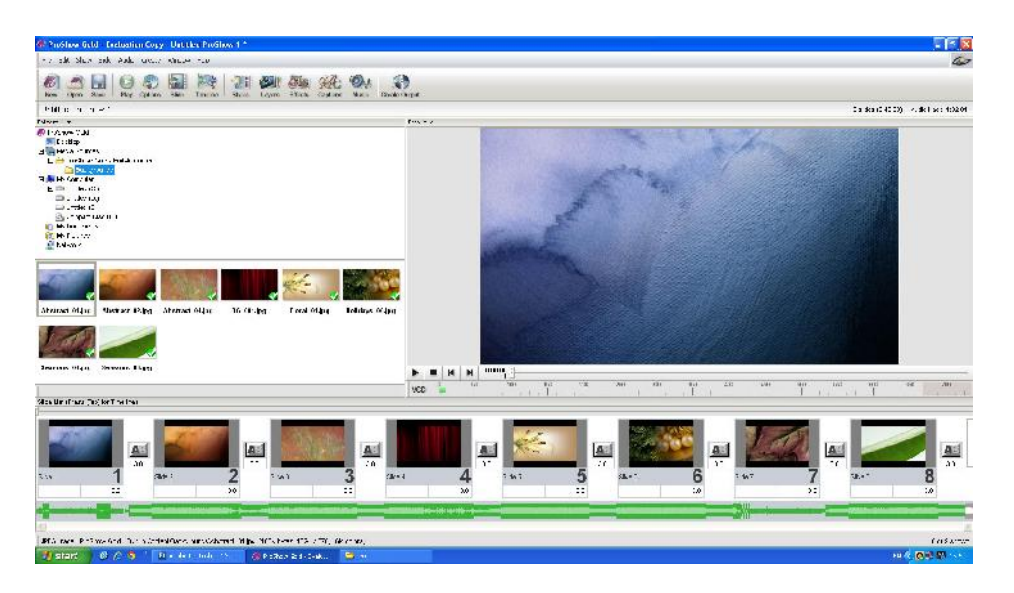

 <sup>15</sup> เสียง เปนองคประกอบสําคัญในการสรางสื่อเพื่อนําเสนองาน นอกจาก จะใชเสียงในการ ้อธิบายบอกเล่าเรื่องราวโดยตรง ด้วยการใช้เสียงผู้บรรยายบอกเล่า เรื่องแล้ว เรายังสามารถใช้เสียงถ่ายทอด อารมณความรูสึกไดดวยเสียงเพลง ดนตรี และเสียงตามธรรมชาติ หรือเสียงของสภาพแวดลอมจริงที่ได บันทึกไว

file เสียงที่นํามาใชในการสรางงาน ไดจากการบันทึกเสียงบรรยาย ดวยเครื่องบันทึกเสียง ดิจิตอล การบันทึกเสียงดวยโปรแกรมบันทึกเสียงบนคอมพิวเตอร คลิปหรือ file เสียงตางจากอินเทอรเน็ต เสียงเพลงจากแผน CD เพลง

<sup>17</sup>โปรแกรม ProShow Gold สามารถรองรับ file เสียง เพื่อนําเขามาสรางงาน ไดดังนี้

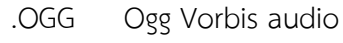

.MP3 MPEG 3 music file
.WAV Windows sound .WMA Windows audio file (ตองการ DirectX 6.0 ขึ้นไป ติดตั้งในคอมพิวเตอรดวย จึงจะใชได)

#### **6.1.3 วีดีโอ (Video)**

 <sup>23</sup>วีดีโอ นับเปนองคประกอบสําคัญในการสรางสื่อเพื่อนําเสนองาน ใหมีความนาสนใจมาก ยิ่งขึ้น โดยเฉพาะนําเสนอสิ่งที่ตองบรรยายเปนคําพูด

file วีดีโอ สามารถทำได้จากการบันทึกด้วยกล้องวีดีโอดิจิตอล หรือแม้แต่กล้องถ่ายภาพ ดิจิตอล และโทรศัพทมือถือในปจจุบันก็สามารถบันทึกวีดีโอคลิปสั้นไดเปนอยางดี

 <sup>25</sup>ถึงแมโปรแกรม ProShow Gold จะไมไดมีจุดประสงคหลักในการสรางงานในลักษณะวีดิโอ หรือภาพยนตร์ แต่สามารถรองรับ file วีดีโอ เพื่อนำเข้ามาสร้างงานได้หลายรูปแบบ แต่ทั้งนี้การสร้างงานและ การแสดงผลบนเครื่องคอมพิวเตอรนั้น จําเปนตองพึ่งพาโปรแกรมแปลงรหัสขอมูลของ file วีดีโอประเภท นั้น ๆ ติดตั้งในคอมพิวเตอรที่จะใชงานดวย ไดแก

- .AVI Windows video (ตองการ DirectX 6.0 ขึ้นไป)
- .M1V Movie
- .MOV Quicktime movie (ตองการโปรแกรม Apple Quicktime)
- .QT Quicktime movie (ตองการโปรแกรม Apple Quicktime)
- .MPE MPEG movie
- .MPEG MPEG movie
- .MPG MPEG movie
- .WMV Windows video file (ตองการ DirectX 6.0 ขึ้นไป)
- .GIF Animated Compuserve graphic
- .DIVX DivX video file (ตองการ DivX Codec)
- .DVX DivX video file (ตองการ DivX Codec)
- .XVID XviD video file (ต้องการ XviD Codec)
- .ASF Advanced Systems Format File (ตองการ Codec)
- .MP4 MPEG 4 movie (ตองการ MPEG4 Codec)

## **6.2 ลักษณะและประเภทfile ขอมูลที่ไดจากการสรางงานดวยโปรแกรมProShow Gold**

การใชงานโปรแกรม ProShow Gold นั้น มีการสราง file งานใน 2 ลักษณะ คือ file งานที่เปนงาน ์ต้นฉบับ สามารถนำมาแก้ไข ปรับปรุงได้ และ file งานอีกประเภทหนึ่งคือ file ที่ได้จากการสร้างชิ้นงานนั้น ให้ เปนสื่อประเภทตาง ๆ เพื่อนําไปนําเสนอตอไป

#### **6.2.1 file ตนฉบับ**

เป็น file ที่โปรแกรมสร้างขึ้นเมื่อผู้ใช้ได้ทำการ Save โดย file ระบบงานที่โปรแกรมสร้าง ์ ขึ้นนี้จะเพื่อใช้ในการควบคุม และเก็บข้อมูล ข้อกำหนดต่าง ๆ ที่ผู้ใช้กำหนดไว้ในระหว่างการสร้างงาน file ที่ ไดจากการ Save นี้จะประกอบดวย file 2 รูปแบบ คือ

- 1) file สกุล .psh (PhotodexSlide Show File) เปนfile หลักที่เกิดขึ้น จากการสรางงาน จะบรรจุรายละเอียดงานไวทั้งหมด สามารถเปด file .psh มาทําการปรับปรุงแกไขได
- 2) file .pxc (Photodex Cache File) คือ file ระบบที่เก็บข้อกำหนด และคำสั่งต่าง ๆ ที่ใช้ ่ ในการนำเสนองาน เพื่อให้การเรียกใช้ file งาน ในครั้งต่อไปได้รวดเร็วขึ้น

**6.2.2 file ผลงาน** ซึ่งไดจากการใชคําสั่ง Create Output เพื่อสราง file งาน เปนสื่อในรูปแบบ ตาง ๆ ดังนี้

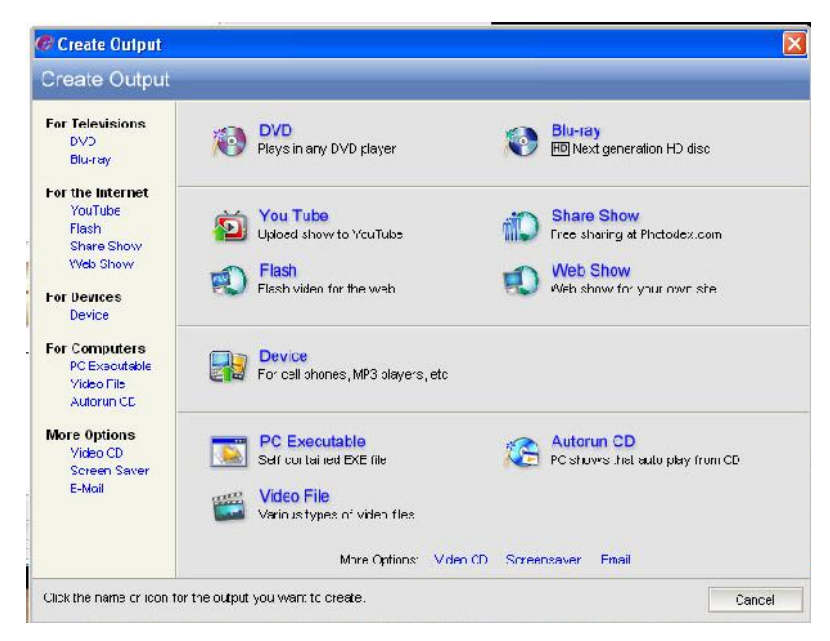

ลักษณะของ Create Output เพื่อเลือกสราง file ผลงานแบบตาง ๆ

1) For Televisions : เป็นการสร้างผลงานเพื่อนำเสนอผ่านสื่อ โทรทัศน์ โดยสามารถเลือก สรางงานเปน DVD Disc หรือ Blu-ray Disc เพื่อใชกับเครื่องเลน DVD หรือ เครื่องเลน Blu-ray และเครื่อง คอมพิวเตอรที่ใชสรางงานจะตองมีเครื่องบันทึก DVD หรือเครื่อง บันทึก Blu-ray ดวยเชนกัน

- 2) For The Internet : เป็นการสร้าง file ผลงานเพื่อนำเสนอผ่านสื่ออินเทอร์เน็ต สามารถ เลือกสร้าง file งานได้หลายรูปแบบ เช่น
	- You Tube สราง file งานเพื่อเผยแพรทางเว็บไซต Youtube.com จะไดfile สกุล .flv โดยผู้ Upload ต้องสมัคร เป็นสมาชิกของเว็บไซต์ Youtube
	- Flash สราง file งานในรูปแบบ .swf เพื่อนําเสนอผานเว็บได
	- Share Show สราง file งานเพื่อ Upload ไปเผยแพรยังเว็บของ Photodex.com
	- Web Show สร้างงานเพื่อนำเสนอผ่านเว็บ จะได้ file สกุล .px และ .html
- 3) Device : สร้างงานเพื่อใช้กับอุปกรณ์อิเล็กทรอนิกส์อื่นๆ เช่น เครื่องเล่น mp 3 โทรศัพทมือถือ เครื่องเลนเกม เปนตน
- 4) For Computer : เป็นการสร้างงานโดยมีจุดประสงค์เพื่อนำเสนอ บนคอมพิวเตอร์ สามารถสรางไดหลายลักษณะ เชน
	- PC Exercutable คือการสร้างงานในรูปแบบ file Autorun ซึ่งจะ ได้ file นามสกุล .exe เพื่อใช้กับเครื่องคอมพิวเตอร์ PC โดยไม่ต้องใช้โปรแกรมอื่นในการเปิด file
	- Autorun CD คือการสร้างงานในรูปแบบ CD ที่เปิดเล่นเองอัตโนมัติเมื่อนำแผ่นใส่ใน CD-Rom Drive ของเครื่อง คอมพิวเตอร
	- VCD File สรางงานในรูปแบบ file สกุล MPEG1 MPEG2 และ WMV
- 5) More Option สรางงานรูปแบบอื่น ๆ เชน
	- VDO CD สรางงานในรูปแบบแผน VCD Disc เพื่อใชกับ เครื่องเลน VCD
	- Screensaver สรางงานเพื่อทําเปนโปรแกรมพักหนาจอของ เครื่องคอมพิวเตอร
	- Email สร้างงานในรูปแบบ file .exe และส่งอีเมล์ผ่านโปรแกรม ProShow Gold ได้ ทันที

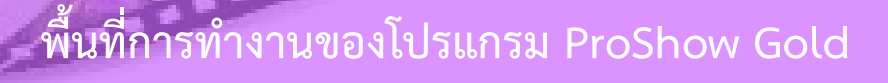

**หนวยที่ 7**

### **แนวคิด**

พื้นที่การทำงานของโปรแกรม Proshow Gold ประกอบด้วยส่วนต่าง ๆ หลายส่วน โดยมี ี ส่วนหลักที่ต้องเกี่ยวข้องกับการสร้างงานตลอดเวลา ได้แก่ ส่วนของแถบเมนู (Menu bar) ส่วนแถบเครื่องมือ หลัก (Main Toolbar) สวนแสดงรายการโฟลเดอร (Folder list) สวนแสดงรายการ file (File List) สวน แสดงรายการสไลด (Slide List) และสวนแสดงผล (Preview Window) ซึ่งสวนประกอบในพื้นที่ทํางาน เหลานี้สามารถปรับเปลี่ยนและกําหนดลักษณะไดตามความตองการของผูใช

opp

### **จุดประสงค** เพื่อใหผูเรียน

**ProShow** 

- 1. รูจักและเขาใจลักษณะและสวนประกอบพื้นที่ทํางานของโปรแกรม ProShow Gold
- 2. รูจักเครื่องมือหลักของโปรแกรม ProShow Gold
- 3. สามารถสรางและปรับแตงพื้นที่การทํางานของโปรแกรม ProShow Gold

# **ขอบขายเนื้อหา**

- 7.1 ลักษณะพื้นที่การทำงานและเครืองมือที่เกี่ยวข้อง
- 7.2 การปรับแตงพื้นที่การทํางาน

## **7.1 ลักษณะพื้นที่การทํางานและเครืองมือที่เกี่ยวของ**

### พื้นที่การทำงานของโปรแกรม ProShow Gold ประกอบด้วยส่วนประกอบต่างๆ ดังนี้

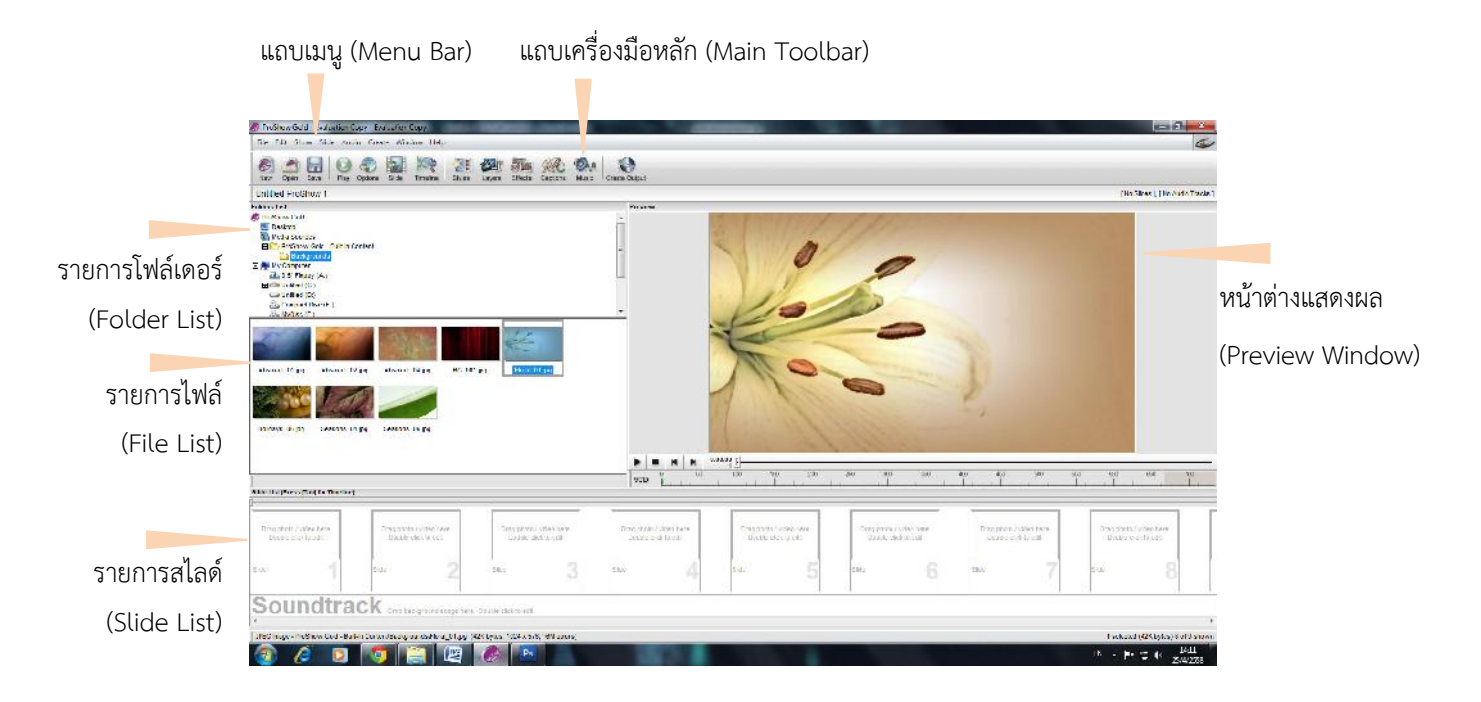

## **7.1.1 แถบเมนู(Menu Bar)** คือสวนของคําสั่งทั้งหมดในการทํางานของโปรแกรม

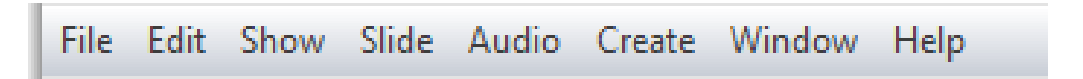

- 1) เมนู File : เป็นรายการคำสั่งเกี่ยวกับการจัดการ file ข้อมูล ได้แก่ เปิด file ปิด file บันทึก file ปดโปรแกรม
- 2) เมนูEdit : เปนรายการคําสั่งในการแกไข เชน การตัด การคัดลอก การวางสิ่งคัดลอก การเลือก และการตั้งคา Preferences
- 3) เมนู Show : เป็นรายการคำสั่งในการนำเสนอผลงาน เช่น การเล่น การหยุด การตั้งค่า ในการแสดง โดยจะแสดงผลงานในพื้นที่ของ Preview Windows ดานขวามือ
- 4) เมนู Slide : เป็นรายการคำสั่งในการจัดการเกี่ยวกับภาพ หรือสไลด์ที่นำมาวาง เช่น การ เพิ่มสไลดการลบสไลดการแทรกสไลด
- 5) เมนูAudio : เปนรายการคําสั่งในการจัดการเสียง เชน การบันทึกเสียงจากซีดีเพลง
- 6) เมนู Create : เป็นรายการคำสั่งในการสร้างผลงานออกเป็นสื่อไปใช้ งานในรูปแบบต่าง ๆ
- 7) เมนู Window : เป็นรายการคำสั่งในการจัดการพื้นที่การทำงานว่าต้องการให้เห็น ส่วนประกอบของพื้นที่ทำงานใดบ้าง
- 8) Help : เป็นรายการคำอธิบาย คำแนะนำในการใช้งานโปรแกรม

**7.1.2 แถบเครื่องมือหลัก (Main Toolbar)** โปรแกรมไดนําคําสั่งหลักที่ใชบอย และคําสั่งที่จําเปน ในการใช้งาน มาทำให้อยู่ในรูปปุ่มเครื่องมือ เพื่อให้ผู้ใช้ทำงานได้สะดวกรวดเร็วขึ้น

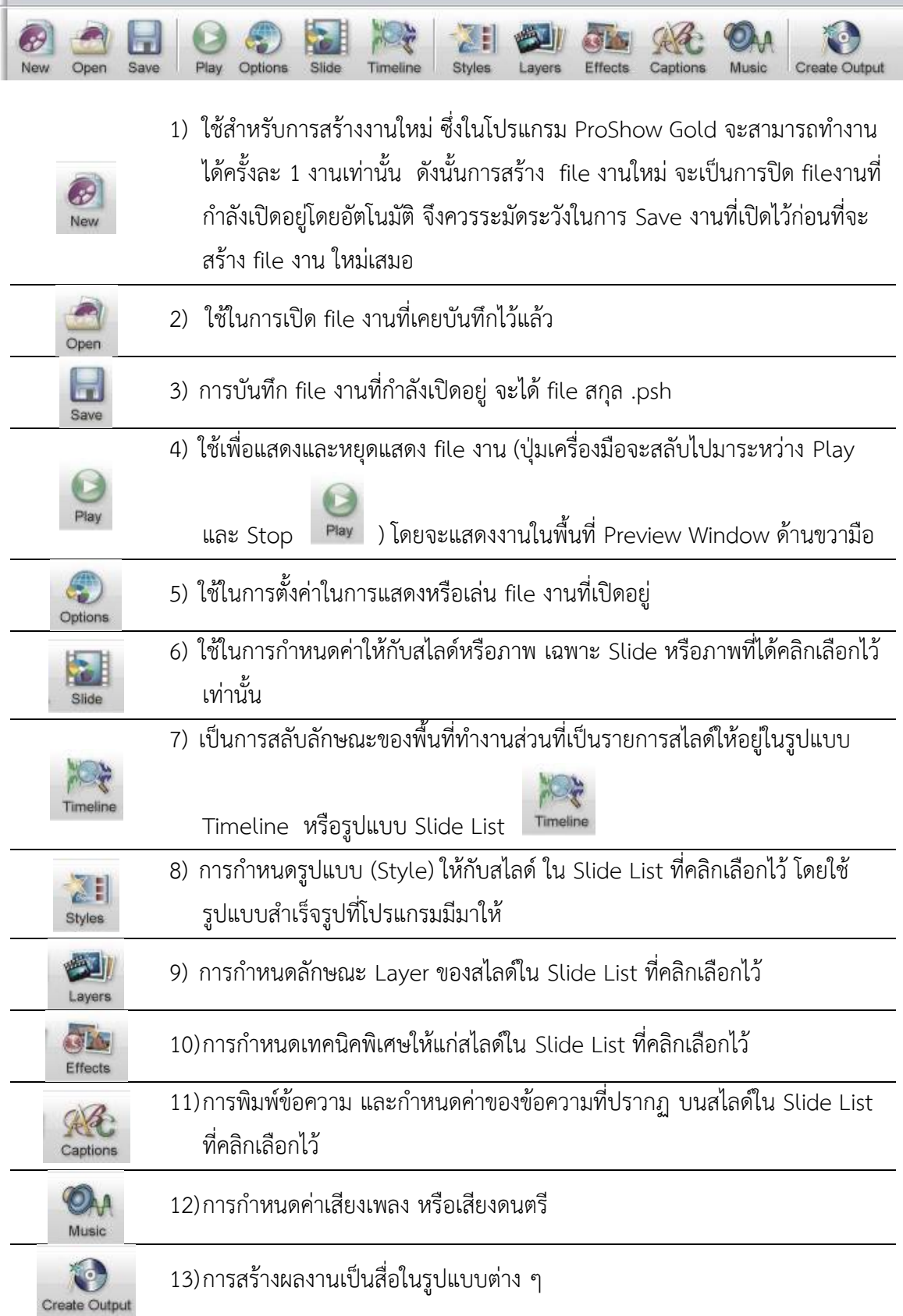

**7.1.3 สวนแสดงรายการโฟลเดอร (Folder List)** เปนพื้นที่แสดงรายการโฟลเดอรที่ใชเก็บ file ขอมูลที่จะตองนํามาใชในการสรางงาน เมื่อคลิกเลือกโฟลเดอรใด file ขอมูลที่อยูในโฟลเดอรนั้น จะปรากฏใน ส่วนแสดงรายการไฟล์ (File List)

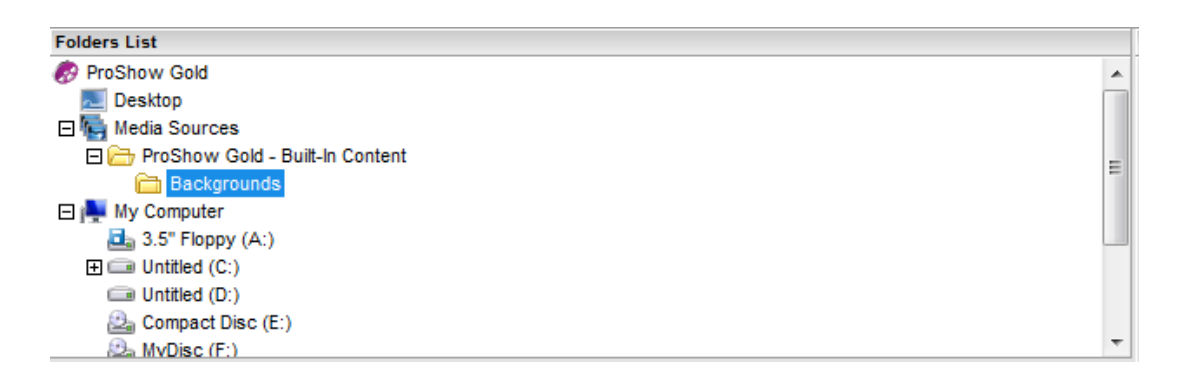

**7.1.4 สวนแสดงรายการไฟล (File List)** เปนพื้นที่สวนแสดงรายการ file ขอมูลไมวาจะเปน file ภาพ file เสียง file วีดิทัศน์ สามารถเลือกให้อยู่ในรูปแบบ Thumbnail (ดังภาพด้านล่าง) หรือ Detail ซึ่งจะเห็นเพียงชื่อ file ก็ได

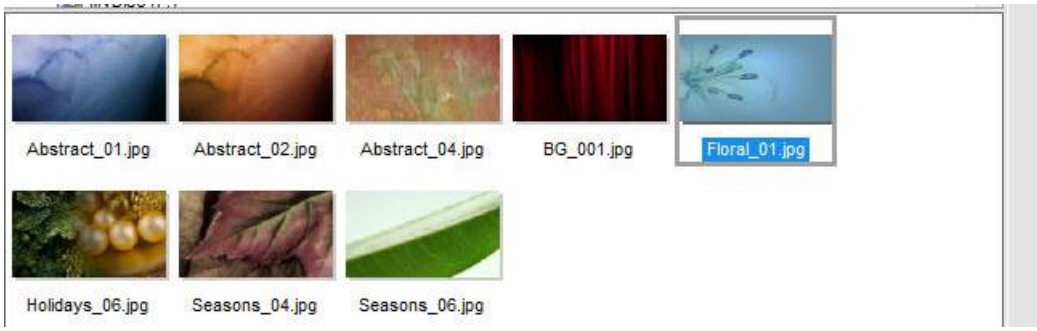

**7.1.5 รายการสไลด (Slide List)** คือพื้นที่สวนที่ผูใชงานจะตองใช ในการสรางงานมากที่สุด สามารถเลือกมุมมองได้ 2 แบบ คือ มุมมองแบบ Slide List และมุมมองแบบ Time line โดยกดแป้น Tab บนคียบอรด เพื่อสลับมุมมอง ดังนี้

> 1) มุมมองแบบรายการสไลด์ Slide List เป็นมุมมองที่เห็นภาพสไลด์ เรียงตามลำดับ ก่อนหลัง มีปุ่ม Transition คั่นระหว่างแต่ละสไลด์ และมีส่วนแสดงเสียง (Sound Track) อยูดานลาง

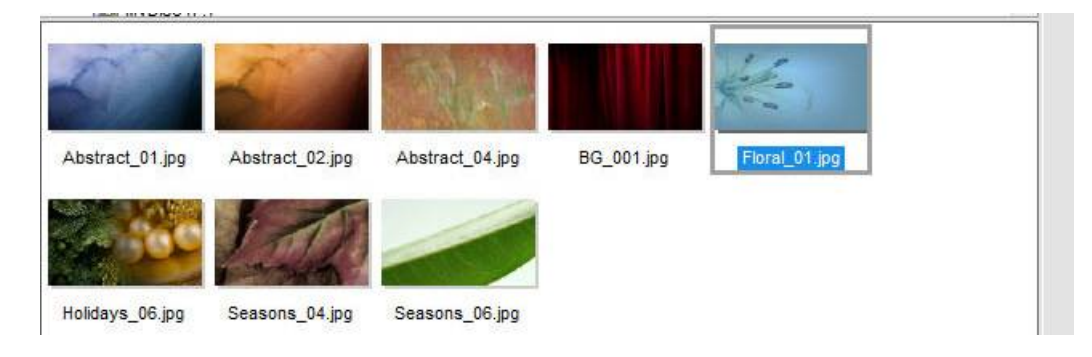

การสร้างสื่อเพื่อการนำเสนอด้วย ProShow Gold | 69 |

2) มุมมองแบบ Timeline เป็นมุมมองที่มีแถบระยะเวลาในการแสดง สไลด์อยู่ด้านบน และ ส่วนแสดงเสียง (Sound Track) อยู่ด้านล่าง โดยจะเห็นส่วนแสดงเสียง แยกเป็นเสียงของ ภาพสไลด์ แต่ละสไลด์ และเสียงของงาน Slide Show

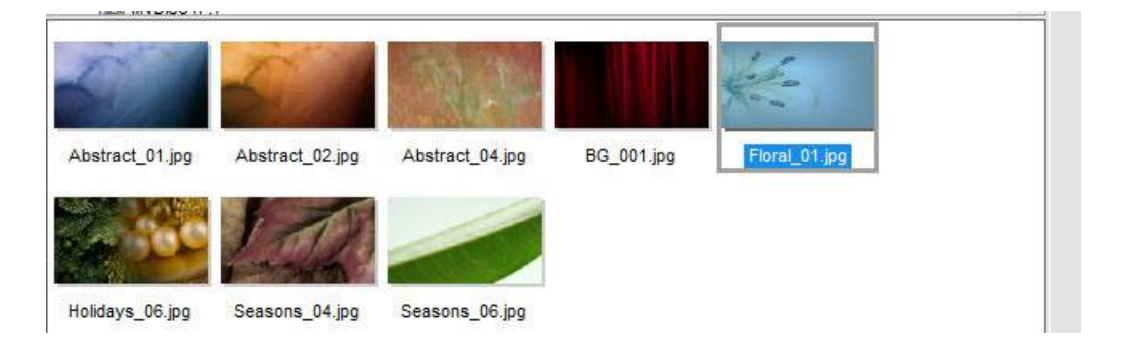

**7.1.6 Preview Windows** คือ สวนแสดงภาพหรือfile ใดๆ ก็ตามที่คลิกเลือก ในรายการสไลด และแสดงงานที่สรางไวทั้งหมด โดยจะใชเวลาในการแสดงเทา เวลาจริง ในสวนของ Preview Windows นี้จะมีส่วนควบคุมการแสดงสไลด์อยู่ด้านล่าง คล้าย ๆ กับปุ่มในการเล่นและหยุด เครื่องเลน VDO ที่เราคุนเคยนั้นเอง

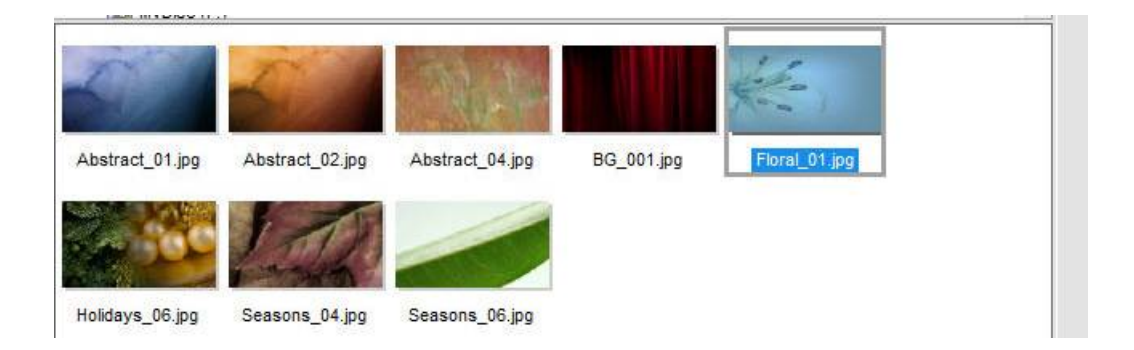

# **7.2 การปรับแตงพื้นที่การทํางาน**

พื้นที่การทำงานของโปรแกรม ProShow Gold เป็นส่วนที่ผู้ใช้สามารถปรับ เปลี่ยนให้เหมาะสมกับ ความตองการของผูใชแตละคนได

### **7.2.1 การกําหนดลักษณะของพื้นที่การทํางานดวย เมนูWindows**

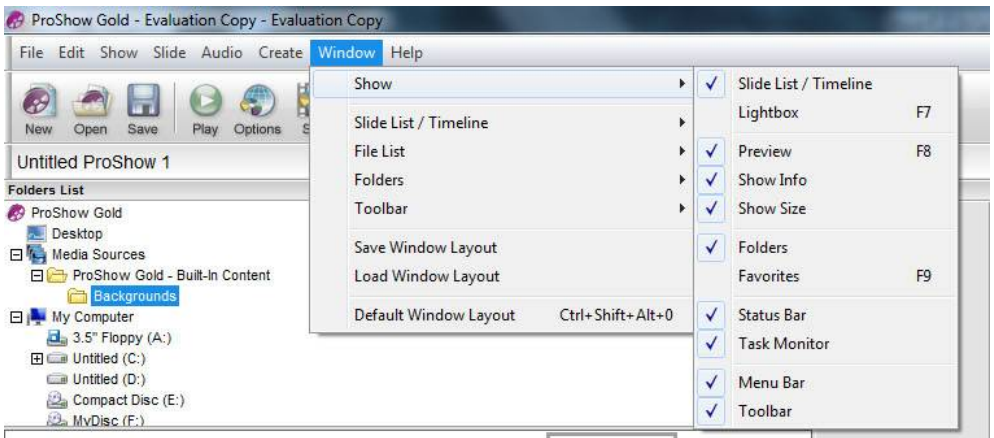

- 1) Windows > Show เปดหรือซอนสวนตางๆ ของพื้นที่การทํางาน โดยคลิกเลือกรายการ ในเมนู รายการที่มีเครื่องหมายถูก คือ รายการที่เปดอยู รายการที่ไมมีเครื่องหมายถูก คือรายการที่ซ่อนไว้ เช่น ส่วนของรายการสไลด์ Slide List , Preview, Folders
- 2) Windows > Slide List / Timeline ใช้ในการกำหนดลักษณะของ พื้นที่ทำงานในส่วน Slide List
- 3) Windows > File List ใชในการกําหนดลักษณะของพื้นที่ ทํางานในสวน File List
- 4) Windows > Folder ใชในการกําหนดลักษณะของพื้นที่ทํางาน ในสวน Folder List
- 5) Windows > Toolbar กําหนดลักษณะของแถบเครื่องมือหลัก
- 6) Save Window Layout บันทึกรูปแบบพื้นที่ทํางานที่ปรับแตงไว
- 7) Load Window Layout เรียกรูปแบบพื้นที่ทำงานที่บันทึกไว้มาใช้
- 8) Default Window Layout ใช้รูปแบบพื้นที่ทำงานที่เป็นค่าเริ่มต้นของโปรแกรม

# **7.2.2 การปรับขนาดของพื้นที่ทํางาน**

.พื้นที่การทำงานในส่วนของ Folder List , File List และ Preview window สามารถปรับ ้ ขนาดได้โดยใช้เมาส์คลิกที่เส้นแบ่งพื้นที่ของแต่ละส่วน แล้วลาก เมื่อได้ขนาดตามต้องการแล้วจึงปล่อยเมาส์

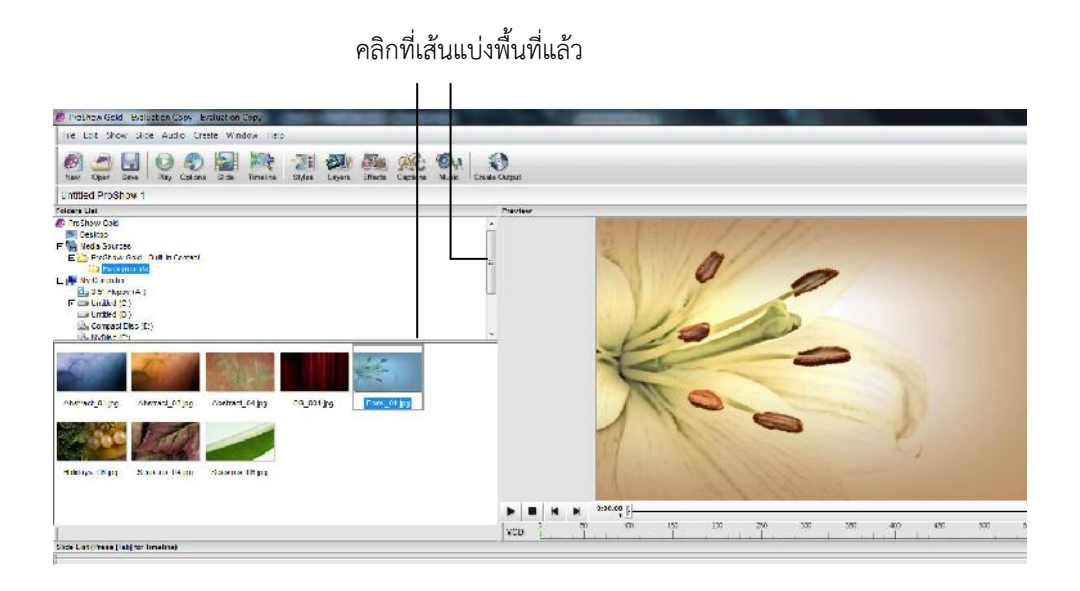

### **7.2.3 การยายตําแหนงของพื้นที่ทํางานบางสวน**

้ พื้นที่การทำงานบางส่วนสามารถย้ายสลับตำแหน่งกันได้โดยคลิกที่ title bar ของส่วนที่ต้องการ ย้าย ลากและวางในตำแหน่งที่ต้องการ

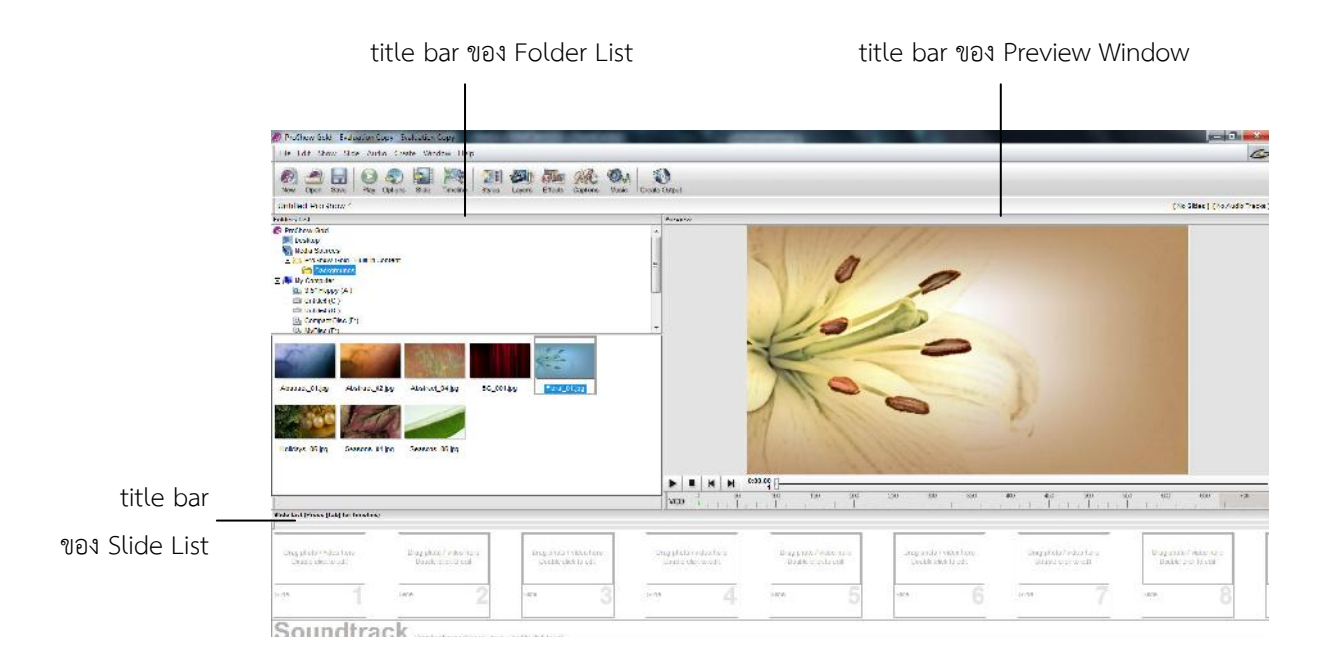

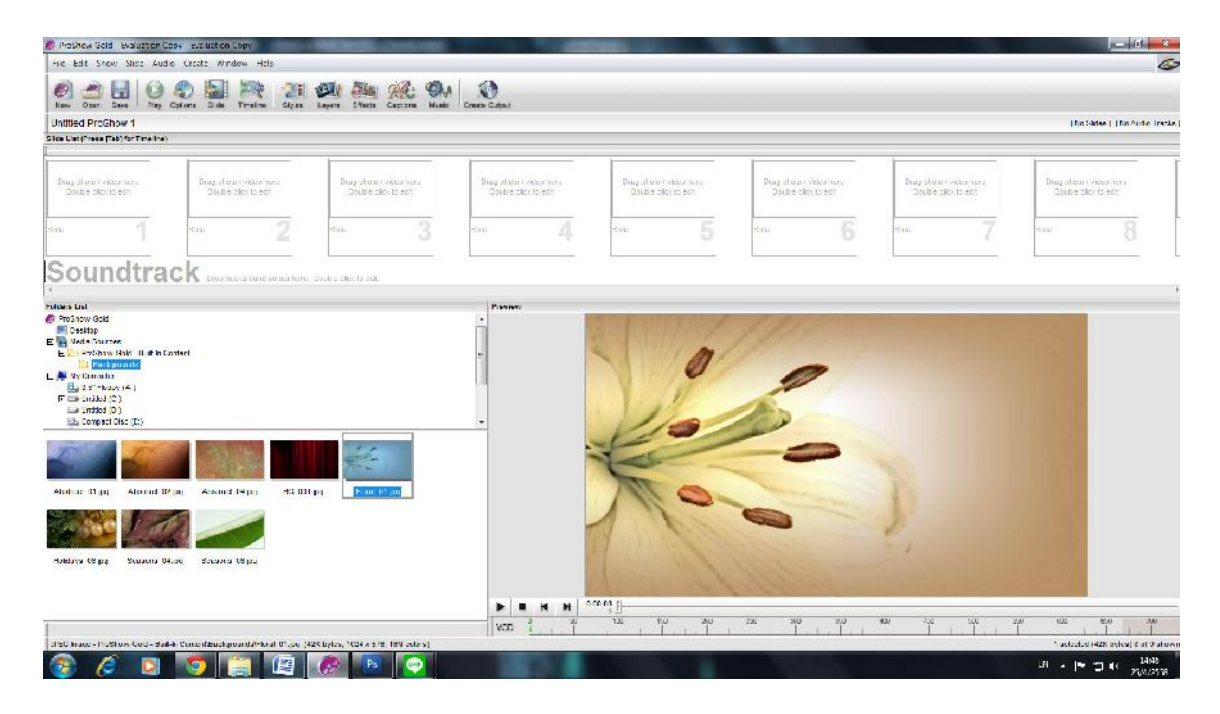

ตัวอยางการยายพื้นที่การทํางานสวน Slide Show ไปไวดานบน

### **7.2.4 การเรียกใชพื้นที่การทํางานในรูปแบบปกติของโปรแกรม**

.หากผู้ใช้ทำการปรับเปลี่ยนพื้นที่ทำงานแล้ว แต่ต้องการกลับไปใช้ พื้นที่การทำงานในแบบเดิมที่ มีมากับโปรแกรม ให้คลิกเลือก เมนู Window > Default Window Layout

# **การสรางสื่อเพื่อการนําเสนอดวยโปรแกรม ProShow Gold**

open

**หนวยที่ 8**

### **แนวคิด**

**ProShow** 

1. การสรางสื่อเพื่อการนําเสนอดวย โปรแกรม ProShow Gold จําเปนตองมีการเตรียมภาพ เสียงบรรยายและเพลงประกอบ พร้อมทั้งข้อความให้พร้อม เพื่อนำไปสร้างสื่อนำเสนอให้สมบูรณ์

2. รูปแบบของการนําเสียงเขาพื้นที่สรางงาน มี 2 ลักษณะ คือ เสียงประกอบ และเสียง บรรยาย แตละลักษณะจะมีวิธีการที่แตกตางกัน กลาวคือ การนําเสียงเขาตองใช file เพลงในรูป .mp3 หรือ Audio CD ส่วนเสียงบรรยายต้องมีการบันทึกเตรียมไว้ก่อน ในรูปของ .wav หรือ .mp3

3. การจัด Effects และ Transition ในการนำเสนองานด้วยสไลด์โชว์ เป็นวิธีการหนึ่งที่ทำให้ ้ผู้ชมรู้สึกตื่นเต้น เร้าใจ ไม่เกิดอาการเบื่อในขณะรับชม ดังนั้นผู้จัดทำจำเป็นต้องเข้าใจและสามารถเลือกใช้ Effects และ Transition ตลอดจนกําหนดเวลาการแสดงผลอยางเหมาะสม จึงจะทําใหการนําเสนอนาสนใจ มากยิ่งขึ้น

4. การนำผลงานที่สร้างไปใช้งาน โปรแกรม Proshow Gold สามารถสร้าง บันทึกได้หลาย รูปแบบ เช่น DVD VCD Video File Executable File และWebsite เป็นต้น ขึ้นอยู่กับลักษณะการนำไปใช้ ึงานที่แตกต่างกัน สื่อบางประเภทมีข้อจำกัดในการนำไปใช้งานไม่เท่ากันอยู่ที่เครื่องมือที่จะนำไปใช้ บางอย่าง เล่นได้ทั้งในเครื่องเล่น DVD VCD และคอมพิวเตอร์ บางอย่างเล่นได้เฉพาะคอมพิวเตอร์เท่านั้น ProShow Gold เป็นโปรแกรมที่มีความสามารถในการผลิตสื่อดังกล่าวได้ตามความต้องการของผู้ใช้งาน

### **จุดประสงค** เพื่อใหผูเรียน

- 1. เตรียมข้อมูลภาพและเสียงประกอบเพื่อการสร้างสื่อนำเสนอได้ถูกต้อง
- 2. จัดระบบ file ข้อมูลและเสียงประกอบได้อย่างถูกต้อง
- 3. นำภาพ ภาพวีดีโอมาใช้ประกอบการสร้างสื่อเพื่อการนำเสนอได้ถูกต้อง
- 4. ออกแบบปรับเปลี่ยนตำแหน่งภาพได้
- 5. นําเสียงเพลงประกอบและเสียงบรรยายเขาพื้นที่สรางงานได
- 6. กําหนด Effects และ Transition ไดอยางเหมาะสม
- 7. กําหนดเวลาการแสดงผล Transition ไดอยางเหมาะสม
- 8. สร้างงานในรูปแบบ Video CD ( VCD) ได้อย่างถูกต้อง
- 9. สร้างงานในรูปแบบ Video file ได้อย่างถูกต้อง

# **ขอบขายเนื้อหา**

- 8.1 การเตรียมขอมูลภาพและเสียง
- 8.2 การจัดระบบ File ขอมูลและเสียงประกอบ
- 8.3 การจัดวาง File ภาพ
- 8.4 การนําเสียงเขาพื้นที่สรางงาน
- 8.5 การสรางขอความประกอบเรื่อง
- 8.6 การจัด effect และ Transition อยางงาย
- 8.7 การบันทึกและ Package (Export)

### **8.1 การเตรียมขอมูลภาพและเสียง**

#### **8.1.1 การเตรียมขอมูลภาพ**

- 1) ภาพที่ใช้ ถ้าเป็นภาพจากกล้องดิจิตอล จะสะดวกมาก ถ้าเป็นภาพถ่าย ก็ต้อง Scan ให้อยู่ ในรูปของ file ภาพ ในที่นี้ใหใชนามสกุล .jpg
- 2) สร้างห้อง (Folder) เพื่อเก็บภาพ ไว้ใน Drive ที่จะทำงาน โดยใช้ชื่อว่า Image
- 3) ใน Folder ชื่อ Image ใหตั้งชื่อภาพแตละภาพเปนภาษาอังกฤษ หรือตัวเลข เชน pic1, pic2, pic3, pic4 หรือ 101, 102, 103 เปนตน

#### **7.1.2 การเตรียมขอมูลเสียงบรรยายและเพลงประกอบ**

- 1) การเตรียม file เสียงบรรยายไมควรมีความยาวมากเกินไป เพื่อความสะดวกในการสราง สื่อ ในกรณีที่บทบรรยายยาว ควรบันทึกแยก เปน file เสียงสั้นๆ หลาย file
- 2) เสียงหรือเพลงประกอบ หมายถึง ดนตรีบรรเลงหรือเพลงที่สื่อความหมายหรือสอดคลอง กับเนื้อเรื่อง นิยมใสใน 3 ชวง คือ ชวงเปดรายการ (Title) ชวงเนื้อเรื่อง และชวงปด รายการ (Credit)
- 3) ความเหมาะสมของเพลงประกอบอยู่ที่ดุลยพินิจของผู้ผลิตสื่อ ประการสำคัญคือต้อง เหมาะสมกับบรรยากาศและอารมณของเรื่อง
- 4) เพลงประกอบอาจมีไดมากกวา 1 เพลง ขึ้นอยูกับความเหมาะสมของ การนําเสนอ
- 5) รูปแบบของ file เสียงที่นํามาใชไดอยางมีคุณภาพ คือ file ประเภท .wav หรือ .mp3
- 6) การใชเพลงประกอบเนื้อเรื่อง ควรระวังในเรื่องระดับเสียงไมใหดัง จนรบกวนเสียงคํา บรรยาย

# **8.2 การจัดระบบ File ขอมูลภาพและเสียงประกอบ**

#### **8.2.1 การเตรียม Folder สําหรับเก็บ file ขอมูล**

- 1) สราง Folder และตั้งชื่อเปนภาษาอังกฤษตามความตองการ แตในตัวอยางที่เเสดงในที่นี้ ใชชื่อวา ProShowสําหรับเก็บงาน และสราง Folder ยอย สําหรับเก็บ file ภาพเเละ เสียง ดังนี้
	- Folder ยอย ชื่อ Image สําหรับเก็บ file ภาพนิ่ง และ file วีดีโอ
	- Folder ยอย ชื่อ Sound สําหรับเก็บ file เสียง

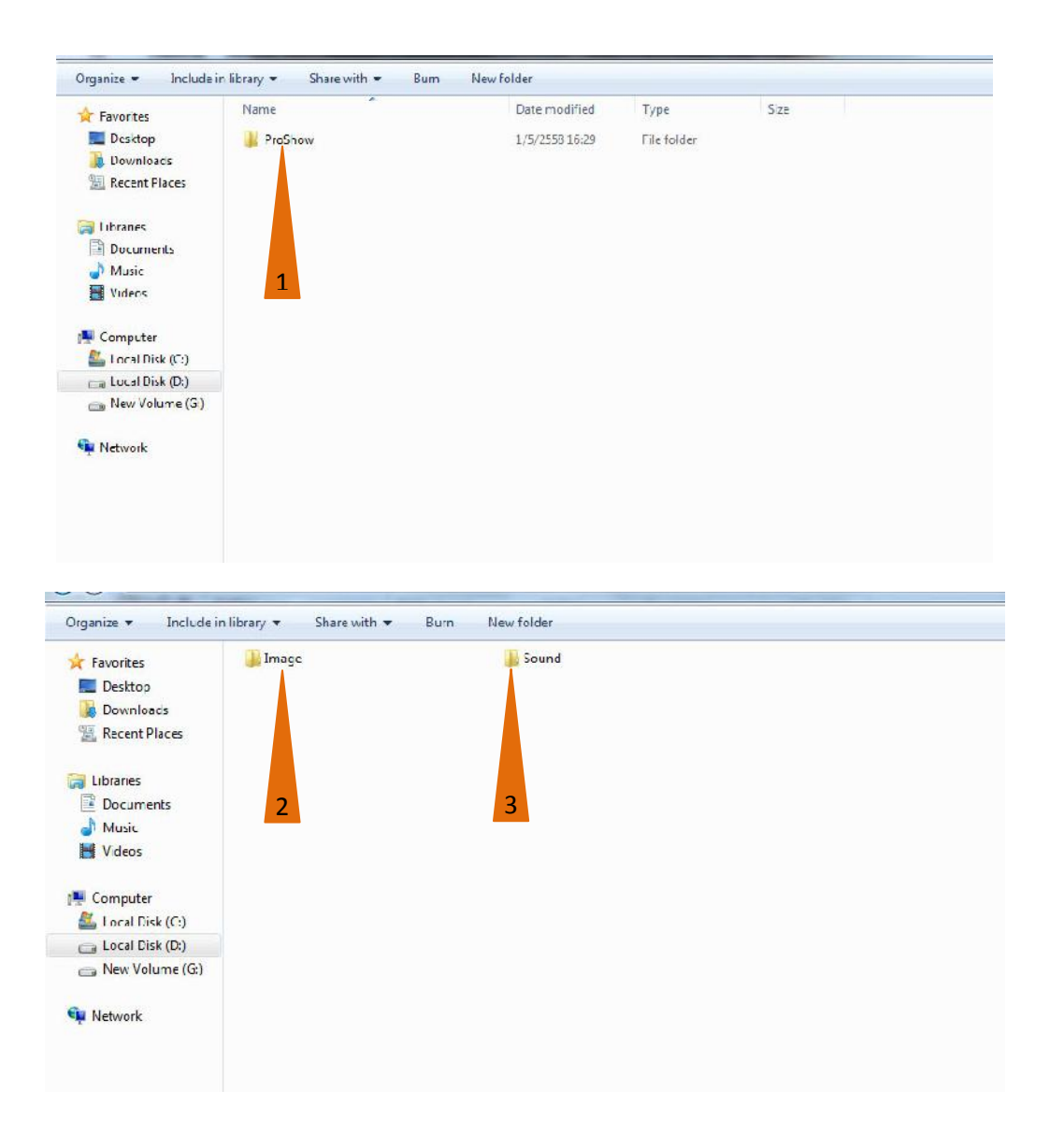

<sup>40</sup>ทั้งนี้เพื่อความสะดวกในการสรางงาน ควรตั้งชื่อ file เรียงลําดับกอนหลัง ตามบท และตอง ์ตั้งชื่อ file ภาพเป็นภาษาอังกฤษ เช่น pic1 pic2 pic3 pic4 ... เป็นต้น และนำชื่อ file ไปกำกับไว้ในบท เพื่อความสะดวกในการลําดับภาพ

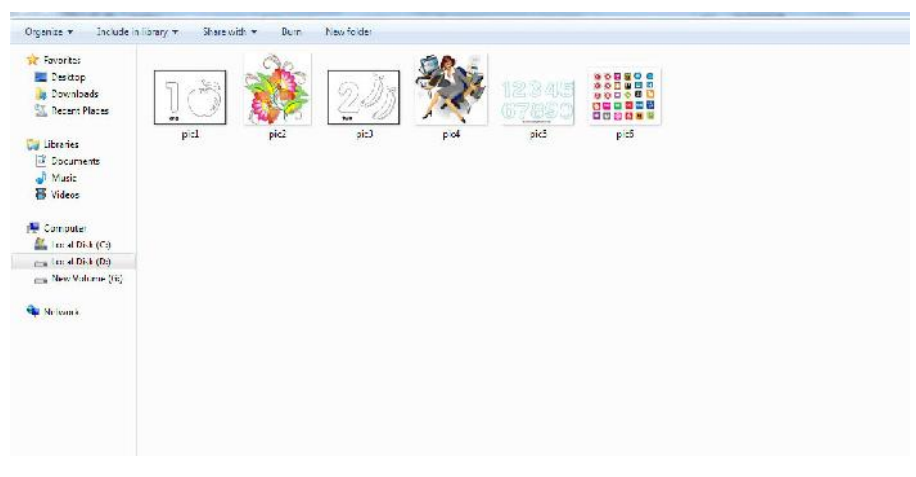

**เรื่อง แ**นะนำห้องสมุดประชาชนจังหวัดลำปาง **ความยาว** 10 นาที<br>**หน่วยงาน** ห้องสมุดประชาชนจังหวัดลำปาง **ผู้เขียนบท** จิตราภรณ์ เทวะนา **หน่วยงาน** ห้องสมุดประชาชนจังหวัดลำปาง

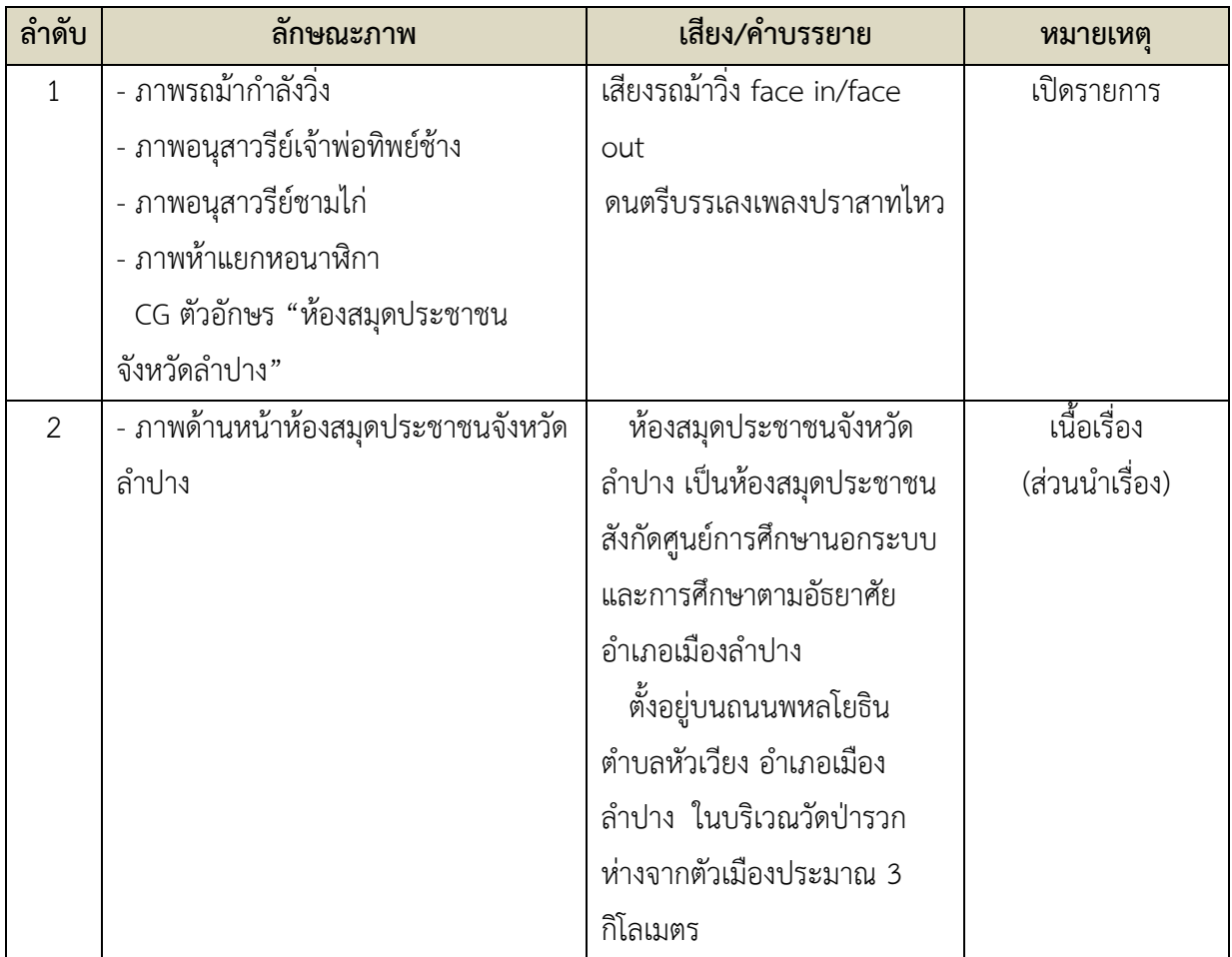

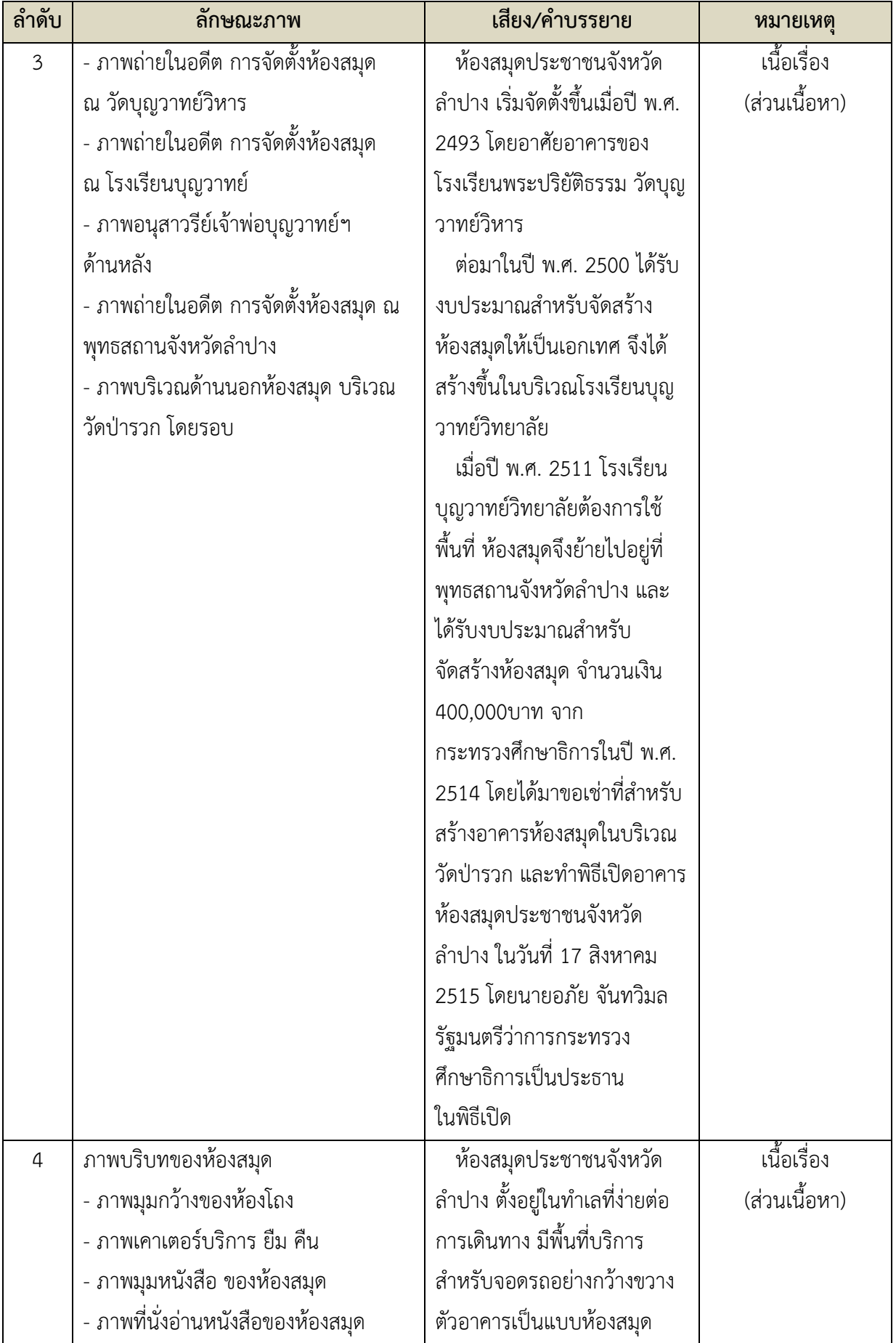

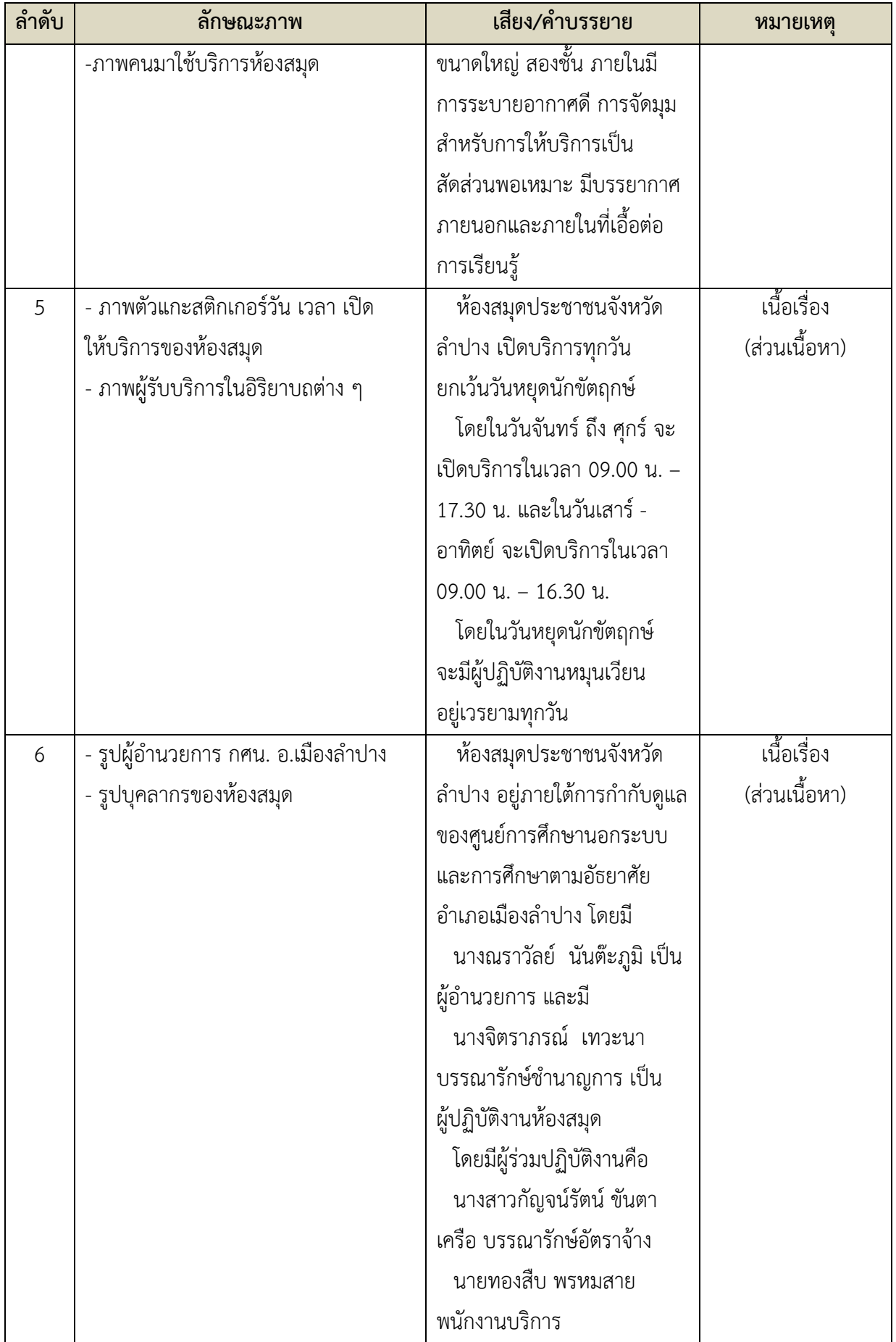

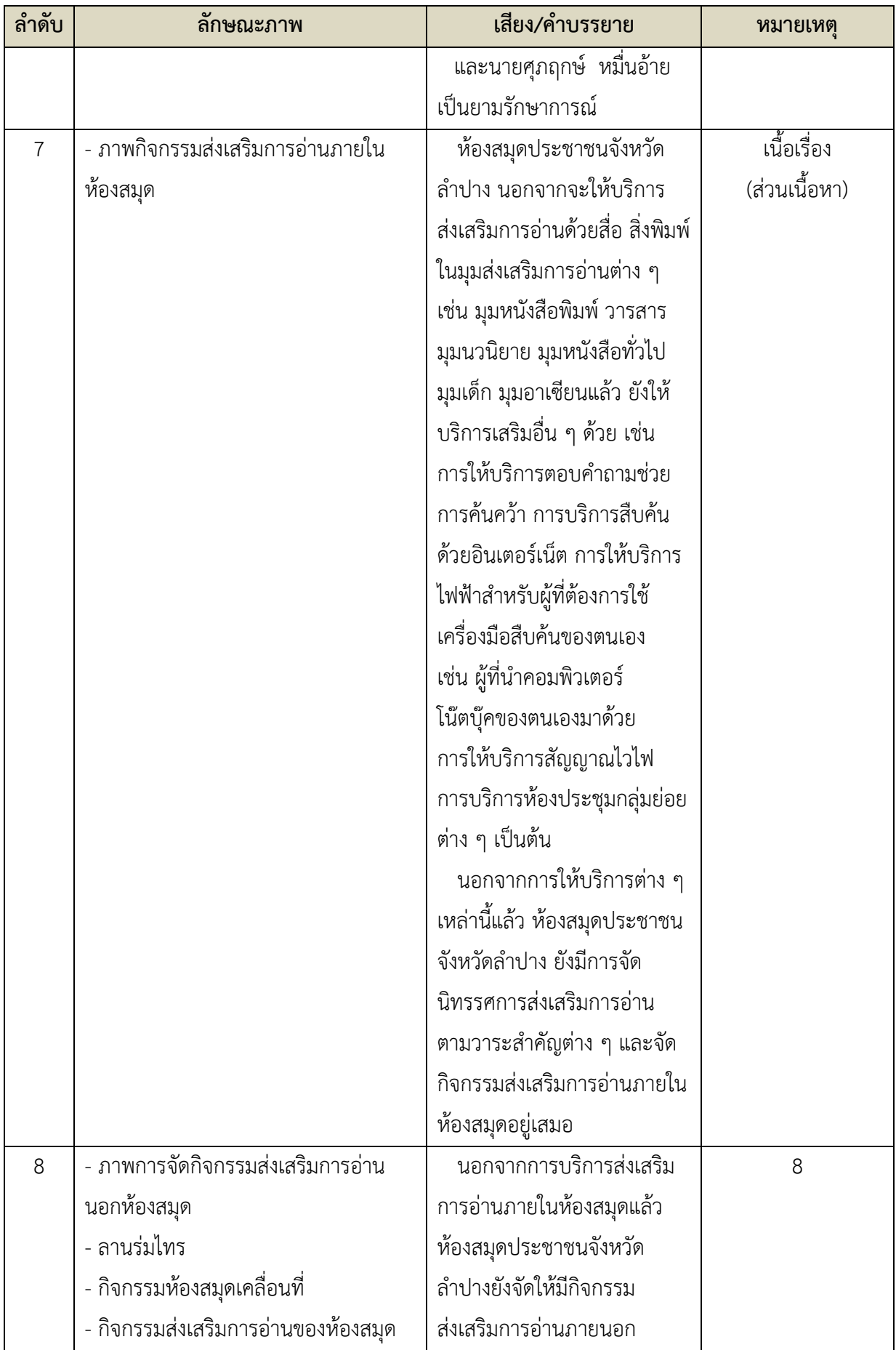

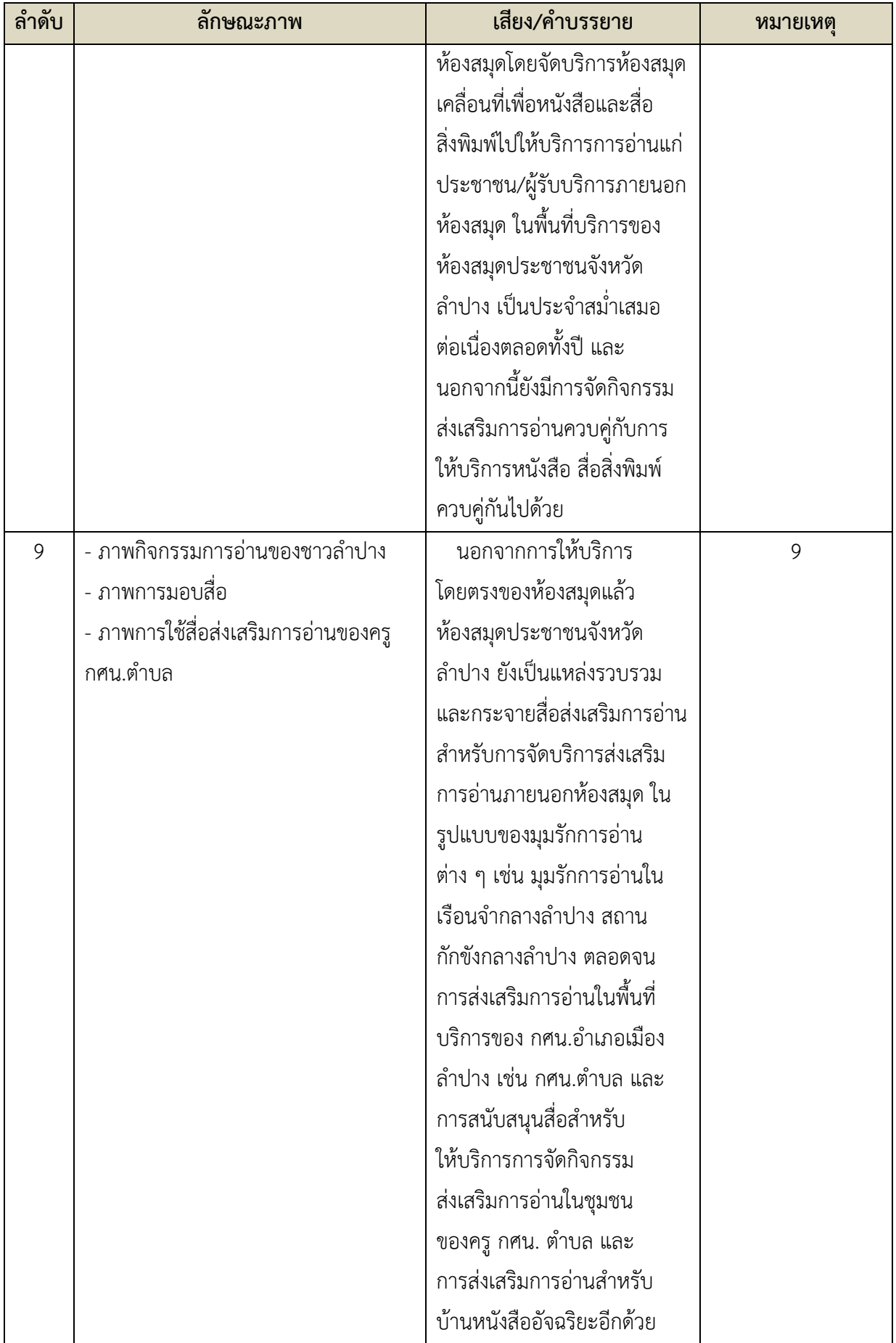

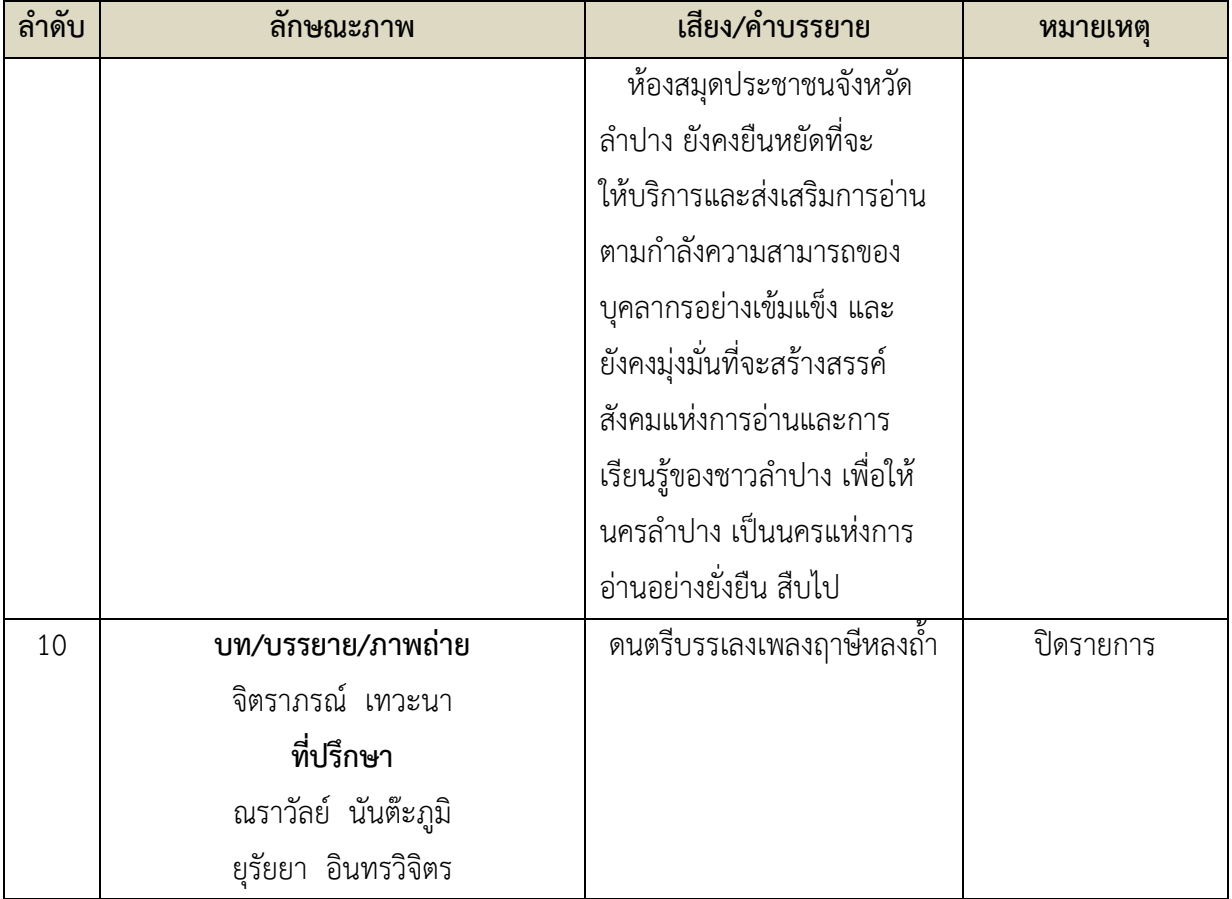

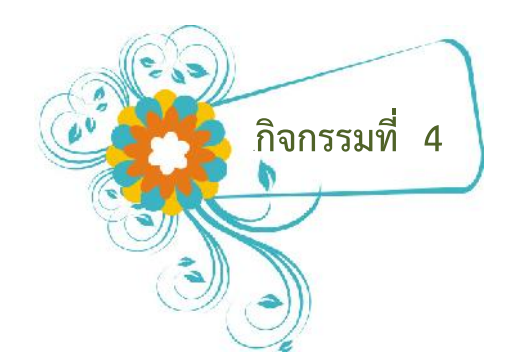

ให้ผู้เรียนสร้าง Folder สำหรับเก็บงาน และสร้าง Folder ย่อย สำหรับเก็บข้อมูล file ภาพ และ file เสียง ตามตัวอย่าง

### บันทึกข้อสังเกตในการทำงาน

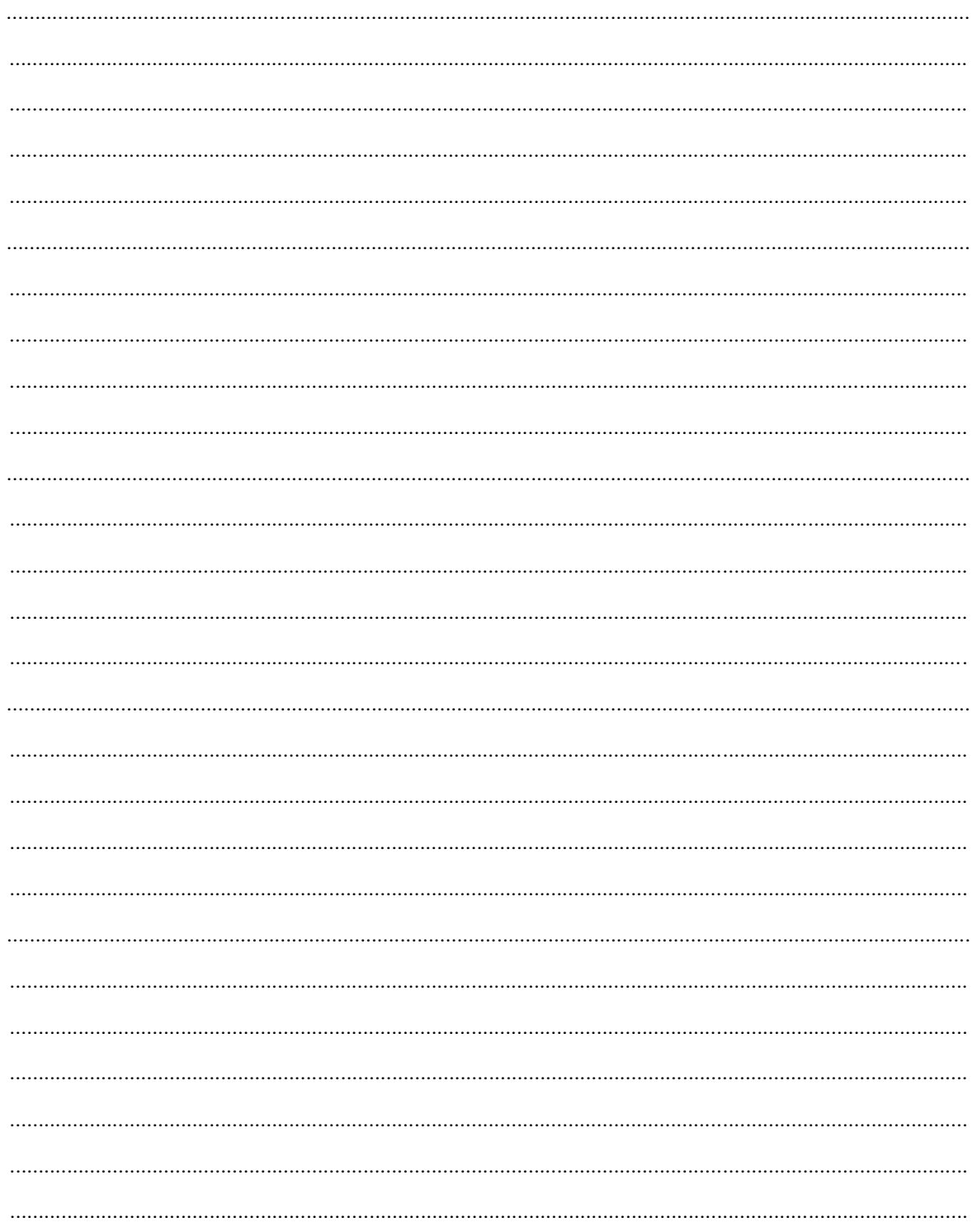

การสร้างสื่อเพื่อการนำเสนอด้วย ProShow Gold | 84 |

# **8.3 การเรียกใชโปรแกรม ProShow Gold**

#### **8.3.1 การเรียกใชโปรแกรม**

การเรียกใชโปรแกรม ProShow Gold นั้น ผูเรียนสามารถทําไดโดย คลิกที่ปุม start > programs > ProShow Gold > ProShow Gold

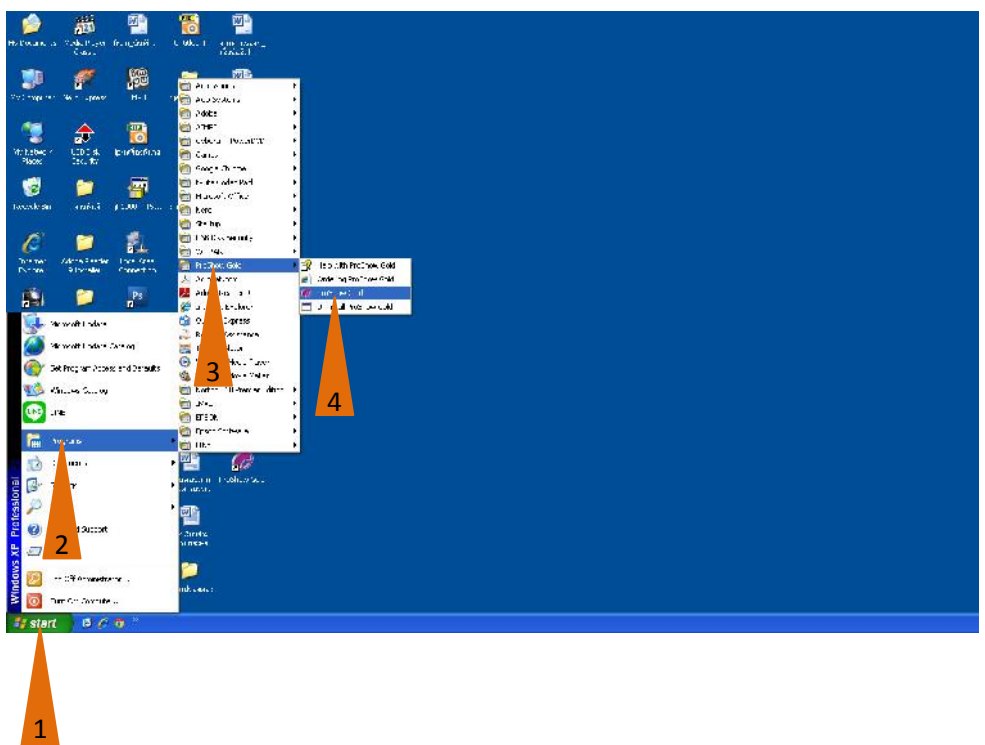

<sup>75</sup>จะพบหนาตาง ProShow Gold ดังนี้

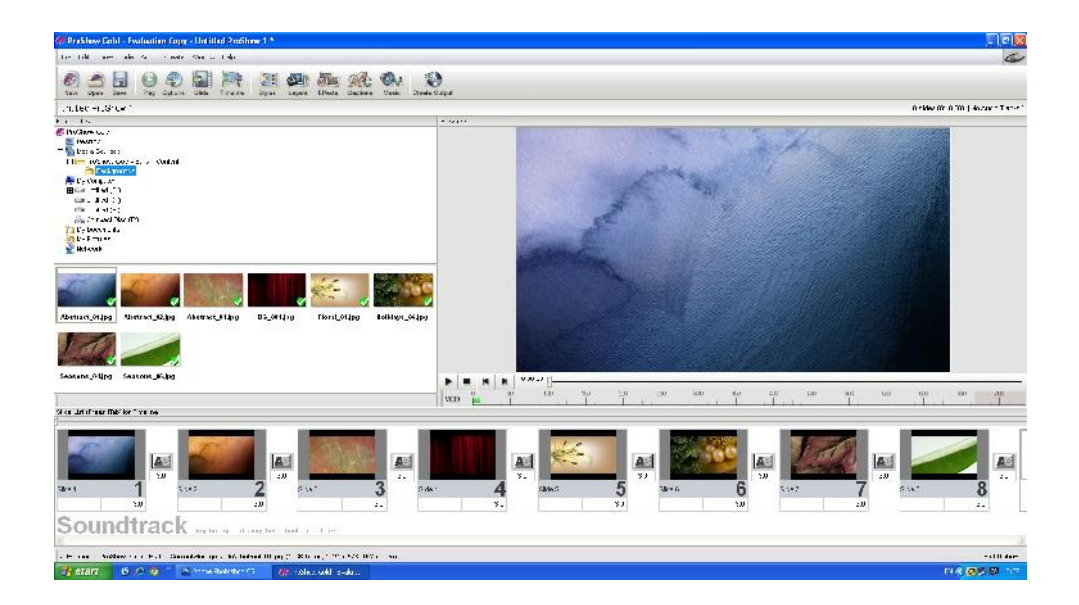

#### **8.3.2 การสราง file งานใหม**

1) คลิกที่เมนู File เลือกรายการ New Show จะเกิดกรอบหน้าต่าง ดังรูปข้างล่าง

- ที่ Show Title ใหกําหนดชื่อหัว เรื่อง (ภาษาอังกฤษ)
- ที่ Aspect Ratio ใหกําหนดอัตราสวนของการแสดงผล

ซึ่งสวนนี้จะมีใหเลือกในอัตราสวนปกติ (TV คือ 4 : 3) หรือแบบ Wide Screen กําหนด <sup>81</sup>เลือกเสร็จแลวคลิกที่ create

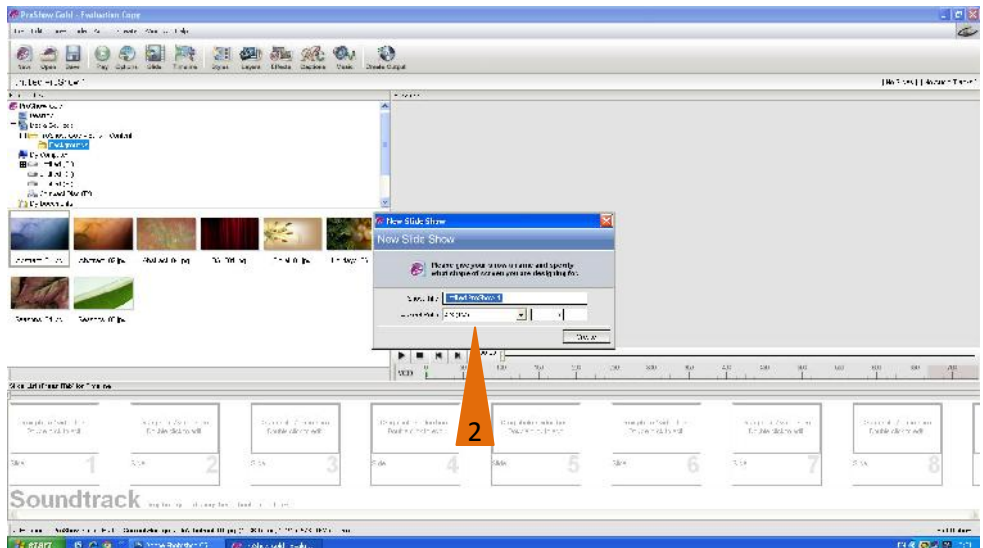

# **8.4 การจัดวาง File ภาพ**

### **8.4.1 การจัดวาง file ภาพมาสรางงานนําเสนอ** มีวิธีการดังนี้

1) ในพื้นที่การทำงานของ Folder List คลิกเลือก Folder ที่ใช้เก็บงาน (ในที่นี้คือ ProShow) จะเห็น Folder ย่อย ชื่อ Image และ Sound ตามที่ได้สร้างไว้

2) คลิกเลือก Folder ยอย Image จะปรากฏ file ภาพในลักษณะ Thumbnails

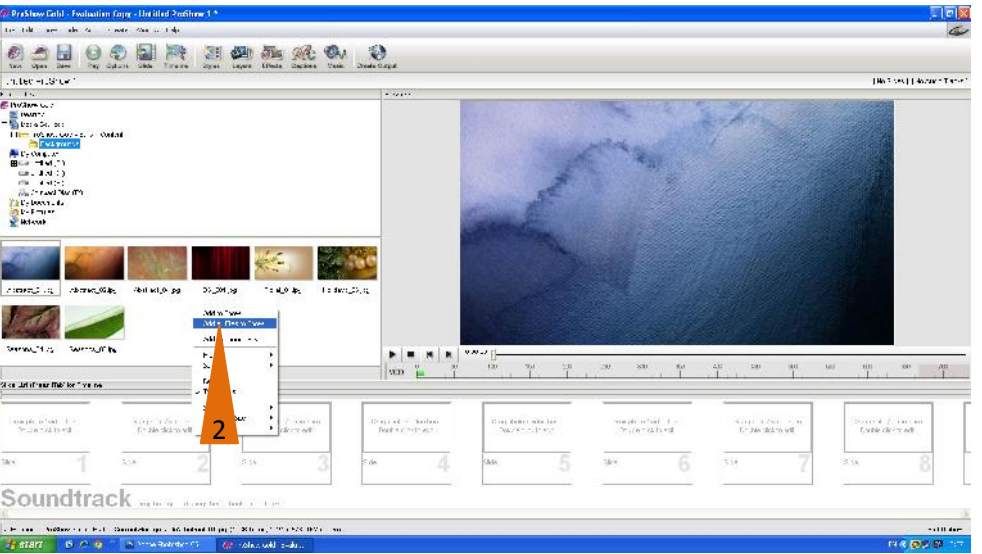

3) เลือกภาพตามที่ตองการ โดยคลิกเลือกภาพที่ตองการ แลวลาก ลงมาวางใน Slide List ในกรณีที่ตองการนําภาพทั้งหมดไปวางใน Slide List คลิกขวาที่ภาพใดภาพหนึ่ง แลวเลือก Add All Files to Show

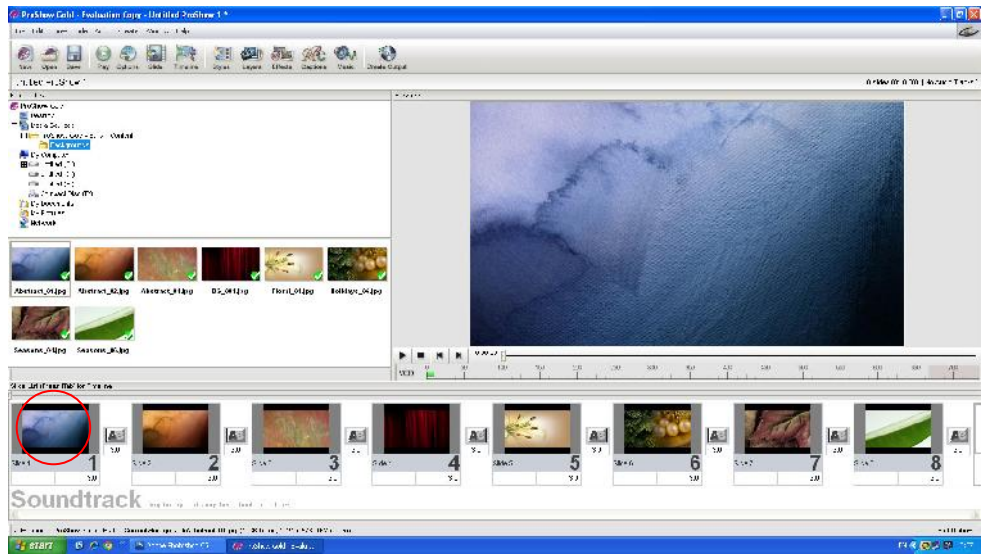

การสรางสื่อเพื่อการนําเสนอดวย ProShow Gold | 87 |

4) ภาพที่เลือกจะมาปรากฏบน Slide List (ดังภาพข้างล่าง) ที่ตรงส่วนนี้ ท่านสามารถที่จะ ้ สลับตำแหน่งภาพใหม่ตามความต้องการได้ โดยการคลิกที่ภาพ ทำการ ลาก (Drag) แล้ววางในตำแหน่งที่ ต้องการ

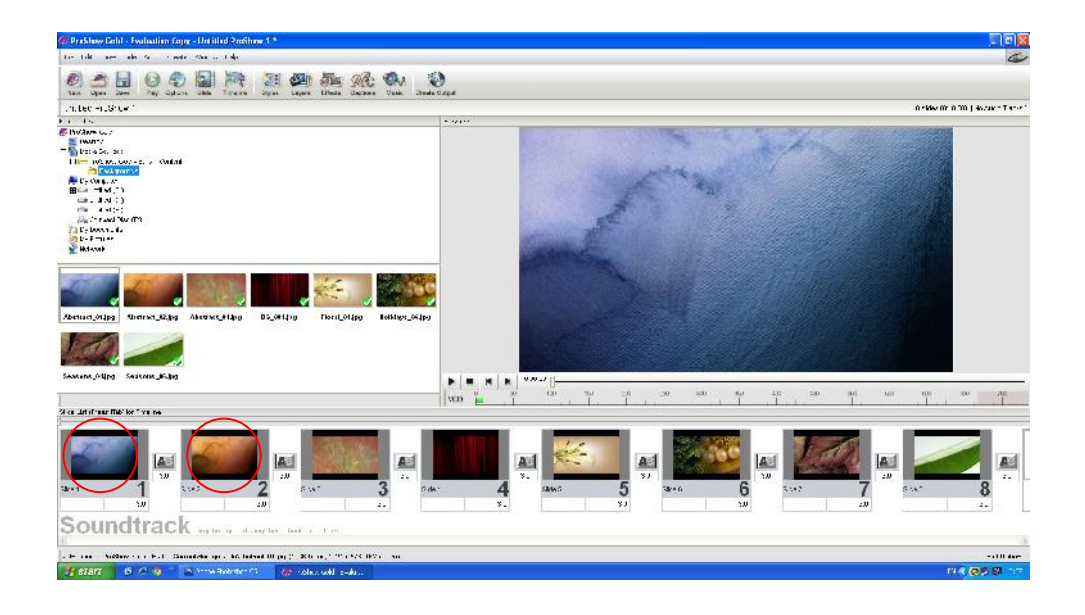

#### **ขอสังเกต**

ภาพที่ถูกนำมาวางใน Slide list แล้วจะปรากฏสัญลักษณ์เครื่องหมาย ปรากฏอยู่ใน ตําแหนงมุมลางขวาของภาพใน File list สวนเทคนิคการเปลี่ยนภาพ (Transition) จะถูกกําหนดเปนคาติดตั้ง เบื้องตน (defalt) พรอมกับบอกชื่อ file และประเภทของ file ภาพที่นํามาสรางงาน (\*.JPG) อยูที่ขอบ ด้านล่างของภาพ และให้สังเกตว่าในตำแหน่งบอกเวลาการแสดงผลของแต่ละ Slide และ Transition  $\overline{|\mathbf{A}|}$ ้ จะกำหนดเวลาใช้ให้เป็นค่าติดตั้งเบื้องต้น 3 วินาที ซึ่งเวลาการแสดงผลของ Slide เราสามารถกำหนดเองได้ ตามความตองการที่เราจะนําเสนองาน โดยการคลิก แลวเปลี่ยนเลขหนวยเปนวินาที

5) การเปลี่ยนแปลงเทคนิคการเปลี่ยนภาพสไลด์ (Transition)

ท่านสามารถกำหนดรูปแบบใหม่ได้โดยการคลิกที่ปุ่ม **[A]** เป็นส่วนกำหนด

Transition ระหวางภาพ เมื่อกําหนดแลวผูเรียนสามารถทดสอบการแสดงผลไดโดย คลิกที่เครื่องมือ ในสวน Preview ที่ปุม Play Show

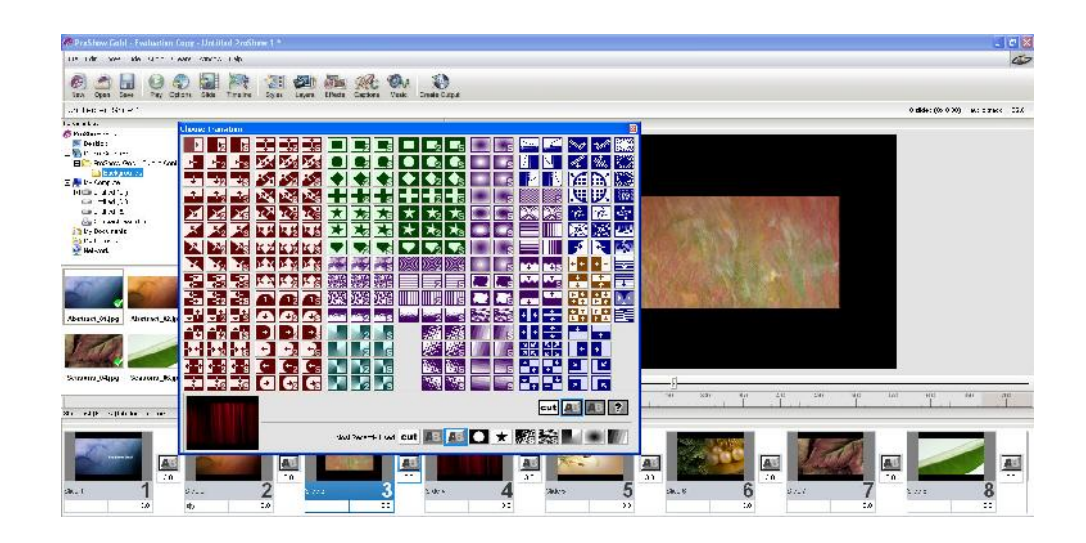

### **8.4.2 การนําภาพวีดีโอมาสรางงานนําเสนอ** มีวิธีการดังนี้

1) ในพื้นที่การทํางานของ Folder List คลิกเลือก Folder ที่ใชเก็บงาน (ในที่นี้คือ ProShow) จะเห็น Folder ยอย ชื่อ Image และ Sound ตามที่ไดสรางไว

2) คลิกเลือก Folder ยอย Image จะปรากฏ file ภาพวีดีโอ ในลักษณะ Thumbnails นามสกุล .mpg

3) เลือกภาพตามที่ต้องการ โดยคลิกเลือก file วีดีโอที่ต้องการ แล้วลากลงมาวางใน Slide

 $\label{eq:1} \bullet \quad \text{t}\, \text{d} \text{d} \qquad \text{are} \qquad \text{a.e.} \quad \text{d} \text{e} \qquad \text{e} \qquad \text{e} \quad \text{e} \text{d} \text{e} \qquad \text{e} \text{d} \text{e} \qquad \text{d} \text{e} \qquad \text{e} \qquad \text{d} \text{d} \text{e}$ 289295225222 .<br>Matamatan Sebe **内科機能** a" e le  $|\text{cut}|$   $|$   $|$   $|$   $|$   $|$   $|$   $|$   $|$   $|$ BOX SSLED

List

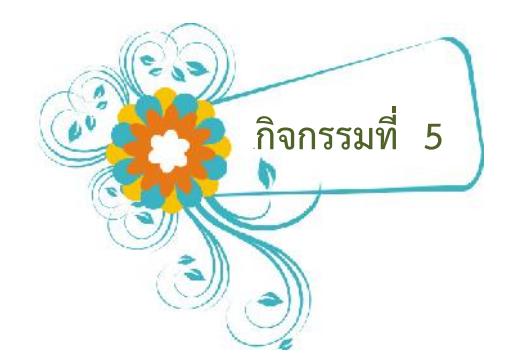

ให้ผู้เรียนนำภาพและ file\_วีดีโอ มาใช้ประกอบการสร้างสื่อ นำเสนอ

### บันทึกข้อสังเกตในการทำงาน

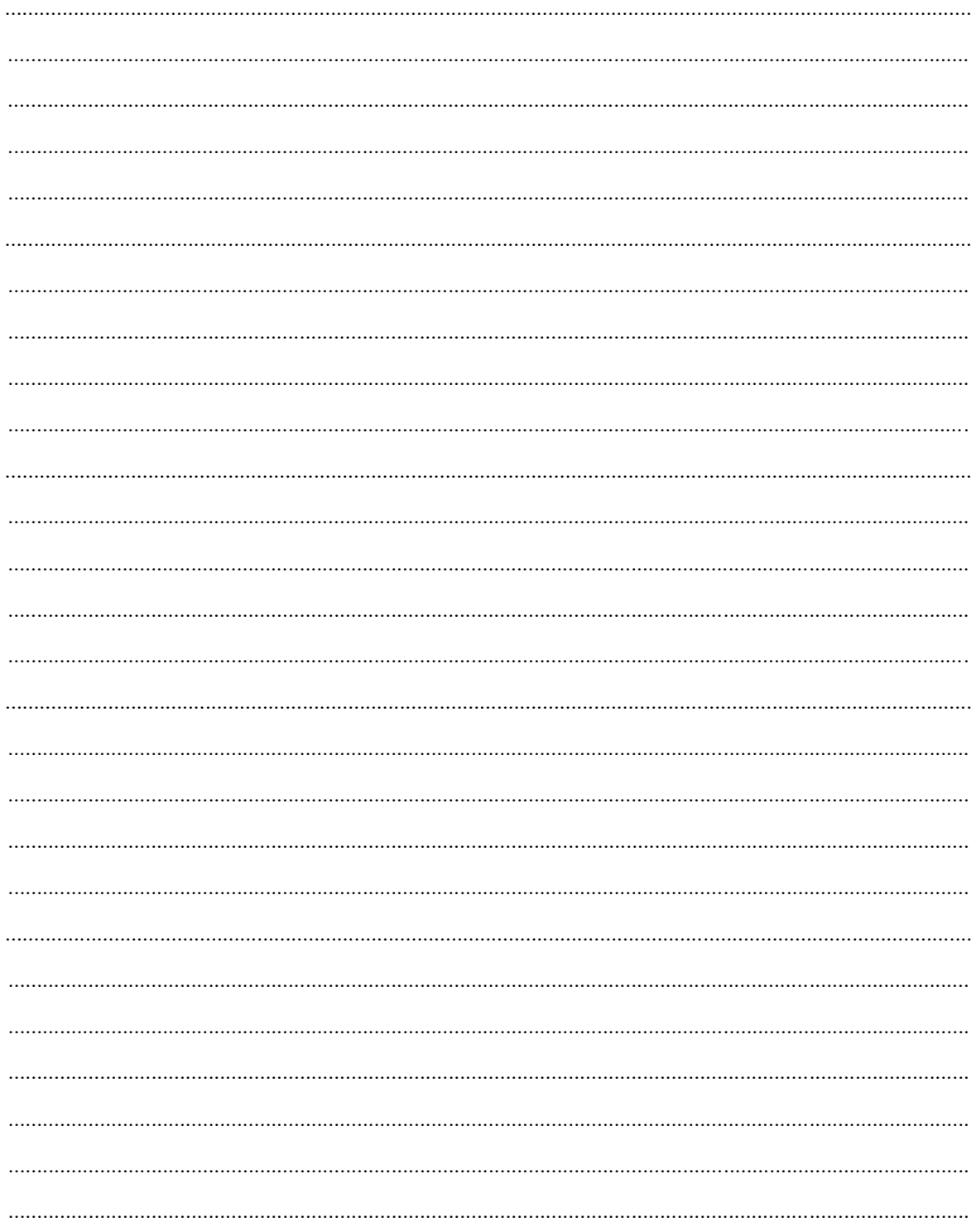

การสร้างสื่อเพื่อการนำเสนอด้วย ProShow Gold | 90 |

# **8.4 การนําเสียงเขาพื้นที่สรางงาน**

รูปแบบของเสียงที่ใชงานในสื่อนําเสนอจะมีอยูดวยกัน 2 ลักษณะ คือ

- 1. **เสียงเพลงประกอบ** เชน file เพลงในรูป .mp3 หรือ Audio CD
- 2. **เสียงบรรยาย** ซึ่งตองบันทึกเตรียมไวกอนในรูป .wav หรือ .mp3

ซึ่งโปรแกรม ProShow Gold ถูกออกแบบมาให้สามารถนำ file เสียงมาตรฐานรูปแบบต่างๆ เข้ามาใช้งานได้ พรอมๆ กัน 2 เสียง

........................................................................................................................................................................

### **8.4.1 การนําเสียงเพลงประกอบเขาพื้นที่สรางงาน**

ในเรื่องของเสียงเพลงประกอบที่นำเข้ามาใช้งานจะมีอยู่ 2 ลักษณะ ได้แก่ เสียงเพลง ประกอบจากแผน Audio CD และเสียงเพลงประกอบจาก file เสียง

**เสียงเพลงประกอบจากแผน Audio CD** มีวิธีการ ดังนี้

- 1) นําแผน Audio CD เขาสู Optical Drive ไมวาจะเปนแบบ CD-Rom Drive Combo Drive หรือ DVD Drive
- 2) ที่เมนูบาร์ (Menu bar) ให้เลือกรายการ Audio และรายการ Save Music Form CD ตาบลำดับ

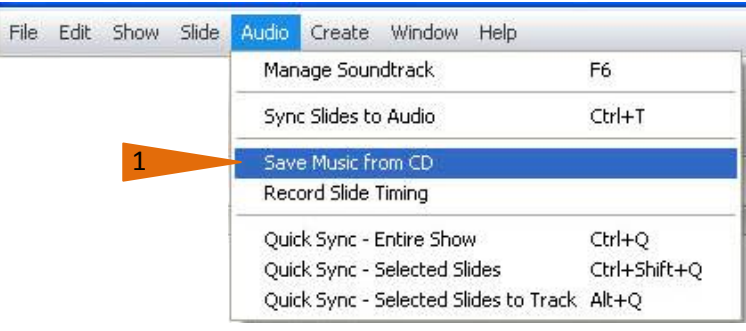

- 3) จะเกิดหนาตาง Save Audio Track ในสวนรายการ CD Drive จะแสดง Drive ที่มี แผ่น Audio CD รวมถึงรายการ Audio Track ที่สามารถ นำมาใช้งานได้
- 4) ทําการเลือกรายการแทร็ค (Track) เพลงที่ตองการ

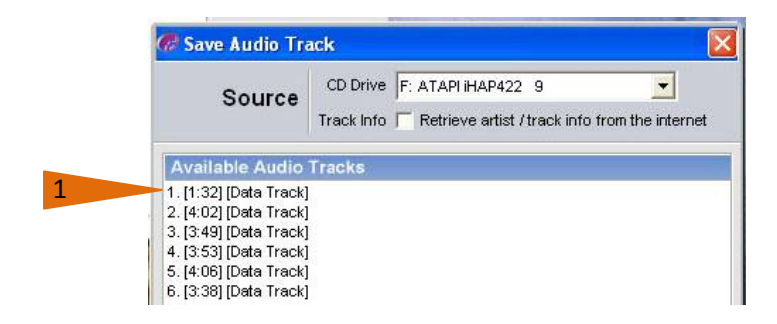

- 5) ที่ดานลางของกรอบ ตรงสวน Track Options **ชอง Import** ใหคลิก เครื่องหมาย ถก เพื่อกำหนดว่าเมื่อดำเนินการแล้วให้วาง file ที่แปลงแล้ว ลงในช่อง Sound Track ของพื้นที่สรางงาน **ชอง Format** เปนสวนเลือก ประเภท file ที่แปลงแลว (ในที่นี้เลือก MP3)
- 6) เมื่อเรียบรอยคลิกปุม Save Track

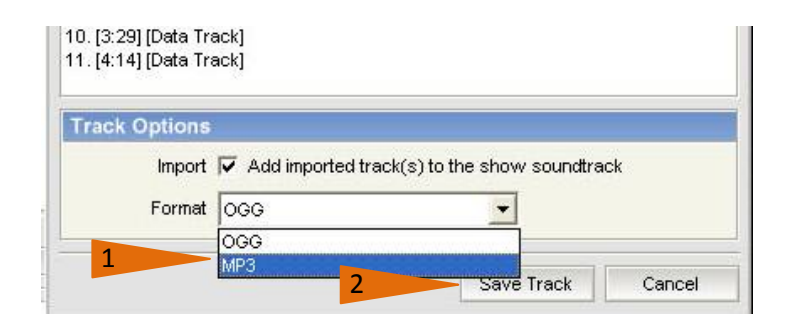

7) จะเกิดกรอบ Save CD Audio Track ที่สวน Save in ใหทําการเลือก ตําแหนงที่จะ จัดเก็บ file (โดยปกติจะจัดเก็บลงในหองที่สรางงาน โดยอัตโนมัติ) ตั้งชื่อ file เสียงที่ สรางนี้ลงในชอง File name ซึ่งในสวน Save as type จะแสดงประเภทของ file เสียงที่เลือก ซึ่งถาหากตองการเปลี่ยนแปลง สามารถเลือกเปลี่ยนไดตรงสวนนี้คลิกที่ ปุม Save ตามลําดับ

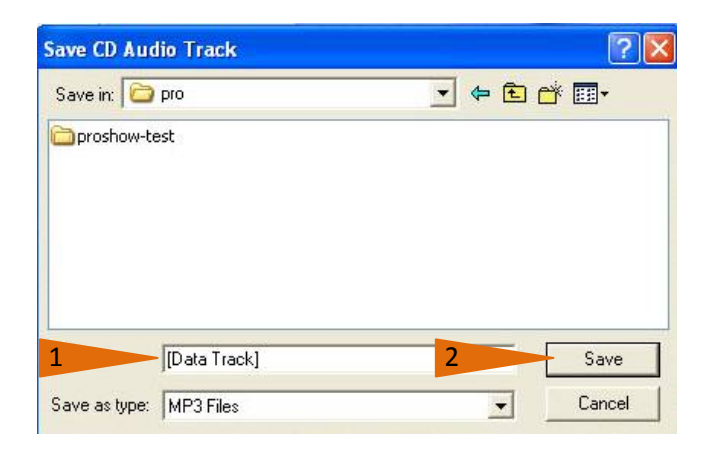

8) เมื่อคลิกปุม Save จะเกิดกรอบ Reading Audio ซึ่งจะแสดง กระบวนการแปลงไฟล จนเสร็จสิ้นกระบวนการ เมื่อเสร็จสิ้นแลว ระบบจะแจงเตือนใหคลิกปุม OK เพื่อยืนยัน

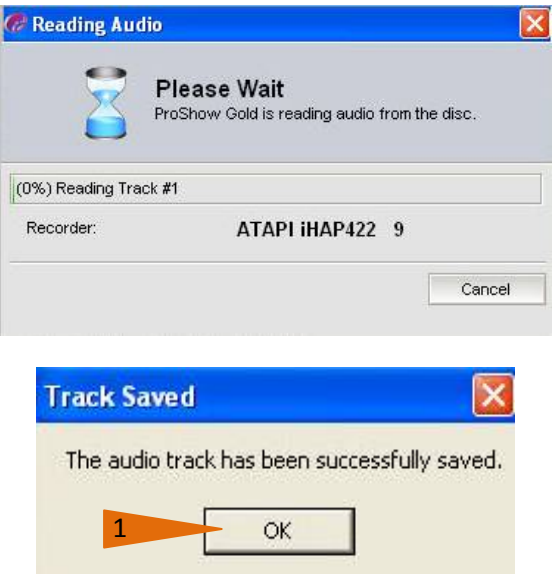

9) เมื่อเสร็จสิ้นแล้ว file เสียงจะถูกวางลงในช่องของ Sound Track ดังภาพ ซึ่งถือว่า ขั้นตอนการสร้าง file เสียงดนตรี ประกอบ จากแผ่น Audio CD เสร็จสิ้นแล้ว มาถึง ตรงสวนนี้ทานก็สามารถทดสอบ การแสดงผลไดโดยคลิกที่เครื่องมือในสวน Preview ที่ปุม Play Show

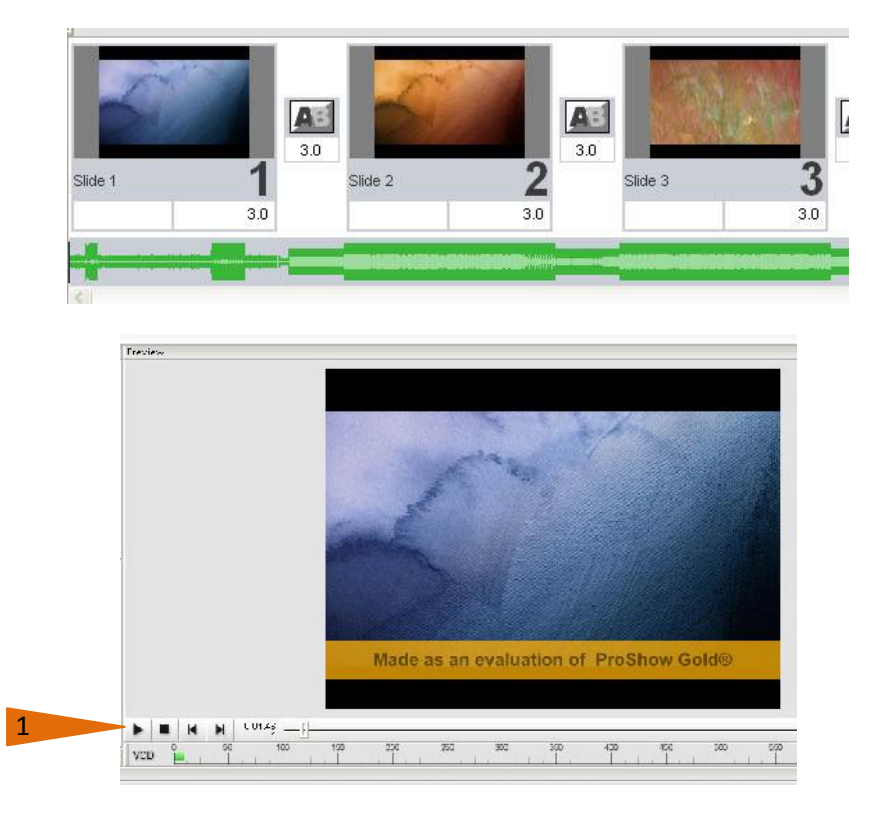

### **เสียงเพลงประกอบจาก file เสียง** มีวิธีการดังนี้

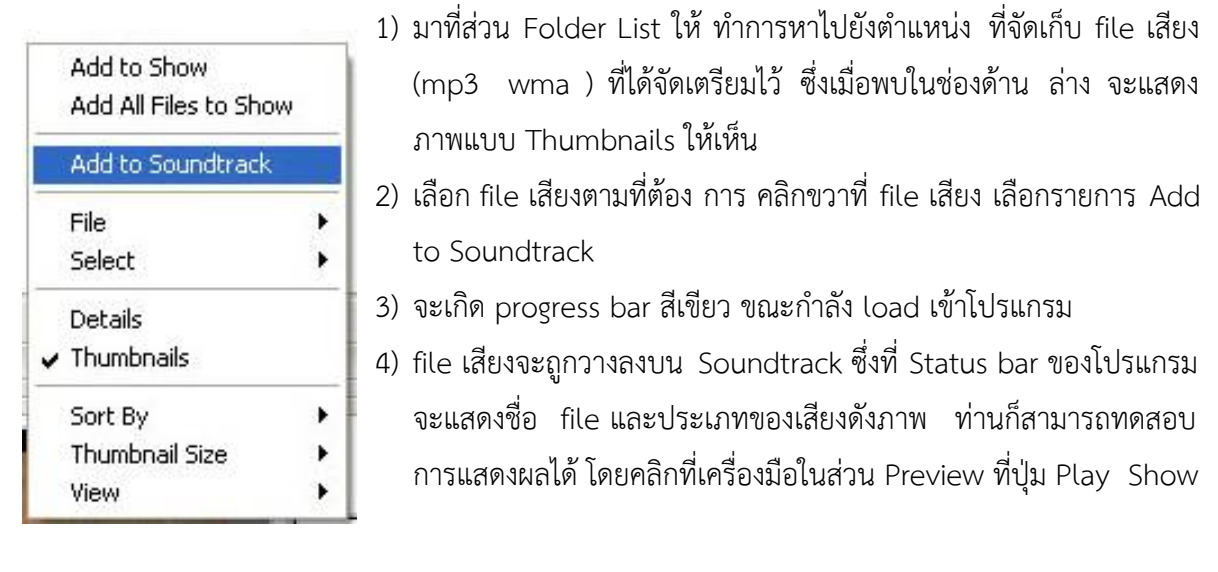

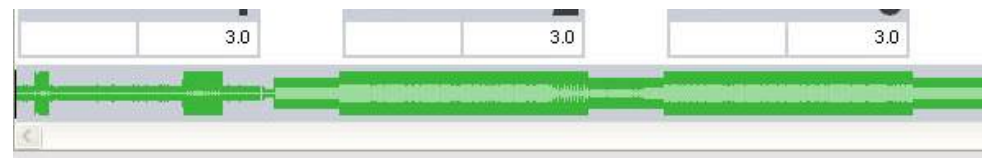

# **8.4.2 การนําเสียงบรรยายเขาพื้นที่สรางงาน**

<sup>149</sup>การสรางงานที่ใชสําหรับการนําเสนอ ดวยโปรแกรม ProShow Gold นี้ ดวยศักยภาพ ี ของโปรแกรมสามารถวาง file เสียงบรรยายเพิ่มขึ้น นอกเหนือจากช่องทาง การวาง file เสียงลงในช่อง Sound Track ใต้ช่องสไลด์ปกติ ซึ่งจะมีวิธีการดังต่อไปนี้

> 1) ไปยังเฟรมสไลดที่ตองการเปนจุดเริ่มของเสียงบรรยาย (ในที่นี้คือ เฟรม 2) คลิกเมาส ปุมขวา เลือกรายการ Slide Options จะเกิดกรอบของ Slide Options ขึ้นดังภาพ

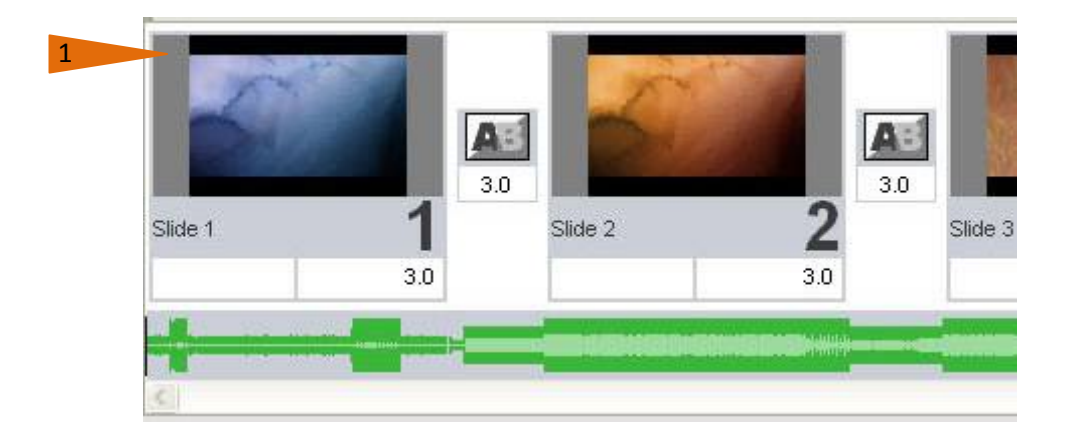

2) ที่ Slide Options ในส่วนของ Tab ที่ชื่อ Sounds ตามภาพที่เห็น จะเป็นการนำไฟล์ เสียงบรรยายที่เตรียมไว้นำมาวาง โดยไปคลิกปุ่ม Browse เพื่อเลือกไฟล์เสียง

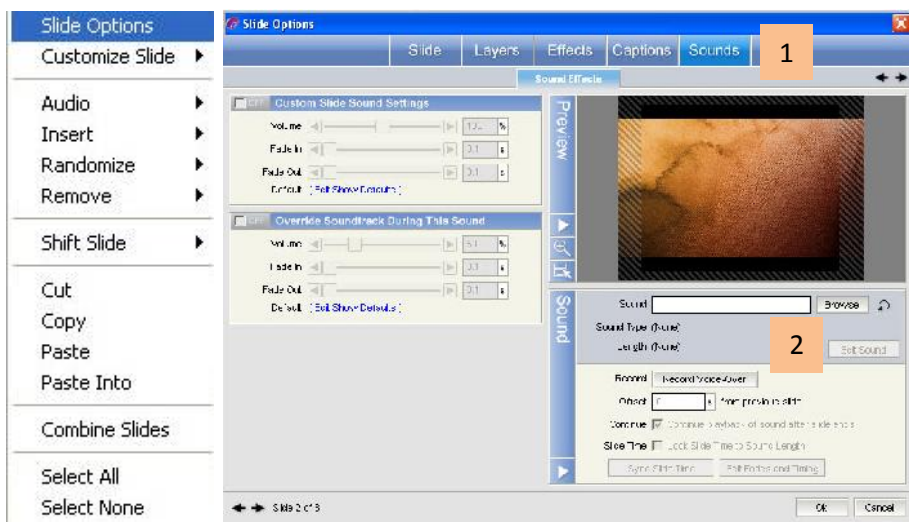

- 3) เมื่อคลิกที่ปุม Browse จะเกิดตัวเลือก 2 รายการ คือ
	- Add Sound File : เปนวิธีการเลือก file จากรายการ file เสียง ที่เตรียมไว
	- Add From Media Source : Add Sound File Add From Media Source

เปนวิธีการเลือก file จาก แหลงเก็บขอมูลอื่น ซึ่งโปรแกรมจะสําเนาลงในสวนที่ เก็บ ขอมูลสรางงาน สวนเก็บขอมูลสําหรับในที่นี้ใหเลือกแบบ Add Sound File

4) เมื่อคลิกเลือก Add Sound File จะเกิดหน้าต่าง Open Audio File ให้ทำการเลือก file เสียงที่ต้องการ คลิกที่ปุ่ม Open ตามลำดับ

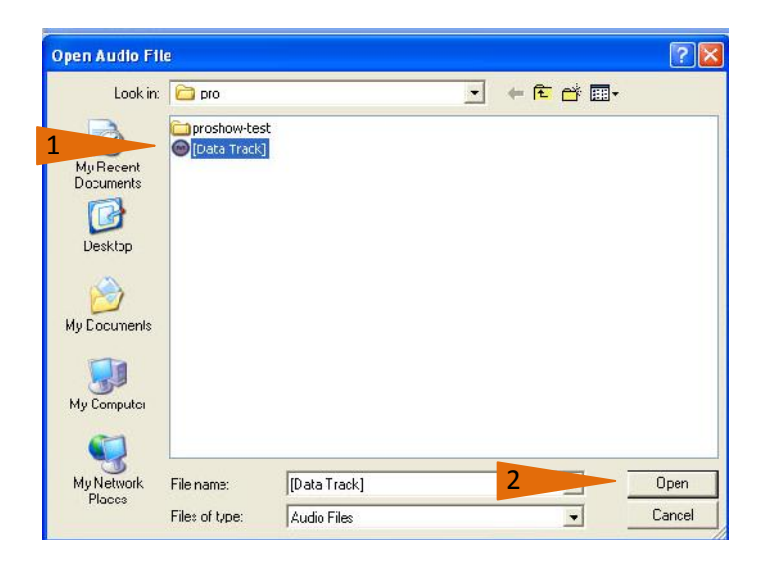

5) ที่สไลดแผนที่ 2 จะแสดงสัญลักษณรูปลําโพง และที่แถบ Sound Track ใตสไลดจะ แสดงรูปสัญญาณเสียง (สีแดง) ดังภาพตาม ความยาวของ file เสียง (ในที่นี้จะยาว ประมาณ 24 วินาที)

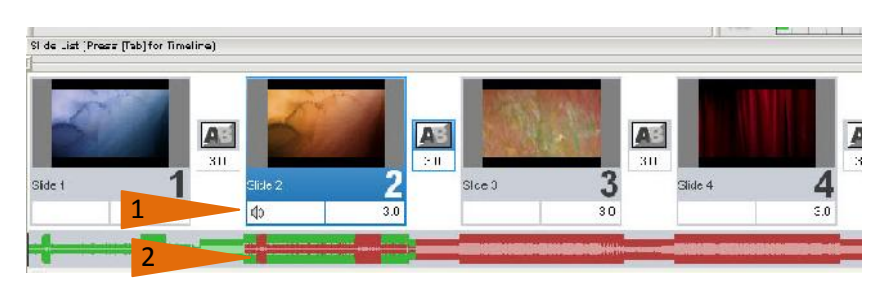

 <sup>156</sup>การแสดงผลคําบรรยายจะเลนยาวครอบคลุมไปตามคาบเวลา ของ file เสียง บรรยายนี้ แตกรณีที่ ้ต้องการกำหนดเวลาในการแสดงผลของแต่ละเฟรม ท่านสามารถ เปลี่ยนค่าของเวลาใหม่ได้ โดยทำการพิมพ์ ์ตัวเลขเวลาลงไปใหม่ ซึ่งจะมีหน่วยเป็นวินาที

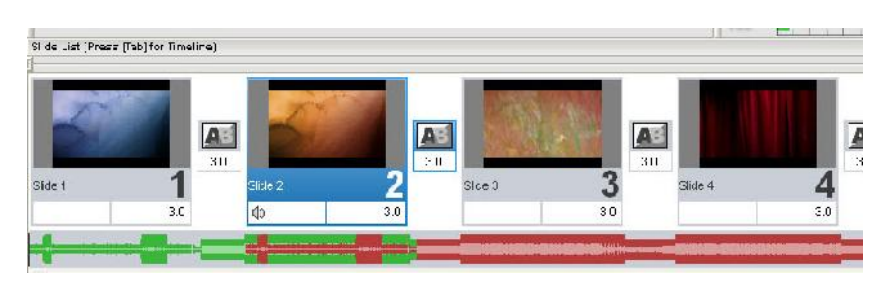

 <sup>157</sup> เชน หากตองการใหคําบรรยายแสดงเฉพาะเฟรมนี้ ก็ใหพิมพคาความยาวของ file เสียง บรรยายนี้ลง ไป ซึ่งการแสดงผลบนจอภาพจะแสดงในเฟรมนี้จนเสร็จสิ้นคําบรรยาย จึงจะเคลื่อนไปยังเฟรมถัดไป สําหรับ การสังเกตความยาวของ file เสียงบรรยาย สังเกตไดจากสวนของ Slide Options ดังภาพ

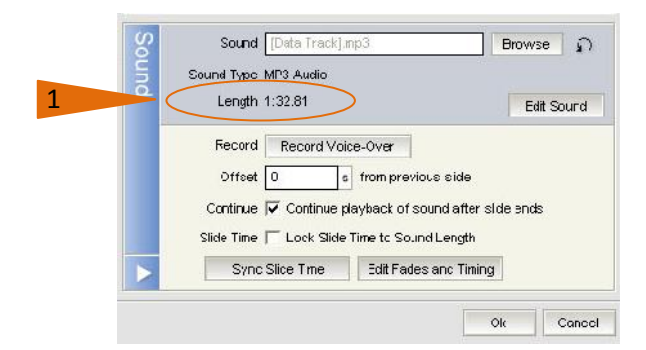

้ นอกจากนี้ ยังสามารถกำหนดเงื่อนไขของ file เสียงที่ใช้งานได้อีก เช่น

- **- Continue playback of sound after slide ends** เปนสวนกําหนดเวลา ใหสไลดเฉพาะ เฟรมนี้(ซึ่งจะรวมกับเวลาของ Transition ดวย)
- **Lock Slide Time to Sound Length** เปนสวนกําหนดหามการเปลี่ยนแปลงแกไขเวลา ซึ่ง จะแสดงดวยรูปกุญแจ

# **8.5 การสรางขอความประกอบเรื่อง**

ลักษณะพิเศษอีกประการหนึ่งก็คือการสรางขอความประกอบเฟรมสไลด แมวาในการสรางงาน อาจจะมีปญหาดานภาษาไทยในตอนพิมพสรางขอความซึ่งไมสามารถแสดงขอความอักษรไทยได แตในสวน ้ แสดงผลโปรแกรมจะแสดงผลเป็นภาษาไทยอย่างสมบูรณ์ การสร้างข้อความมีวิธีการและขั้นตอนดังนี้

> 1) ไปยังเฟรมสไลดที่ตองการสรางขอความ (ในที่นี้คือเฟรม 1) คลิกเมาส ปุมขวา เลือก รายการ Customize Slide เลือก Captions และ Captions ตามลําดับ ดังภาพ

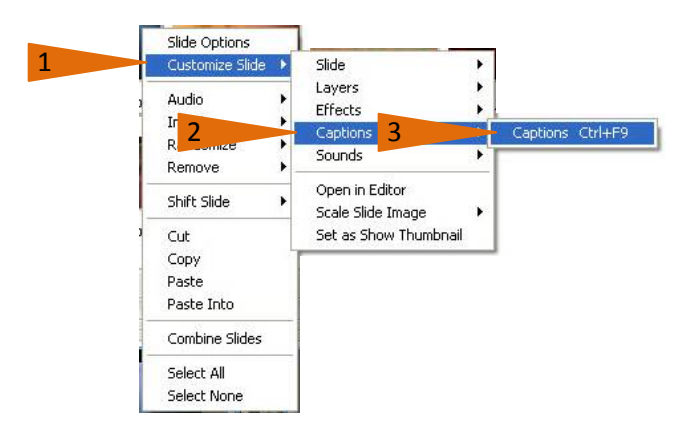

- 2) จะเกิดกรอบ Slide Options แสดงขึ้น
- 3) ที่ชอง Captions เปนชองสําหรับการพิมพขอความ (ซึ่งตรงสวนนี้จะไมสามารถแสดง ข้อความภาษาไทยได้)

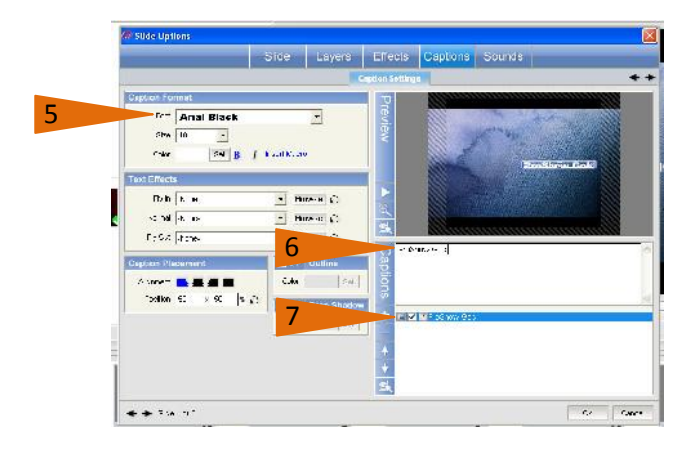

- 4) หากตองการเปลี่ยนรูปแบบของตัวอักษร (Font) ขนาด (size) สี(color) สามารถทํา ไดโดยอิสระ โดยเฉพาะภาษาไทยจะตองใชตัวอักษร (Font) แบบ UPC เทานั้น สวน การตั้งคา Position ของตัวขอความ ทานสามารถเลือกปรับไดตรงสวน Caption Placement (ซายมือดานลาง)
- 5) ขอความที่สรางจะถูกนํามาเก็บไวในสวน Caption library ขวามือดานลาง

6) ขอความที่สรางนี้สามารถกําหนดเทคนิคเพิ่มเติมอีก 2 ลักษณะไดแก

- **Outline** : กําหนดเสนสีกรอบของตัวอักษร
- **Drop Shadow** : กําหนดแสงเงาใหกับตัวอักษร

ซึ่งหากตองการเทคนิคพิเศษใหคลิกเครื่องหมายถูกที่ชองโปรแกรม จะอยูในสถานะ On ที่สามารถใหสีสันตกแตงตัวอักษรตามความตองการได

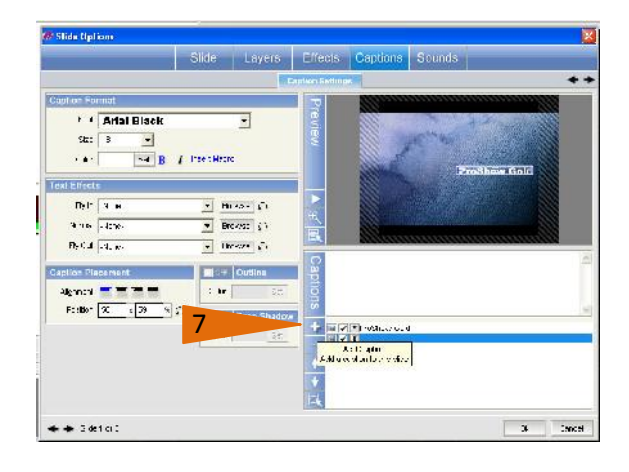

- 7) ทานสามารถเพิ่มเติมขอความชุดตอไปไดโดยการคลิกที่ปุม Add Caption ซึ่งในชอง พิมพ์ข้อความจะถูกเปิดขึ้นใหม่ ท่านสามารถพิมพ์ข้อความตามขั้นตอนเช่นเดิม
- 8) ตรวจสอบความถูกตองโดยกดปุม Play (เครื่องหมายสามเหลี่ยม) ในสวน Preview
- 9) เมื่อดำเนินการสร้างข้อความเสร็จ ครบถ้วน ก็คลิกที่ปุ่ม OK

#### **หมายเหตุ**

หากต้องการเพิ่มเติมเทคนิคด้าน Animation ให้กับข้อความ ให้ดำเนินการต่อ ดังนี้

<sup>176</sup>ใหไปกําหนดที่สวน Text Effect ซึ่งสามารถกําหนดการเคลื่อนไหวใหกับขอความที่สรางขึ้นใน 3

#### ลักษณะ คือ

**Fly in** เปนการกําหนดเทคนิคตอนเริ่มแสดงขอความเขาในเฟรม **Normal** เปนสวนกําหนดเทคนิคสถานะของขอความขณะอยูในเฟรม **Fly out** เปนการกําหนดเทคนิคของขอความตอนออกจากเฟรม
## **8.6 การจัด effect และ Transition อยางงาย**

#### **8.6.1 การเลือกใชeffect และ Transition ที่เหมาะสม**

#### **การเลือกใช Effect**

การใส Effect ของภาพเปนลักษณะการนําเสนอวาจะใหมีรูปแบบใด เปนการสรางความ เคลื่อนไหวใหกับรูปในสไลดโชว ชวยใหการเปลี่ยนภาพดูมีมิติเพิ่มขึ้น มีความแปลกและนาสนใจ แทนที่จะ เปนการเปลี่ยนฉากแบบธรรมดา ซึ่งโปรแกรม ProShow Gold มีคุณสมบัติดังกลาวใหอยูแลว เราสามารถ เลือกใช้ Effect หรือ Transition ให้กับสไลด์ของเราได้อย่างเหมาะสม

Motion Effects เป็นการเพิ่มเทคนิคของการเคลื่อนที่ของรูปภาพใน สไลด์โชว์ เพื่อทำให้เกิด ความรูสึกเสมือนหนึ่งมีการเคลื่อนไหวของกลอง เชน การขยับกลองจากซายไปขวา หรือขวามาซาย (PAN) การดึงภาพเขามาใกลหรือถอย ออกมาไกล (Zoom in and Zoom out) การปรับมุมในการหมุนเอียงของ รูปภาพ (Rotate) การใส Motion Effects ใหกับรูปในสไลดโชวมีขั้นตอนดังนี้

1) คลิกรูปภาพในสไลด์ที่ต้องการใส่ Motion Effects

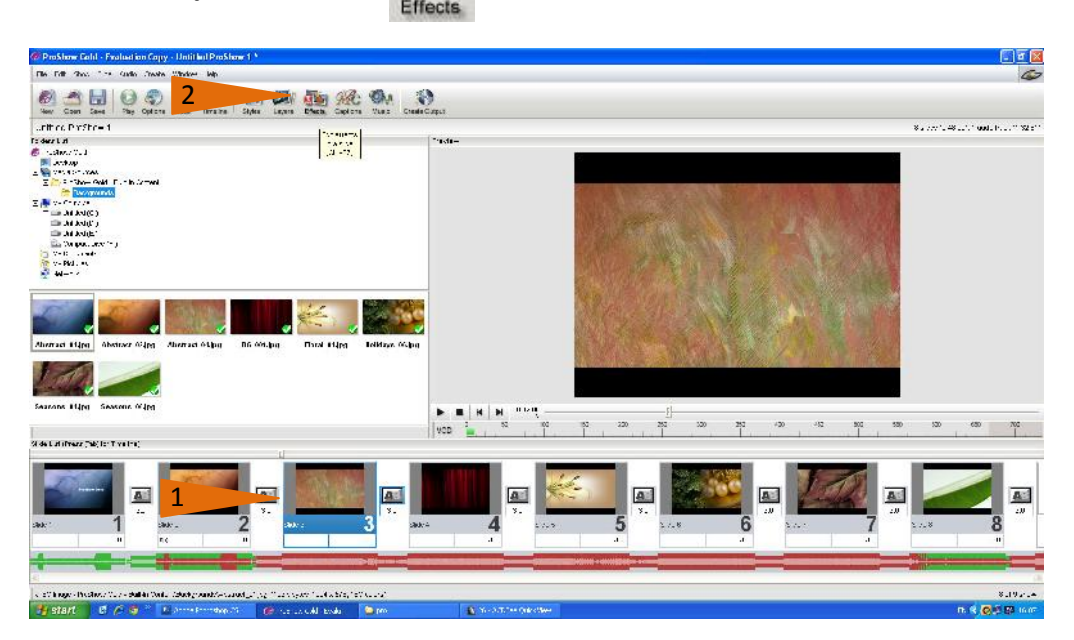

2) คลิกปุ่มทูลบาร์ Effects

- 3) จะแสดงหน้าต่างของ **เพื่อต่อ เพื่อตั้ง**ค่าการแสดงผลของรูปสไลด์ ์ ที่เลือก
- 4) Starting Position เป็นส่วนการปรับแต่งการแสดงผลเริ่มต้นของ ภาพสไลด์ โดย ้มีเครื่องมือในการปรับค่า 3 ชนิด คือ
	- **Pan** : การกําหนดใหภาพเคลื่อนในแนวระนาบ หรือแนวตั้ง ใชการตั้งคากําหนดเปน ตัวเลข
- **Zoom** : เปนการยอ ขยายภาพ ใชการตั้งคาเปนแถบเลื่อน
- **Rotate** : การกําหนดใหภาพหมุนเขามาขณะนําเสนอ ใชการตั้งคาเปนแถบเลื่อน

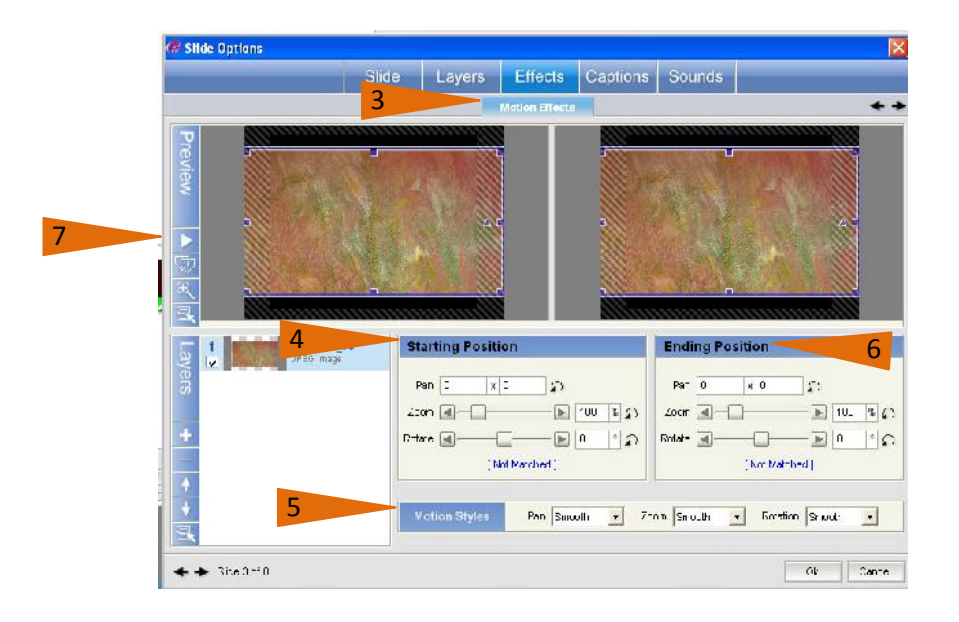

5) Motion Styles เป็นส่วนการปรับแต่งตำแหน่งของภาพ มี 3 รูปแบบ คือ การปรับแต่ง รูปแบบของการจัดตําแหนงของการ Pan Zoom และ Rotation โดยในแตละชุดจะ ประกอบดวยรูปแบบการปรับแตง ดังนี้

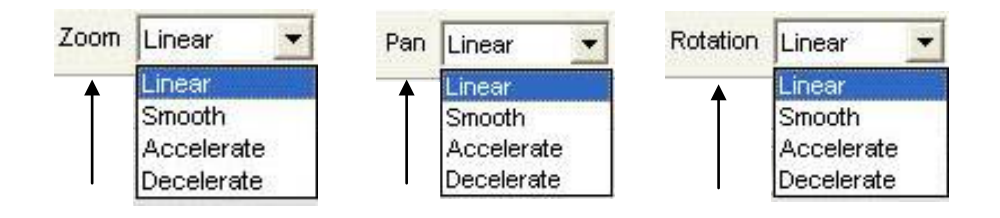

- **แบบ Linear** : หมายถึงการ Pan Zoom และ Rotate เปนแนวตรง
- **แบบ Smoot** : หมายถึงการ Pan Zoom และ Rotate อยางราบรื่น
- **แบบ Accelerate** : หมายถึงการ Pan Zoom และ Rotate แบบเรงความเร็ว
- - **แบบ Decelerate** : หมายถึงการ Pan Zoom และ Rotate แบบชะลอความเร็ว
- 6) Ending Position เป็นส่วนการปรับแต่งการแสดงผลในตำแหน่ง การจบภาพสไลด์ มี เครื่องมือและลักษณะการปรับแตงเชนเดียวกับ Starting Position
- 7) เมื่อทดลองกําหนดคาตางๆ ใหกับสไลดที่เลือกจนพอใจแลว ใหกดปุม Preview Slide เพื่อดูผลการทดสอบ

#### **การเลือกใชTransition**

การกำหนด Transition ให้กับสไลด์ เป็นการกำหนดรูปแบบของการเปลี่ยนสไลด์หนึ่งไปเป็นอีก ี สไลด์หนึ่ง โดยแทรก Effects Transition ระหว่างสไลด์ที่นำเสนอ ทำให้การนำเสนองานมีความน่าสนใจมาก ยิ่งขึ้น ซึ่งโปรแกรม ProShow Gold ไดเตรียม Effects Transition ไวใหแลว

การกําหนด Effects Transition ใหกับสไลดมีขั้นตอน ดังนี้

1) ใหคลิกเลือกปุมที่อยูระหวางภาพสไลดเพื่อแทรก Effects Transition

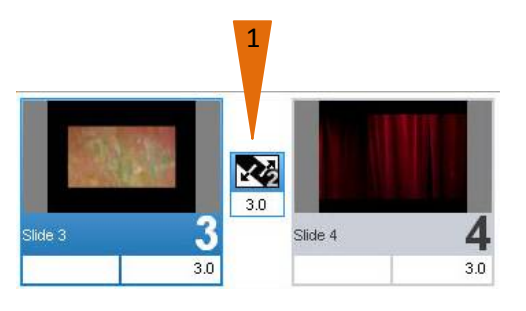

2) จะแสดงหนาตาง Choose Transition ซึ่งมีรูปแบบใหเลือก 280 แบบ

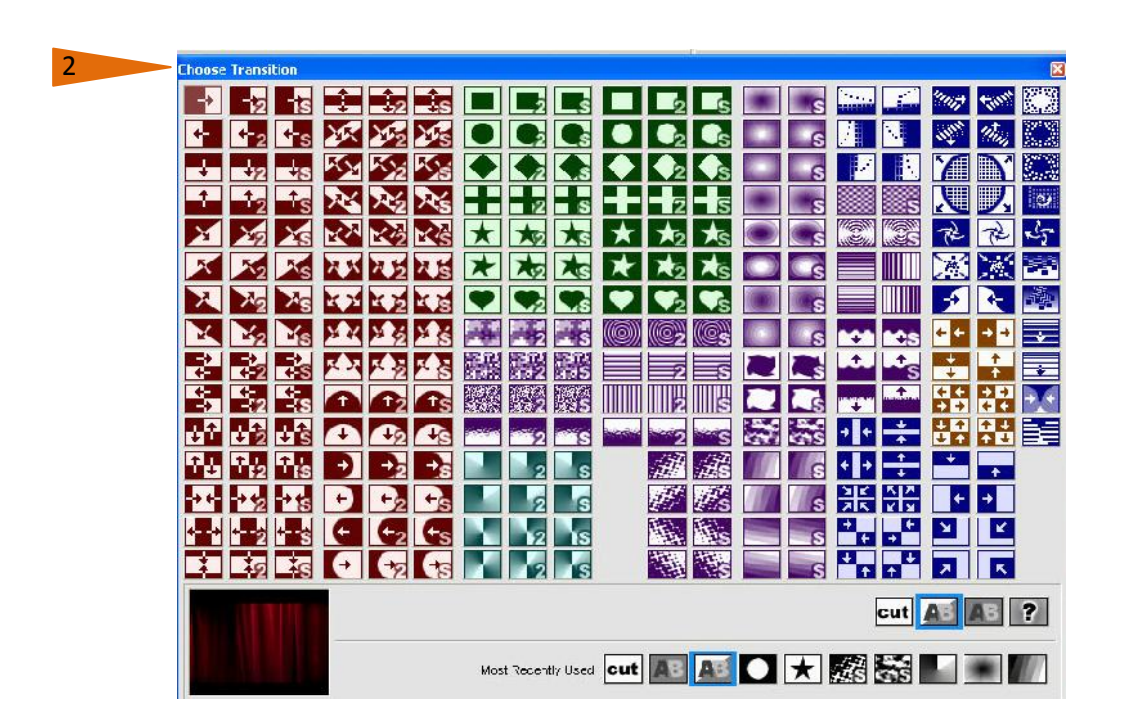

3) ถ้านำเมาส์ไปวางเหนือ Transition หน้าต่าง พรีวิวจะแสดงภาพตัวอย่างของ Effects Transition ที่เลือก จากนั้นทดลองเลือกรูปแบบอื่นของ Effects Transition แล้วนำไป กําหนดใหกับสไลดของเรา

4) เมื่อเราแทรก Effects Transition ใหกับสไลดเรียบรอยแลว จะสังเกตเห็นที่ปุมระหวาง สไลดจะเปลี่ยนไปตามที่เรากําหนด

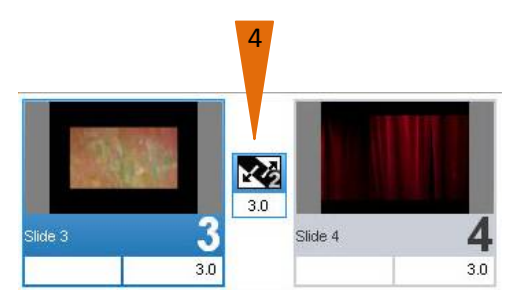

5) เมื่อเรากําหนด Effects Transition ใหกับสไลดทีละสไลดทั้งหมด เรียบรอยแลว **ใหกด Play Show** เพื่อดูผลการทํางานของสไลดทั้งหมด

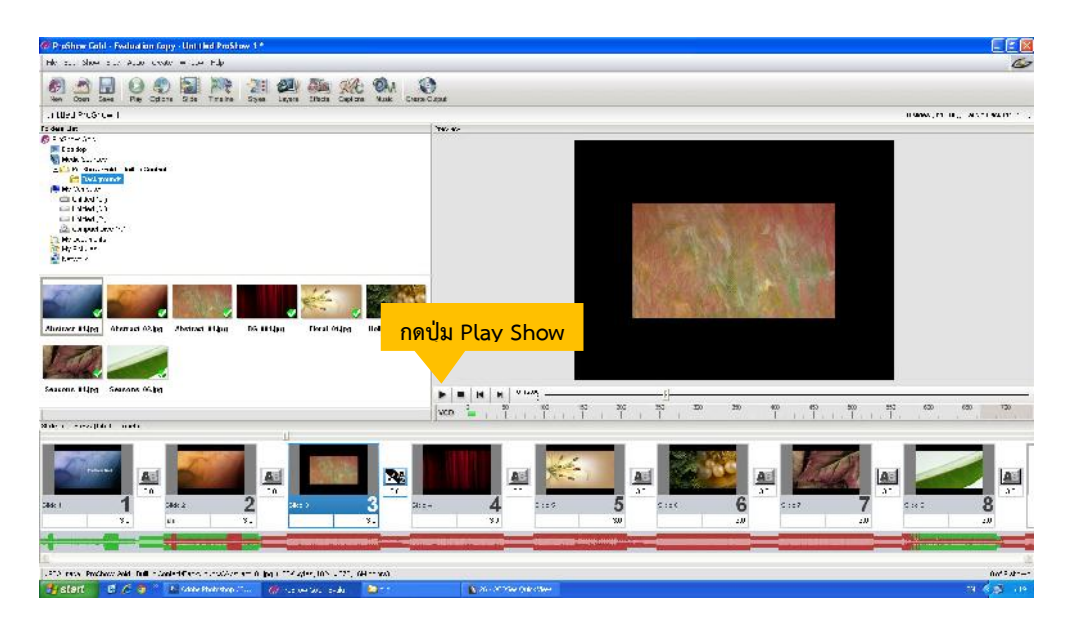

## **การกําหนด Transition แบบอัตโนมัติแบบสุม**

ถาเราจําเปนตองกําหนด Effects Transition ใหกับภาพสไลดซึ่งมีจํานวน มากๆ คงจะไมสะดวกนัก เพราะตองใชเวลาขั้นตอนการปฏิบัตินานพอสมควร แตเราสามารถใชวิธีการกําหนด Effects Transition ใหกับสไลดทั้งหมด โดยกําหนดใหเปน แบบอัตโนมัติแบบสุม ซึ่งงาย สะดวก และรวดเร็ว มีขั้นตอนดังนี้

1) คลิกเลือกรูปภาพในสไลด์ จะเกิดแถบสีน้ำเงินใต้ภาพสไลด์

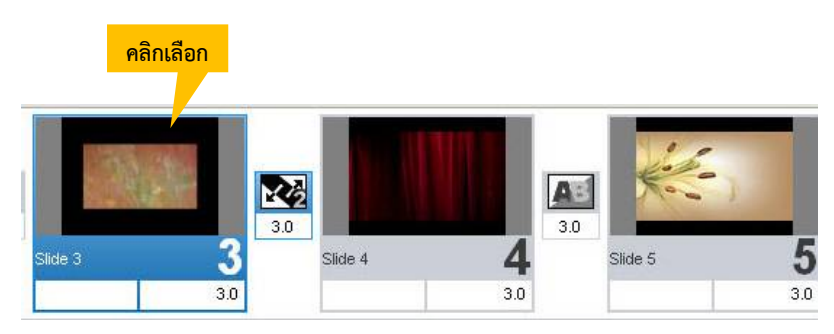

2) คลิกเลือกคําสั่ง Edit > Select All หรือกด Ctrl+A

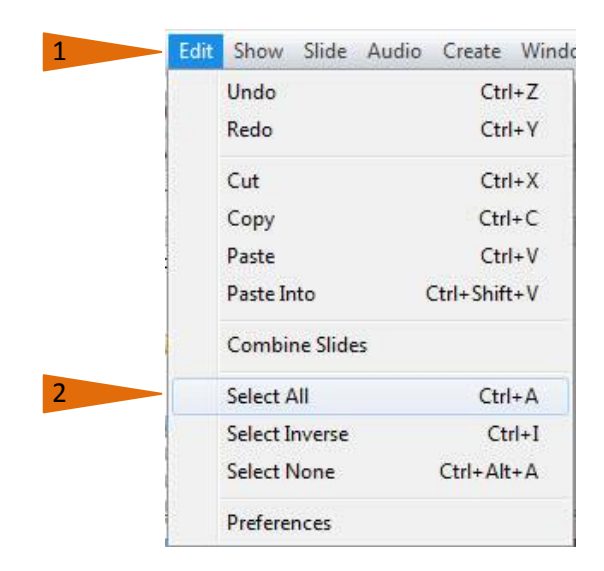

3) เมื่อเลือกคำสั่ง Edit > Select All หรือกด Ctrl+A แล้วจะเกิดแถบ สีน้ำเงิน กับภาพ สไลดทั้งหมด

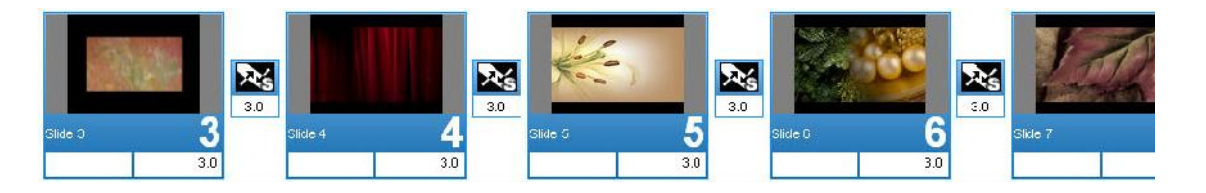

4) คลิกเลือกคําสั่ง Slide > Randomize > Randomize Transitions หรือกด Ctrl+Shift+3

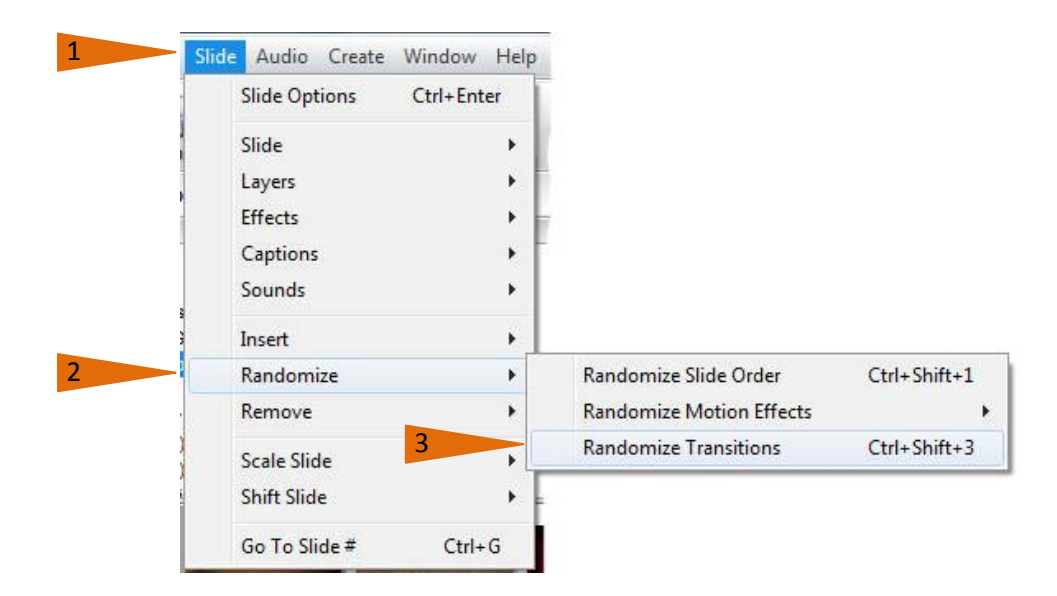

5) สไลดทั้งหมดจะถูกใส Effects Transition เปนแบบอัตโนมัติแบบสุมทันทีซึ่งสะดวก รวดเร็วกวาการที่เรากําหนดทีละสไลด

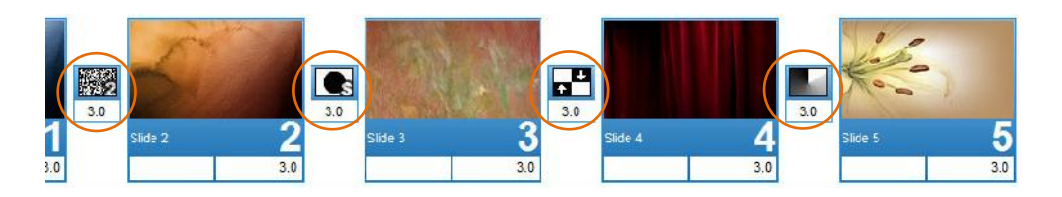

6) ใหทดสอบการทํางานของ Effects Transition ดูผลการทํางาน **โดยกดปุม Play Show** 

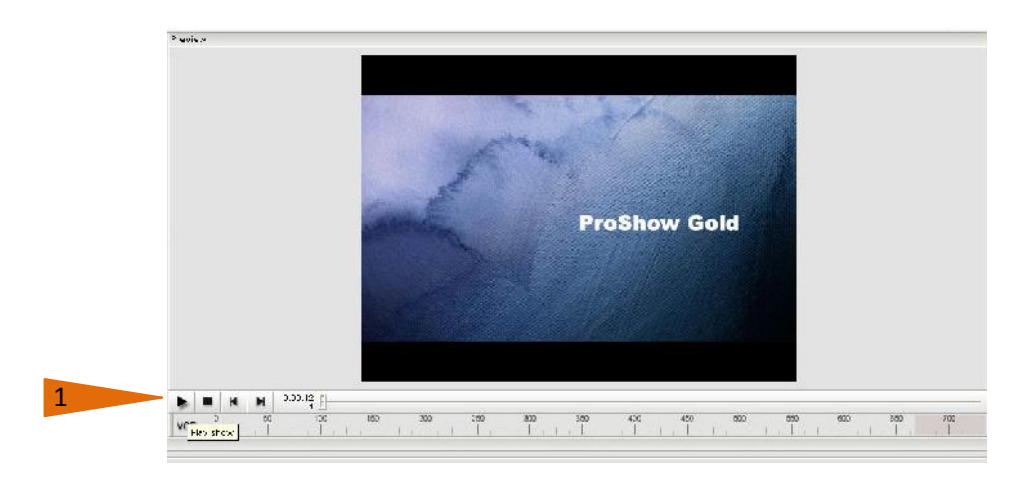

#### **8.6.2 การกําหนดเวลาของการแสดงผล Transition**

.การกำหนดเวลาแสดงผลของแต่ละสไลด์ สามารถทำได้โดย ใช้เมาส์คลิกที่มุมล่างขวาของแต่ ้ ละสไลด์ จะเกิดเป็นแถบสีน้ำเงินกระพริบ แล้วพิมพ์ตัวเลขลงแทนค่าเดิม ซึ่งโปรแกรมกำหนดไว้เป็นค่าปกติ 3 วินาที

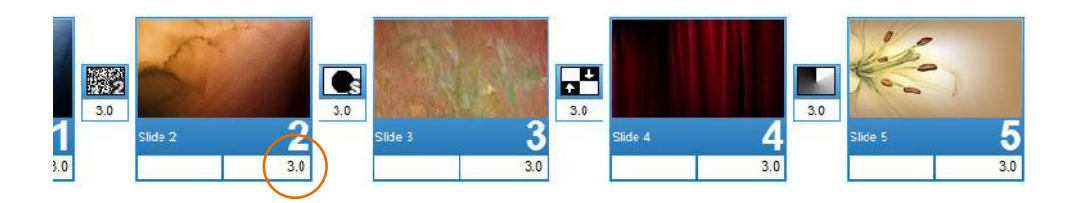

การกําหนดเวลาของ Transition ในชวงการเปลี่ยนสไลด ใหคลิกที่ แถบตัวเลขใตตําแหนงปุม Transition จะเกิดเปนแถบสีน้ําเงินกระพริบ แลวพิมพตัวเลข ลงแทนคาเดิมซึ่งโปรแกรมจะกําหนดไวใหเปน ค่าปกติ 3 วินาที

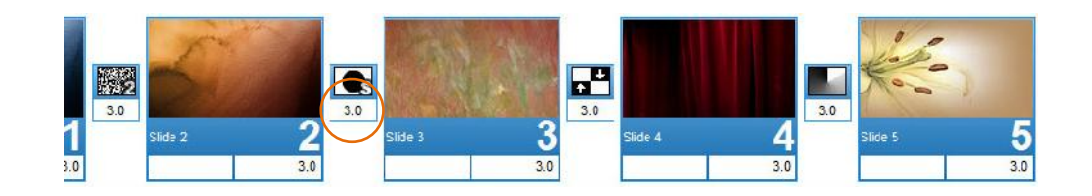

การสรางสื่อเพื่อการนําเสนอดวย ProShow Gold | 104 |

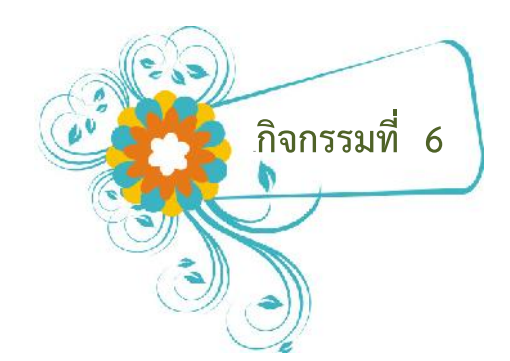

ให้ผู้เรียนทดลองกำหนด Effect และ Transition แบบต่าง ๆ ให้กับสไลด์ของเรา และเลือกกำหนดเวลาของ Transition ให้เหมาะสม พร้อมสังเกต และบันทึกการทำงาน

บันทึกข้อสังเกตในการทำงาน

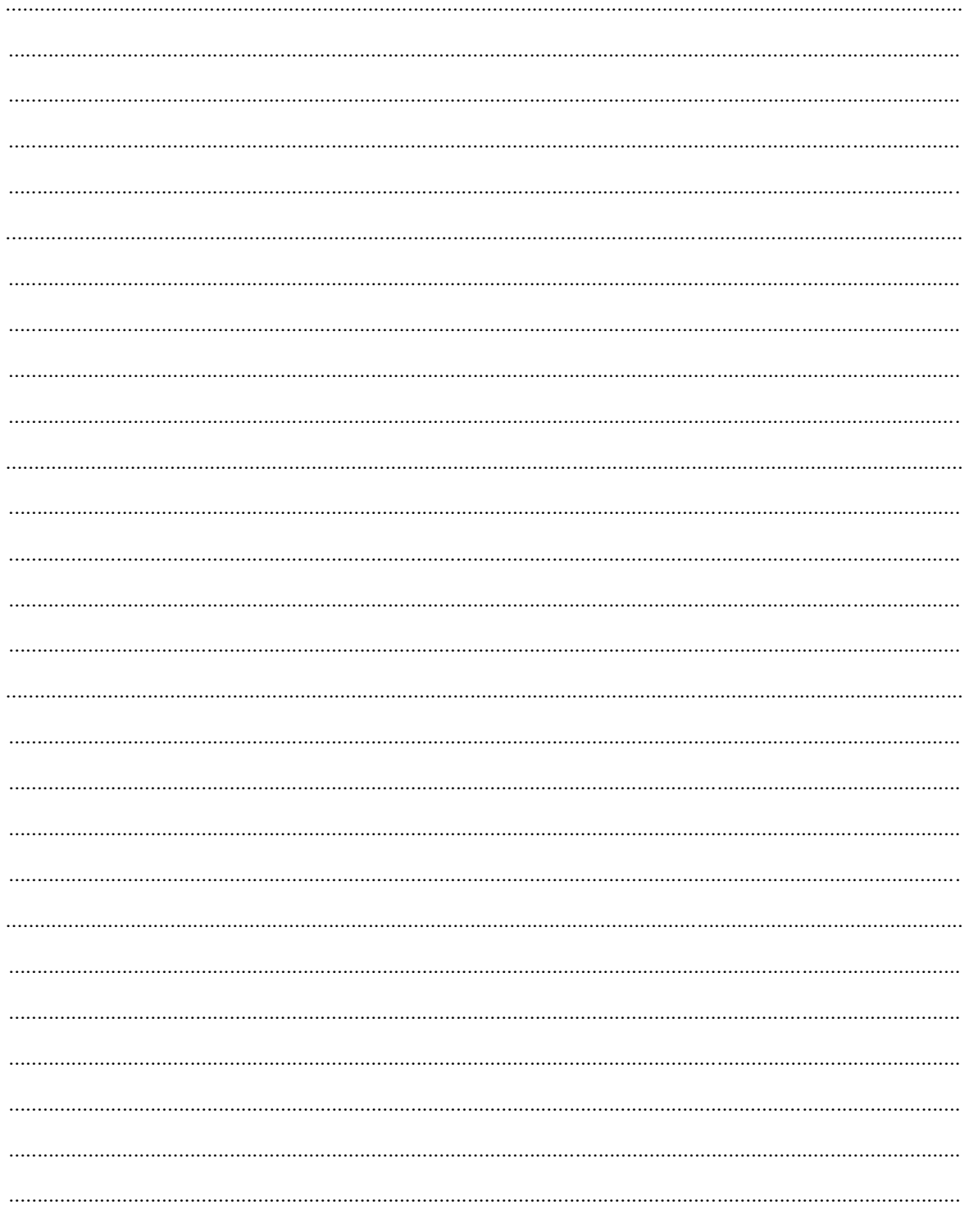

การสร้างสื่อเพื่อการนำเสนอด้วย ProShow Gold | 105 |

### **8.7 การบันทึกและPackage (Export)**

#### **8.7.1 การบันทึกผลงานไปสรางสไลดโชวในรูปแบบวีดีโอซีดี(VCD)**

<sup>244</sup>โปรแกรม ProShow Gold สามารถบันทึกผลงานที่ทําเสร็จแลว ลงในแผน CD / DVD เพื่อ นําไปเปดในเครื่องเลน ซีดีหรือ ดีวีดีทั่วไปไดและยังมีความสามารถ ในการบันทึกในรูปแบบอื่นๆ เชน VCD DVD Video File Web Show E-mail เปนตน ในสวนขั้นตอนนี้จะยกตัวอยางขั้นตอนการบันทึกผลงาน ในรูปแบบ Video CD และ Video File สวนการบันทึกในรูปแบบอื่นจะมีลักษณะการสรางคลายๆ กัน

ขั้นตอนการบันทึกผลงานในรูปแบบ Video CD มีดังนี้

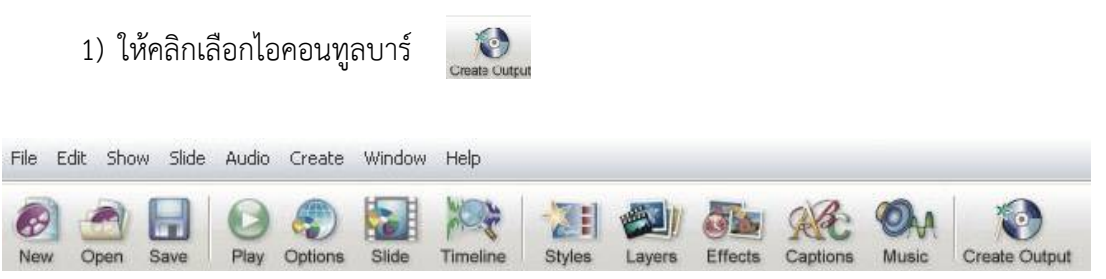

### 2) ในหน้าต่าง Create Output คลิกเลือกที่ Video CD

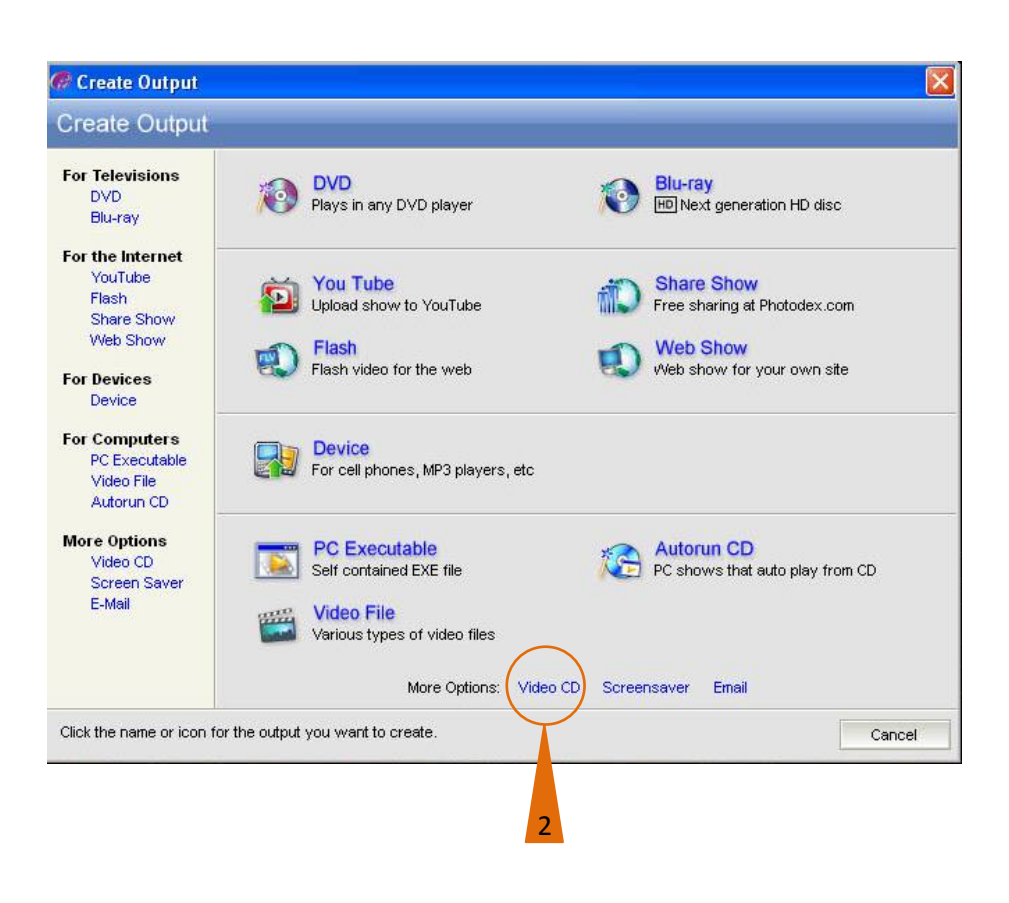

## 3) ให้คลิกเลือกที่ Menu เพื่อกำหนดค่า

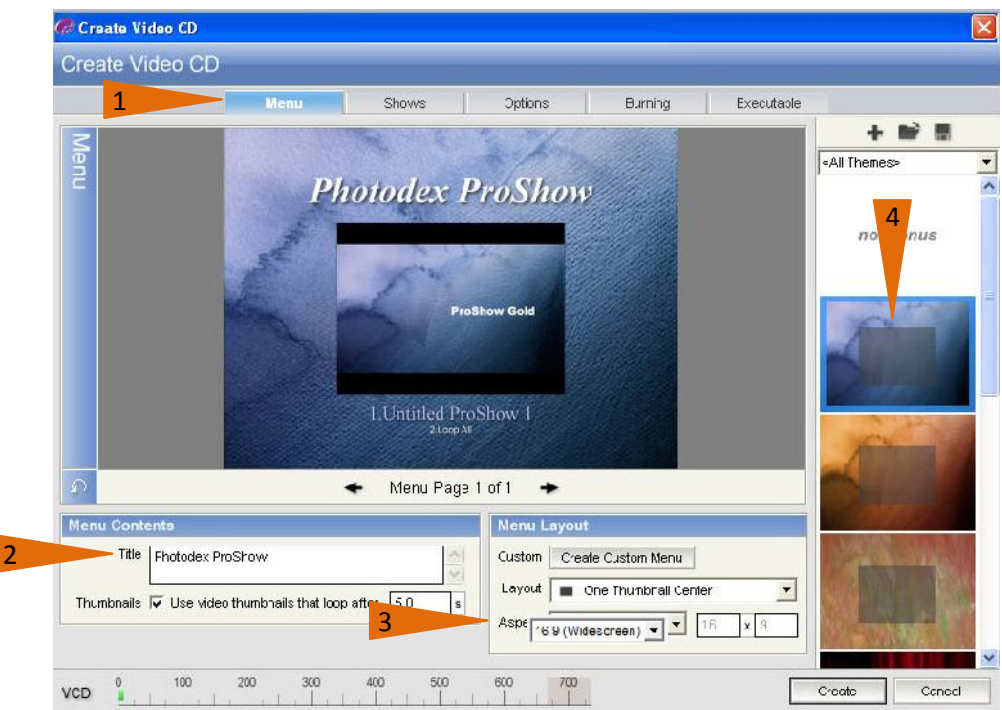

ขั้นตอน 1 Menu Contents เปนการตั้งชื่อ Title หนาเมนู

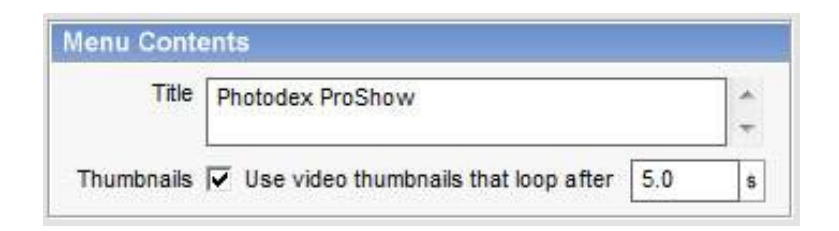

ขั้นตอน 2 Aspect กําหนดการแสดงผลของจอภาพที่นําเสนองาน

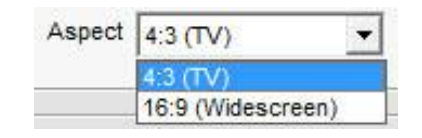

- ถาเปนจอทีวีปกติเลือกเปน 4:3 (TV)
- ถาเปนจอทีวีแบบ Widescreen ใหเลือก 16:9 (Widescreen)

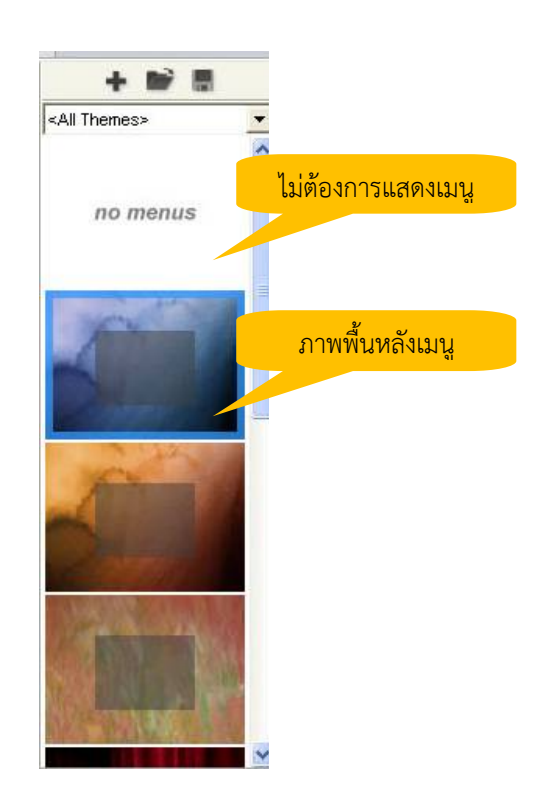

์ขั้นตอน 3 การเปลี่ยนภาพพื้นหลังของเมนู หรือไม่ต้องการให้แสดงเมนู <sup>253</sup>สามารถคลิกเลือกตามตองการ

4) คลิกเลือกในส่วนของเมนู Shows เพื่อกำหนดค่า

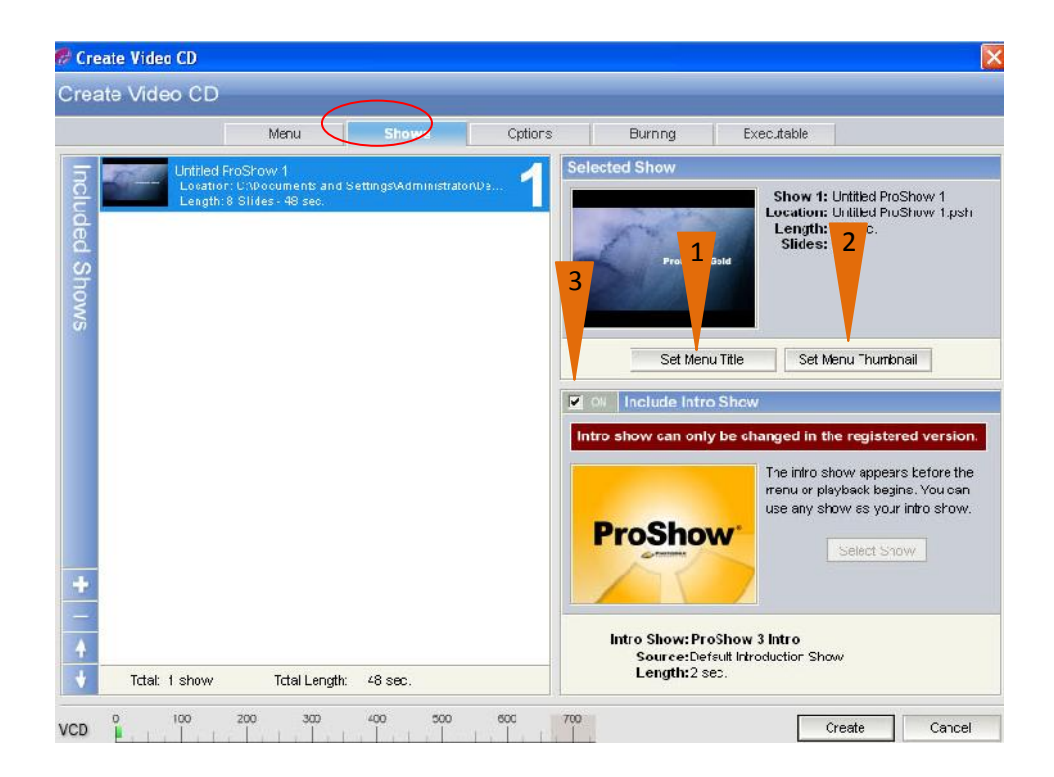

์ ขั้นตอน 1Set Menu Title เป็นการกำหนดรายการเมนูที่จะให้แสดงในหน้าเมนู

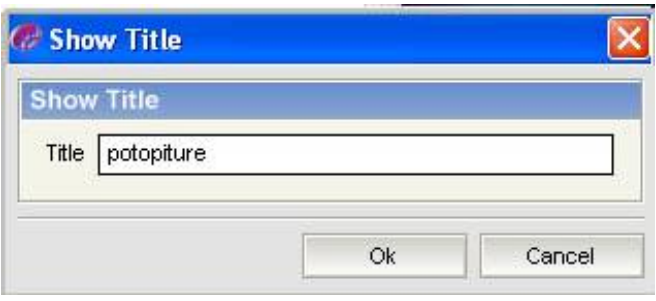

ขั้นตอน 2 Set Menu Thumbnail สามารถเปลี่ยนภาพหน้าเมนูโดยการเลือกภาพจาก ้สไลด์ หรือจะนำภาพเข้ามาจากแหล่งอื่นได้

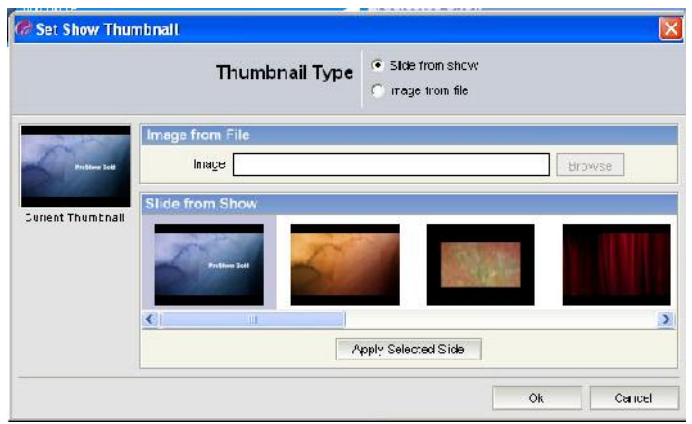

ขั้นตอน 3 ถาไมตองการแสดง Title ของโปรแกรม ProShow Gold ใหยกเลิกรายการ Include Intro Show

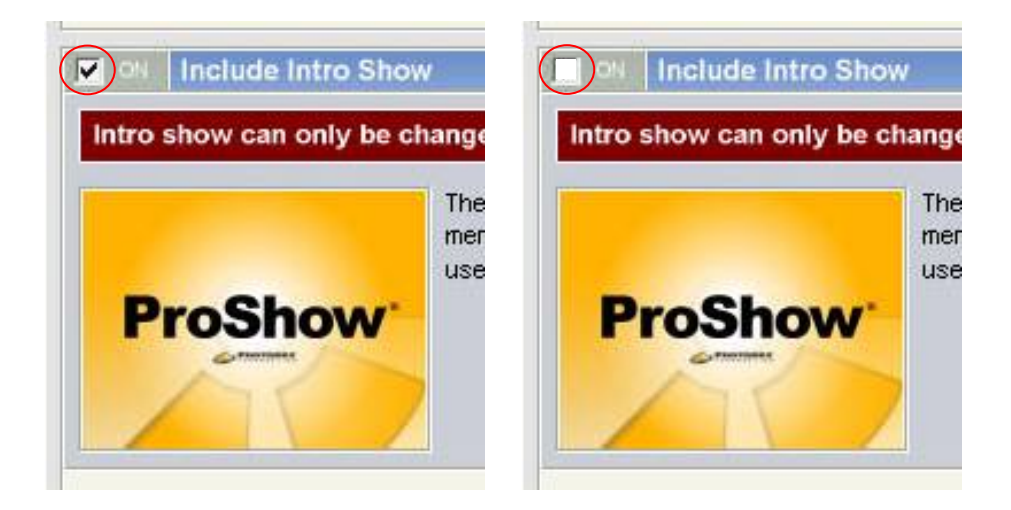

#### 5) คลิกเลือกในส่วนของเมนู Options เพื่อกำหนดค่า

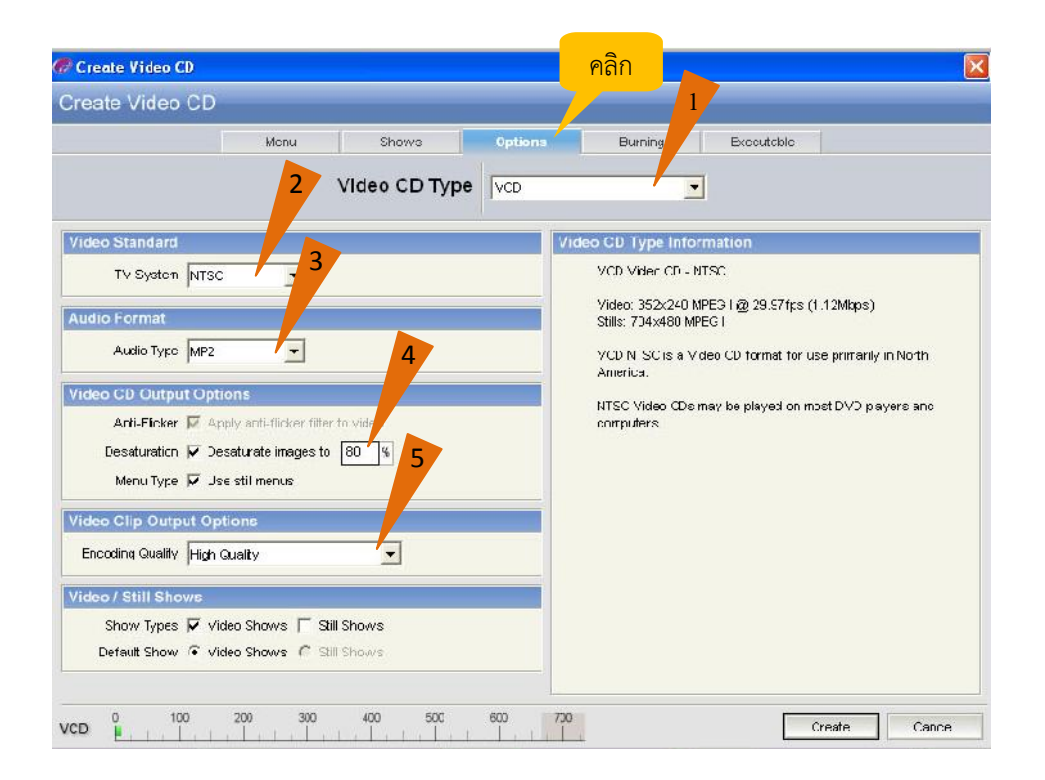

ขั้นตอน 1 Video CD Type เลือกเปนแบบ VCD

- ขั้นตอน 2 TV System เลือกเปนระบบ PAL (ประเทศไทยใชระบบ PAL)
- ขั้นตอน 3 Audio Type เลือกแบบ MP2
- ขั้นตอน 4 Video CD Output Options
	- Anti-Flicker ใหตั้งระบบปองกันภาพกระพริบ
	- Desideration เปนการเพิ่มหรือลดสีของภาพ ปกติตั้งไวที่ 80%
	- Menu Type เป็นการกำหนดใช้เมนู

ขั้นตอน 5 Video Clip Output Options

- Encoding Quality เปนการตั้งคาคุณภาพของวีดีโอ ปกติตั้งไวที่ High Quality
- 6) คลิกเลือกในส่วนของเมนู Burning เพื่อกำหนดค่า

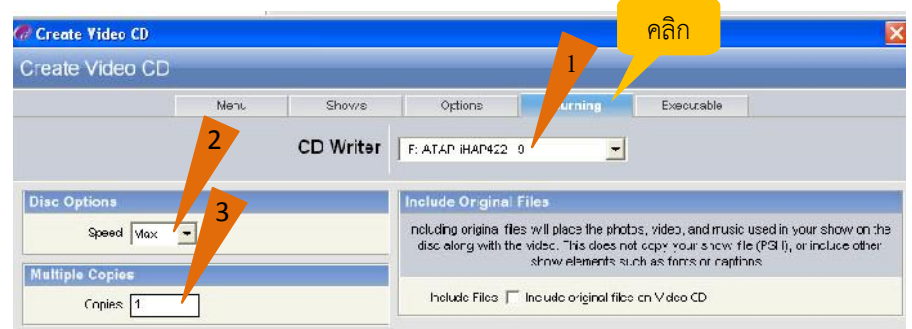

- ขั้นตอน 1 CD Writer เลือกเครื่องเขียนซีดี / ดีวีดี ที่บันทึกได้
- ขั้นตอน 2 Speed เป็นการตั้งค่าความเร็วที่ใช้ในการเขียนแผ่น CD ปกติใช้ Max (คือใชความเร็วสูงสุดในการเขียนแผน)
- ขั้นตอน 3 Copies คือให้ระบุจำนวนแผ่นที่ต้องการเขียน CD
- 7) คลิกเลือกในส่วนของเมนู Executable เพื่อกำหนดค่า

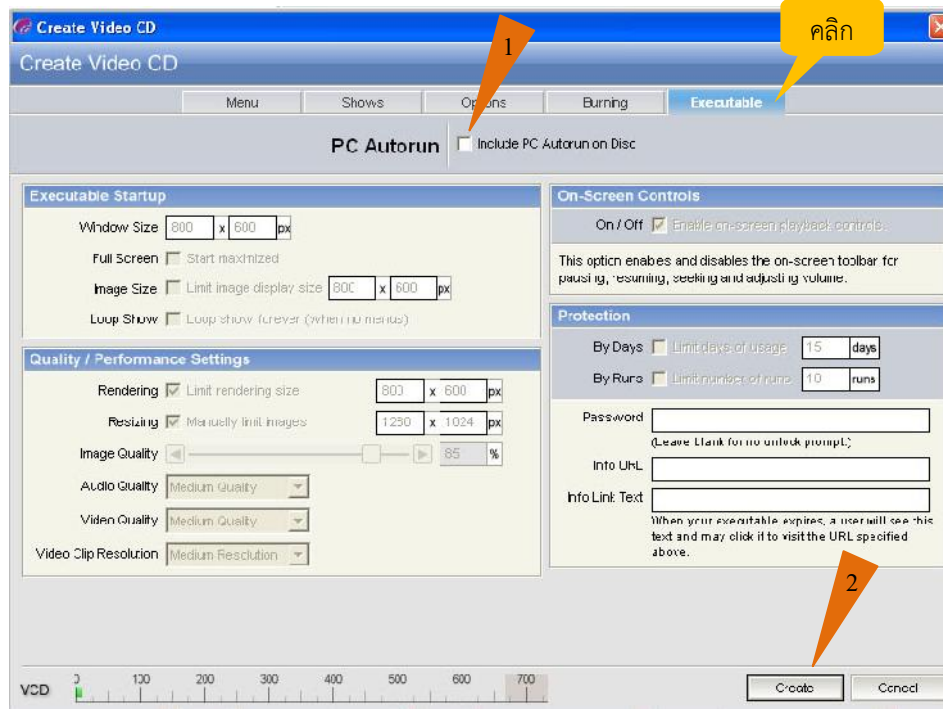

์ขั้นตอน 1 PC Autorun ถ้าเลือกออปชั่นนี้ เมื่อนำแผ่น VCD ไปเล่นกับเครื่อง คอมพิวเตอร์ PC ทำให้เล่นอัตโนมัติ

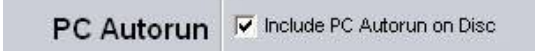

ขั้นตอน 2 คลิกเลือก Create เพื่อสรางแผน Video CD

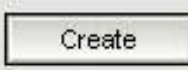

8) แสดงขั้นตอนกําลังเขียนแผน Video CD

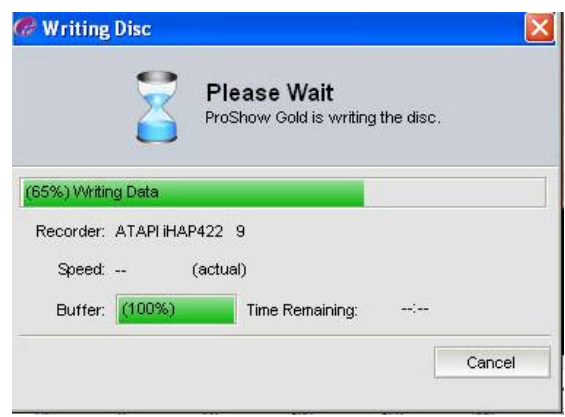

9) เขียนแผ่น Video CD เสร็จสมบูรณ์พร้อมนำไปใช้งาน

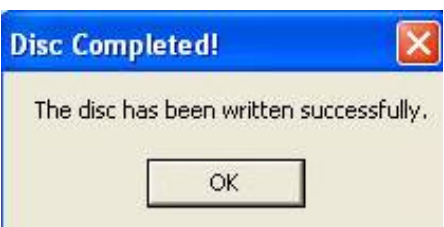

## **8.7.2 การบันทึกงานในรูปแบบไฟลวีดีโอ (Video File)**

โปรแกรม ProShow Gold มีความสามารถในการสร้าง Video File โดยเครื่องที่ใช้งาน โปรแกรมไมจําเปนตองติดตั้งเครื่องเขียนซีดี (CD Writer) ก็สามารถบันทึกผลงาน ออกมาไดในรูปแบบ file วีดีโอ โดยมีขั้นตอนที่ไมยุงยาก ดังนี้

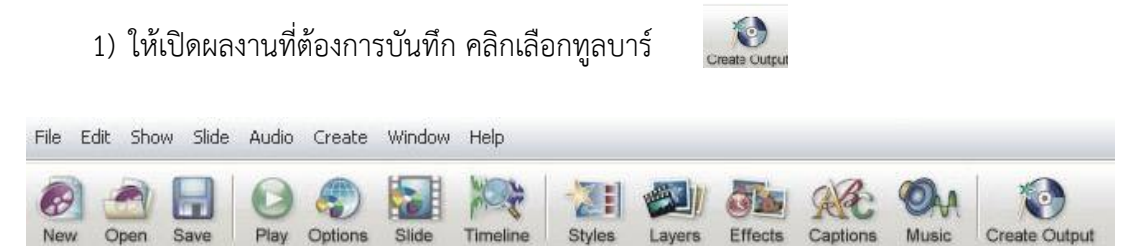

# 2) ในหน้าต่าง Create Output คลิกเลือกที่ Video File

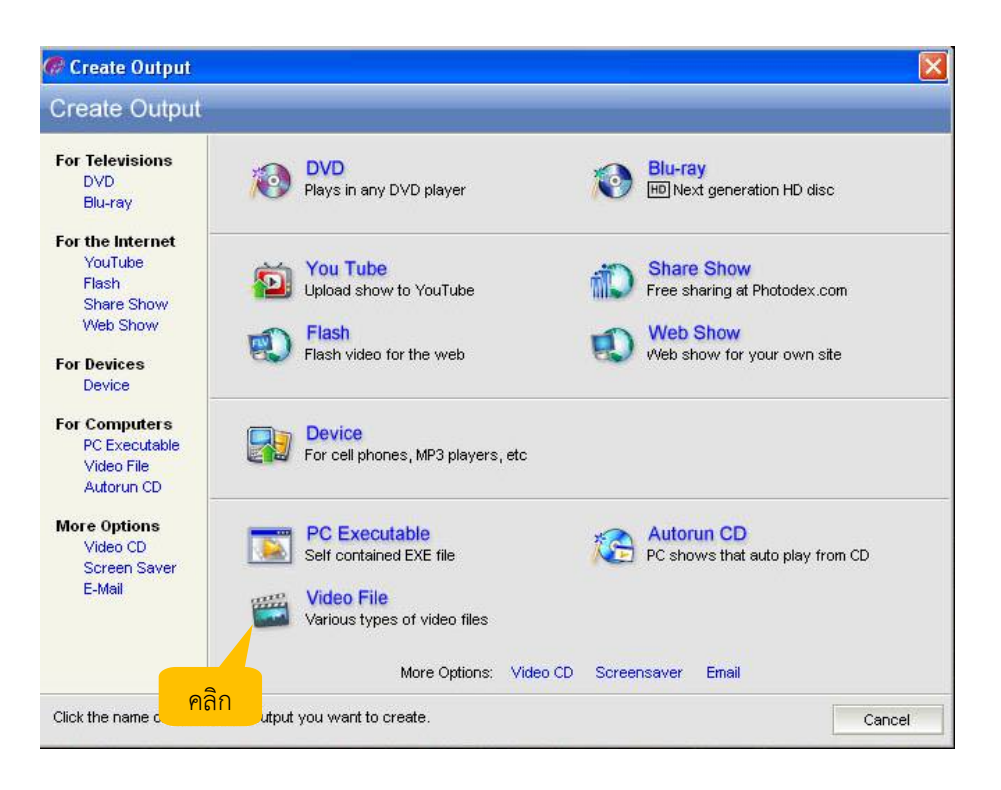

#### 3) ในส่วนของหน้าต่าง Create Video File ให้กำหนดค่า

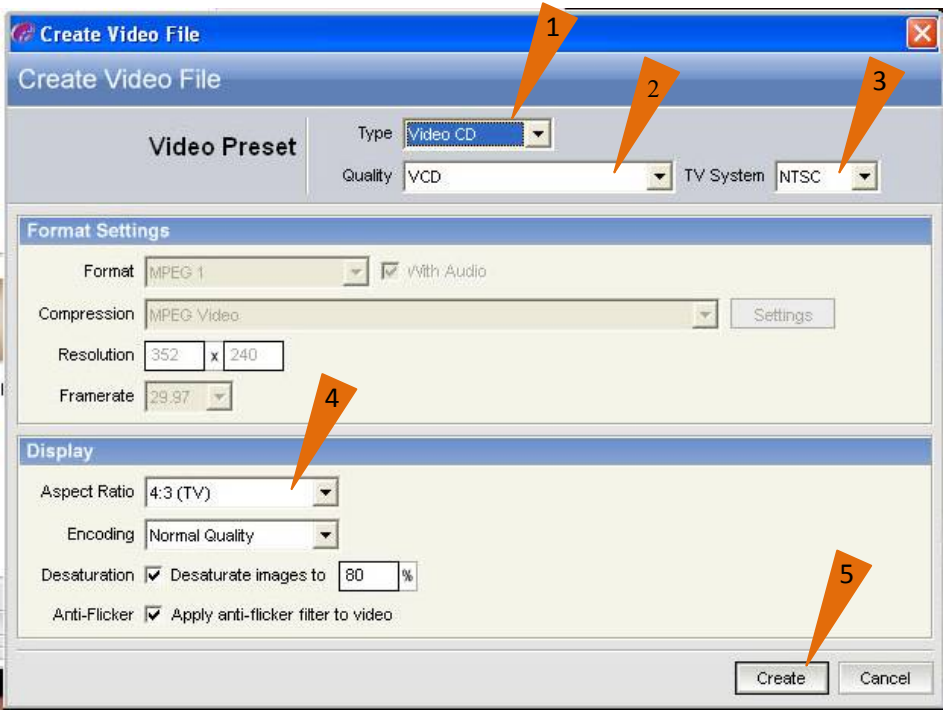

การสรางสื่อเพื่อการนําเสนอดวย ProShow Gold | 113 |

### ขั้นตอนที่ 1 เลือก Video CD สราง file วีดีโอเพื่อไปเขียนลงในแผนวีดีโอซีดี

ขั้นตอนที่ 2 เลือก VCD คุณภาพรูปแบบวีดีโอ

ขั้นตอนที่ 3 เลือกระบบ PAL

ขั้นตอนที่ 4 เลือกกําหนดการแสดงผลของจอภาพที่นําเสนองาน

- ถาเปนจอทีวีปกติเลือกเปน 4:3 (TV)
- ถาเปนจอทีวีแบบ Widescreen ใหเลือก 16:9 (Widescreen)

ขั้นตอนที่ 5 คลิกปุมเลือก Create เพื่อสราง file วีดีโอ

4) ในสวนของหนาตาง Save Video File

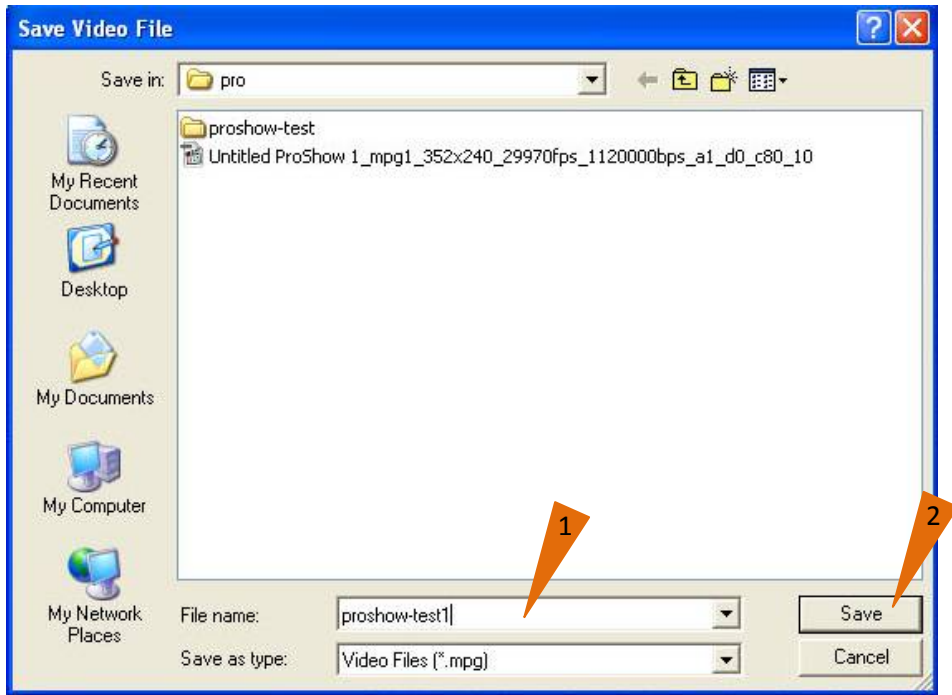

ขั้นตอนที่ 1 ใหตั้งชื่อ file วีดีโอ

ขั้นตอนที่ 2 กดปุม Save เพื่อบันทึก

5) รูปแสดงขั้นตอนกําลัง Save Video File

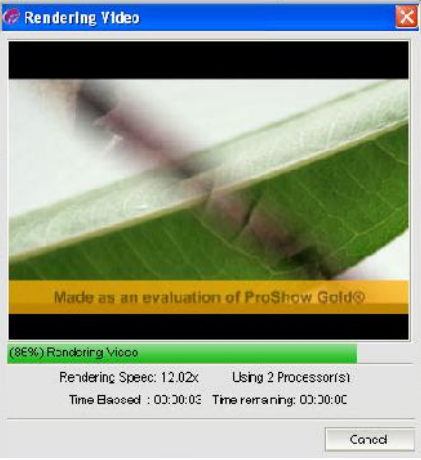

6) แสดงหนาตางบันทึก Video File เสร็จสมบูรณ

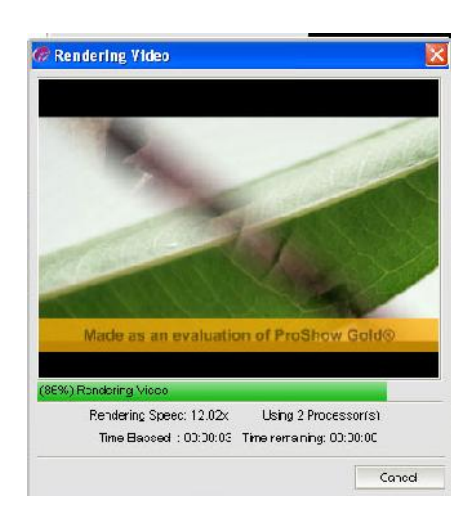

7) จะได้ Video File เพื่อนำไปใช้งานต่อไป

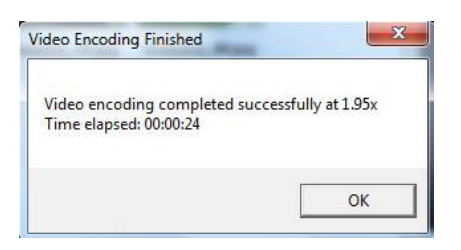

**หมายเหตุ** โปรแกรมที่นําเสนอไวในบทเรียนเพื่อเปนตัวอยางในการฝกหัดนี้ คือ Version 4.0 ซึ่งเปนรุนเดิม แต่ก็สามารถนำมาพัฒนาได้ ปัจจุบัน ProShow Gold ได้พัฒนาไปจนถึงรุ่น 7 แล้ว ผู้เรียนอาจ เลือกใช้บริการได้ตามที่ผู้พัฒนาโปรแกรมได้นำขึ้นบน Web โดยพิมพ์คำว่า ProShow Gold แล้วให้ศึกษารายละเอียดตามนั้น ทั้งนี้สถาบัน กศน.ภาคเหนือขอเน้นย้ำว่าโปรแกรมที่นำมา เสนอในแบบเรียนนี้เห็นวามีความเหมาะสม สามารถปฏิบัติตามไดโดยไมยุงยาก จึงมี ้วัตถุประสงค์ที่จะนำมาใช้สำหรับการเรียนการสอนในการฝึกปฏิบัติเพื่อประโยชน์ของผู้เรียน นําไปใชกับการพัฒนางานเทานั้น

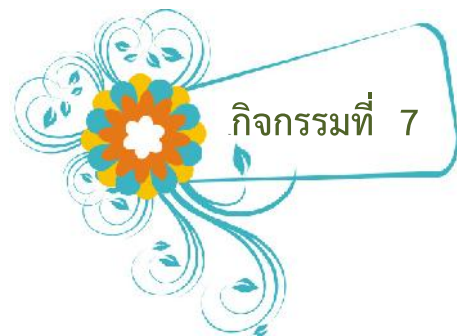

ให้นำผลงานที่สร้างเตรียมไว้แล้ว มาทดลองสร้างงานในรูปแบบ Video CD และ Video File พร้อมสังเกตและบันทึกการทำงาน

#### บันทึกข้อสังเกตในการทำงาน

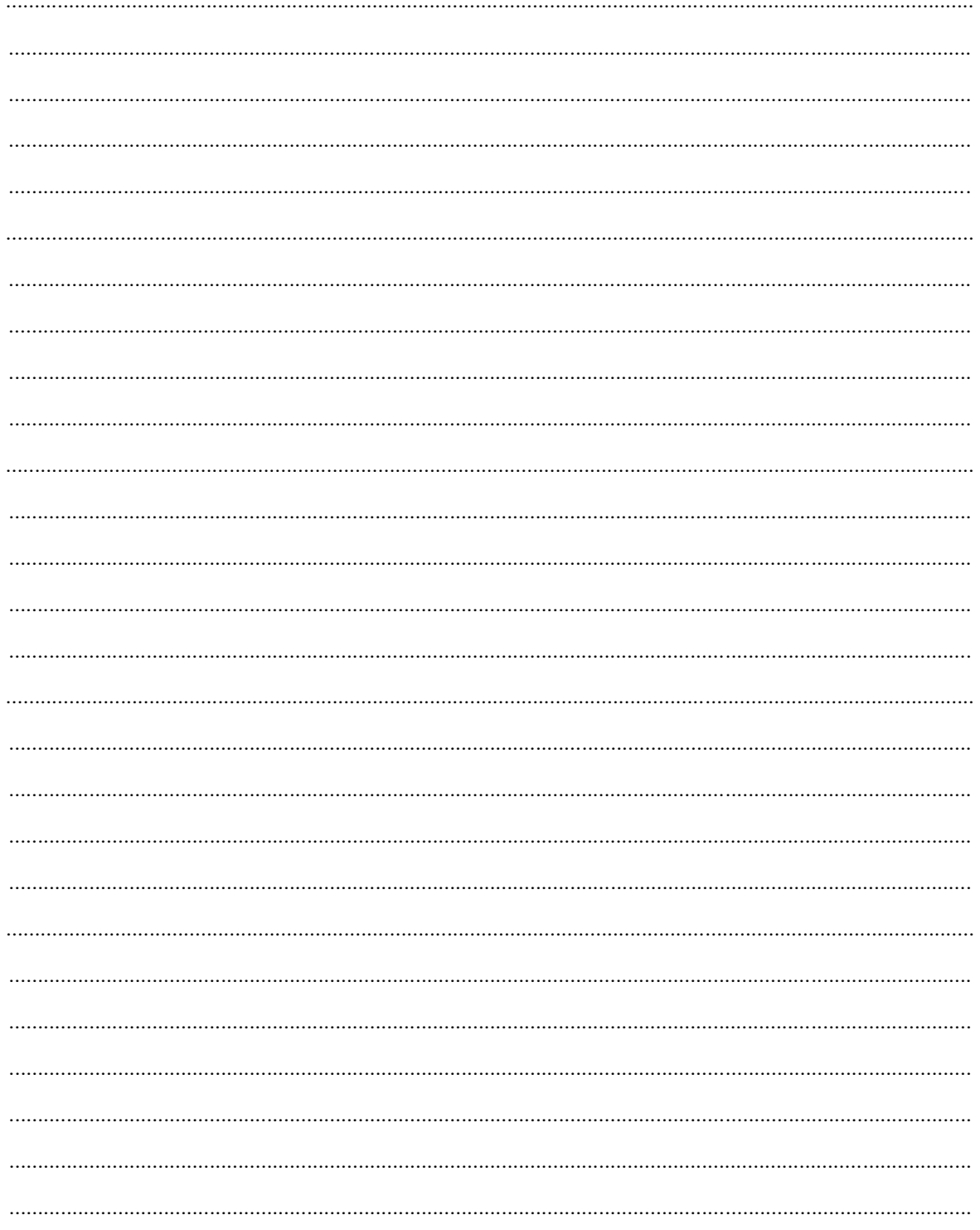

การสร้างสื่อเพื่อการนำเสนอด้วย ProShow Gold | 116 |

# **เทคนิคการนําเสนอและเผยแพรสื่ออยางมีคุณภาพ**

open

**หนวยที่ 9**

## **แนวคิด**

่ ในการสร้างสื่อเพื่อการนำเสนอ หลังจากที่เราทำสำเร็จออกมาเป็นชิ้นงานที่สมบูรณ์แบบแล้ว ้ จะต้องมีการนำเสนอผลงานดังกล่าวผ่านช่องทางที่หลากหลายตามความเหมาะสมของเนื้อหาที่เราต้องการ เผยแพร ดังนั้น สิ่งที่จําเปนตองเรียนรูอีกอยาง นั้นก็คือ เทคนิคการนําเสนอและเผยแพรสื่ออยางมีคุณภาพ มี ้องค์ประกอบหลายอย่าง ตั้งแต่การเตรียมการนำเสนอ จนถึงการเผยแพร่สื่อที่ต้องคำนึงถึงสื่อและอุปกรณ์ ตาง ๆ ที่มีการพัฒนาใหเทาทันในยุคนี้ที่เรียกกันวาเปนยุคดิจิตอล ปจจุบันการเผยแพรทางอินเตอรเน็ตไดรับ ความนิยมอยางมากทั่วโลก เพราะมีความสะดวก รวดเร็ว เหมาะกับสภาพสังคมปจจุบัน

## **จุดประสงค** เพื่อใหผูเรียน

**ProShow** 

- 1. เตรียมการนําเสนอสื่อไดอยางถูกหลักวิธี
- 2. การจัดสภาพแวดล้อมที่เหมาะต่อการนำเสนอสื่อ
- 3. การแก้ไขปัญหาในการนำเสนอสื่อ
- 4. ขั้นตอนการเผยแพรสื่อผานทางเครือขายอินเตอรเน็ต

# **ขอบขายเนื้อหา**

- ี่ 9.1 การเตรียมนำเสนอสื่อ
- 9.2 การจัดสภาพแวดล้อมก่อนนำเสนอ
- 9.3 การแกไขปญหาเบื้องตนในการนําเสนอ
- 9.4 การเผยแพรสื่อผานทางอินเตอรเน็ต

## **9.1 การเตรียมนําเสนอสื่อ**

ี สื่อที่ดีจะต้องมีจุดเด่นที่น่าสนใจ สามารถดึงดูดสายตาผู้ดูได้ จุดเด่นนี้ อาจได้จากการใช้ขนาด ของอักษร หรือใชสีที่แตกตางออกไป รวมถึงการเลือกใช Effect ที่เหมาะสม กอนที่จะนําเสนอสื่อที่ผลิตเสร็จ สมบูรณแลว สิ่งที่ควรระมัดระวังเปนกรณีพิเศษ ตัวอยางเชน

- ตัวสื่อนำเสนอ
- คัดลอกสื่อนำเสนอมาพร้อมหรือไม่
- มีสำเนาหรือไม่
- มีโปรแกรมที่สามารถใช้เปิดงานนำเสนอหรือไม่
- <sup>14</sup> คอมพิวเตอร/เครื่องเลนสื่อ
- พรอมใชงาน ควรมีการทดสอบกอนไปติดตั้งใชงาน
- สายไฟ หม้อแปลง ตรวจสอบให้เรียบร้อย
- CD-ROM , Disk Drive
- สายตอพวงตาง ๆ เชน USB Cable
- <sup>19</sup> ระบบเชื่อมตอตาง ๆ
- อปกรณ์อื่นๆ
- <sup>21</sup> อุปกรณแปลงสัญญาณ
- <sup>22</sup> ความยาวของ สายไฟ
- <sup>23</sup> สาย AV , สาย S vedio

## **9.2 การจัดสภาพแวดลอม**

.ก่อนที่จะนำเสนอสื่อนั้น สภาพแวดล้อมมีส่วนในการช่วยให้การนำเสนอวีดิทัศน์นั้นสมบูรณ์มาก ้ยิ่งขึ้น ปัจจัยเกี่ยวข้องที่ควรพิจารณา ประกอบด้วย

- <sup>26</sup>1. ปจจัยดานสถานที่ ในการจัดสภาพแวดลอมในการนําเสนอ สถานที่ที่เหมาะสมนั้นควรมี ลักษณะ คือ อยู่ในห้องที่มิดชิดเพื่อที่จะได้ควบคุมเสียงและแสงได้ เหมือนในโรงภาพยนตร์ ซึ่งจะชวยเพิ่มบรรยากาศในการรับชมไดมากยิ่งขึ้น แตถาหลีกเลี่ยงไมไดก็ควรเปนสถานที่ที่ไม มีเสียงดังรบกวน และไมควรมีแสงสวางจากภายนอกมากเกินไป
- 2. ปัจจัยด้านเสียงในการนำเสนองาน เรื่องของเครื่องขยายเสียง ควรจัดให้มีความดังพอเหมาะ กับขนาดของห้อง
- .3. ปัจจัยด้านความพร้อมผู้ชม ผู้รับชมสื่อต้องมีความพร้อม ไม่ลุกจากที่และส่งเสียงดังรบกวน ผูอื่น

# **9.3 การแกไขปญหาเบื้องตนในการนําเสนอ**

.อปกรณ์ที่จะใช้นำเสนอแม้เราจะเป็นคนเตรียมเองก็ตาม แต่ก็มักจะเจอกับปัญหาเกี่ยวกับอปกรณ์ต่อ พวงตางๆ ที่ไมสามารถใชงานรวมกับคอมพิวเตอรของเรา หรือแมกระทั่งเครื่องคอมพิวเตอรเราเองอาจจะเสีย ใชไมไดในเวลานั้น ซึ่งเปนเรื่องที่เราไมคาดคิดมากอนวาจะเกิดขึ้น ปญหาเหลานี้มีวิธีแกไขได เชน ใหเวลากับ ้อุปกรณ์ต่างๆ เพื่อการซักซ้อมก่อนที่จะขึ้นไปนำเสนองาน หาก มีการเดินทางก็ควรไปล่วงหน้าก่อน 1 วัน เพื่อ ทดสอบอุปกรณ์ แต่ถ้าไม่สามารถไปที่ห้องนั้นได้ก่อนวันจริง ให้ใช้เวลาก่อน นำเสนอ ประมาณ 10-30 นาที จะ ยังพอมีเวลาแก้ไข สำหรับการเก็บรักษาข้อมูลนำเสนอ ส่วนใหญ่จะเก็บเป็นไฟล์ ก็ควรสำรองไว้ด้วยการส่งเข้า เมลของตัวเองหรือเก็บไวบน cloud ก็ยังสามารถนําไฟลไปเปดกับเครื่องอื่น ๆ ไดนอกจากเครื่องของเรา

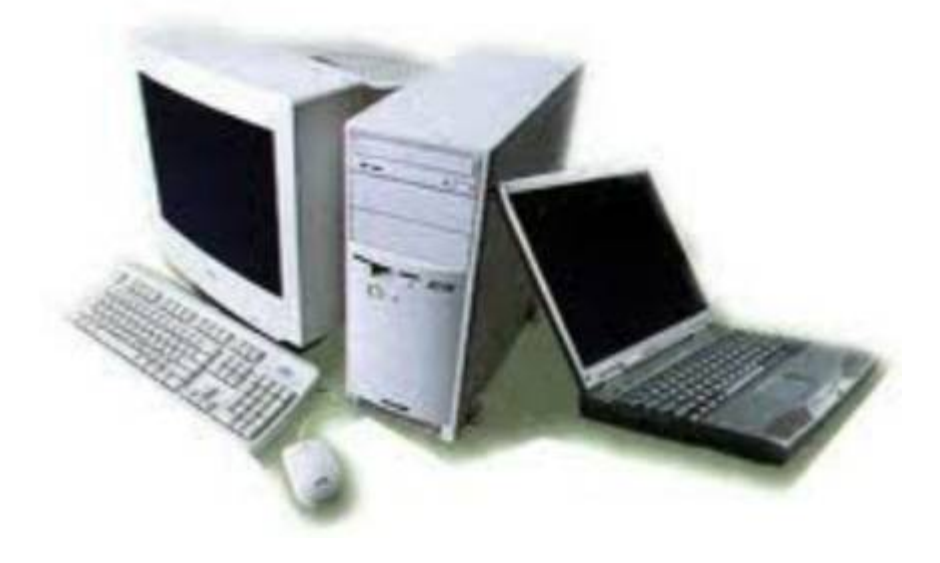

# **9.4 การเผยแพรสื่อผานทางอินเตอรเน็ต**

ขั้นตอนการการนําวีดีโอใสใน YouTube นั้น ไมยุงยากเพียงแคคลิปวีดีโออยูก็สามารถนํามา upload ลงที่ YouTube ไดเลยโดย YouTube จะลองรับรูปแบบฟอรแมทของไฟลวีดีโอ หลากหลายรูปแบบ ดังนั้น ไมวาวีดีโอที่ตองการนําเสนอ จะถายมาดวยสื่อชนิดใดก็ตาม ก็สามารถ upload เขาไปใน YouTube ี ได้ เพียงแต่ในช่วงเวลาที่อัพโหลดวีดีโอเข้าไป YouTube จะทำการแปลง ฟอร์แมทของไฟล์วีดีโอของ เราให้อยู่ ่ ในรูปแบบที่สามารถใช้งานกับ YouTube ได้

กอนที่จะอัพโหลดวีดีโอขึ้นไปที่ YouTube ไดจะตองเปนสมาชิกกับเว็บของ YouTube กอน (สืบเนื่องจาก Google ไดเขาไปเทค YouTube มากอนหนานี้ ทําให ณ ปจจุบัน YouTube จะผูกกับบริการ ของ Google โดยตรง ดังนั้น ถาเปนสมาชิก Gmail หรือ Google อยู ก็สามารถใชขอมูลสมาชิกนั้น ๆ ในการ เขาไปอัพโหลดไฟลวีดีโอได)

## **ขั้นตอนการอัพโหลดวีดีโอ**

1. เขาไปที่หนาเว็บของ YouTube (ตอง login สมาชิกกอน) เมื่อเขาไปที่หนาเว็บ YouTube แลว ก็กดปุม "อัปโหลด" (ดังรูป)

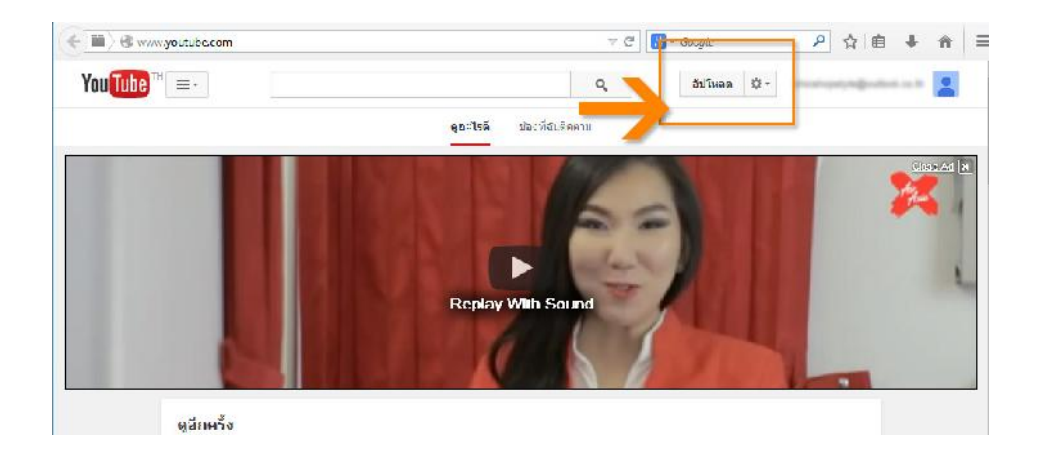

2. ใสคาตาง ๆ ตามที่ YouTube กําหนดใหกรอกขอมูลใส ซึ่งขอมูลเหลานี้ จะ ปรากฏบนชอง YouTube พรอมกันกับวีดีโอ

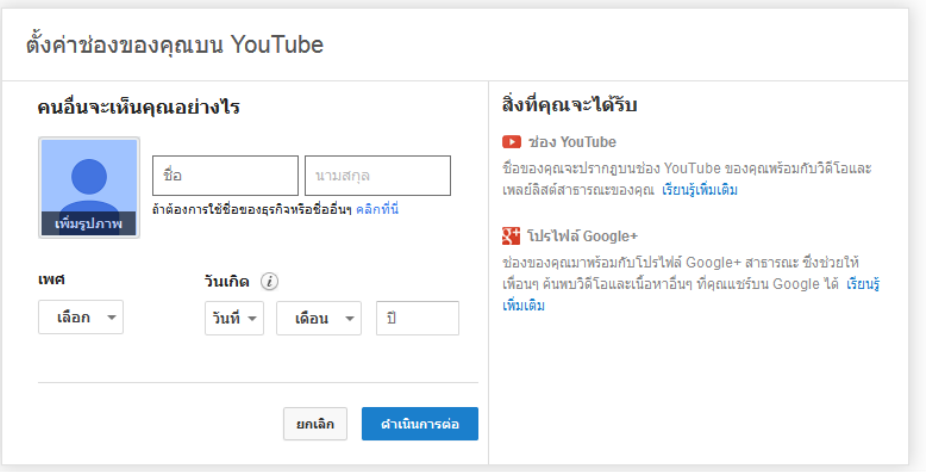

3. ทําการเลือกไฟลวีดีโอที่ตองการอัพโหลด

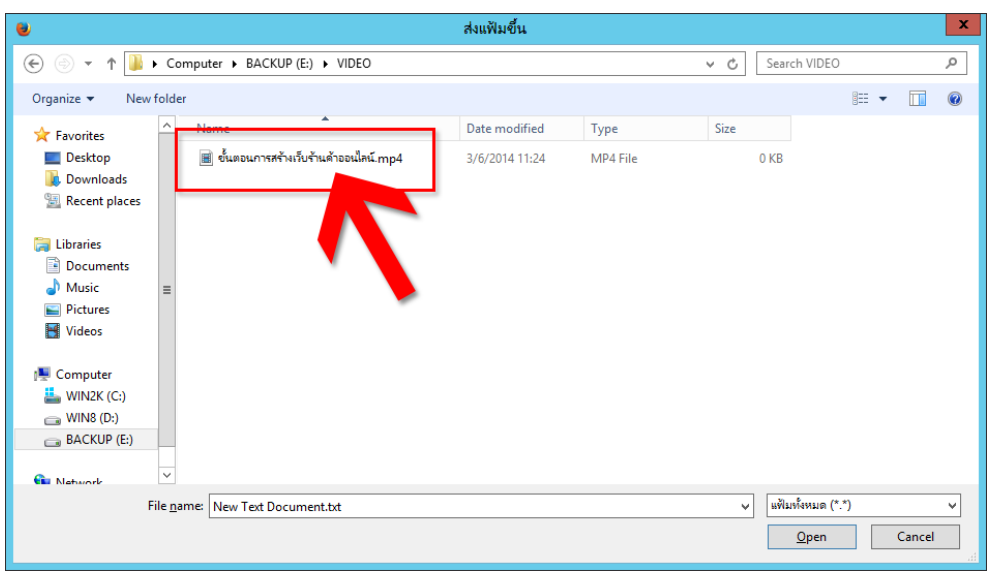

4. เมื่อเลือกไฟลวีดีโอเรียบรอยแลว ระบบจะทําการอัพโหลดวีดีโอ โดยกระบวนการอัพโหลด ไฟลวีดีโอ จะใชระยะเวลาหนึ่ง (สังเกตไดจาก progress bar ที่เปนแถบสีน้ําเงินดานบน จะ บอกเปอรเซ็นตของการอัพโหลด) ขึ้นอยูกับขนาดความใหญของไฟลวีดีโอดวย

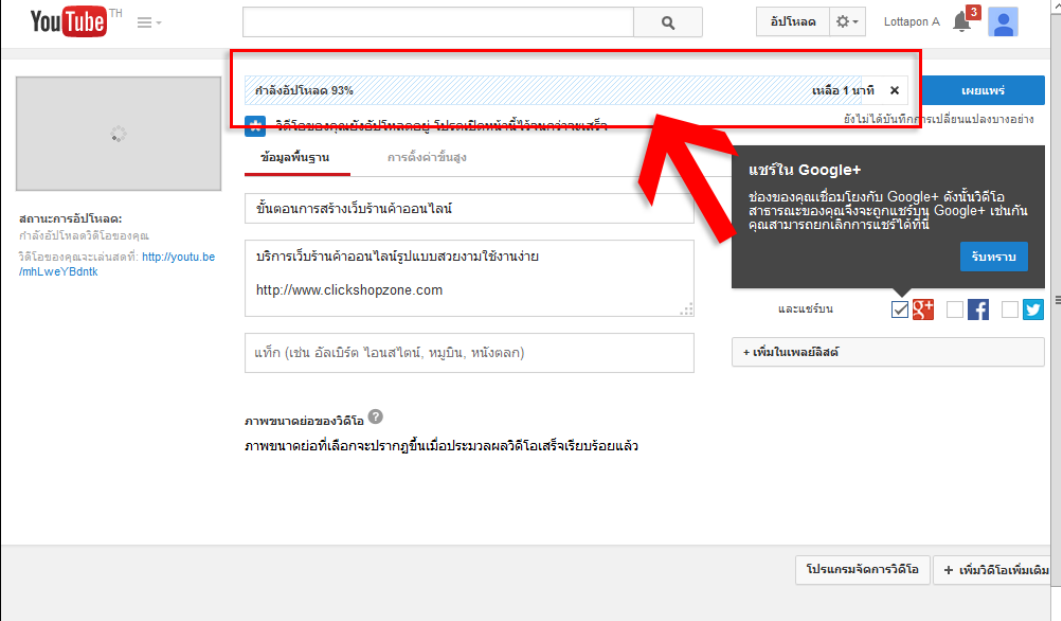

5. ระบบจะใหกรอกรายละเอียดของวีดีโอที่ตองการเผยแพร เชน " **ชื่อวีดีโอ**" และ "**คําอธิบาย เกี่ยวกับวีดีโอ**" ซึ่งในสวนของคําอธิบาย สามารถใส link มายังเว็บของเราก็ได เปนการเพิ่ม ชองทางการทํา *"SEO" (Search Engine Optimization)* และทําใหคนที่เขามาดูวีดีโอนี้ หากสนใจ ก็สามารถคลิกเขาไปที่เว็บตอได ถือเปนอีก **1 ชองทาง ดี ๆ ในการโปรโมทเว็บ** ของเราไปในตัว

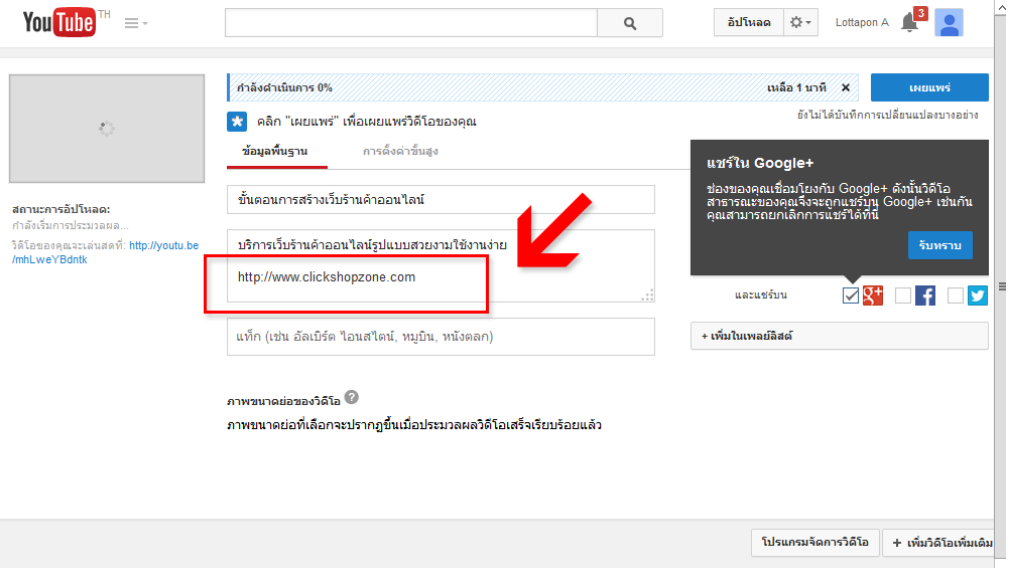

6. เมื่อใสรายละเอียดตาง ๆ เรียบรอยหมดแลว ก็กด "**+ เพิ่มในเพลยลิสต**" เพื่อนําวีดีโอของคุณ ใสเขาไปใน Play List ของ YouTube

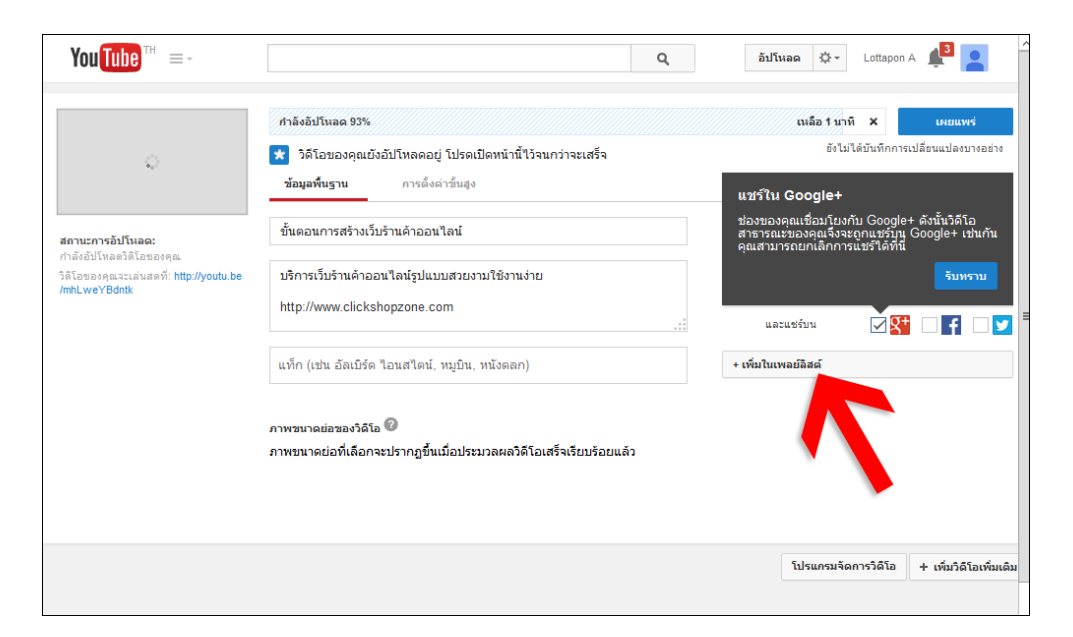

เพียงเทานี้วีดีโอของ เราก็จะถูกนําไปแสดงบน YouTube และ คนอื่น ๆ ก็สามารถนําวีดีโอไป แปะไวในหนาเว็บอื่น ๆ ได

<sup>54</sup>หลังจากที่รูวิธีการอัพโหลดวีดีโอขึ้น YouTube ไปแลว ในขั้นตอนถัดมา จะเปนการแนะนํา สําหรับวิธีการที่จะนําวีดีโอจาก YouTube ไปใสไวที่หนาเว็บของเรา วิธีการนําวีดีโอจาก YouTube มาใสลง ในหน้าเว็บ ถ้าหากว่าต้องการที่จะนำไฟล์วีดีโอจาก YouTube มาใส่ลงในหน้าเว็บ ก็สามารถทำได้ตามขั้นตอน ตอไปนี้

#### **วิธีการนําวีดีโอจาก YouTube มาใสลงที่หนาเว็บ**

1. คนหาวีดีโอที่เราสนใจ และตองการไดจาก YouTube

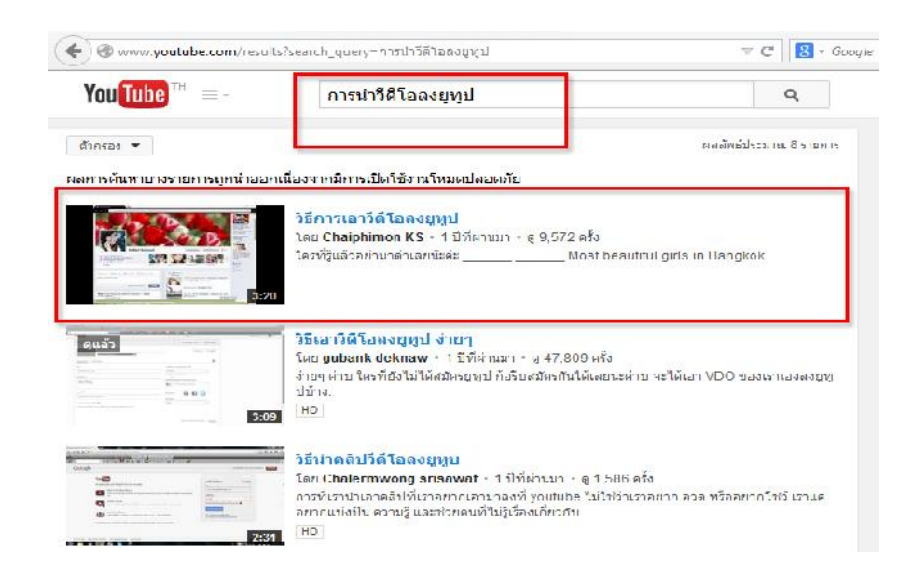

- 2. คลิกเขาไปดูวีดีโอนั้น... เมื่อเปดเขามาที่หนาแสดงวีดีโอ ใหกดปุมตามขั้นตอนตอไปนี้
	- 2.1 กดปุม "**แชร**"
	- 2.2 เลือกวิธีการแชร แบบ "**ฝง**"
	- 2.3 ระบบจะแสดง code ขึ้นมาให้ ซึ่ง code นี้ ให้นำไปไว้ที่หน้าเว็บของเรา

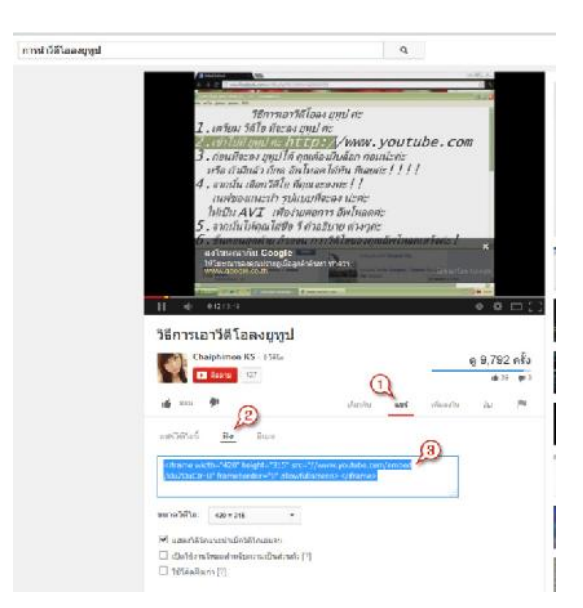

การสรางสื่อเพื่อการนําเสนอดวย ProShow Gold | 123 |

3. ไปที่ระบบบันทึกข้อมูลที่หน้าเว็บของ เรา ถ้าหากเป็นเว็บสำเร็จรูป จะมีปุ่มให้ใส่ code HTML (ปุ่มใส่ code จะอยู่ในตำแหน่งที่แตกต่างกันไป ขึ้นอยู่กับ Editor ที่ระบบมีให้ใช้งาน ได)

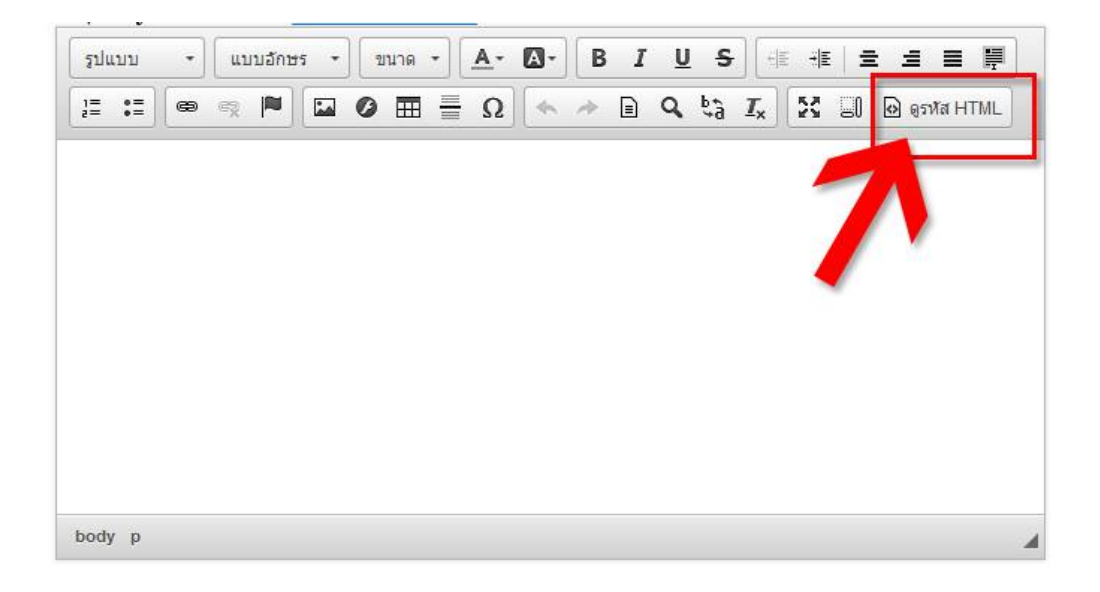

<sup>61</sup>4. กดปุมใสรหัส HTML แลวนํา code ที่ไดจาก YouTube มาวางลงไป

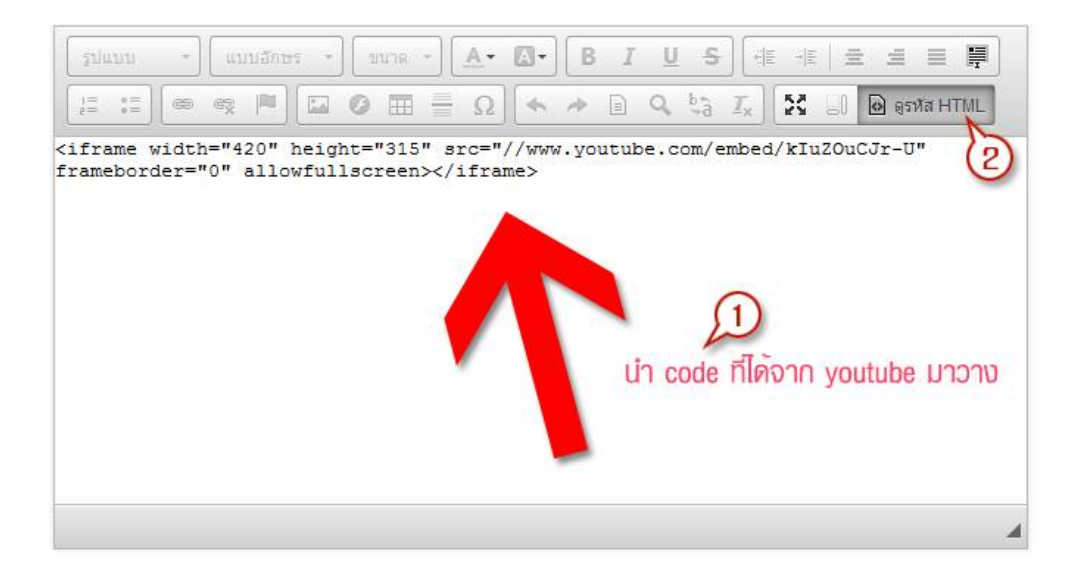

5. Editor จะแสดงสวนของวีดีโอที่เราวางไวขึ้นมาใหเห็น กดบันทึกขอมูล

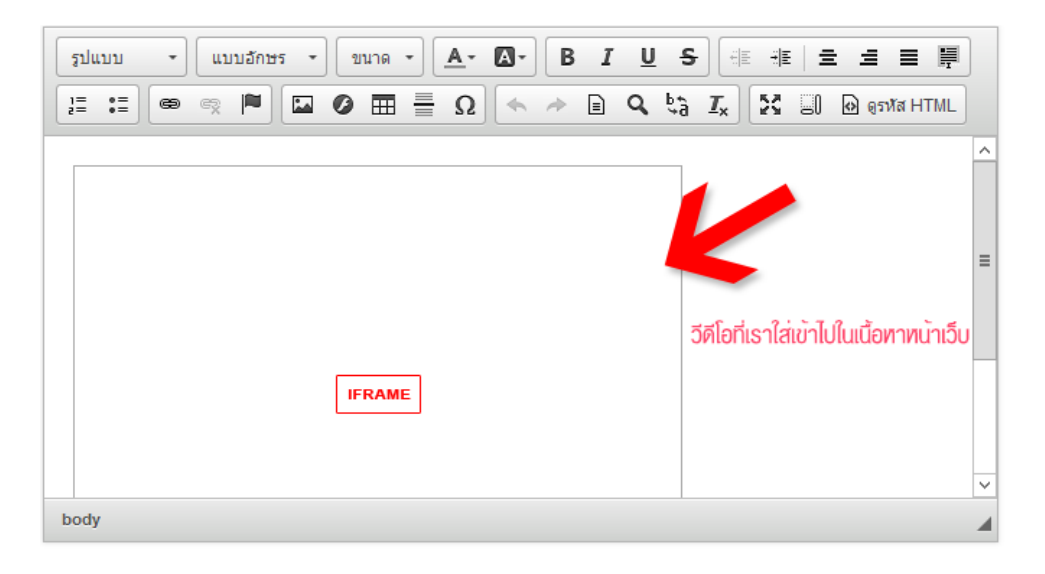

และเมื่อบันทึกข้อมูลเรียบร้อยแล้ว เมื่อเปิดดูที่หน้าเว็บของเรา ก็จะเห็นวีดีโอแสดงขึ้นมาให้เห็น (ดังรูป)

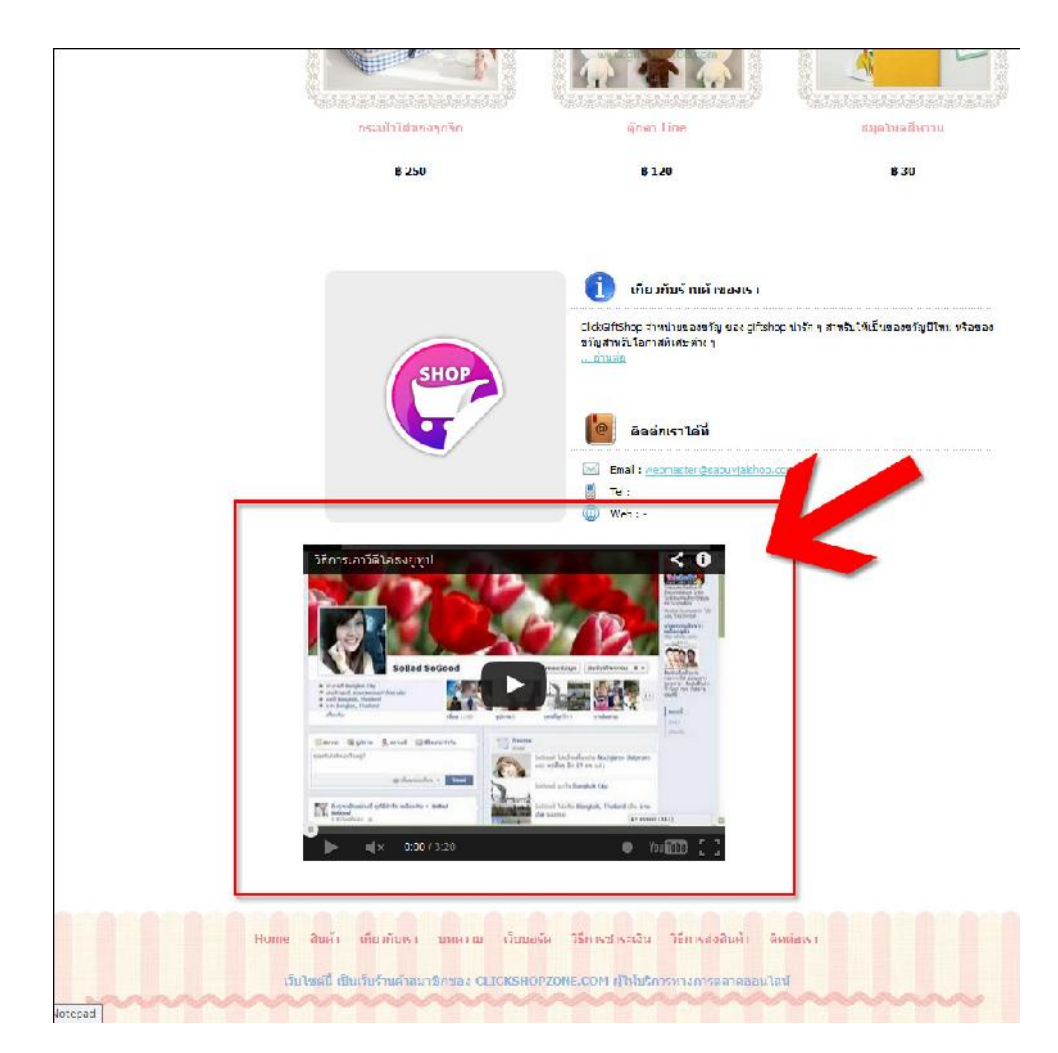

เมื่อมีคนเขามาที่หนาเว็บ ก็สามารถกดดูวีดีโอไฟลนี้ไดจากหนาเว็บของเราทันที

#### **บรรณานุกรม**

สมเจตน เมฆพายัพ. **การผลิตรายการโทรทัศน** ศูนยเทคโนโลยีทางการศึกษา กศน. 2552

การจัดองคประกอบภาพ (Composition) http://www.krootechno.com/wbi/photo/photo-4.htm เขาถึงเมื่อวันที่ 3 มีนาคม 2558

เรื่องนารูการถายภาพดวยกลองดิจิตอล http://www.sukhothaitc.ac.th เขาถึงเมื่อวันที่ 3 มีนาคม 2558 วิธีการอัพโหลดวีดิโอลง youtube http://www.clickblogzone.com/csz/blog เขาถึงเมื่อวันที่ 3 มีนาคม

2558

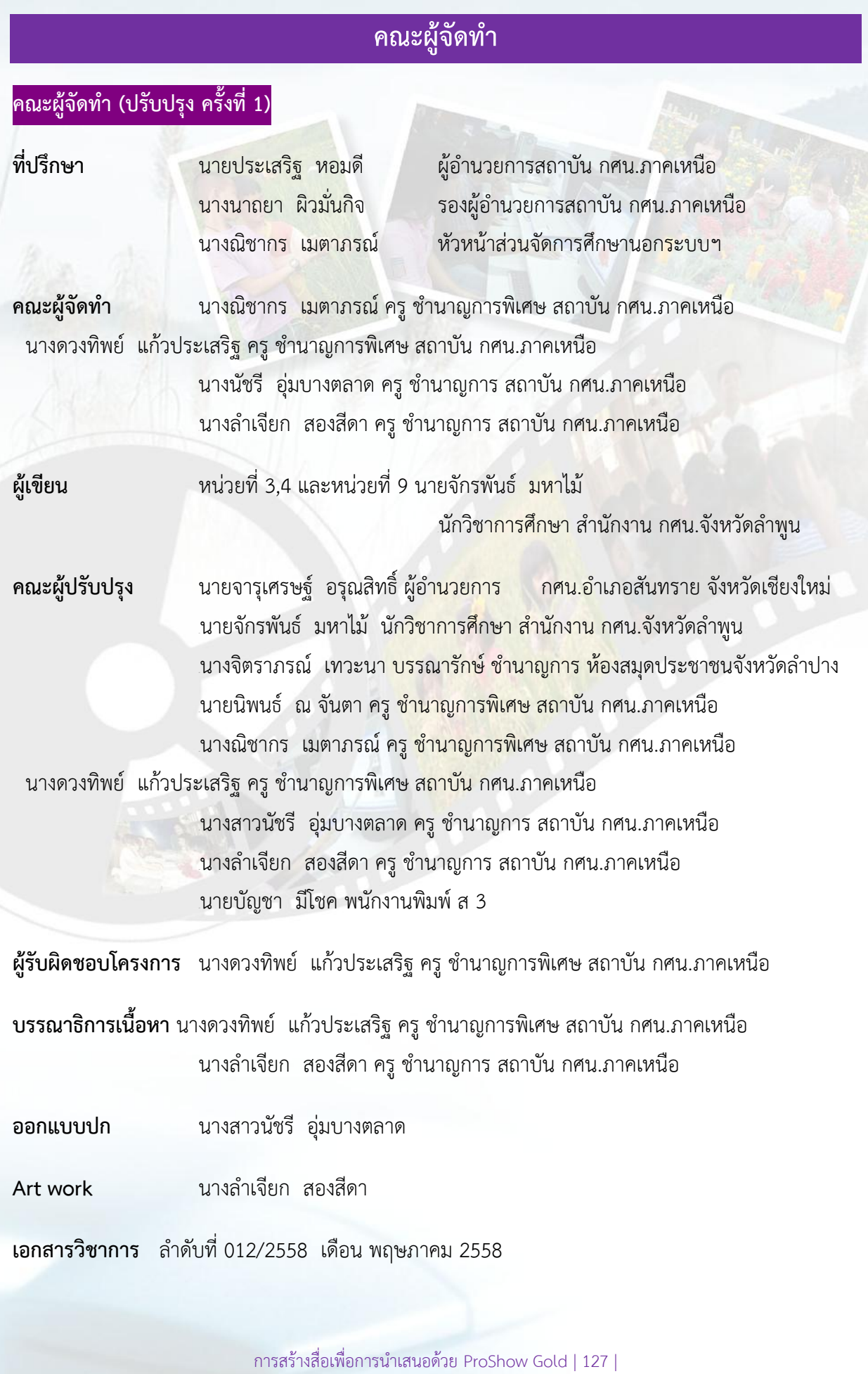

# **คณะผูจัดทํา**

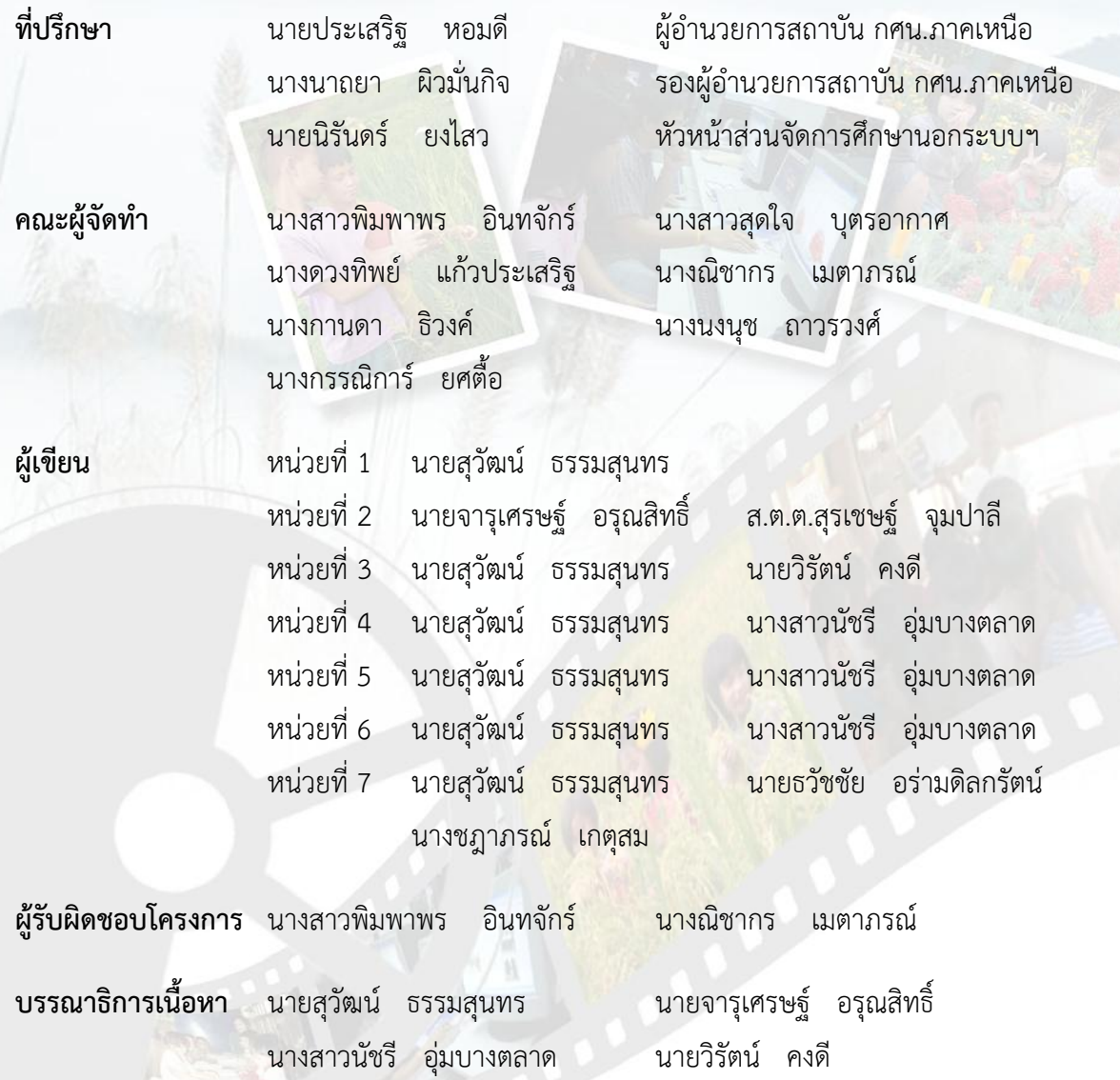

นายธวัชชัย อรามดิลกรัตน นางชฎาภรณ เกตุสม

**ออกแบบปก** นางสาวนัชรี อุมบางตลาด

การสรางสื่อเพื่อการนําเสนอดวย ProShow Gold | 128 |

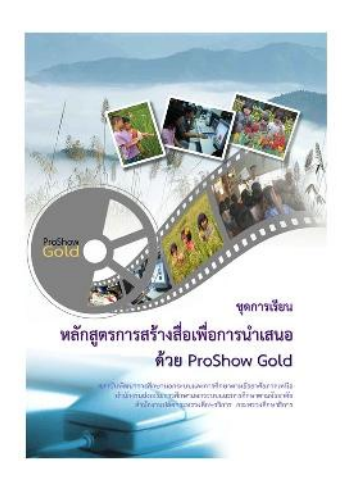

# ชุดการเรียน หลักสูตรการสร้างสื่อเพื่อการนำเสนอด้วย ProShow Gold

เอกสารวิชาการ ลำดับที่ 12/2558

สถาบันพัฒนาการศึกษานอกระบบและการศึกษาตามอัธยาศัยภาคเหนือ สำนักงานสงเสริมการศึกษานอกระบบและการศึกษาตามอัธยาศัย สำนักงานปลัดกระทรวงศึกษาธิการ กระทรวงศึกษาธิการ